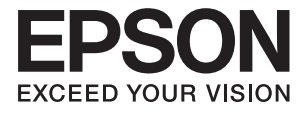

# **DS-870 DS-970 Használati útmutató**

## <span id="page-1-0"></span>**Szerzői jog**

A jelen kiadvány semelyik része sem reprodukálható, tárolható visszakereső-rendszerben vagy vihető át bármiféle eszközzel, elektronikusan, mechanikusan, fénymásolással, felvétellel vagy bármilyen más módszerrel a Seiko Epson Corporation előzetes írásbeli engedélye nélkül. A dokumentum tartalmának felhasználására vonatkozóan nem vállalunk felelősséget. A dokumentum tartalmának felhasználásából származó károkért sem vállalunk semmiféle felelősséget. A jelen dokumentumban lévő információk csak az ezzel az Epson termékkel történő felhasználásra vonatkoznak. Az Epson nem felelős az olyan esetekért, amikor ezeket az információkat más termékekre alkalmazzák.

Sem a Seiko Epson Corporation, sem bármely leányvállalata nem vállal felelősséget a termék megvásárlójának vagy harmadik félnek olyan káráért, veszteségéért, költségéért vagy kiadásáért, amely a következőkből származik: baleset, a termék nem rendeltetésszerű vagy helytelen használata, a termék jogosulatlan módosítása, javítása vagy megváltoztatása, illetve (az Egyesült Államok kivételével) a Seiko Epson Corporation üzemeltetési és karbantartási utasításainak nem pontos betartása.

A Seiko Epson Corporation nem vállal felelősséget az olyan károkért és problémákért, amelyek a Seiko Epson Corporation által Eredeti Epson terméknek, vagy az Epson által jóváhagyott terméknek nem minősített kiegészítők vagy fogyóeszközök használatából származnak.

A Seiko Epson Corporation nem tehető felelőssé az olyan károkért, amelyek a Seiko Epson Corporation által Epson jóváhagyott terméknek nem minősített bármely csatlakozókábel használatából következő elektromágneses interferenciából származnak.

© 2018 Seiko Epson Corporation

A kézikönyv tartalma és a termékspecifikációk minden külön figyelmeztetés nélkül módosulhatnak.

## <span id="page-2-0"></span>**Védjegyek**

- ❏ Az EPSON® bejegyzett védjegy, az EPSON EXCEED YOUR VISION vagy az EXCEED YOUR VISION pedig a Seiko Epson Corporation védjegyei.
- ❏ Microsoft, Windows, Windows Server, and Windows Vista are either registered trademarks or trademarks of Microsoft Corporation in the United States and/or other countries.
- ❏ Apple, macOS, and OS X are trademarks of Apple Inc., registered in the U.S. and other countries.
- ❏ Adobe, Adobe Reader, and Acrobat are registered trademarks of Adobe Systems Incorporated.
- ❏ Intel® is a registered trademark of Intel Corporation.
- ❏ The SuperSpeed USB Trident Logo is a registered trademark of USB Implementers Forum, Inc.
- ❏ Általános megjegyzés: Az itt használt egyéb terméknevek kizárólag az azonosítás célját szolgálják, és előfordulhat, hogy tulajdonosaik védjeggyel védték azokat. Az Epson ezekkel a védjegyekkel kapcsolatban semmiféle jogra nem tart igényt.

## *Tartalomjegyzék*

## *[Szerzői jog](#page-1-0)*

## *[Védjegyek](#page-2-0)*

## *[A kézikönyvről](#page-6-0)*

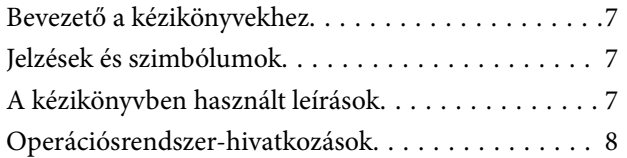

## *[Fontos utasítások](#page-8-0)*

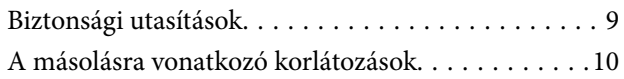

## *[A szkenner alapvető leírása](#page-10-0)*

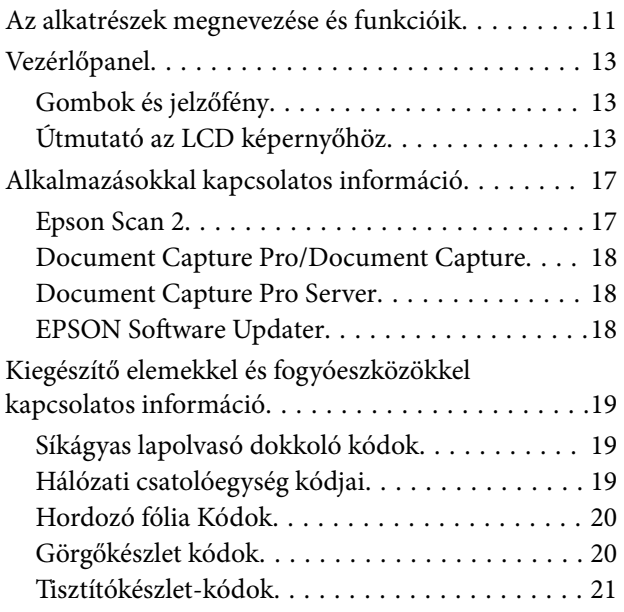

## *[Eredetik adatai és elhelyezése](#page-21-0)*

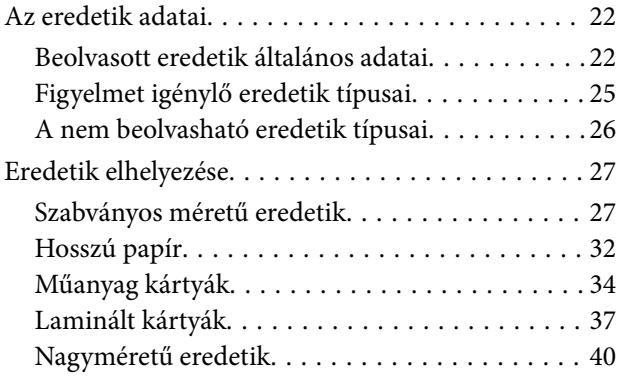

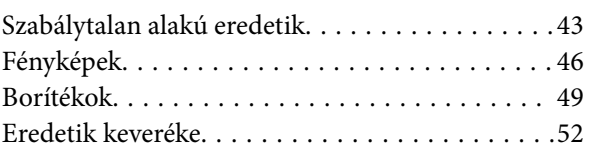

### *[Alapszintű beolvasás](#page-55-0)*

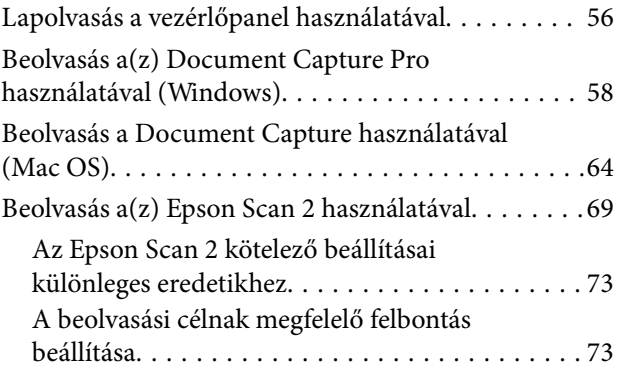

## *[Speciális beolvasás](#page-74-0)*

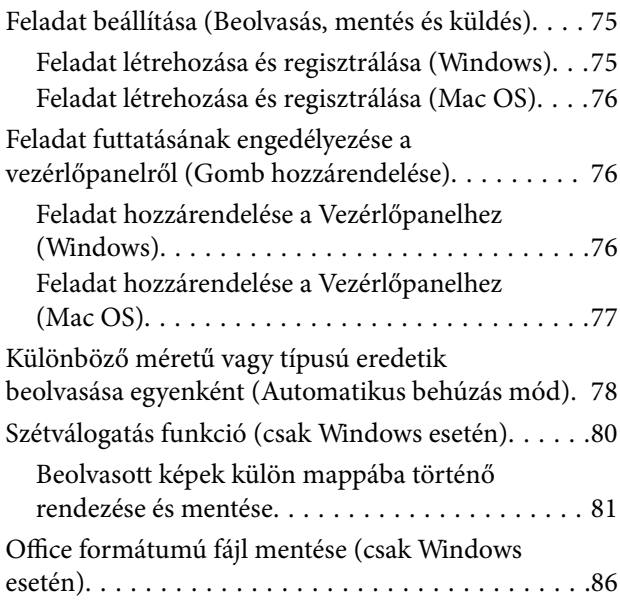

### *[A vezérlőpanelen megjelenő](#page-88-0)  [menüopciók](#page-88-0)*

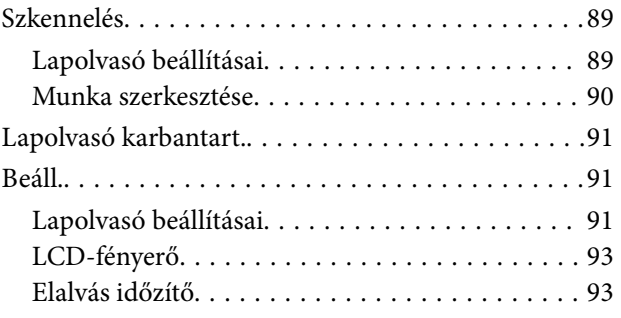

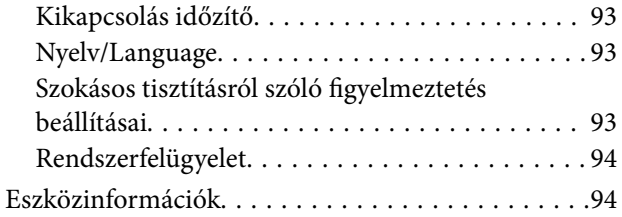

### *[A síkágyas lapolvasó dokkoló](#page-95-0)  [használata](#page-95-0)*

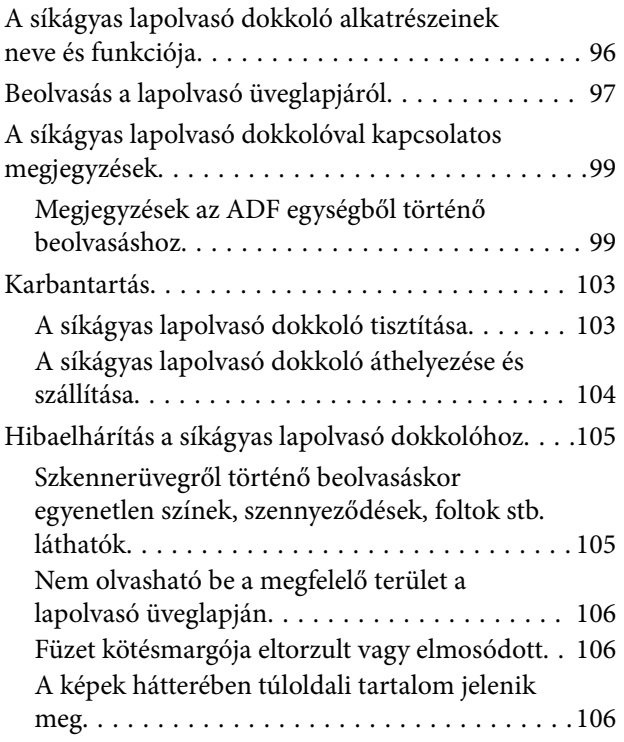

## *[Karbantartás](#page-106-0)*

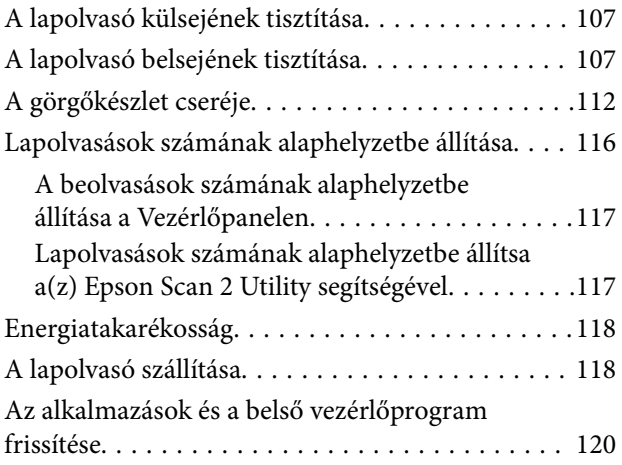

## *[Hibaelhárítás](#page-120-0)*

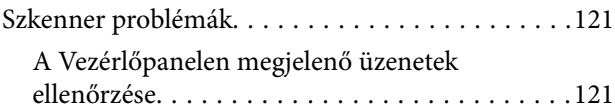

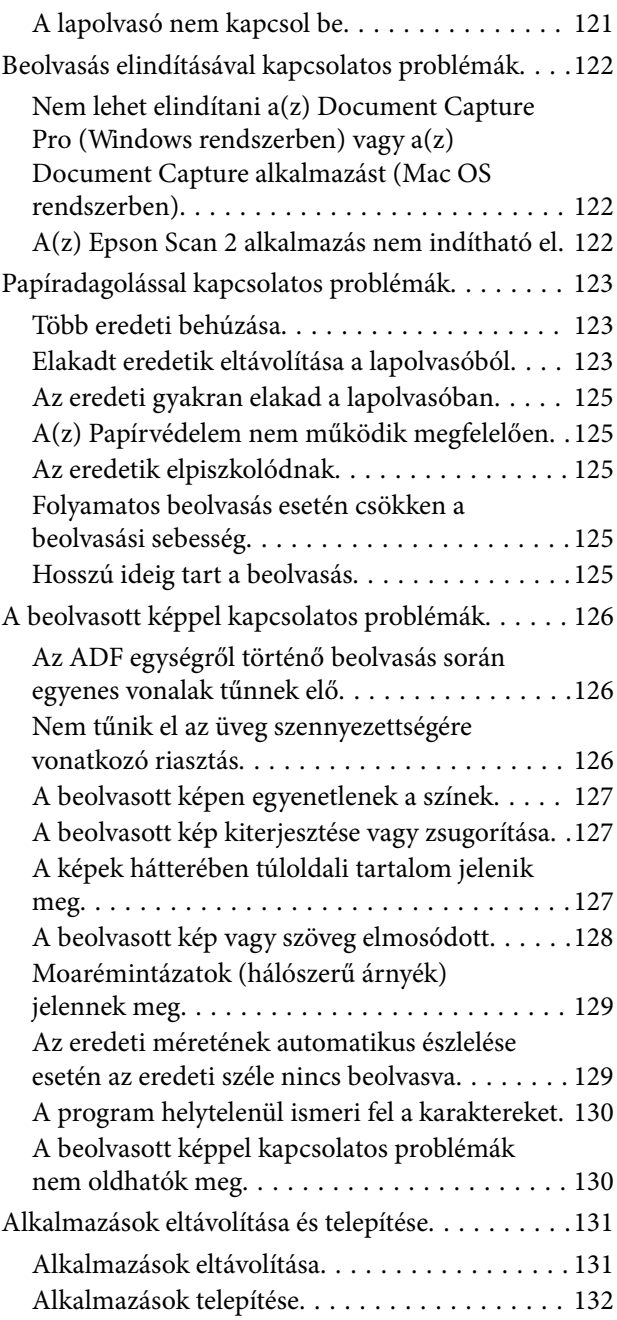

## *[Műszaki adatok](#page-132-0)*

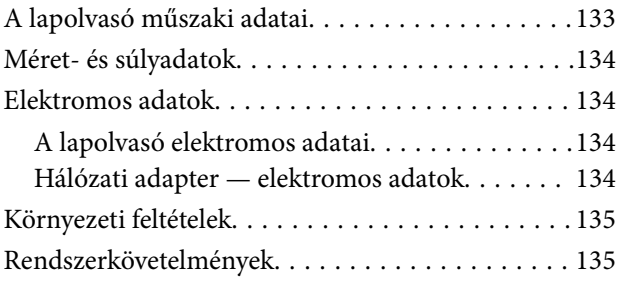

## *[Szabványok és engedélyek](#page-136-0)*

[Szabványok és engedélyek az európai modellekhez 137](#page-136-0) [Szabványok és engedélyek az ausztráliai típushoz. . 137](#page-136-0)

## *[Segítségkérés](#page-137-0)*

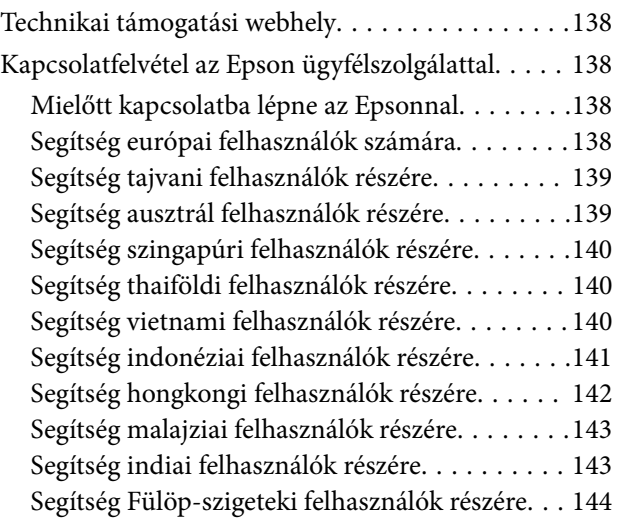

## <span id="page-6-0"></span>**A kézikönyvről**

## **Bevezető a kézikönyvekhez**

Az alábbi kézikönyvek legfrissebb verziója elérhető az Epson támogatási webhelyén.

<http://www.epson.eu/Support> (Európa)

<http://support.epson.net/> (Európán kívül)

- ❏ Üzembe helyezési útmutato (Nyomtatott kézikönyv) Az útmutatóban a termék üzembe helyezésével és az alkalmazás telepítésével kapcsolatos tudnivalókat találja.
- ❏ Használati útmutató (Digitális kézikönyv) A termék használatával, a karbantartással és a problémák elhárításával kapcsolatos tudnivalókat tartalmazza.

A fenti kézikönyvek fellapozásán kívül lásd a különféle Epson alkalmazásokhoz mellékelt súgókat.

## **Jelzések és szimbólumok**

!*Figyelem!*

A testi sérülések elkerülése érdekében gondosan betartandó utasítások.

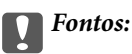

A készülék károsodásának elkerülése érdekében figyelembe veendő utasítások.

#### *Megjegyzés:*

Kiegészítő és referencia információt biztosít.

#### **Kapcsolódó információ**

& A kapcsolódó fejezetekhez vezető hivatkozások.

## **A kézikönyvben használt leírások**

- ❏ A képernyőképek Windows 10 vagy macOS High Sierra operációs rendszeren készültek. A képernyőkön megjelenő tartalom a készülék típusától és az adott helyzettől függően változik.
- ❏ A kézikönyv ábrái kizárólag hivatkozási célt szolgálnak. Annak ellenére, hogy kismértékben eltérhetnek az aktuális terméktől, a kezelési módszerek megegyeznek.

## <span id="page-7-0"></span>**Operációsrendszer-hivatkozások**

#### **Windows**

Ebben a kézikönyvben a "Windows 10", "Windows 8.1", "Windows 8", "Windows 7", "Windows Vista", "Windows XP", "Windows Server 2016", "Windows Server 2012 R2", "Windows Server 2012", "Windows Server 2008 R2", "Windows Server 2008", "Windows Server 2003 R2" és "Windows Server 2003" kifejezések az alábbi operációs rendszerekre vonatkoznak. Ezen kívül a "Windows" minden verzióra vonatkozik, a "Windows Server" pedig a "Windows Server 2016", "Windows Server 2012 R2", "Windows Server 2012", "Windows Server 2008 R2", "Windows Server 2008", "Windows Server 2003 R2" és "Windows Server 2003" rendszerekre vonatkozik.

- ❏ Microsoft® Windows® 10 operációs rendszer
- ❏ Microsoft® Windows® 8.1 operációs rendszer
- ❏ Microsoft® Windows® 8 operációs rendszer
- ❏ Microsoft® Windows® 7 operációs rendszer
- ❏ Microsoft® Windows Vista® operációs rendszer
- ❏ Microsoft® Windows® XP operációs rendszer Service Pack 3
- ❏ Microsoft® Windows® XP Professional x64 Edition operációs rendszer Service Pack 2
- ❏ Microsoft® Windows Server® 2016 operációs rendszer
- ❏ Microsoft® Windows Server® 2012 R2 operációs rendszer
- ❏ Microsoft® Windows Server® 2012 operációs rendszer
- ❏ Microsoft® Windows Server® 2008 R2 operációs rendszer
- ❏ Microsoft® Windows Server® 2008 operációs rendszer
- ❏ Microsoft® Windows Server® 2003 R2 operációs rendszer
- ❏ Microsoft® Windows Server® 2003 operációs rendszer Service Pack 2

#### **Mac OS**

Ebben a kézikönyvben a(z) "Mac OS" a(z) macOS High Sierra, macOS Sierra, OS X El Capitan, OS X Yosemite, OS X Mavericks, OS X Mountain Lion, Mac OS X v10.7.x és Mac OS X v10.6.8 operációs rendszerekre vonatkozik.

## <span id="page-8-0"></span>**Fontos utasítások**

## **Biztonsági utasítások**

A termék és a kiegészítők biztonságos használata érdekében az összes utasítást olvassa el és tartsa be. A későbbi tájékozódás érdekében őrizze meg ezt a kézikönyvet. Továbbá tartsa be a terméken és a kiegészítőkön feltüntetett összes figyelmeztetést és előírást.

❏ A terméken és a kiegészítőkön alkalmazott szimbólumok egy része a biztonságot és a termék megfelelő használatát szolgálja. A szimbólumok jelentésének megismeréséhez keresse fel az alábbi webhelyet.

<http://support.epson.net/symbols>

- ❏ Helyezze a terméket és a kiegészítőket stabil, sík felületre, amely minden irányban nagyobb a terméknél és a kiegészítőknél. Ha a terméket és a kiegészítőket fal mellé teszi, hagyjon legalább 10 cm-t a termék és a kiegészítők hátulja és a fal között.
- ❏ A terméket és a kiegészítőket helyezze olyan közel a számítógéphez, hogy ne feszüljön meg a csatlakozókábel. Tilos a terméket és a kiegészítőket vagy a hálózati adaptert a szabadban, szennyezett vagy poros területen, víz közelében, hőforrás mellett, illetve ütés- és rázkódásveszélyt hordozó, magas hőmérsékletű vagy páratartalmú, valamint közvetlen napfénynek kitett, erős fényforrásokhoz közeli, gyors hőmérséklet- és páratartalomváltozások jellemezte helyeken elhelyezni és tárolni.
- ❏ Nedves kézzel ne használja.
- ❏ Tegye a terméket és a kiegészítőket elektromos csatlakozóaljzat közelébe, ahol az adapter kihúzása nem ütközik nehézségbe.
- ❏ Vigyázzon, hogy a hálózati adapter ne legyen kitéve dörzsölődésnek, ne érintkezzen éles felületekkel, ne gyűrődjön és ne gubancolódjon össze. Ne tegyen tárgyakat a kábelre, és ne helyezze a hálózati adaptert vagy a kábelt úgy, hogy azokra rá lehessen lépni vagy beléjük lehessen botlani. Különösen ügyeljen arra, hogy a kábel vége egyenes legyen.
- ❏ Csak a termékhez mellékelt tápkábelt használja, és a kábelt ne használja más berendezésekhez. Más kábelek ezzel a termékkel, illetve a mellékelt tápkábel más berendezésekkel történő használata tüzet vagy áramütést okozhat.
- ❏ Csak a termékhez mellékelt hálózati adaptert használja. Bármely más adapter használata tüzet, áramütést vagy sérülést okozhat.
- ❏ A hálózati adapter azzal a berendezéssel használható, amelyhez mellékeltük. Ne próbálja meg más elektronikus eszközökkel használni, hacsak a kézikönyv erről másképpen nem rendelkezik.
- ❏ Csak a hálózati adapter címkéjén feltüntetett áramforrást használja, és közvetlenül egy szabványos, a helyi biztonsági előírásoknak megfelelő beltéri dugaszolóaljzatból nyerjen áramot a tápkábelen keresztül.
- ❏ Ha a terméket és a kiegészítőket a kábellel számítógéphez vagy más eszközhöz csatlakoztatja, ügyeljen a csatlakozók helyes irányára. Minden csatlakozó csak egyféleképpen dugható be helyesen. Ha egy csatlakozót rossz irányban dug be, a kábellel összekötött mindkét eszköz megsérülhet.
- ❏ Ne használjon olyan konnektort, amely gyakran ki- és bekapcsolódó készülékekkel (például fénymásolókkal vagy légkondicionáló rendszerekkel) azonos áramkörön van.
- ❏ Ha hosszabbító kábellel használja a terméket, ügyeljen arra, hogy az összes csatlakoztatott berendezés amperben mért áramfelvétele ne haladja meg a hosszabbító engedélyezett áramerősségét. Arra is ügyeljen, hogy a fali aljzatba csatlakozó összes készülék együttes áramfelvétele ne haladja meg a fali aljzat engedélyezett áramleadását.
- ❏ Semmilyen körülmények között se szedje szét, módosítsa vagy próbálja meg megjavítani a hálózati adaptert, a terméket vagy kiegészítőit, kivéve ha azokról a használati útmutatóban részletesen írtak.
- <span id="page-9-0"></span>❏ Ne helyezzen semmit a készülékek nyílásaiba, mivel feszültség alatt álló pontokhoz érhet hozzá, vagy rövidzárlatot okozhat. Óvakodjon az áramütés veszélyét rejtő helyzetektől.
- ❏ Ha a csatlakozó megsérül, cserélje ki a tápkábelt, vagy javíttassa meg egy szakképzett villanyszerelővel. Ha a csatlakozóban biztosítékok vannak, akkor cserélje ki azokat megfelelő méretűre és teljesítményűre.
- ❏ Húzza ki a terméket, a kiegészítőket és a hálózati adaptert a konnektorból, majd forduljon minősített szakemberhez, ha a következő helyzetek bármelyike előfordulna: a hálózati adapter vagy a csatlakozódugasz sérült; folyadék került a termékbe, a kiegészítőkbe vagy a hálózati adapterbe; a terméket vagy a hálózati adaptert leejtették vagy a burkolat megsérült; a termék, a kiegészítők vagy a hálózati adapter nem a megszokott módon működik, vagy a teljesítmény feltűnően megváltozott. (Ne módosítsa olyan vezérlőeszközök beállításait, amelyeket a használati utasítások nem ismertetnek.)
- ❏ Tisztítás előtt húzza ki a terméket és a hálózati adaptert a konnektorból. Csak nedves kendővel tisztítsa. Ne használjon folyékony vagy aeroszolos tisztítószert, kivéve, ha azokról a termék útmutatóiban részletesen írtak.
- ❏ Ha hosszabb ideig nem szándékozik használni a terméket, húzza ki a hálózati adaptert a konnektorból.
- ❏ A fogyóeszközöket a helyi hatóságok rendelkezéseinek megfelelően ártalmatlanítsa. Ne szerelje szét őket.
- ❏ Ha az LCD képernyő meghibásodik, forduljon a forgalmazóhoz. Ha folyadékkristály oldat kerül a kezére, mossa le alaposan vízzel és szappannal. Ha folyadékkristály oldat kerül a szemébe, azonnal öblítse ki a szemét vízzel. Ha továbbra is kellemetlen érzései vannak, vagy látási problémákat tapasztal, azonnal forduljon orvoshoz.

## **A másolásra vonatkozó korlátozások**

A termék kezelői kötelesek betartani az alábbi korlátozásokat, biztosítva ezzel a termék felelősségteljes és jogszerű használatát.

- A törvény tiltja a következők másolását:
- ❏ Bankjegy, érme, állami kibocsátású értékpapír, államkötvény, önkormányzati értékpapír
- ❏ Használatlan postabélyeg, nyomtatott bélyeget tartalmazó levelezőlap és minden egyéb, érvényes postai jelölést tartalmazó hivatalos postai cikk
- ❏ Állami illetékbélyeg és a jogi eljárások betartásával kibocsátott értékpapírok
- A következő dolgok másolásakor körültekintően járjon el:
- ❏ Magánkibocsátású értékpapírok (részvény, pénzre váltható utalvány, csekk stb.), bérlet, engedményre feljogosító utalványok stb.
- ❏ Útlevél, vezetői engedély, alkalmassági tanúsítvány, behajtási engedély, ebédjegy, utalvány stb.

#### *Megjegyzés:*

Ezek másolása törvénybe ütköző lehet.

A szerzői jogvédelem alá eső anyagok felelősségteljes felhasználása:

A termékek szerzői jogvédelem alá eső anyagok jogosulatlan másolására is felhasználhatók. Hacsak nem egy hozzáértő jogász tanácsa szerint jár el, a közzétett anyagok lemásolása előtt mindig kérje ki a szerzői jog tulajdonosának engedélyét.

## <span id="page-10-0"></span>**A szkenner alapvető leírása**

## **Az alkatrészek megnevezése és funkcióik**

**Elülső oldal**

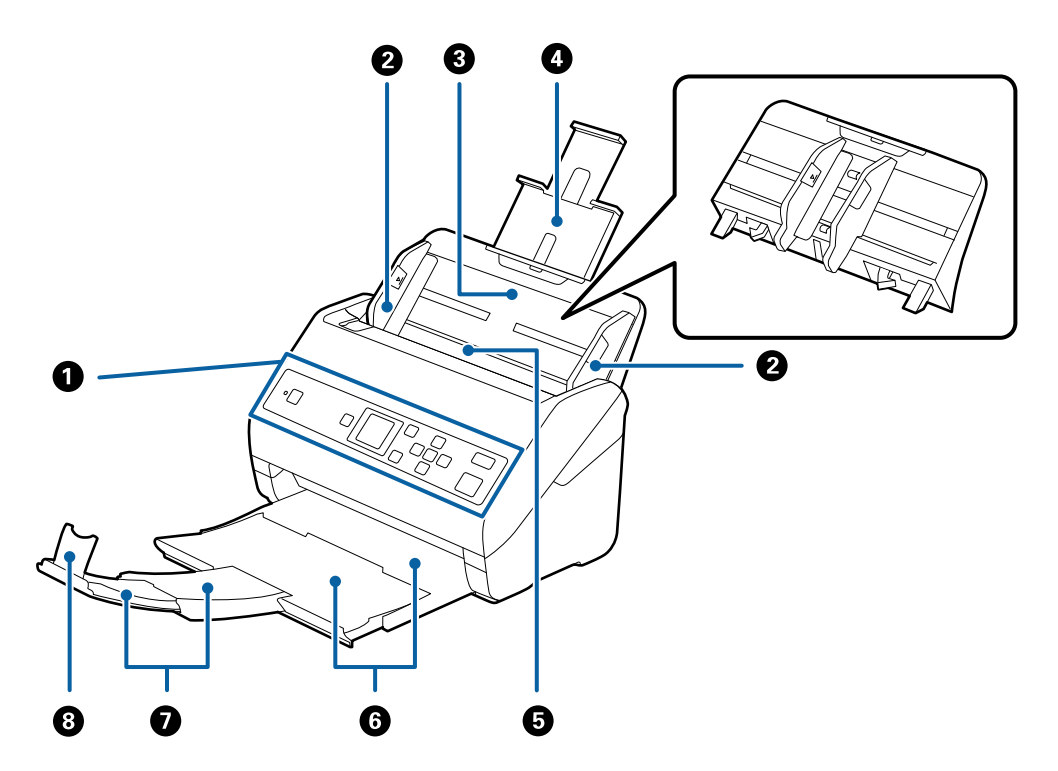

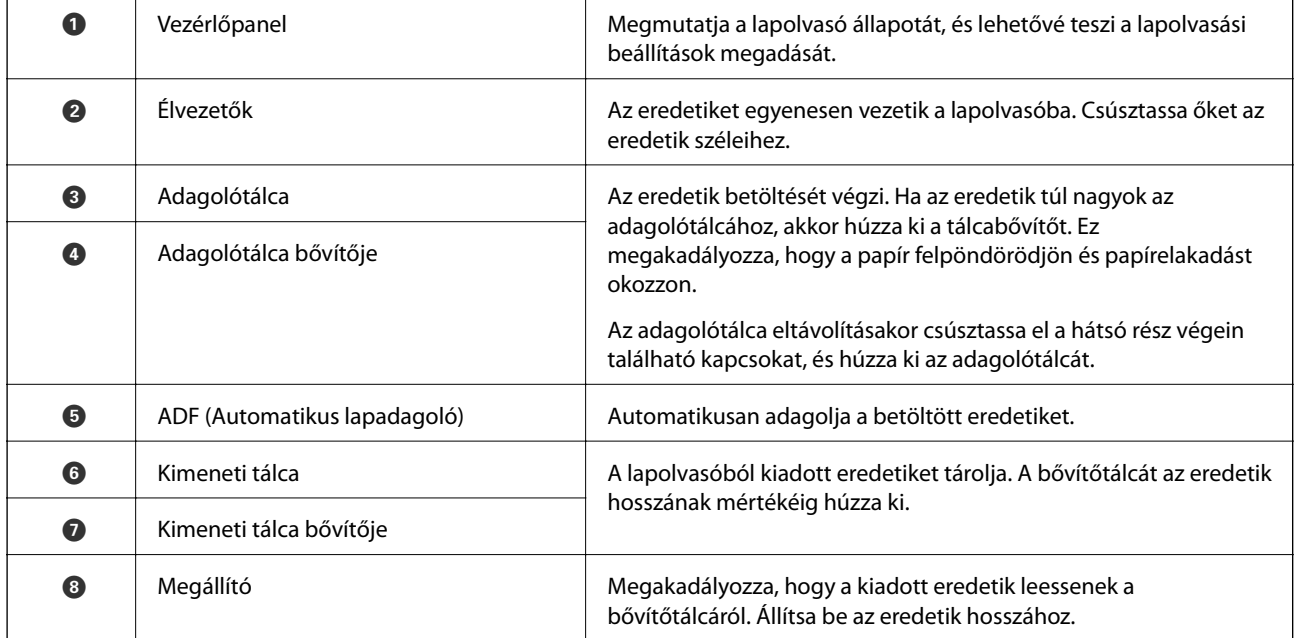

#### **A szkenner alapvető leírása**

#### **Hátsó oldal**

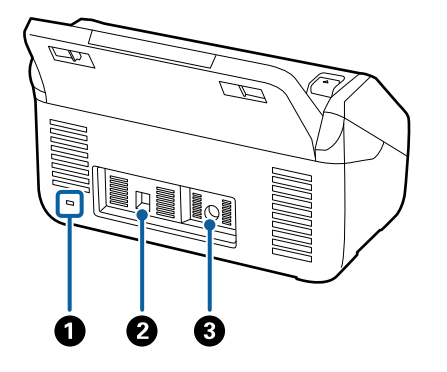

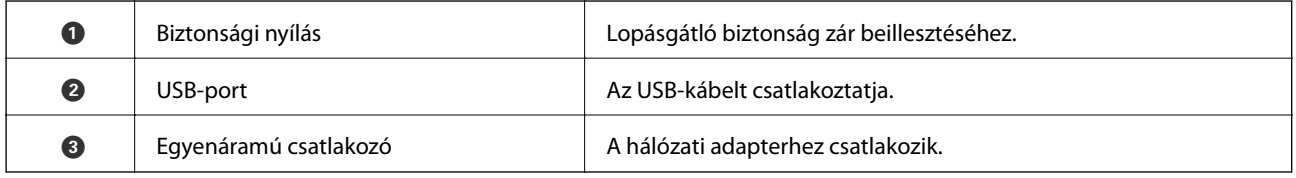

#### **Belső rész**

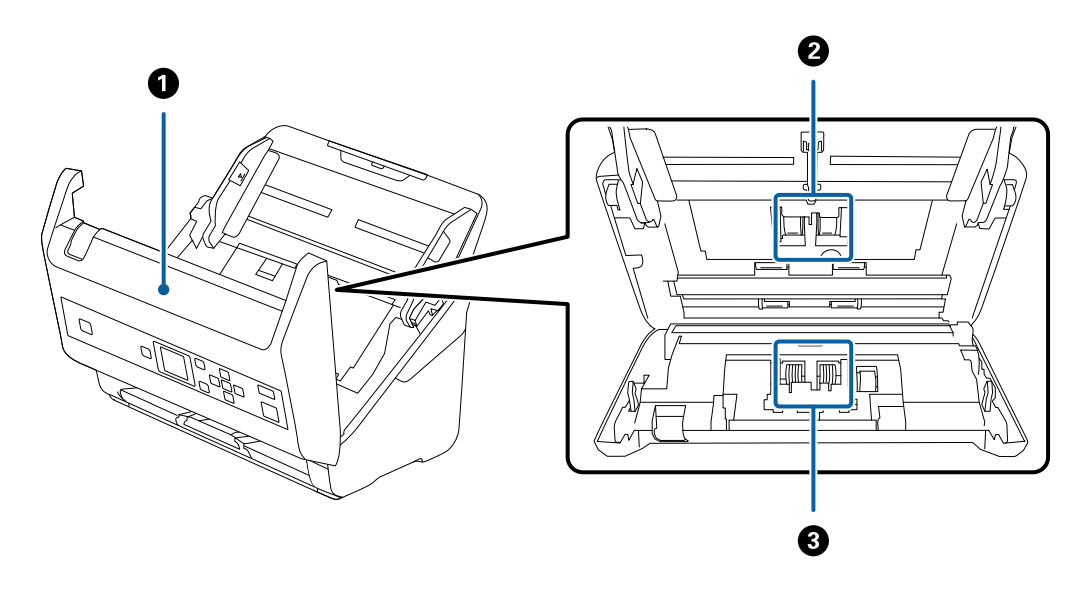

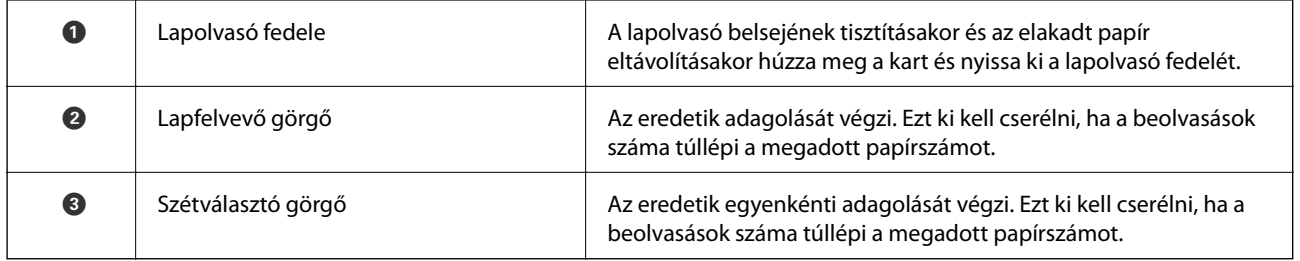

#### **Kapcsolódó információ**

- & ["A lapolvasó belsejének tisztítása" 107. oldal](#page-106-0)
- & ["A görgőkészlet cseréje" 112. oldal](#page-111-0)

## <span id="page-12-0"></span>**Vezérlőpanel**

## **Gombok és jelzőfény**

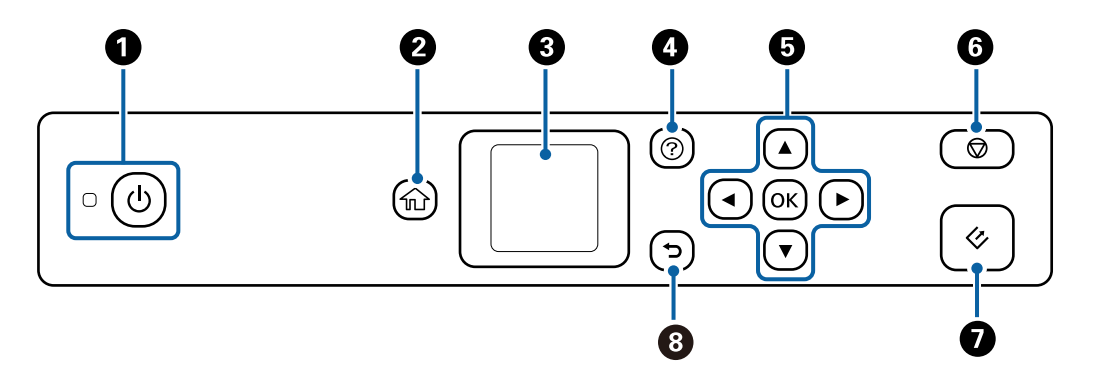

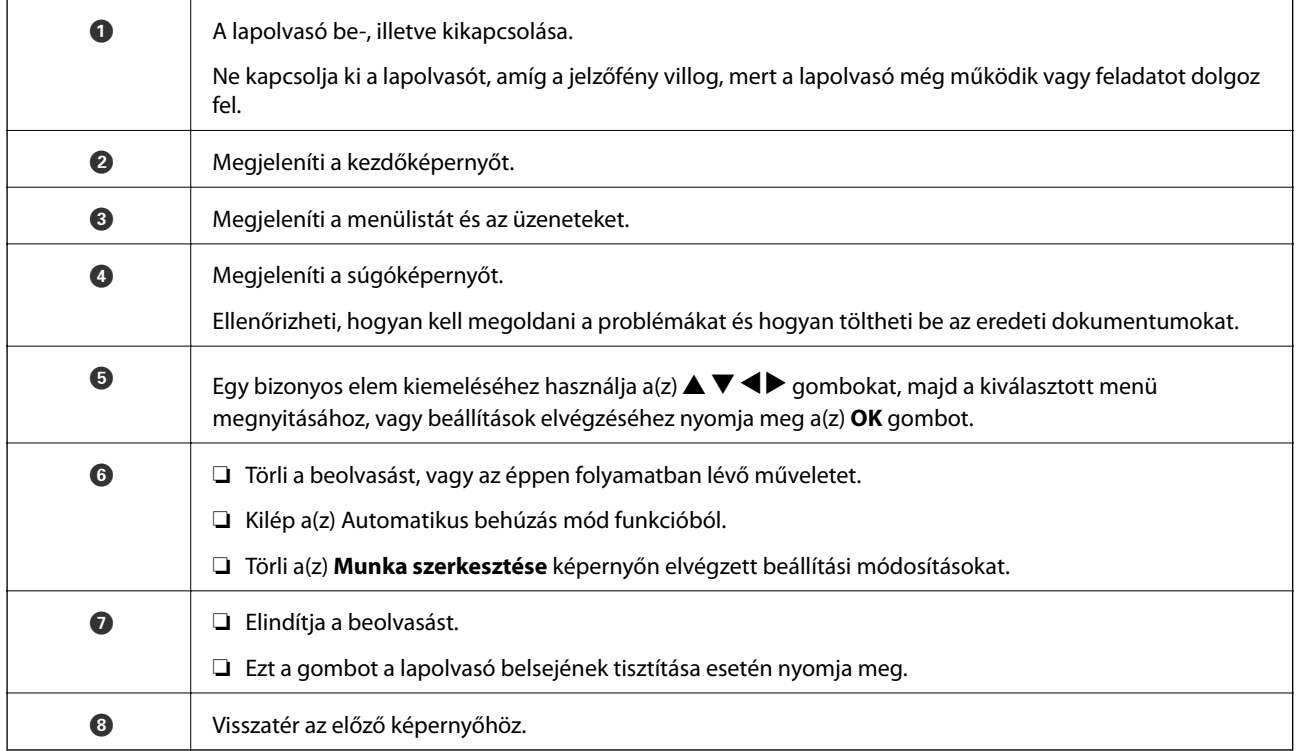

## **Útmutató az LCD képernyőhöz**

A menük és az üzenetek az LCD képernyőn kerülnek megjelenítésre. A $\blacktriangle \blacktriangledown \blacktriangle \blacktriangleright$ gombok megnyomásával válasszon ki egy menüt vagy beállítást.

## **Útmutatás a kezdőképernyő használatához**

A következő ikonok és menük jelennek meg a kezdőképernyőn.

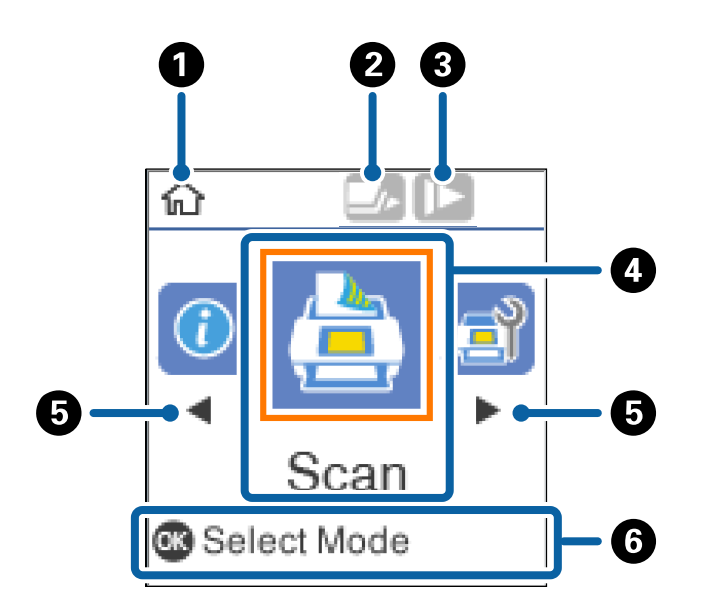

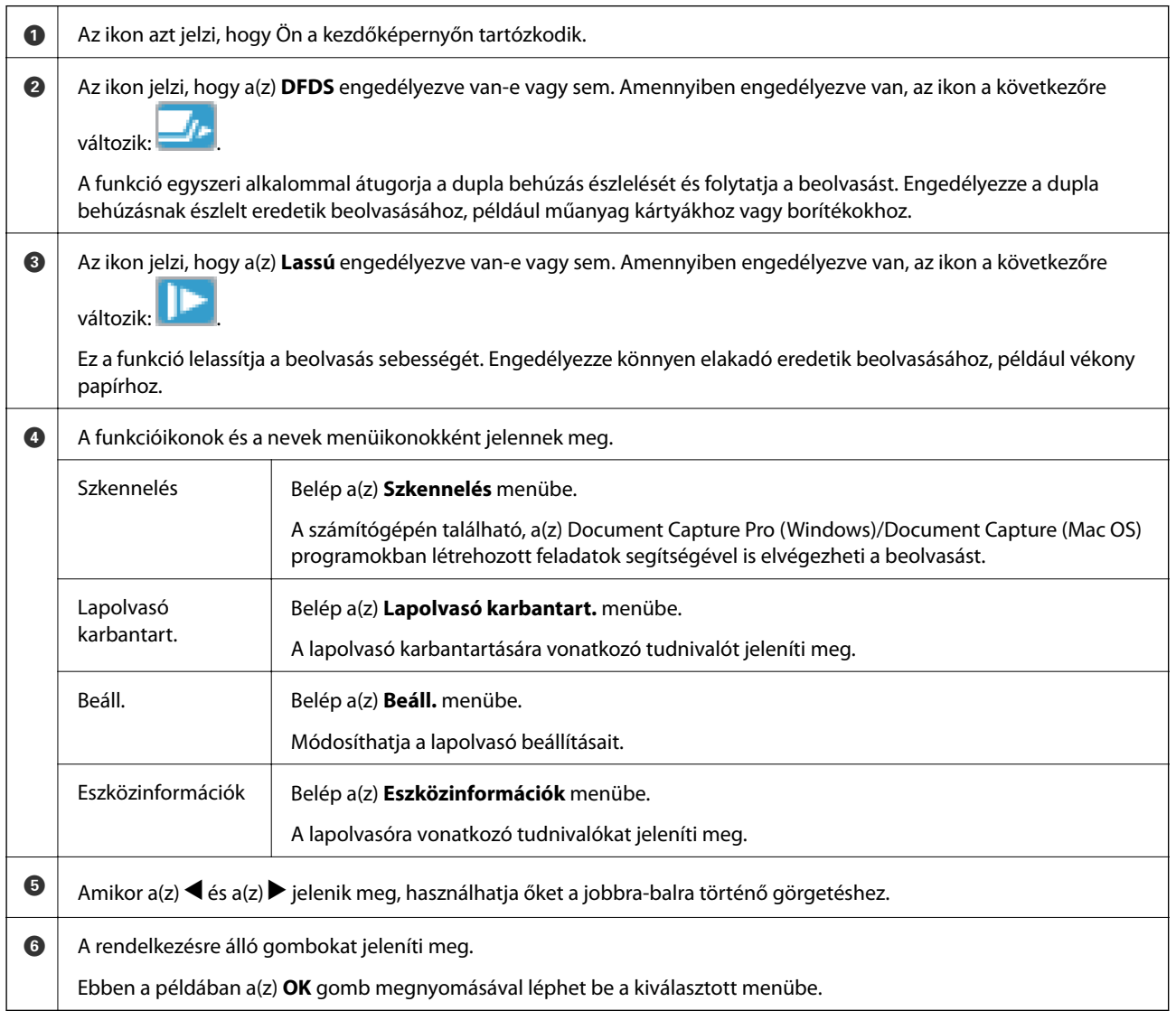

#### **Kapcsolódó információ**

- $\blacktriangleright$  ["Lapolvasás a vezérlőpanel használatával" 56. oldal](#page-55-0)
- & ["A vezérlőpanelen megjelenő menüopciók" 89. oldal](#page-88-0)
- & ["A görgőkészlet cseréje" 112. oldal](#page-111-0)

#### **Útmutató animációk megtekintése**

Megnézheti az animációs útmutatókat, amelyek bemutatják, hogyan tartsa karban a lapolvasót, hogyan cserélje ki a görgőket, hogyan helyezze be a különféle típusú eredeti példányokat stb.

- ❏ Nyomja le a lapolvasó gombját a súgóképernyő megjelenítéséhez. Válassza ki a(z) **Hogyan** lehetőséget, majd válassza ki a megtekinteni kívánt tételeket.
- ❏ A kontextus-érzékeny animációk megjelenítéséhez nyomja meg a(z) **OK** gombot, amikor a működési képernyő alján megjelenik a(z) **Hogyan** elem.

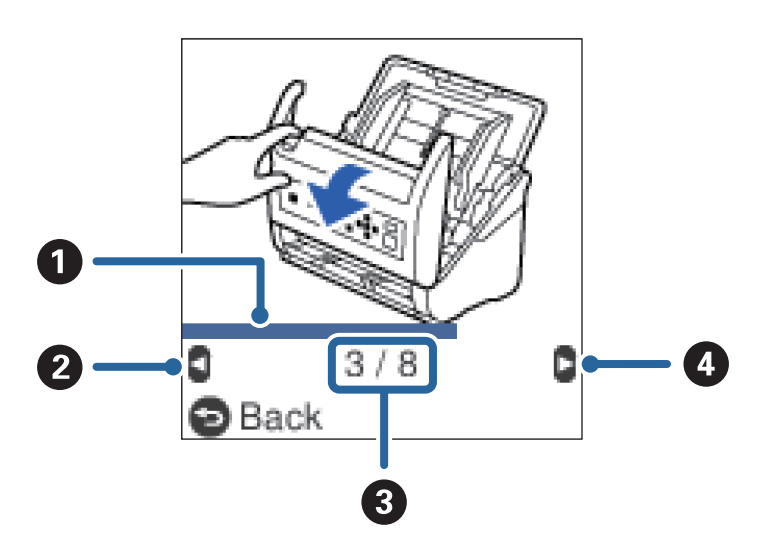

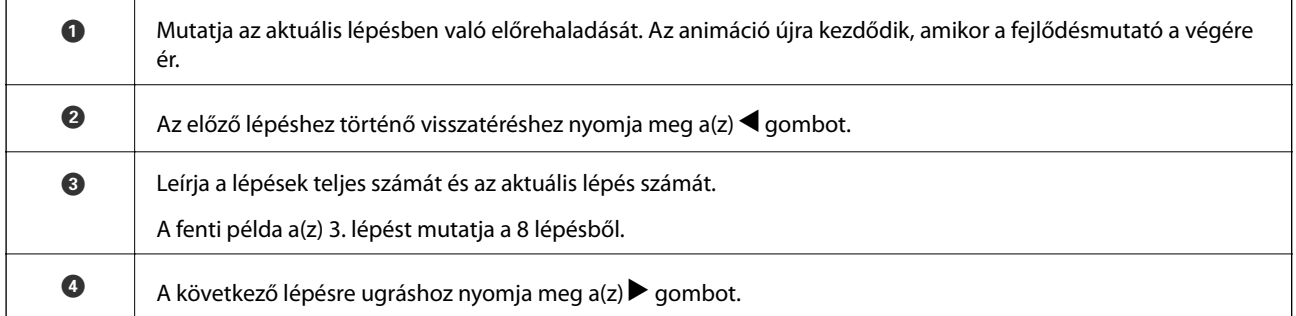

#### **A vezérlőpanelhez történő felhasználói hozzáférés letiltása**

Letilthatja a vezérlőpanel beállításaihoz történő hozzáférést a felhasználók számra a(z) **Felhasználó korlátozása** segítségével.

#### *Megjegyzés:*

Amennyiben a lapolvasót rendszergazda kezeli, a(z) *Felhasználó korlátozása* engedélyezése előtt keresse meg a rendszergazdát.

- 1. A kezdőképernyőn válassza ki a(z) **Beáll.** elemet a(z)  $\blacktriangleleft$  vagy a(z)  $\blacktriangleright$  gomb használatával, majd nyomja meg a(z) **OK** gombot.
- 2. Válassza ki a(z) **Rendszerfelügyelet** elemet a(z)  $\blacktriangleleft$  vagy a(z)  $\blacktriangleright$  gomb használatával, majd nyomja meg az **OK** gombot.
- 3. Válassza ki a(z) **Felhasználó korlátozása** elemet a(z) ◀ vagy a(z) ▶ gomb használatával, majd nyomja meg az **OK** gombot.
- 4. Válassza ki a(z) **Be** elemet a(z)  $\blacktriangledown$  vagy a(z)  $\blacktriangle$  gomb használatával, majd nyomja meg az **OK** gombot.
- 5. Amennyiben a(z) *A Felhasználó korlátozása funkció engedélyezéséhez tekintse meg a dokumentációt.* üzenet jelenik meg, egy másodpercnél hosszabb ideig tartsa egyszerre lenyomva a(z)  $\triangle$  és a(z)  $\nabla$  gombokat.

A(z) **Felhasználó korlátozása** beállítása után a rendszer visszalépteti Önt a(z) **Beáll.** képernyőre.

- 6. Ezt követően ellenőrizze, hogy a(z) **Felhasználó korlátozása** elem beállítása megfelelő-e. Nyomja meg a(z) **OK** gombot a(z) **Rendszerfelügyelet** menüben.
- 7. Amennyiben a(z) *A Felhasználó korlátozása funkció engedélyezve A további részleteket lásd a dokumentációban.* üzenet jelenik meg, a(z) **Felhasználó korlátozása** lehetőség beállítása rendben megtörtént.

#### *Letiltott beállítások elérése a vezérlőpanelen*

Amennyiben a(z) **Felhasználó korlátozása** lehetőséget letiltotta, a beállítást különleges billentyűkombinációval érheti el.

#### *Megjegyzés:*

Amennyiben a lapolvasót rendszergazda kezeli, a letiltott beállítások elérése előtt keresse meg a rendszergazdát.

1. Amennyiben a(z) *A Felhasználó korlátozása funkció engedélyezve A további részleteket lásd a dokumentációban.* üzenet jelenik meg, egy másodpercnél hosszabb ideig tartsa egyszerre lenyomva a(z) ▲ és  $a(z)$   $\blacktriangledown$  gombokat.

Megjelenik a kiválasztott menü beállítási képernyője, majd lehetővé válik a beállítások szerkesztése.

2. Végezze el a beállításokat, majd nyomja meg az **OK** gombot.

#### *A vezérlőpanelhez történő felhasználói hozzáférés engedélyezése*

A(z) **Felhasználó korlátozása** letiltásához kövesse az alábbi lépéseket.

#### *Megjegyzés:*

Amennyiben a lapolvasót rendszergazda kezeli, a(z) *Felhasználó korlátozása* letiltása előtt keresse meg a rendszergazdát.

- 1. A kezdőképernyőn válassza ki a(z) **Beáll.** elemet a(z) ◀ vagy a(z) ▶ gomb használatával, majd nyomja meg az **OK** gombot.
- 2. Válassza ki a(z) **Rendszerfelügyelet** elemet a(z)  $\blacktriangleleft$  vagy a(z)  $\blacktriangleright$  gomb használatával, majd nyomja meg az **OK** gombot.

<span id="page-16-0"></span>3. Amennyiben a(z) *A Felhasználó korlátozása funkció engedélyezve A további részleteket lásd a* dokumentációban. üzenet jelenik meg, egy másodpercnél hosszabb ideig tartsa egyszerre lenyomva a(z) ▲ és  $a(z)$   $\blacktriangledown$  gombokat.

Megjelenik a(z) **Rendszerfelügyelet** képernyője, majd lehetővé válik a beállítások szerkesztése.

- 4. Válassza ki a(z) **Felhasználó korlátozása** elemet a(z) ◆ vagy a(z) ▶ gomb használatával, majd nyomja meg az **OK** gombot.
- 5. Válassza ki a(z) **Ki** elemet a(z)  $\triangle$  vagy a(z)  $\nabla$  gomb használatával, majd nyomja meg az **OK** gombot.

#### *Letiltható menük beállításai*

Letilthatja az alábbi menükhöz történő hozzáférést a felhasználók számra a(z) **Felhasználó korlátozása** segítségével.

Eszközinformációk

- ❏ **Lapolvasások száma a henger cseréje után**
- ❏ **Lapolvasások száma Normál tisztítás után**

Beáll.

- ❏ **Lapolvasó beállításai**
	- · Papírvédelem
	- · Szennyeződés érzékelése az üvegen
	- · Ultrahangos dupla behúzás észlelése
- ❏ **Elalvás időzítő**
- ❏ **Kikapcsolás időzítő**
- ❏ **Nyelv/Language**
- ❏ **Szokásos tisztításról szóló figyelmeztetés beállításai**
- ❏ **Rendszerfelügyelet**

## **Alkalmazásokkal kapcsolatos információ**

A fejezet a lapolvasóhoz elérhető alkalmazásokat ismerteti. A legfrissebb alkalmazás az Epson webhelyéről telepíthető.

## **Epson Scan 2**

Az Epson Scan 2 egy sokféle beolvasási beállítást lehetővé tevő illesztőprogram a lapolvasó vezérléséhez. Lehetővé teszi különálló alkalmazásként vagy TWAIN-megfelelőségű alkalmazásszoftver használatával történő elindítását is.

Az alkalmazás használatának részletes leírásáért lásd az Epson Scan 2 súgóját.

## <span id="page-17-0"></span>**Document Capture Pro/Document Capture**

A(z) Document Capture Pro egy olyan alkalmazás, amely lehetővé teszi az eredeti dokumentumok és űrlapok egyszerű digitalizálását.

A beolvasott képeket mentheti egy megadott mappába, elküldheti e-mail-ben, és lemásolhatja őket, ha csatlakozik egy nyomtatóhoz. Szétválaszthatja a dokumentumokat szétválogatáshoz használható információk (például vonalkódok) segítségével, és automatikusan feldolgozhat új fájlokat. Ezzel modernizálhatja az elektronikus dokumentumok kezelését (például a nagy dokumentumok olvasását), és a hálózati képességeket jobban kihasználhatja.

A(z) Document Capture Pro alkalmazás csak Windows esetén érhető el. Mac OS esetén használja a(z) Document Capture alkalmazást, Windows Server esetén pedig használja a(z) Document Capture Pro Server alkalmazást.

Az alkalmazás használatának részletes leírásáért lásd a(z) Document Capture Pro súgúját (Windows) vagy a(z) Document Capture (Mac OS) súgóját.

#### *Megjegyzés:*

A(z) Document Capture Pro nem támogatja a Windows Vista/Windows XP rendszert.

#### **Feladat:**

Az alábbi műveletek feladatot képeznek, ha az alábbi sorrendben mennek végbe: **1. Beolvasás** > **2. Mentés** > **3. Küldés**.

Ha a műveletsorozatot előzetesen feladatként regisztrálja, akkor az összes műveletet elvégezheti a feladat kiválasztásával. Ha a feladatot hozzárendeli a lapolvasó vezérlőpaneléhez, akkor azt a vezérlőpanelről indíthatja (Gomb hozzárendelése).

#### **Szétválogatási funkció:**

A különböző észlelési módszerek (például üres lapok elhelyezése az eredetik közé, vagy vonalkódok alkalmazása az eredetiken) segítségével automatikusan feldolgozhatja a bonyolult rendezési vagy szervezési feladatokat.

Ezen módszerek használatával vagy az adott oldalak beállításával szétválogathat több beolvasott képet különálló fájlként, és az egyes fájlokat mentheti adott mappákba.

### **Document Capture Pro Server**

A(z) Document Capture Pro Server egy Windows Server alkalmazás, amely lehetővé teszi akár 100 lapolvasó kezelését a hálózaton a kiszolgálókon keresztül.

Webböngésző segítségével regisztrálhatja és ellenőrizheti a lapolvasó(ka)t vagy regisztrálhatja a feladatokat: **1. Beolvasás** > **2. Mentés** > **3. Küldés** és rendelje őket egy-egy lapolvasóhoz. Egyszerűen végezhet beolvasást, ha kiválaszt egy feladatot a(z) Document Capture Pro Server által kezelt lapolvasón.

További információkért vegye fel a kapcsolatot a helyi Epson irodával.

#### *Megjegyzés:*

Az alkalmazás használatához a választható hálózati interfészegységre van szükség.

## **EPSON Software Updater**

Az EPSON Software Updater egy olyan alkalmazás, amely az interneten új és frissített szoftvereket keres, illetve telepít.

A lapolvasó digitális kézikönyve is frissíthető.

#### <span id="page-18-0"></span>*Megjegyzés:*

A Windows Server operációs rendszerekhez nincs támogatás.

## **Kiegészítő elemekkel és fogyóeszközökkel kapcsolatos információ**

## **Síkágyas lapolvasó dokkoló kódok**

A dokkoló a terméket (a lapadagolós lapolvasót) kombinálja egy síkágyas lapolvasóval, így mindez egyetlen lapolvasóként használható. Ezáltal kartonpapír, füzetek és hasonlók is beolvashatók, amiket nem lehet az ADF egység használatával behúzni.

#### *Megjegyzés:*

Egyszerre nem használhatja a hálózati csatolóegységet és a síkágyas lapolvasó dokkolót.

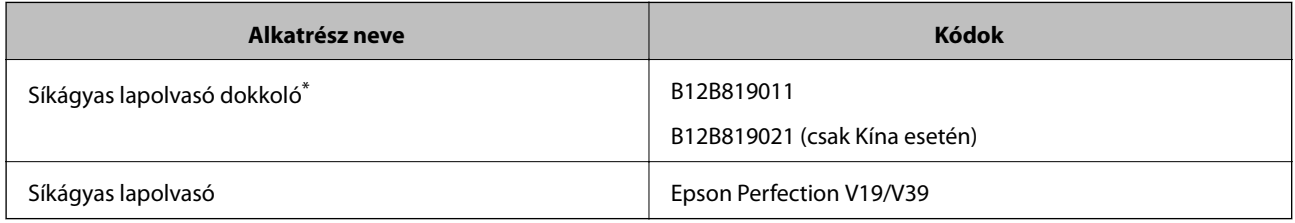

**Csak Windows** 

## **Hálózati csatolóegység kódjai**

A(z) Document Capture Pro (csak Windows esetén) alkalmazás használatával hálózaton keresztül végezhető beolvasás. A gyakran használt beolvasási eljárási beállítások, például mentés, rendezés, átvitel stb., névvel (például "feladat") történő regisztrálásával, majd a "feladat" kezelőpanelről történő egyszerű kiválasztásával csökkenthető a terhelés és fokozható a hatékonyság. Részletek a kézikönyvben találhatók.

#### *Megjegyzés:*

Egyszerre nem használhatja a hálózati csatolóegységet és a síkágyas lapolvasó dokkolót.

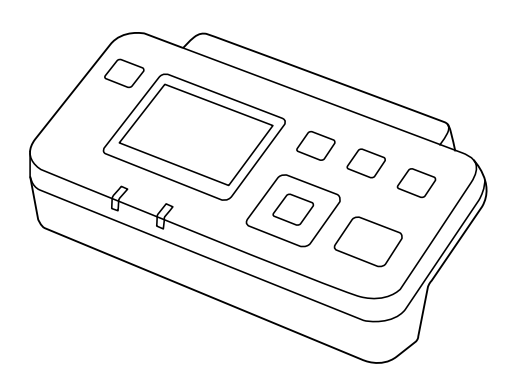

<span id="page-19-0"></span>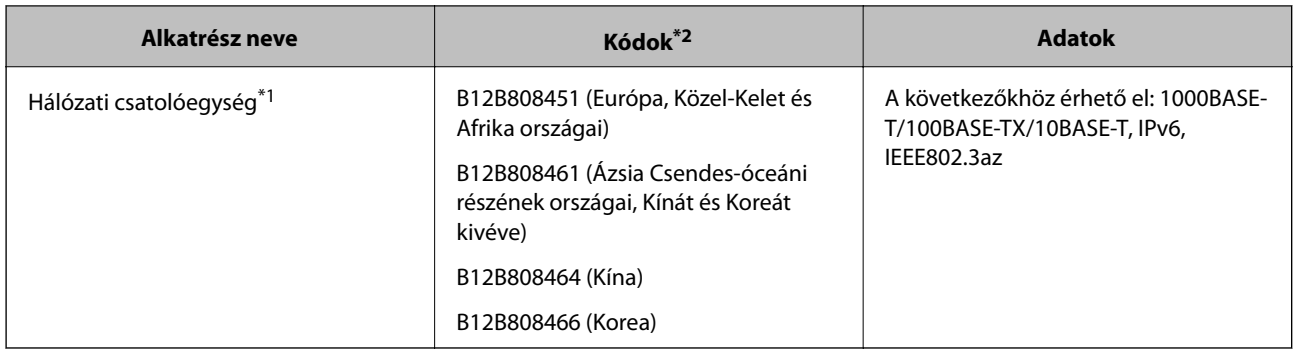

\*1 Hálózatra csatlakoztatott állapotban a lapolvasó vagy a számítógép USB csatlakozáson keresztül nem használható.

\*2 A kódok régiónként változhatnak.

## **Hordozó fólia Kódok**

A Hordozó fólia használatával szabálytalan alakú eredetik vagy könnyen megkarcolódó fényképek is beolvashatók. Az A4 méretnél nagyobb eredetik hordozólappal, félbehajtva olvashatók be.

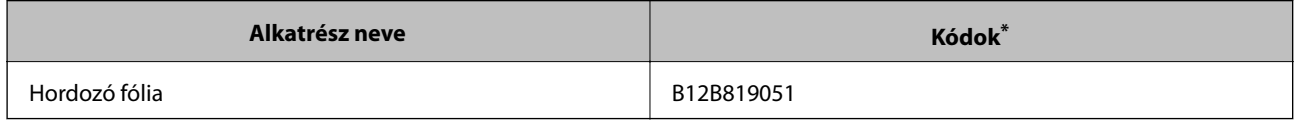

\* A hordozólap csak a kóddal használható.

#### **Kapcsolódó információ**

- & ["Beolvasott eredetik általános adatai" 22. oldal](#page-21-0)
- & ["Nagyméretű eredetik behelyezése" 41. oldal](#page-40-0)
- & ["Szabálytalan alakú eredetik behelyezése" 44. oldal](#page-43-0)
- & ["Fényképek behelyezése" 47. oldal](#page-46-0)

## **Görgőkészlet kódok**

Az alkatrészeket (a felvevő és a szétválasztó görgőt) ki kell cserélni, ha a beolvasások száma túllépi a szervizszámot. A beolvasások aktuális száma a vezérlőpanelen vagy a(z) Epson Scan 2 Utility alkalmazásban ellenőrizhető.

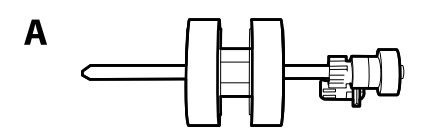

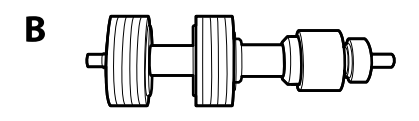

A: felvevő görgő, B: szétválasztó görgő

<span id="page-20-0"></span>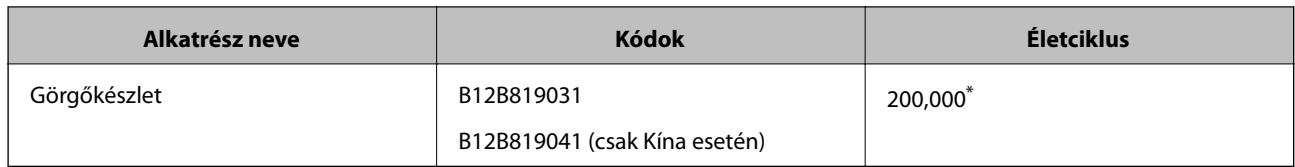

\* Ennek a számnak az elérése eredeti Epson tesztpapírok használatával, egymást követő beolvasással történt, és útmutatóul szolgál a csereciklushoz. A csereciklus a különböző, például sok papírport okozó vagy durva felületű, az életciklust rövidítő papírtípusoktól függően változhat.

#### **Kapcsolódó információ**

- & ["A görgőkészlet cseréje" 112. oldal](#page-111-0)
- & ["A beolvasások számának alaphelyzetbe állítása a Vezérlőpanelen" 117. oldal](#page-116-0)

## **Tisztítókészlet-kódok**

Ezt a lapolvasó belsejének tisztítása esetén használja. A készlet egy tisztítófolyadékból és egy tisztítókendőből áll.

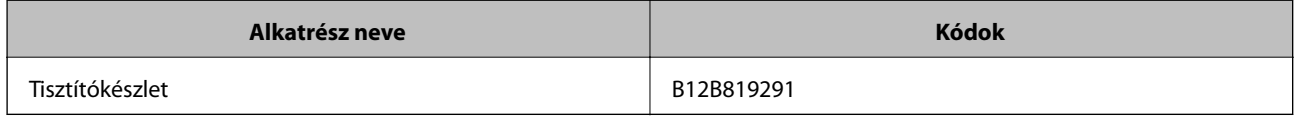

#### **Kapcsolódó információ**

& ["A lapolvasó belsejének tisztítása" 107. oldal](#page-106-0)

## <span id="page-21-0"></span>**Eredetik adatai és elhelyezése**

## **Az eredetik adatai**

Ez a fejezet az ADF egységbe betölthető eredetik adatait és feltételeit ismerteti.

## **Beolvasott eredetik általános adatai**

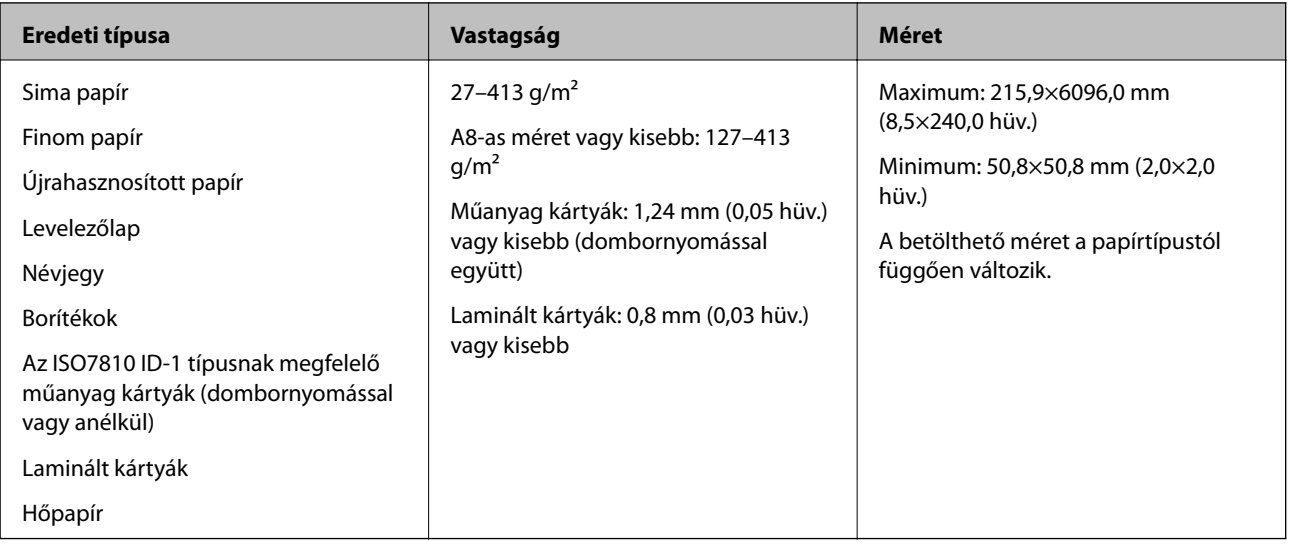

#### *Megjegyzés:*

- ❏ Minden eredetinek laposnak kell lennie a vezetőélnél.
- ❏ Ügyeljen rá, hogy az eredetik vezetőélének felgyűrődései a következő tartományon belül maradjanak.

 $A(z)$  **O** legfeljebb 3 mm lehet.

 $A(z)$  **2** 1 mm vagy kisebb lehet, míg a(z) **2** kisebb vagy egyenlő **3** értékével. Ha a(z) **3** értéke egyenlő vagy több mint tízszerese  $a(z)$   $\bullet$  méretének, akkor  $a(z)$   $\bullet$  nagyobb lehet 1 mm-nél.

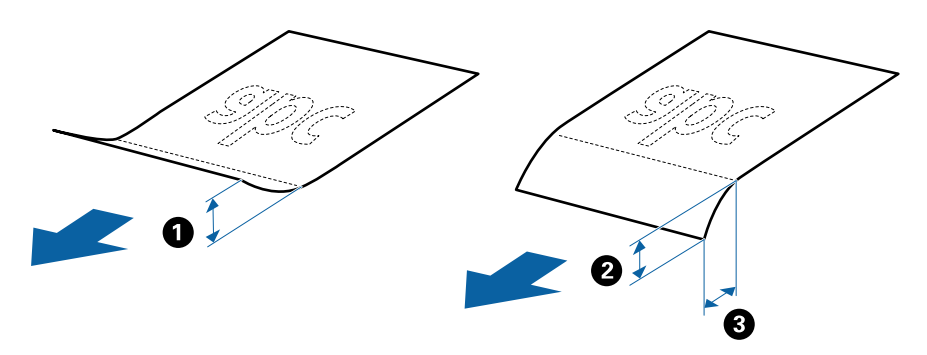

❏ Akkor is, ha az eredeti megfelel a(z) ADF elembe helyezett eredetik adatainak, előfordulhat, hogy a rendszer nem végez adagolást a(z) ADF egységből, vagy a beolvasás minősége romlik a papír tulajdonságaitól vagy minőségétől függően.

### **Szabványos méretű eredetik adatai**

A szabványos méretű eredetik lapolvasóba betölthető listája.

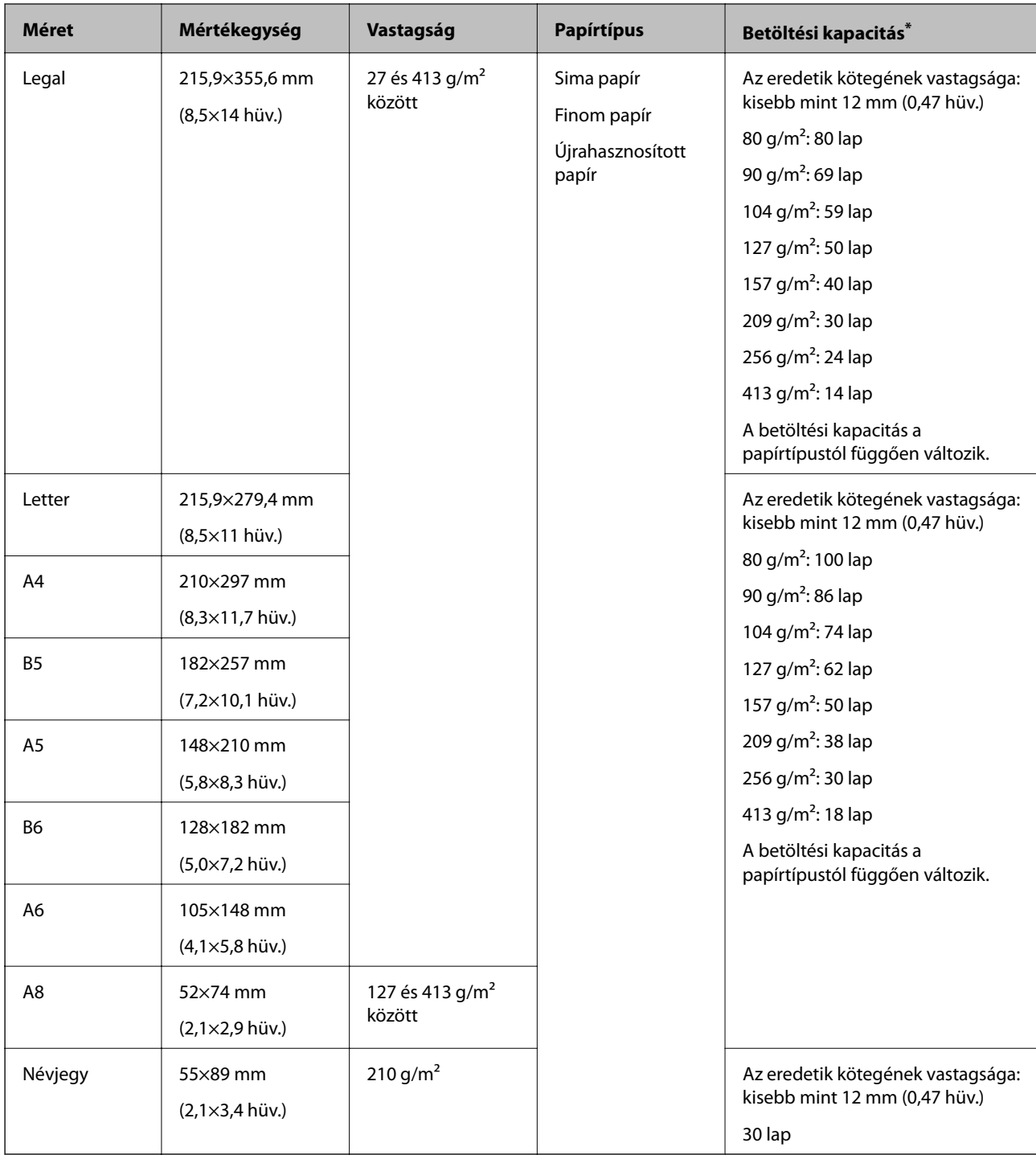

\* Beolvasás közben az eredetik akár a maximális kapacitásig újra feltölthetők.

#### **Hosszú papír adatai**

A lapolvasóba betölthető hosszú papír adatai.

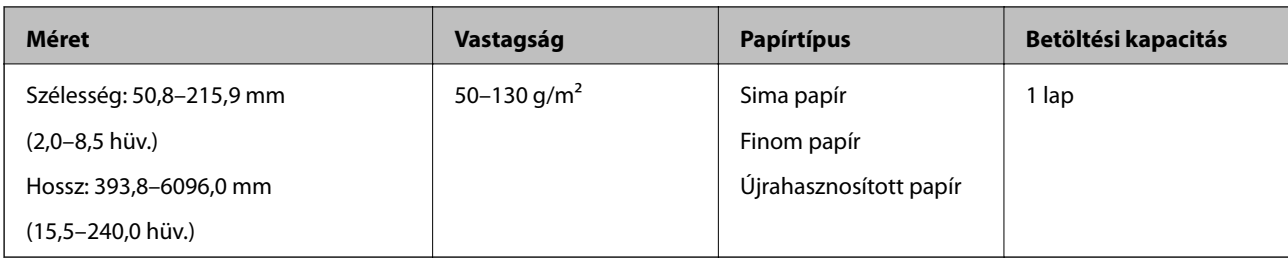

### **Műanyag kártyák adatai**

A lapolvasóba betölthető műanyag kártyák adatai.

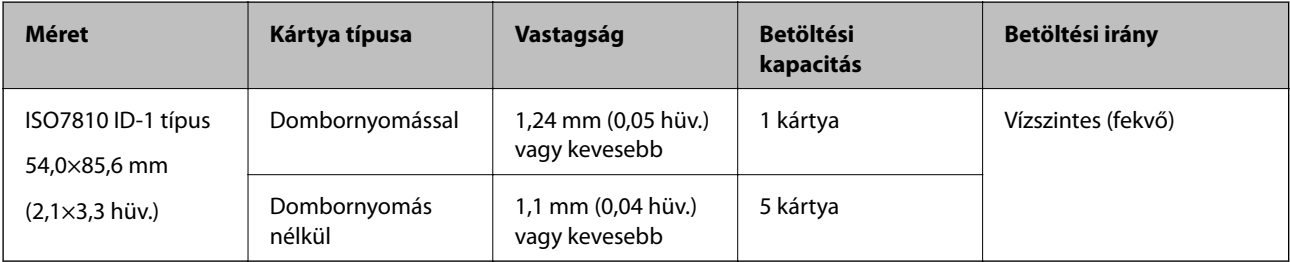

### **Laminált kártyák adatai**

A lapolvasóba betölthető laminált kártyák adatai.

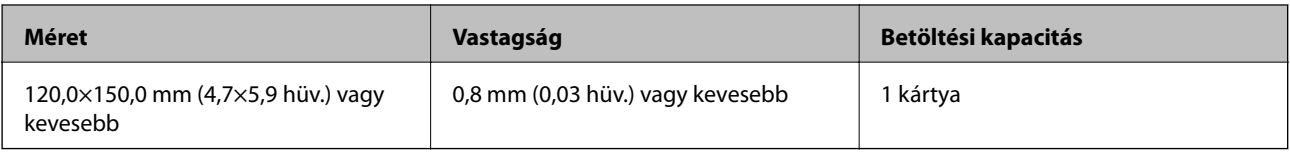

## **Az eredetik adatai Hordozó fólia használata esetén**

Az opcionális Hordozó fólia egy lap, amely az eredetiknek a lapolvasón keresztül való továbbításához készült. Ennek segítségével többek között A4/Letter méretnél nagyobb eredetik, sérüléstől óvandó fontos dokumentumok vagy fényképek, vékony papír, szabálytalan alakú eredetik is beolvashatók.

A Hordozó fólia használatának feltételeit az alábbi táblázat tartalmazza.

#### **Eredetik adatai és elhelyezése**

<span id="page-24-0"></span>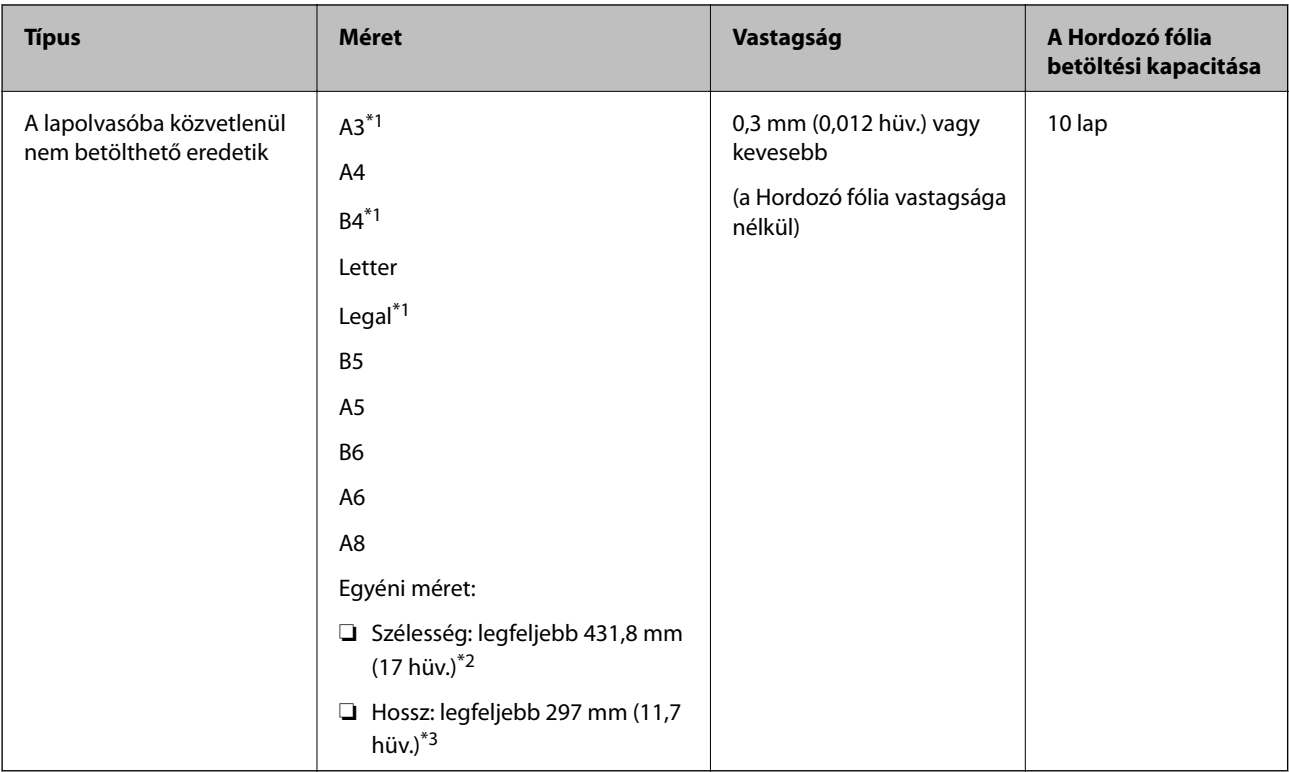

- \*1 Beállításhoz félbehajtva.
- \*2 A 215,9 mm-nél (8,5 hüv.) szélesebb eredetiket félbe kell hajtani.
- \*3 Kb. 297 mm (11,7 hüv.) hosszú eredeti beolvasása esetén az eredeti vezetőélét a Hordozó fólia kötési részéhez kell illeszteni. Ellenkező esetben a beolvasott kép hossza a kívántnál nagyobb lehet, mert a lapolvasó a beolvasást a(z) Hordozó fólia végéig végzi, ha a(z) **Automatikus észlelés** lehetőséget választja a(z) **Dokumentumméret** paraméter beállításaként az alkalmazásban.

#### **Kapcsolódó információ**

& ["Hordozó fólia Kódok" 20. oldal](#page-19-0)

#### **Borítékok adatai**

A lapolvasóba betölthető borítékok adatai.

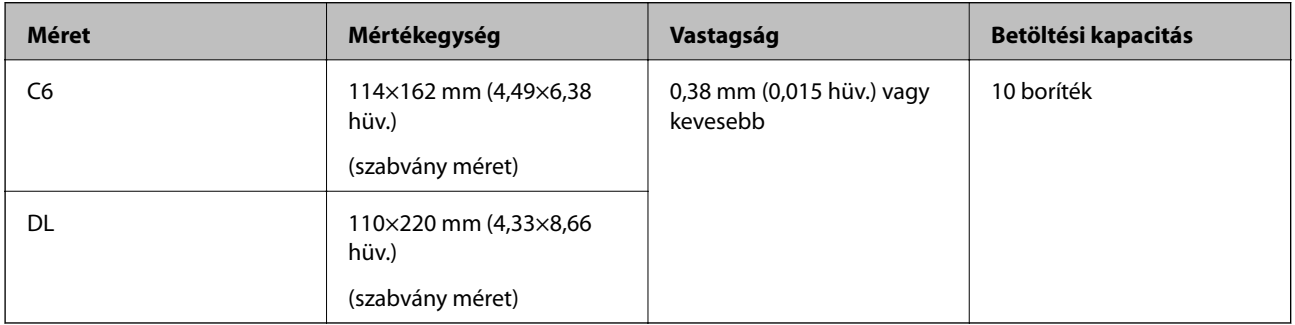

## **Figyelmet igénylő eredetik típusai**

Előfordulhat, hogy a következő típusú eredetik beolvasása sikertelen.

- <span id="page-25-0"></span>❏ Egyenetlen felületű, például dombornyomott fejléces papír.
- ❏ Ráncokkal vagy hajtási vonalakkal rendelkező eredetik
- ❏ Perforált eredetik
- ❏ Címkékkel vagy matricákkal rendelkező eredetik
- ❏ Önátíró papír
- ❏ Felpöndörödött eredetik
- ❏ Bevonatos papír

#### *Fontos:*

Az önátíró papírban olyan vegyi anyagok található, amelyek tönkretehetik a görgőket. Amennyiben önátíró papírt használ, rendszeres időközönként tisztítsa meg a laptovábbító görgőt és a szétválasztó görgőt. Ezen kívül az egyszerű papírhoz képest az önátíró papír használata lerövidítheti a görgők élettartamát.

#### *Megjegyzés:*

- ❏ A ráncos eredetik jobban beolvashatók, ha a beolvasás során csökkenti az adagolási sebességet, vagy betöltés előtt kisimítja a ráncokat.
- ❏ A kényes vagy könnyen összeráncolódó eredetik beolvasásához használja a(z) Hordozó fólia lapot (külön vásárolható meg).
- ❏ A tévesen dupla behúzásnak észlelt eredetik beolvasásához a beolvasás folytatása előtt állítsa be a(z) *DFDS* lehetőséget *Be* értékre a vezérlőpanelen; máskülönben válassza ki a(z) *Ki* lehetőséget a(z) *Dupla behúzás észlelése* szakaszban, amelyet a(z) *Fő beállítások* lapon találhat meg a(z) Epson Scan 2 ablakban. Amennyiben a(z) Document Capture Pro programot használja, megnyithatja az ablakot a(z) *Beolvasási beállítások* képernyőn található *Részletes beállítások* gomb megnyomásával.
- ❏ A címkéket vagy matricákat erősen az eredetihez kell ragasztani, és a ragasztóanyag nem kerülhet ki alóluk.
- ❏ A felpöndörödött eredetiket beolvasás előtt próbálja meg kisimítani.

#### **Kapcsolódó információ**

- & ["A szkenner alapvető leírása" 11. oldal](#page-10-0)
- $\blacktriangleright$  ["Karbantartás" 107. oldal](#page-106-0)

## **A nem beolvasható eredetik típusai**

- A következő típusú eredetik beolvasása tilos.
- ❏ Fényképek
- ❏ Füzetek
- ❏ Nem papíralapú eredetik (például műanyag iratgyűjtők, textíliák és fémfólia)
- ❏ Tűzőkapcsot vagy gemkapcsot tartalmazó eredetik
- ❏ Ragasztóval összeerősített eredetik
- ❏ Tépett eredetik
- ❏ Erősen gyűrött vagy felpöndörödött eredetik
- ❏ Átlátszó eredetik, például írásvetítő fóliák
- ❏ Önindigós eredetik
- <span id="page-26-0"></span>❏ Nedves tintával rendelkező eredetik
- ❏ Öntapadós jegyzetlapokkal összeerősített eredetik

#### *Megjegyzés:*

- ❏ Károsodástól vagy torzítástól óvni kívánt fényképeket, értékes eredeti műalkotásokat vagy fontos dokumentumokat ne adagoljon közvetlenül a lapolvasóba. A nem megfelelő behelyezés az eredeti meggyűrődését vagy károsodását okozhatja. Ilyen eredetik beolvasása esetén minden esetben használjon Hordozó fólia lapot (külön vásárolható meg).
- ❏ Hordozó fólia lap (külön vásárolható meg) használatával tépett, gyűrött vagy felpöndörödött eredetik is beolvashatók.

#### **Kapcsolódó információ**

& ["Fényképek" 46. oldal](#page-45-0)

## **Eredetik elhelyezése**

## **Szabványos méretű eredetik**

#### **Szabványos méretű eredetik adatai**

A szabványos méretű eredetik lapolvasóba betölthető listája.

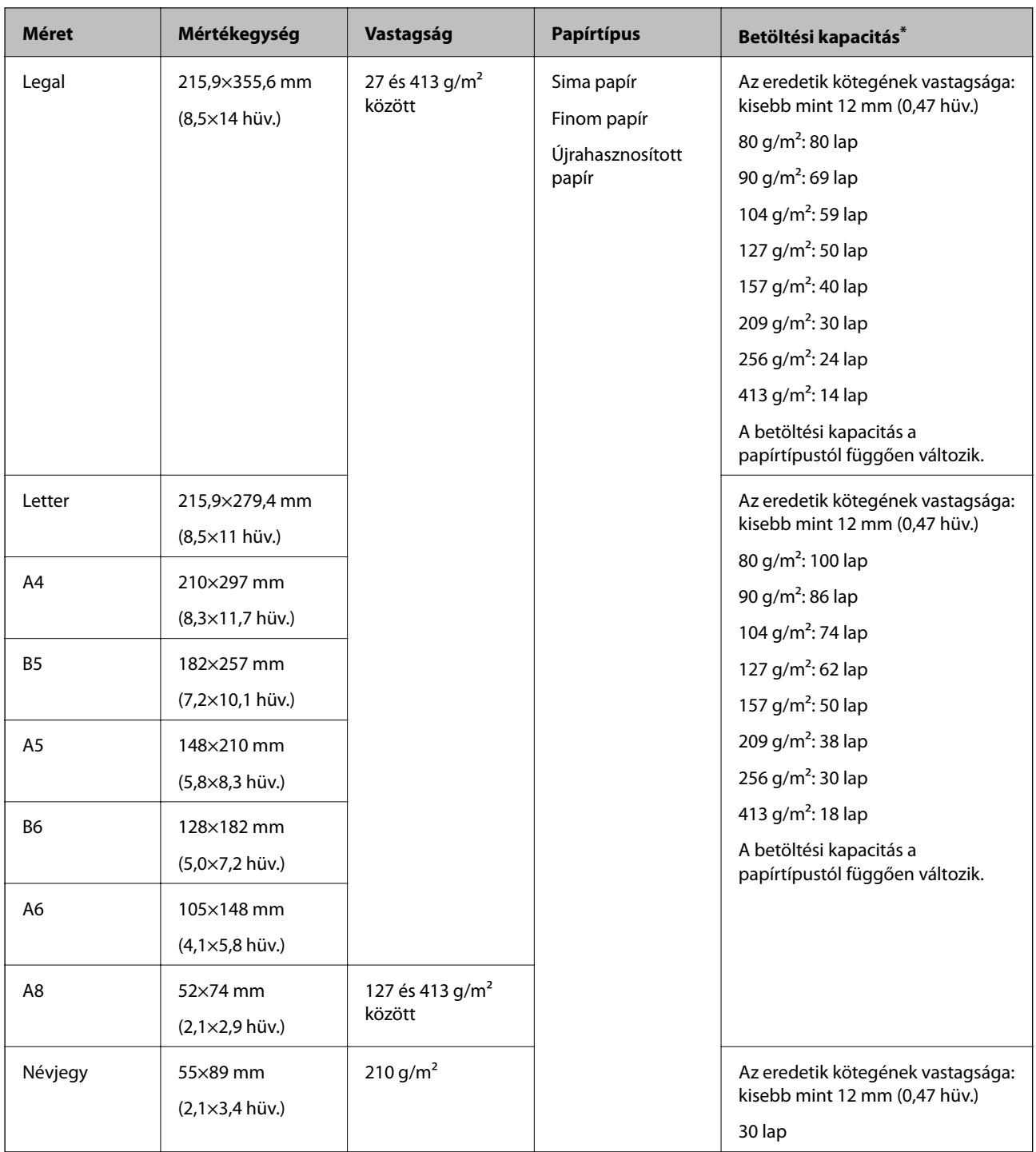

\* Beolvasás közben az eredetik akár a maximális kapacitásig újra feltölthetők.

#### **Szabványos méretű eredetik behelyezése**

1. Húzza ki az adagolótálca bővítőjét. Csúsztassa ki a kimeneti tálcát, húzza ki a kimeneti tálca bővítőjét, majd emelje fel a meg az ütközőt.

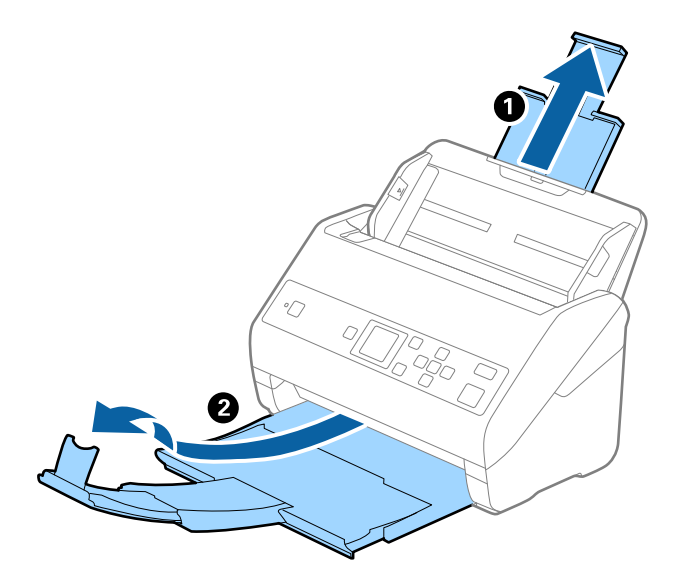

#### *Megjegyzés:*

- ❏ A4-es vagy nagyobb méretű eredetik esetén ügyeljen rá, hogy az adagolótálca bővítője legyen kihúzva és beállítva.
- ❏ Ügyeljen rá, hogy a kimeneti tálca bővítői oly módon legyenek kihúzva és beállítva, hogy kissé hosszabbak legyenek az eredeti hosszánál, és emelje fel az ütközőt, hogy a kiadott eredetik kényelmesen gyűlhessenek össze a kimeneti tálcán.
- ❏ A megállító a kimeneti tálca bővítőjén előre-hátra mozgatható, így a megállító könnyedén a beolvasott eredetik számára leginkább megfelelő pozícióba állítható.
- ❏ Ha a vastag eredetik nekiütődnek a kimeneti tálcának és leesnek róla, akkor helyezze a tárolóhelyre a kimeneti tálcát, és ne használja a kiadott eredetik gyűjtéséhez.
- ❏ Ha a beolvasott képeket továbbra is megzavarja a lapolvasó alatti felületnek ütődő kiadott eredetik, akkor javasoljuk, hogy a lapolvasót helyezze egy asztal szélére, ahol a kiadott eredetik szabadon leeshetnek, illetve elkaphatók.
- 2. Csúsztassa félre teljesen a bemeneti tálcán levő élvezetőket.

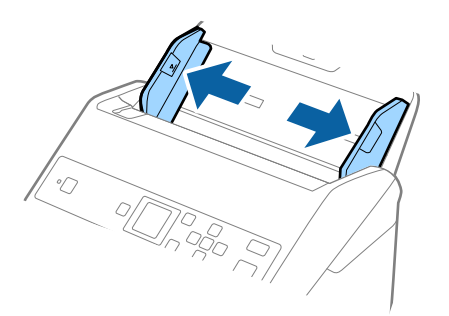

3. Lengesse meg az eredetiket.

Fogja meg az eredetik mindkét végét, és néhányszor lengesse meg őket.

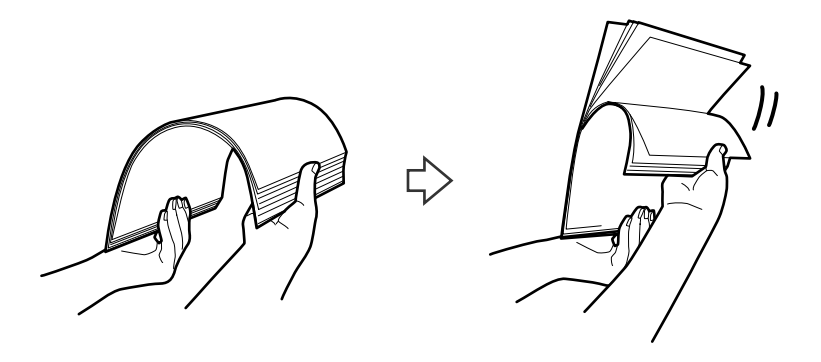

4. Igazítsa egymáshoz a nyomtatott oldallal lefelé fordított eredetik éleit, majd a vezetőélet csúsztassa ék alakba.

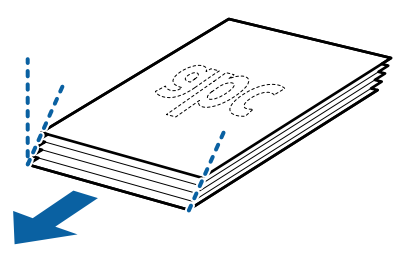

5. Töltse be az eredetiket a bemeneti tálcába lefelé fordítva úgy, hogy a felső él az ADF belseje felé nézzen. Csúsztassa az eredetiket ütközésig az ADF egységbe.

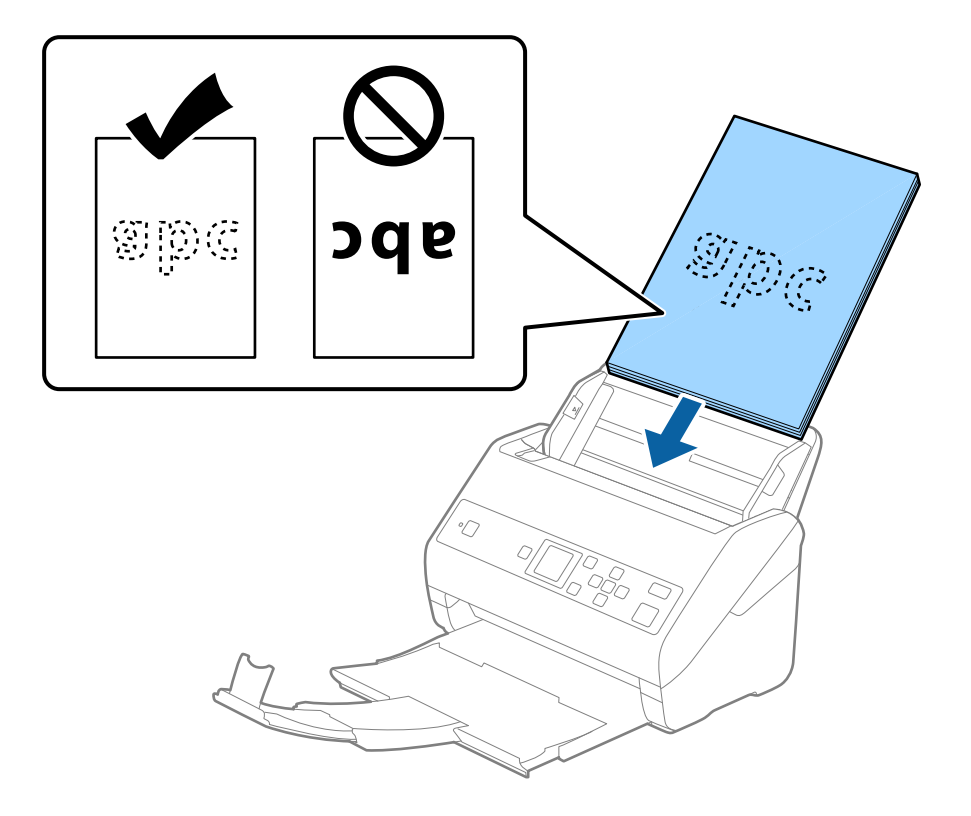

6. Tolja az élvezetőket az eredetik széléhez, és ügyeljen rá, hogy ne maradjon rés az eredetik és az élvezetők között. Más esetben előfordulhat, hogy az eredetik behúzása ferdén történik.

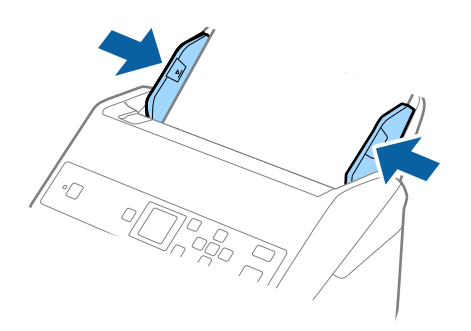

#### *Megjegyzés:*

❏ Perforált eredetik, például jegyzetfüzet-lapok beolvasása esetén a perforált eredetiket a lyukakkal az oldal felé nézve vagy lefelé fordítva töltse be. Az eredetik közepén 30 mm-es (1,2 hüv.) sávon belül nem lehet nyílás. Az eredetik vezetőélétől számított 30 mm-en (1,2 hüv.) belül viszont lehetnek nyílások. Ügyeljen rá, hogy a perforációk széle ne legyen egyenetlenség vagy gyűrődés.

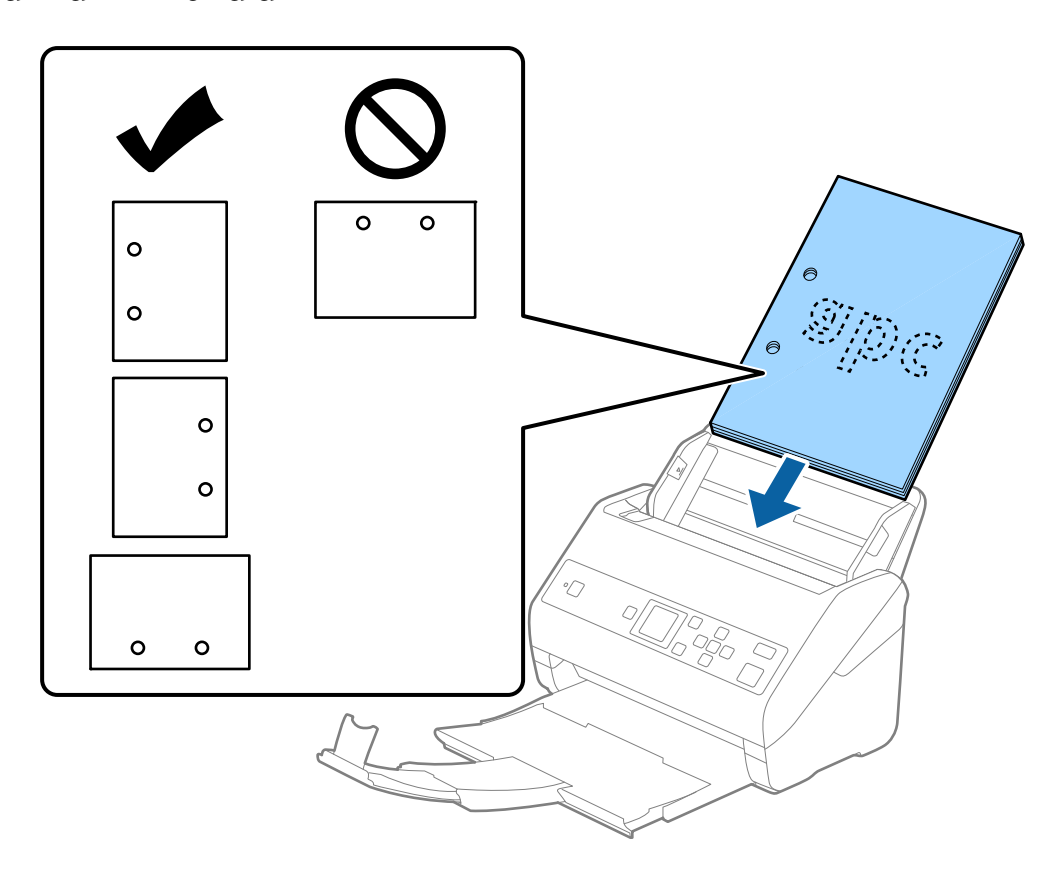

❏ Papírelakadást vagy dupla behúzást okozó ráncokkal rendelkező vékony papír beolvasása esetén a helyzet megkönnyíthető a(z) *Lassú* opció engedélyezésével. Ehhez válassza ki a(z) *Beáll.* > *Lapolvasó beállításai* > *Lassú* lehetőséget a vezérlőpanelen, és állítsa *Be* lehetőségre az adagolási lehetőség lelassítása érdekében.

<span id="page-31-0"></span>Használati útmutató

## **Hosszú papír**

#### **Hosszú papír adatai**

A lapolvasóba betölthető hosszú papír adatai.

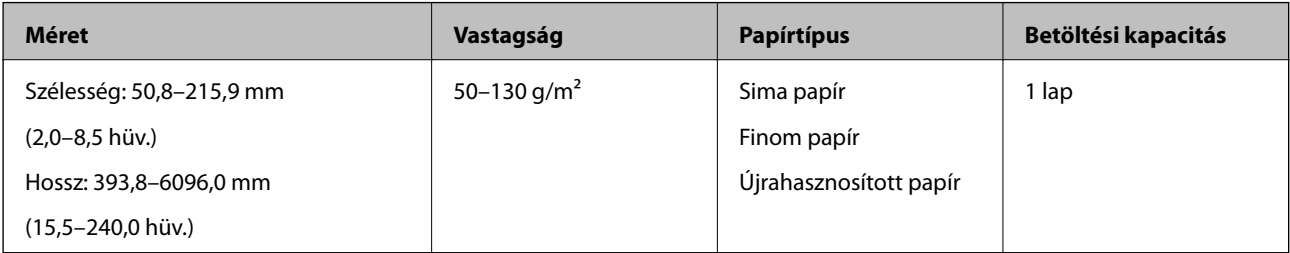

#### **Hosszú papír behelyezése**

1. Csúsztassa ki a kimeneti tálcát.

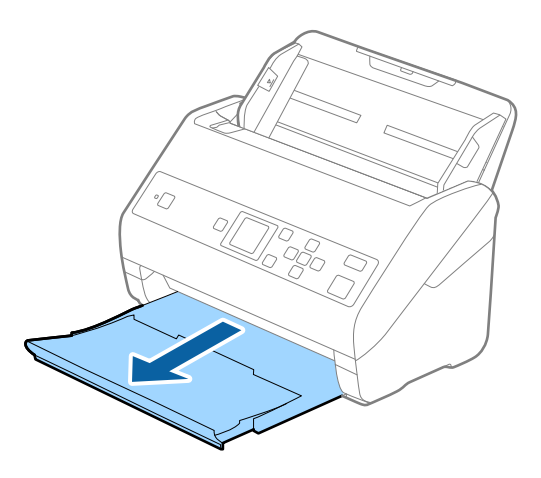

- *Megjegyzés:* Ne húzza ki az adagolótálca és a kimeneti tálca bővítőjét, és ne emelje fel a megállítót.
- 2. Csúsztassa félre teljesen a bemeneti tálcán levő élvezetőket.

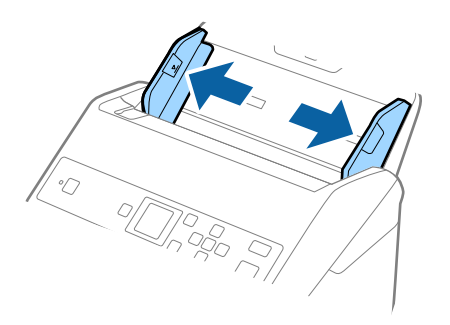

3. Töltse be az eredetit egyenesen bemeneti tálcába lefelé fordítva úgy, hogy a felső él az ADF belseje felé nézzen. Csúsztassa az eredetit ütközésig a(z) ADF egységbe.

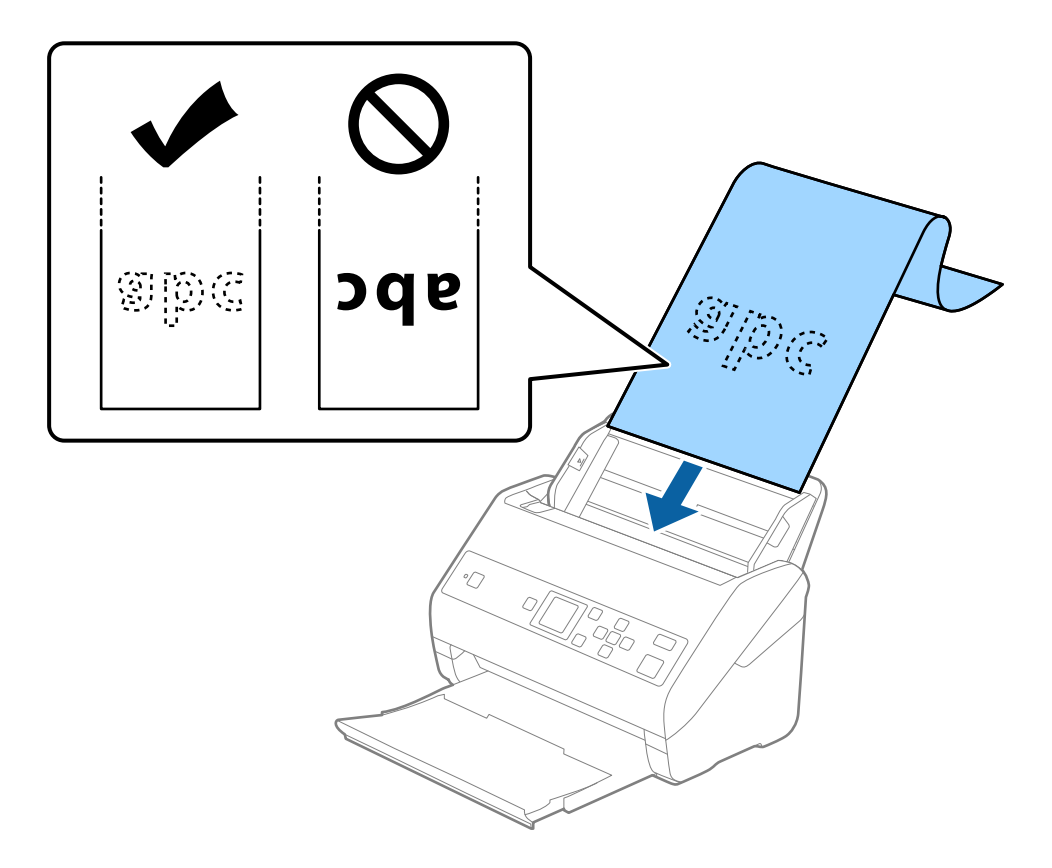

4. Állítsa az élvezetőket a hosszú papír széléhez, és ügyeljen rá, hogy ne maradjon rés a papír széle és az élvezetők között. Más esetben előfordulhat, hogy az eredetik behúzása ferdén történik.

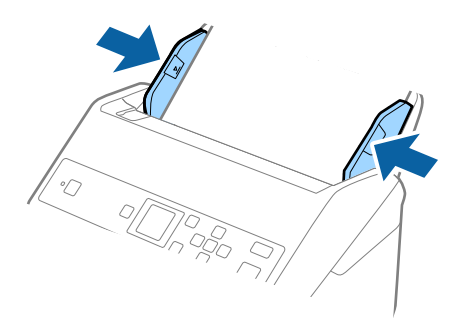

#### <span id="page-33-0"></span>*Megjegyzés:*

- ❏ Hosszú papírlapot a következő felbontásokban olvashat be.
	- · 393,8–1346,2 mm (15,5–53 hüv.) hossz: 600 dpi vagy annál kevesebb
	- · 1346,3–5461,0 mm (53–215 hüv.) hossz: 300 dpi vagy annál kevesebb
	- · 5461,1–6096,0 mm (215–240 hüv.) hossz: 200 dpi vagy annál kevesebb
- ❏ A(z) Epson Scan 2 ablakban meg kell adnia a papírméretet. Amennyiben a(z) Document Capture Pro programot használja, megnyithatja az ablakot a(z) *Beolvasási beállítások* képernyőn található *Részletes beállítások* gomb megnyomásával.

A(z) Epson Scan 2 ablakban a papírméret három módon adható meg.

Ha a papír hossza 3048 mm (120 hüv.) vagy kevesebb, akkor a méret automatikus felismeréséhez választhatja a(z) *Aut észl. (hosszú papír)* lehetőséget.

Ha a papír hosszabb, mint 3048 mm (120 hüv.), akkor a(z) *Testreszabás* lehetőséget kell választania, és meg kell adnia a papír méretét. Ha a papír hossza 5461 mm (215 hüv.) vagy kevesebb, akkor a papír magasságának megadása helyett választhatja a(z) *Papírhossz észlelése* lehetőséget. Ha a papír hosszabb, mint 5461 mm (215 hüv.), akkor a papír szélességét és hosszát is meg kell adnia.

❏ Támassza alá a hosszú papírt a bemeneti oldalon, hogy ne essen ki a(z) ADF egységből, illetve a kimeneti oldalon, hogy a kiadott papír ne essen le a kimeneti tálcáról.

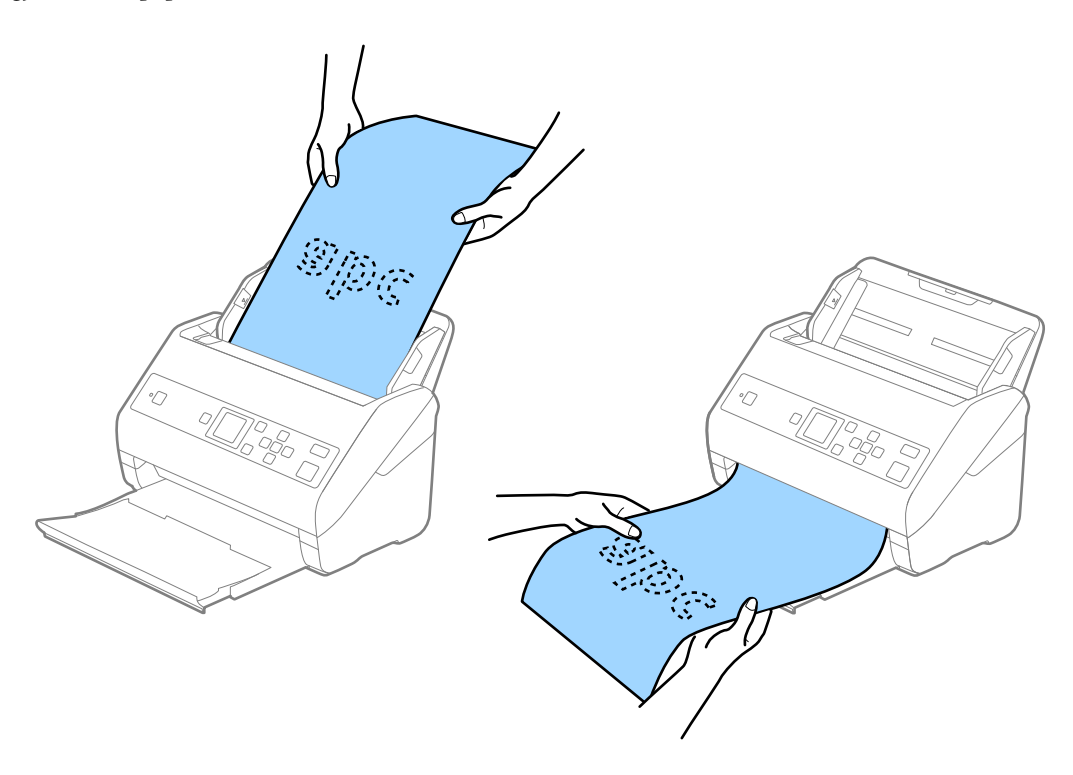

#### **Kapcsolódó információ**

& ["Az Epson Scan 2 kötelező beállításai különleges eredetikhez" 73. oldal](#page-72-0)

## **Műanyag kártyák**

#### **Műanyag kártyák adatai**

A lapolvasóba betölthető műanyag kártyák adatai.

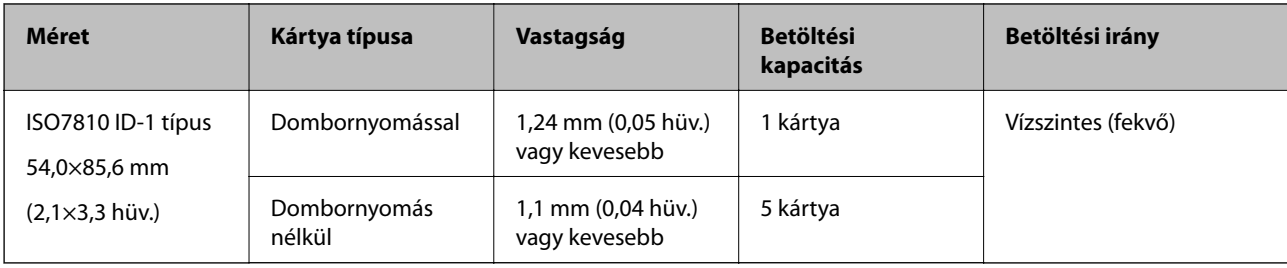

## **Műanyag kártyák behelyezése**

1. Húzza ki a kimeneti tálcát, és emelje fel az ütközőt.

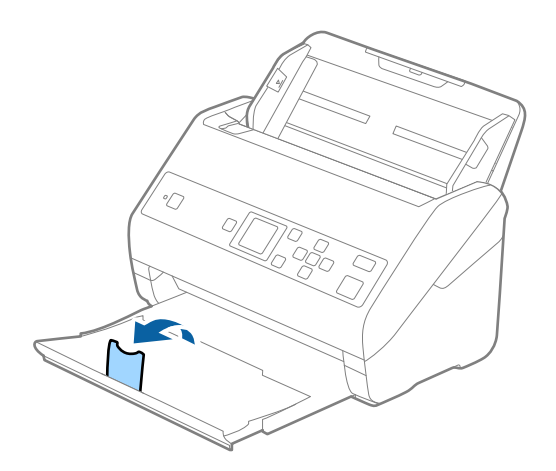

2. Csúsztassa félre teljesen a bemeneti tálcán levő élvezetőket.

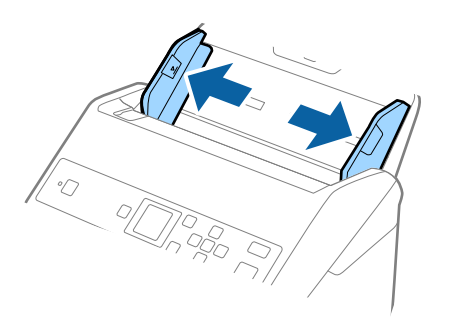

3. Töltse be a műanyag kártyákat a bemeneti tálcába lefelé fordítva úgy, hogy a felső él a(z) ADF belseje felé nézzen.

Csúsztassa a műanyag kártyákat ütközésig a(z) ADF egységbe.

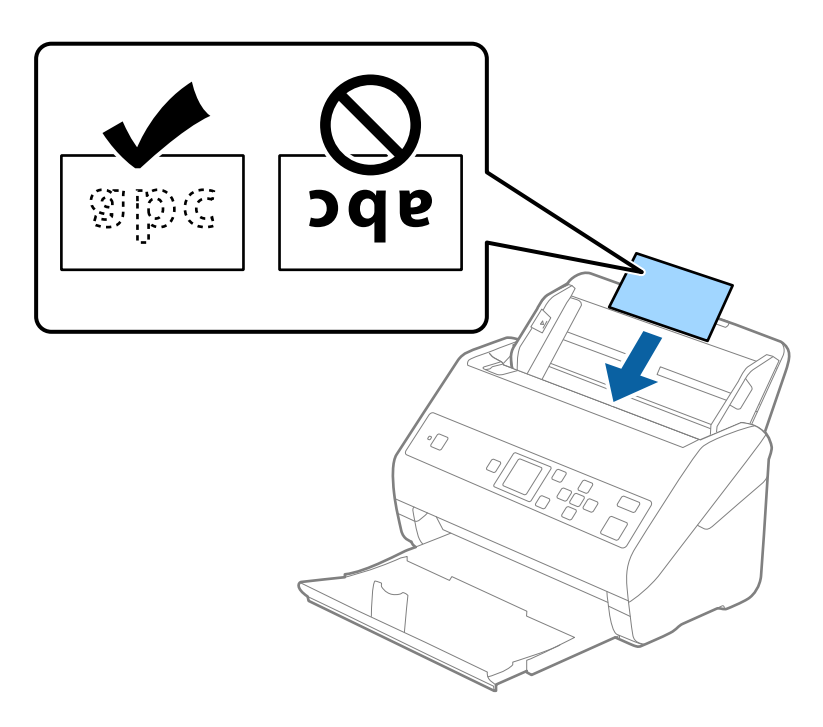

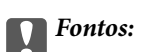

Műanyag kártyákat ne töltsön be függőlegesen.

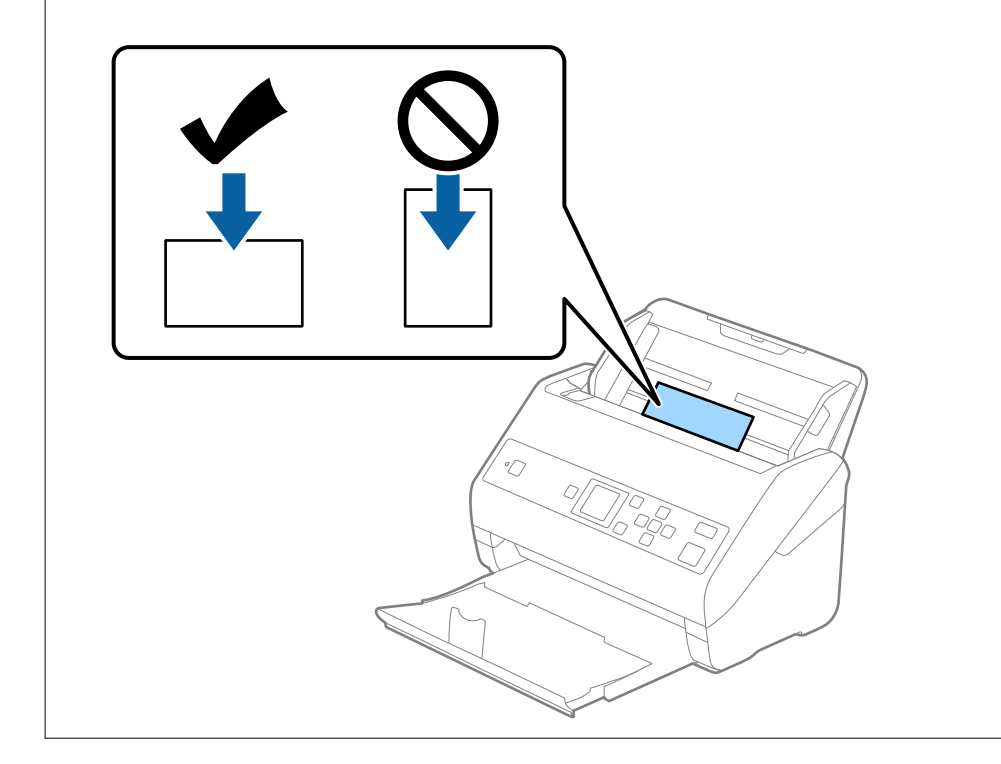
4. Tolja az élvezetőket a műanyag kártyák széléhez.

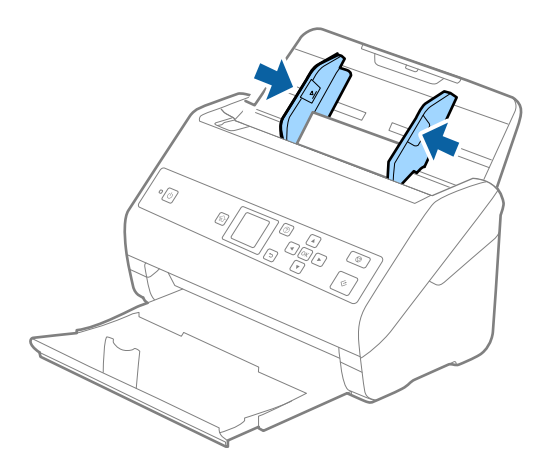

## *Megjegyzés:*

Műanyag kártyák beolvasásához tegye meg a kellő beállításokat a(z) Epson Scan 2 ablakban. Amennyiben a(z) Document Capture Pro programot használja, megnyithatja az ablakot a(z) *Beolvasási beállítások* képernyőn található *Részletes beállítások* gomb megnyomásával.

Válassza a(z) *Műanyag kártya (fekvő)* beállítást a(z) *Dokumentumméret* részben, vagy válassza a(z) *Ki* beállítást a(z) *Dupla behúzás észlelése* részben a(z) *Fő beállítások* lapon a(z) Epson Scan 2 alkalmazásban. Részletek a(z) Epson Scan 2 súgójában találhatók.

Amennyiben engedélyezte a(z) *Dupla behúzás észlelése* funkciót a(z) Epson Scan 2 ablakban, és dupla behúzási hiba történik, akkor távolítsa el a kártyát a(z) ADF egységből, majd töltse be újra, nyomja meg a(z)  $\blacktriangledown$  gombot, majd válassza ki a vezérlőpanelen a(z) *DFDS* (Dupla behúzás észlelésének kihagyása) funkciót, hogy azt *Be* értékre állítsa. Ezzel a soron következő beolvasás idejére letiltja a(z) *Dupla behúzás észlelése* funkciót és újra elvégezheti a beolvasást. A(z) *DFDS* funkció a(z) *Dupla behúzás észlelése* lehetőséget kizárólag egy lap erejéig tiltja le.

## **Kapcsolódó információ**

& ["Az Epson Scan 2 kötelező beállításai különleges eredetikhez" 73. oldal](#page-72-0)

# **Laminált kártyák**

## **Laminált kártyák adatai**

A lapolvasóba betölthető laminált kártyák adatai.

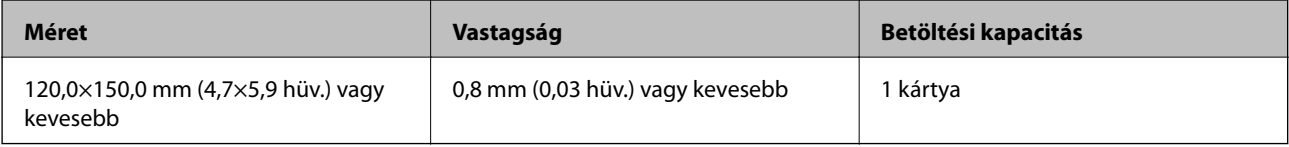

Használati útmutató

## **Laminált kártyák behelyezése**

1. Húzza ki a kimeneti tálcát, és emelje fel az ütközőt.

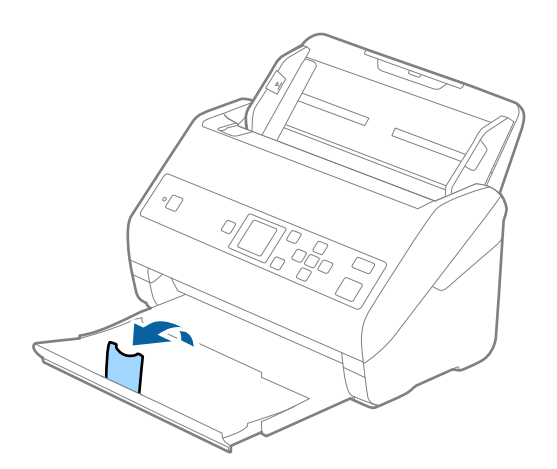

2. Csúsztassa félre teljesen a bemeneti tálcán levő élvezetőket.

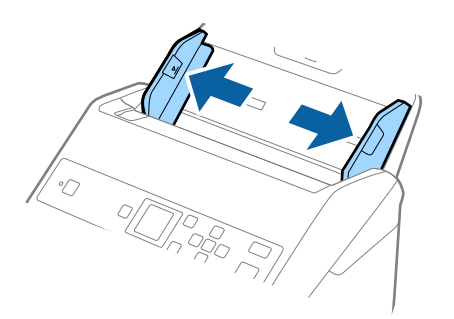

3. Töltse be a laminált kártyákat a bemeneti tálcába lefelé fordítva úgy, hogy a felső él az ADF belseje felé nézzen. Csúsztassa a laminált kártyákat a(z) ADF egységbe ütközésig.

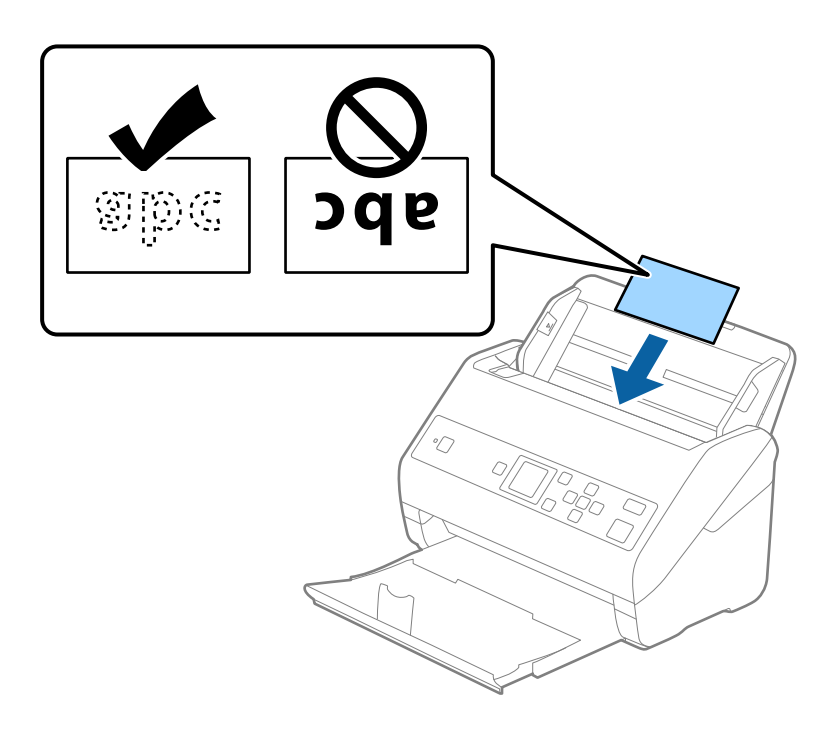

4. Tolja az élvezetőket a laminált kártyák széléhez.

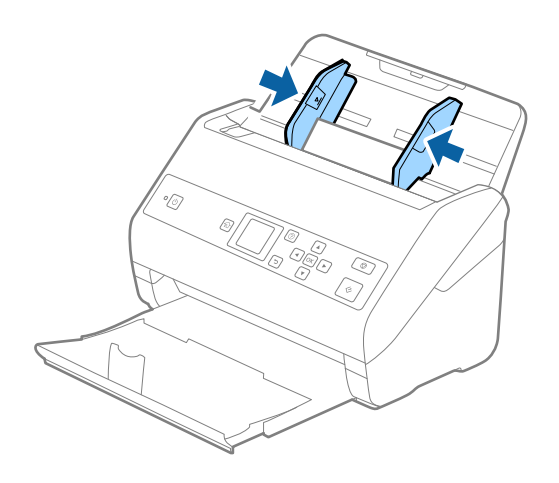

*Megjegyzés:*

Laminált kártyák beolvasásához tegye meg a kellő beállításokat a(z) Epson Scan 2 ablakban. Amennyiben a(z) Document Capture Pro programot használja, megnyithatja az ablakot a(z) *Beolvasási beállítások* képernyőn található *Részletes beállítások* gomb megnyomásával.

- ❏ Az automatikus méretfelismerés hatékonyságának javításához válassza a(z) *Fő beállítások* fülön a(z) > *Dokumentumméret* > *Beállítások* > *Laminált kártya szkennelése* elemet. Részletek a(z) Epson Scan 2 súgójában találhatók.
- ❏ Válassza a(z) *Fő beállítások* fülön a(z) > *Dupla behúzás észlelése* > *Ki* elemet. Részletek a(z) Epson Scan 2 súgójában találhatók.

Amennyiben engedélyezte a(z) *Dupla behúzás észlelése* funkciót a(z) Epson Scan 2 ablakban, és dupla behúzási hiba történik, akkor távolítsa el a kártyát a(z) ADF egységből, majd töltse be újra, nyomja meg a(z)  $\blacktriangledown$  gombot, majd válassza ki a vezérlőpanelen a(z) *DFDS* (Dupla behúzás észlelésének kihagyása) funkciót, hogy azt *Be* értékre állítsa. Ezzel a soron következő beolvasás idejére letiltja a(z) *Dupla behúzás észlelése* funkciót és újra elvégezheti a beolvasást. A(z) *DFDS* funkció a(z) *Dupla behúzás észlelése* lehetőséget kizárólag egy lap erejéig tiltja le.

## **Kapcsolódó információ**

& ["Az Epson Scan 2 kötelező beállításai különleges eredetikhez" 73. oldal](#page-72-0)

# **Nagyméretű eredetik**

## **Nagy méretű eredetik adatai**

A külön megvásárolható Hordozó fólia használatával és az eredetik félbehajtásával az A4 méretnél nagyobb, például A3 vagy B4 méretű eredetik is beolvashatók.

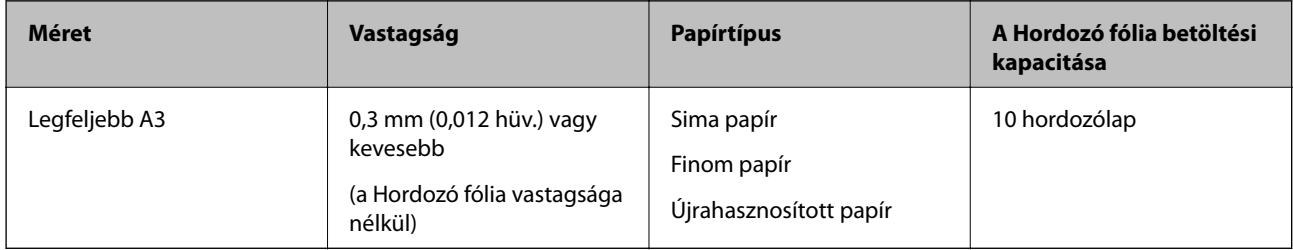

## **Nagyméretű eredetik behelyezése**

1. Húzza ki az adagolótálca bővítőjét. Csúsztassa ki a kimeneti tálcát, húzza ki a kimeneti tálca bővítőjét, majd emelje fel a meg az ütközőt.

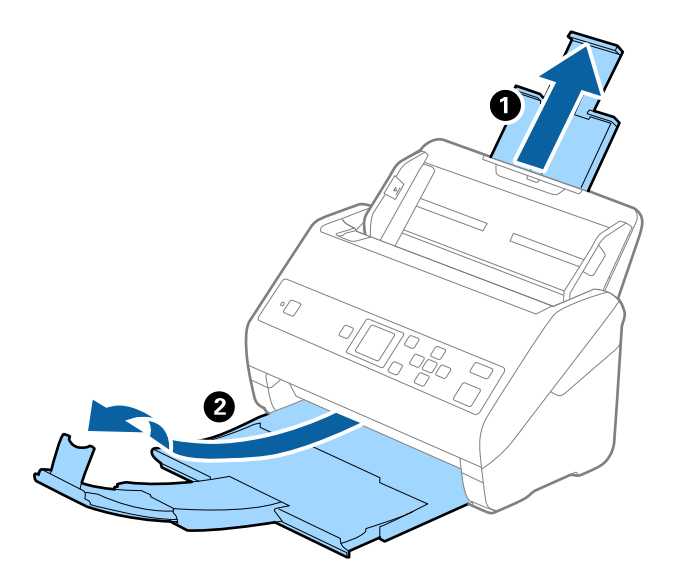

2. Csúsztassa félre teljesen a bemeneti tálcán levő élvezetőket.

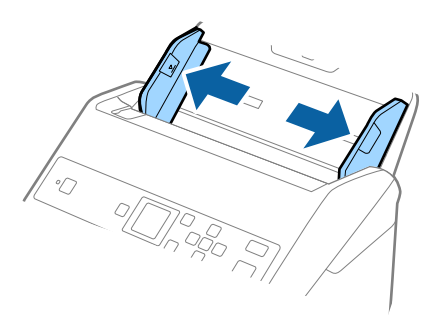

3. Helyezze be a(z) Hordozó fólia lapot az elülső él ábrájával felfelé, majd helyezze az eredetit a hordozólapra kettéhajtva, hogy a beolvasandó oldal kifelé nézzen, és a jobb oldala legyen elöl.

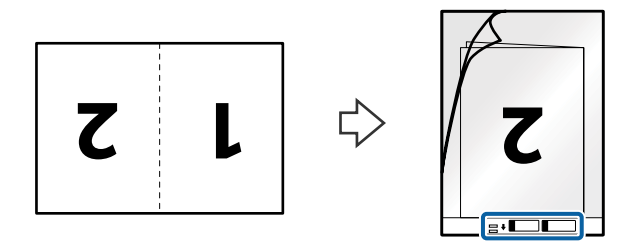

4. Töltse be a(z) Hordozó fólia lapot az adagolótálcába úgy, hogy a felső éle a(z) ADF belseje felé nézzen. Csúsztassa a(z) Hordozó fólia lapot a(z) ADF egységbe ütközésig.

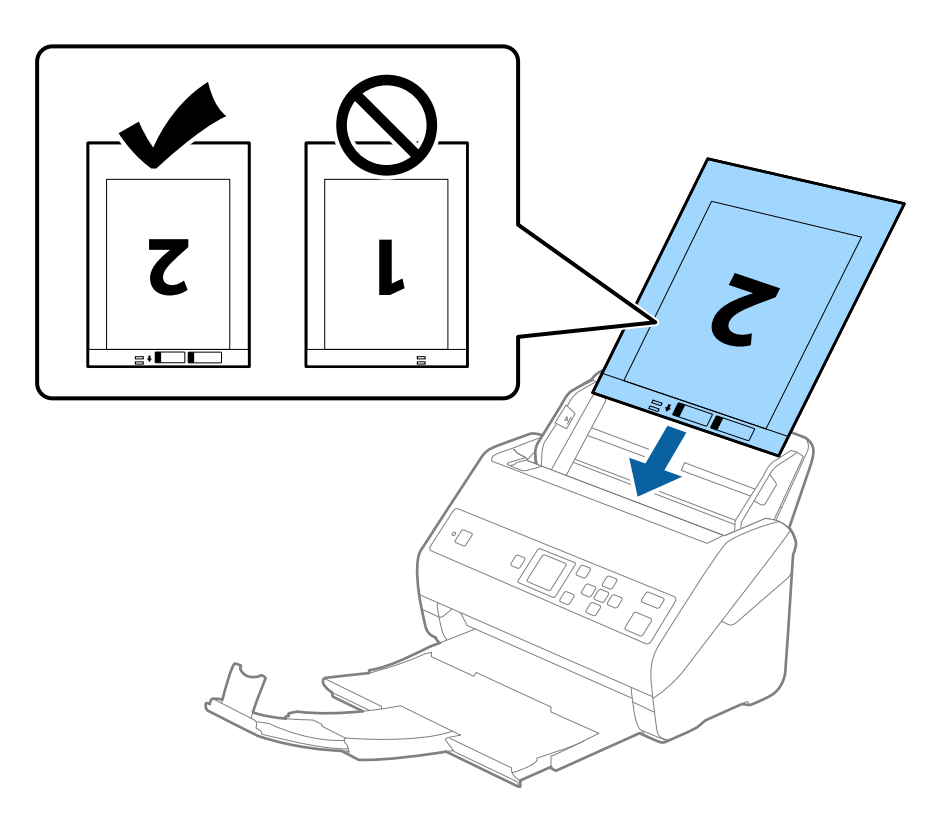

5. Tolja az élvezetőket a(z) Hordozó fólia lap széléhez, hogy ne maradjon rés a(z) Hordozó fólia és az élvezetők között. Más esetben előfordulhat, hogy a hordozólap behúzása ferdén történik.

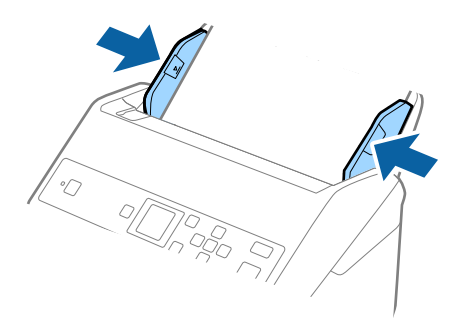

#### *Megjegyzés:*

- ❏ A megkarcolódott vagy több mint 3000 alkalommal beolvasott Hordozó fólia lapot ne használja tovább.
- ❏ Mindkét oldal beolvasásához és a két oldal összefűzéséhez végezze el a megfelelő beállításokat a(z) Epson Scan 2 ablakban. Amennyiben a(z) Document Capture Pro programot használja, megnyithatja az ablakot a(z) *Beolvasási beállítások* képernyőn található *Részletes beállítások* gomb megnyomásával.

Válassza ki a(z) *Kétoldalas* lehetőséget a(z) *Szkennelési oldal* elemből, majd válassza a(z) *Bal és jobb* lehetőséget a(z) *Képek fűzése* elemből, a(z) Epson Scan 2 ablakból. Részletek a(z) Epson Scan 2 súgójában találhatók.

- ❏ Ha egy Hordozó fólia lap beolvasásánál a(z) *Automatikus észlelés* lehetőséget választja *Dokumentumméret* beállításként, akkor a kép beolvasása automatikusan történik, a(z) *Ferde papír* lehetőség alkalmazásával a(z) *Jó dokumentum sík* részben.
- ❏ Kb. 297 mm hosszú eredeti beolvasása esetén az eredeti vezetőélét a(z) Hordozó fólia kötési részéhez kell illeszteni. Ellenkező esetben a beolvasott kép hossza a kívántnál nagyobb lehet, mert a lapolvasó a beolvasást a(z) Hordozó fólia végéig végzi, ha a(z) *Automatikus észlelés* lehetőséget választja a(z) *Dokumentumméret* paraméter beállításaként a(z) Epson Scan 2 ablakban.
- ❏ Csak a lapolvasóhoz tervezett Hordozó fólia lapot használja. A lapolvasó a Hordozó fólia lapot az elülső élen található két kis szögletes nyílás észlelése révén automatikusan felismeri. A nyílásokat tartsa tisztán és szabadon.

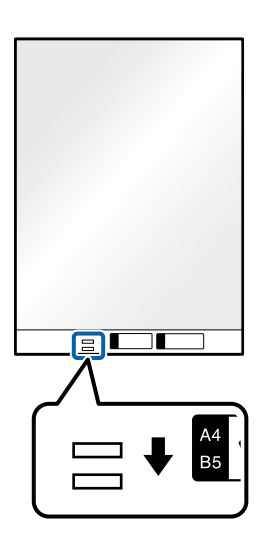

## **Kapcsolódó információ**

- & ["Hordozó fólia Kódok" 20. oldal](#page-19-0)
- & ["Az Epson Scan 2 kötelező beállításai különleges eredetikhez" 73. oldal](#page-72-0)

# **Szabálytalan alakú eredetik**

## **Szabálytalan alakú eredetik adatai**

A külön megvásárolható Hordozó fólia használatával gyűrött, felpöndörödött, nagyon vékony vagy szabálytalan alakú eredetik is beolvashatók.

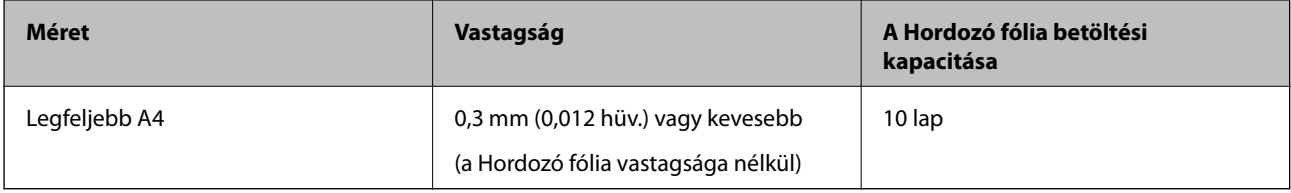

## **Szabálytalan alakú eredetik behelyezése**

1. Húzza ki az adagolótálca bővítőjét. Csúsztassa ki a kimeneti tálcát, húzza ki a kimeneti tálca bővítőjét, majd emelje fel a meg az ütközőt.

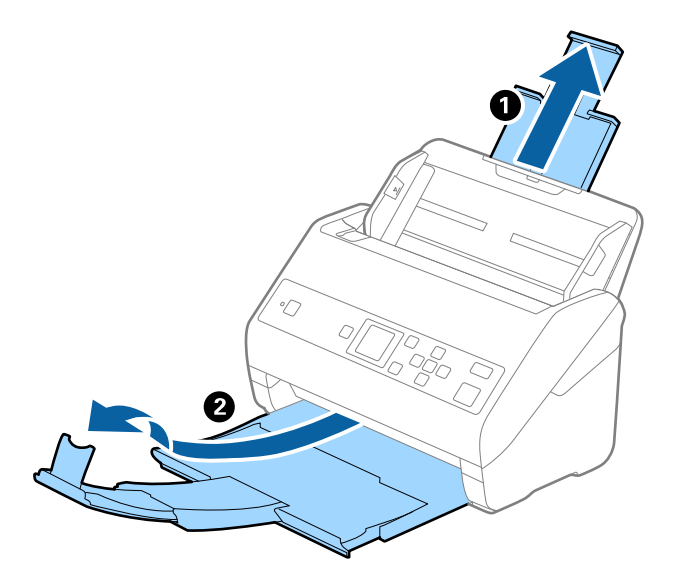

2. Csúsztassa félre teljesen a bemeneti tálcán levő élvezetőket.

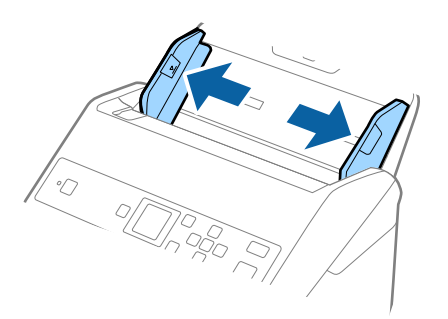

3. Helyezze be a(z) Hordozó fólia lapot az elülső él ábrájával felfelé, majd helyezze az eredetit a(z) Hordozó fólia közepére, a beolvasandó oldalával lefelé.

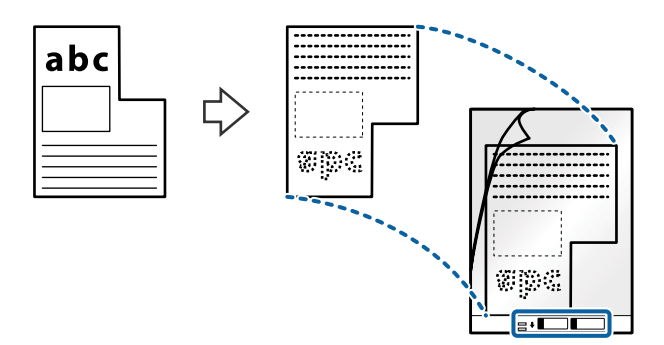

4. Töltse be a(z) Hordozó fólia lapot az adagolótálcába úgy, hogy a felső éle a(z) ADF belseje felé nézzen. Csúsztassa a(z) Hordozó fólia lapot a(z) ADF egységbe ütközésig.

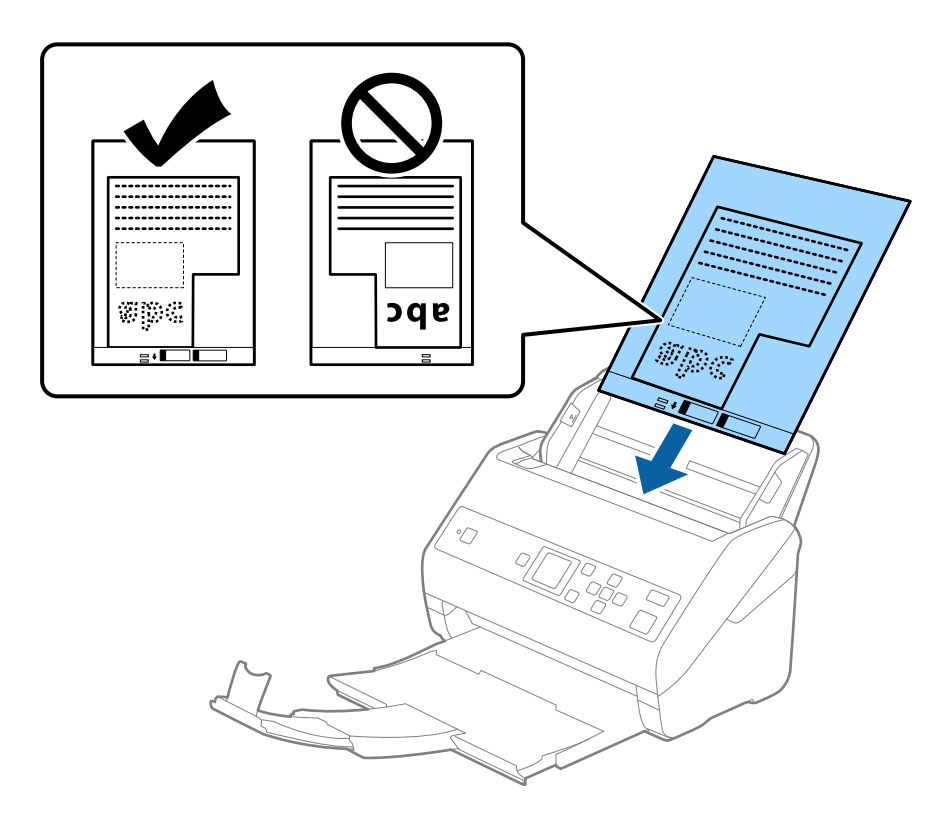

5. Tolja az élvezetőket a(z) Hordozó fólia lap széléhez, hogy ne maradjon rés a(z) Hordozó fólia és az élvezetők között. Más esetben előfordulhat, hogy a hordozólap behúzása ferdén történik.

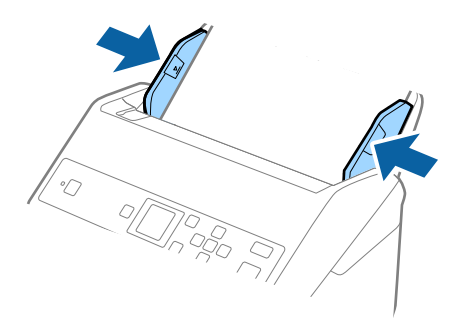

#### *Megjegyzés:*

- ❏ A megkarcolódott vagy több mint 3000 alkalommal beolvasott Hordozó fólia lapot ne használja tovább.
- ❏ Ha a beolvasni kívánt eredetihez nem található megfelelő méret a(z) *Dokumentumméret* listában, akkor válassza ki a(z) *Automatikus észlelés* elemet.

A(z) Epson Scan 2 használatával a(z) *Testreszabás* elemet is választhatja, amellyel egyedi méretezésű dokumentumot hozhat létre.

- ❏ Ha egy Hordozó fólia lap beolvasásánál a(z) *Automatikus észlelés* lehetőséget választja *Dokumentumméret* beállításként, akkor a kép beolvasása automatikusan történik, a(z) *Ferde papír* lehetőség alkalmazásával a(z) *Jó dokumentum sík* részben.
- ❏ Csak a lapolvasóhoz tervezett Hordozó fólia lapot használja. A lapolvasó a Hordozó fólia lapot az elülső élen található két kis szögletes nyílás észlelése révén automatikusan felismeri. A nyílásokat tartsa tisztán és szabadon.

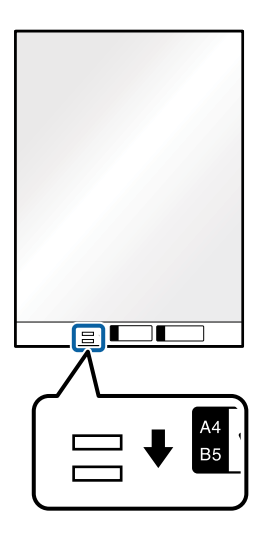

## **Kapcsolódó információ**

- & ["Hordozó fólia Kódok" 20. oldal](#page-19-0)
- & ["Az Epson Scan 2 kötelező beállításai különleges eredetikhez" 73. oldal](#page-72-0)

# **Fényképek**

## **Fényképek adatai**

A külön megvásárolható Hordozó fólia használatával a fényképek a sérülés kockázata nélkül olvashatók be.

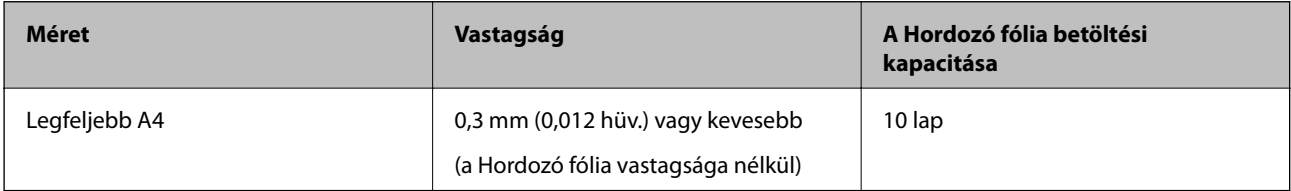

## **Fényképek behelyezése**

1. Húzza ki az adagolótálca bővítőjét. Csúsztassa ki a kimeneti tálcát, húzza ki a kimeneti tálca bővítőjét, majd emelje fel a meg az ütközőt.

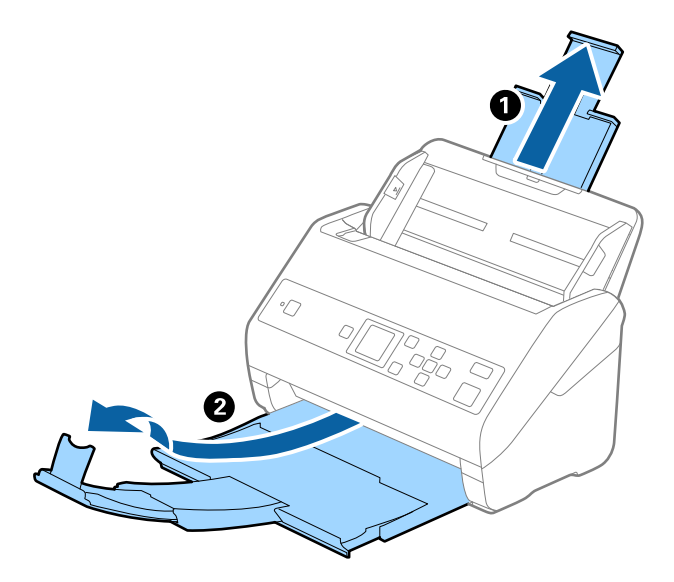

2. Csúsztassa félre teljesen a bemeneti tálcán levő élvezetőket.

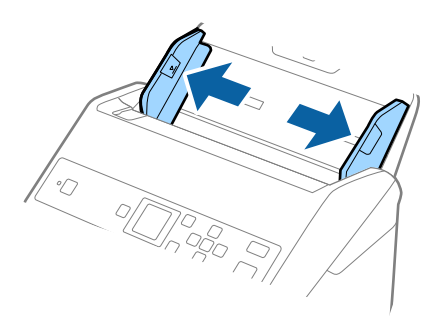

3. Helyezze be a(z) Hordozó fólia lapot az elülső él ábrájával felfelé, majd helyezze a fényképet a(z) Hordozó fólia közepére, a beolvasandó oldalával lefelé.

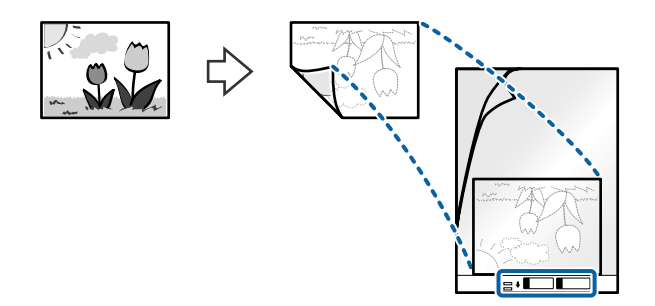

4. Töltse be a(z) Hordozó fólia lapot az adagolótálcába úgy, hogy a felső éle a(z) ADF belseje felé nézzen. Csúsztassa a(z) Hordozó fólia lapot a(z) ADF egységbe ütközésig.

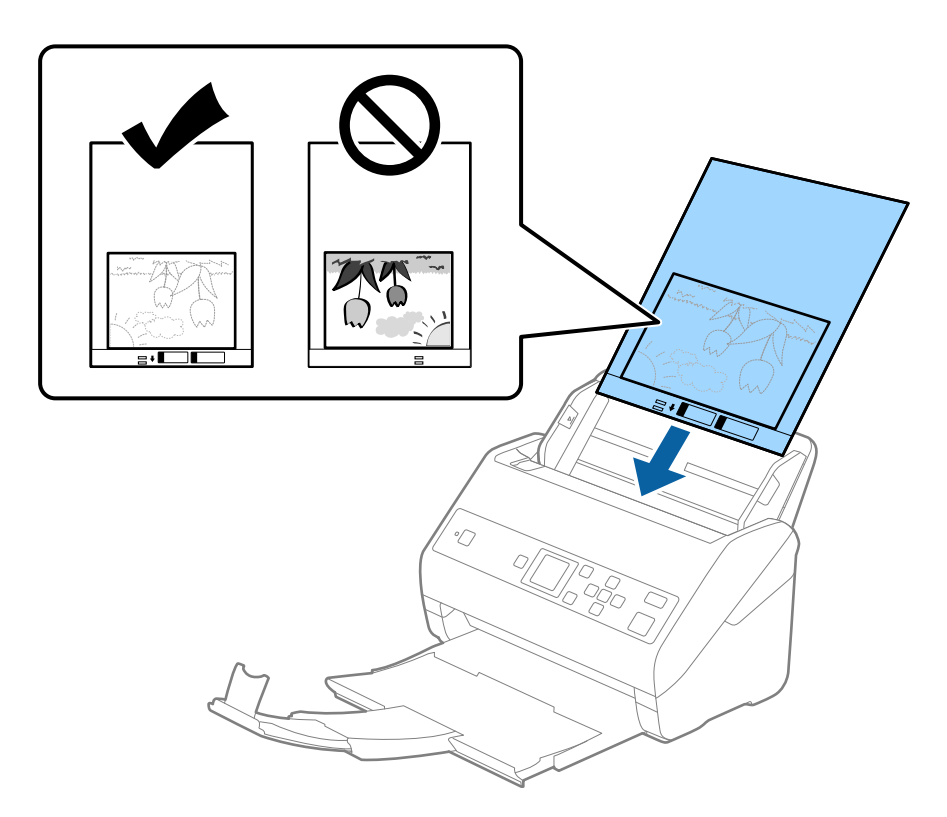

5. Tolja az élvezetőket a(z) Hordozó fólia lap széléhez, hogy ne maradjon rés a(z) Hordozó fólia és az élvezetők között. Más esetben előfordulhat, hogy a hordozólap behúzása ferdén történik.

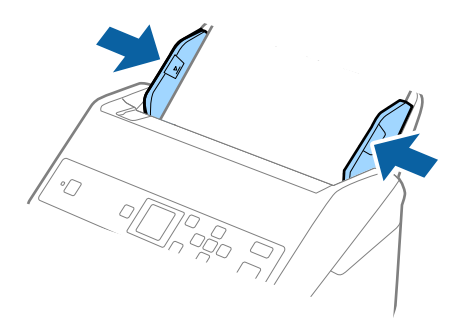

#### *Megjegyzés:*

- ❏ A megkarcolódott vagy több mint 3000 alkalommal beolvasott Hordozó fólia lapot ne használja tovább.
- ❏ Ha a beolvasni kívánt eredetihez nem található megfelelő méret a(z) *Dokumentumméret* listában, akkor válassza ki a(z) *Automatikus észlelés* elemet.

A(z) Epson Scan 2 használatával a(z) *Testreszabás* elemet is választhatja, amellyel egyedi méretezésű dokumentumot hozhat létre.

- ❏ Ha egy Hordozó fólia lap beolvasásánál a(z) *Automatikus észlelés* lehetőséget választja *Dokumentumméret* beállításként, akkor a kép beolvasása automatikusan történik, a(z) *Ferde papír* lehetőség alkalmazásával a(z) *Jó dokumentum sík* részben.
- $\Box$  Ne hagyja a fényképeket hosszabb ideig a(z) Hordozó fólia belsejében.
- ❏ Csak a lapolvasóhoz tervezett Hordozó fólia lapot használja. A lapolvasó a Hordozó fólia lapot az elülső élen található két kis szögletes nyílás észlelése révén automatikusan felismeri. A nyílásokat tartsa tisztán és szabadon.

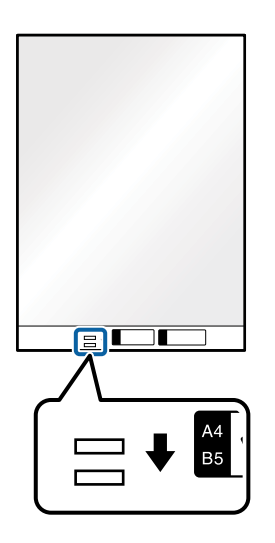

## **Kapcsolódó információ**

- & ["Hordozó fólia Kódok" 20. oldal](#page-19-0)
- & ["Az Epson Scan 2 kötelező beállításai különleges eredetikhez" 73. oldal](#page-72-0)

# **Borítékok**

## **Borítékok adatai**

A lapolvasóba betölthető borítékok adatai.

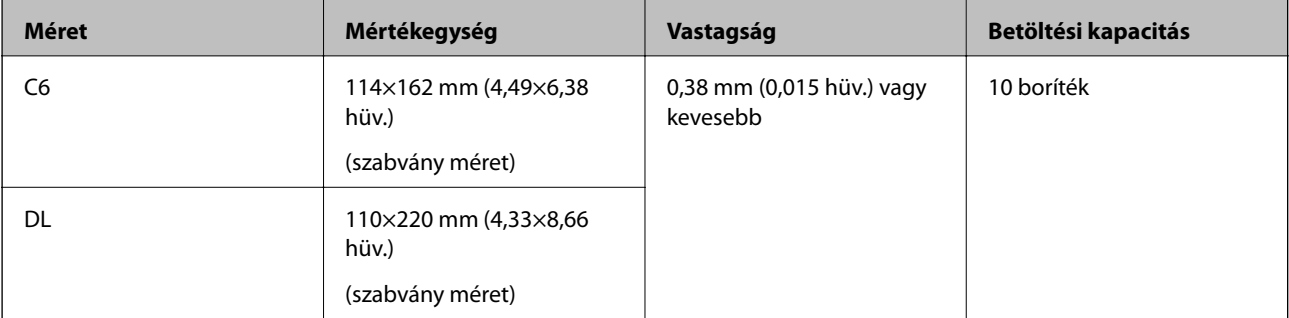

## **Borítékok behelyezése**

1. Húzza ki az adagolótálca bővítőjét. Csúsztassa ki a kimeneti tálcát, húzza ki a kimeneti tálca bővítőjét, majd emelje fel a meg az ütközőt.

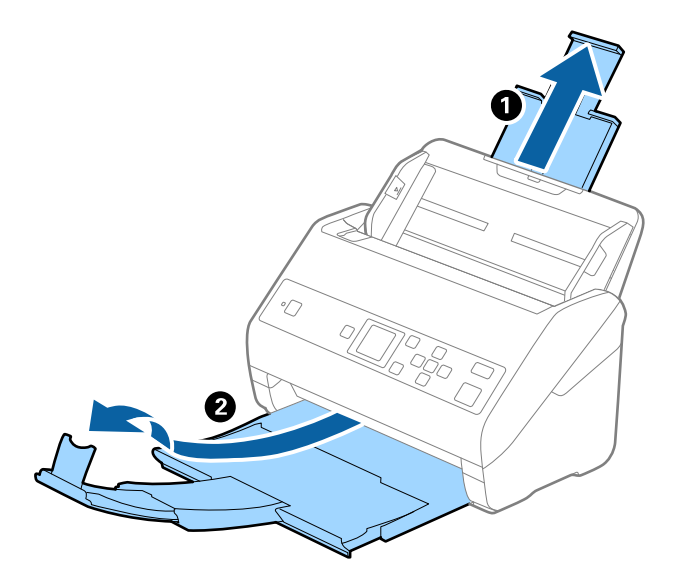

2. Csúsztassa félre teljesen a bemeneti tálcán levő élvezetőket.

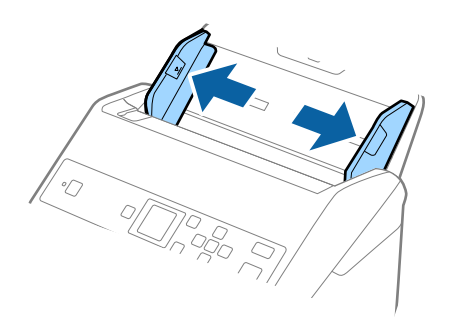

3. Töltse be a borítékokat lefelé fordítva az adagolótálcába és ellenőrizze, hogy a borítékok nyitott (hajtókás) éle oldalra néz. A rövidebbik élükön nyitott (hajtókás) borítékok esetén a borítékok a nyitott (hajtókás) élükkel felfelé nézően helyezhetők be.

Csúsztassa a borítékokat a(z) ADF egységbe ütközésig.

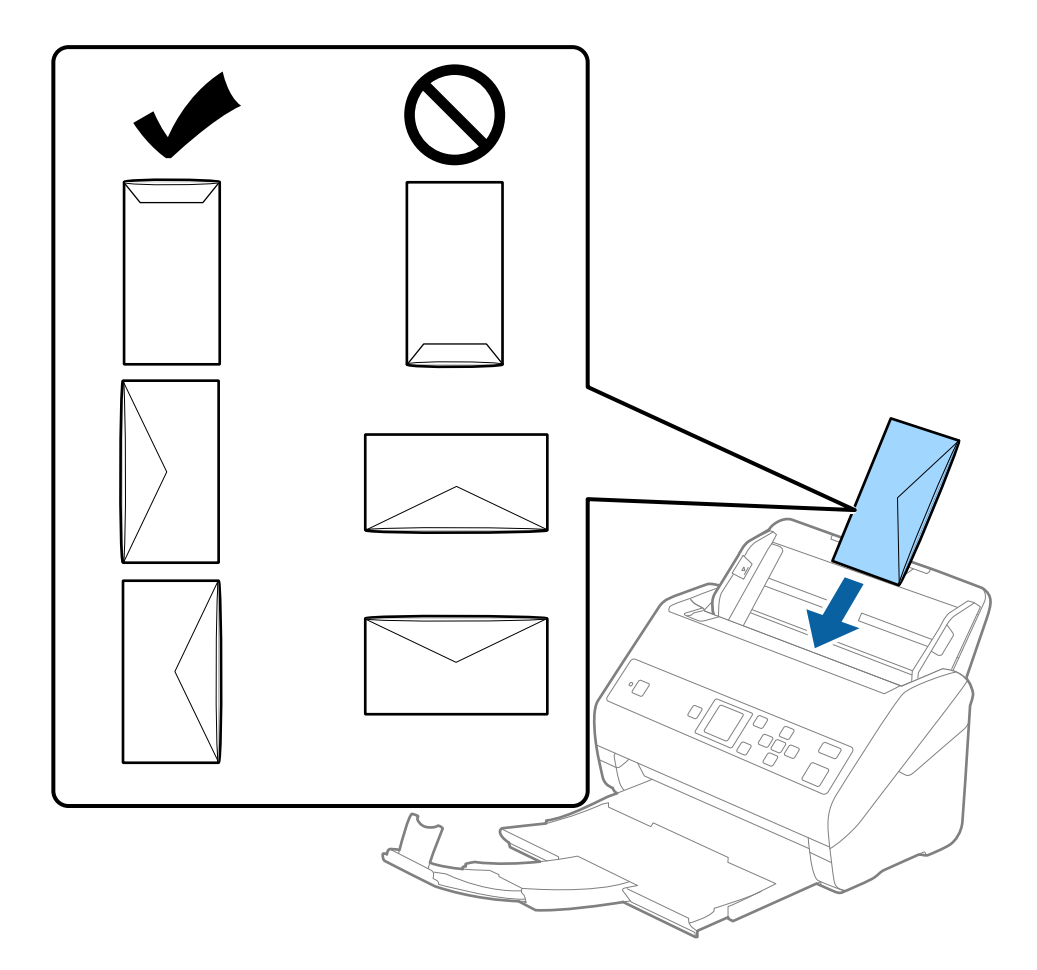

## *<u>Fontos:</u>*

Ne töltsön be ragasztós borítékokat.

## *Megjegyzés:*

- ❏ Azoknak a borítékoknak a beolvasása, amelyek nem a hajtókás élükön történő vágással nyílnak, nem mindig megfelelő.
- ❏ A még le nem zárt borítékok nyitott hajtókával és felfelé nézve tölthetők be.

4. Tolja az élvezetőket a borítékok széléhez, és ügyeljen rá, hogy ne maradjon rés a borítékok és az élvezetők között. Más esetben előfordulhat, hogy a boríték behúzása ferdén történik.

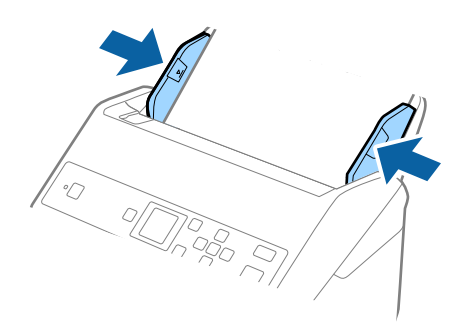

## *Megjegyzés:*

- ❏ Javasoljuk, válassza ki a megfelelő elforgatási tengelyt vagy a(z) *Automatikus* lehetőséget az alkalmazás *Forgatás* beállítása alapján.
- ❏ Borítékok beolvasásához tegye meg a kellő beállításokat a(z) Epson Scan 2 ablakban. Amennyiben a(z) Document Capture Pro programot használja, megnyithatja az ablakot a(z) *Beolvasási beállítások* képernyőn található *Részletes beállítások* gomb megnyomásával.

Válassza ki a(z) *Fő beállítások* fülön a(z) > *Dupla behúzás észlelése* > *Ki* elemet. Részletek a(z) Epson Scan 2 súgójában találhatók.

Amennyiben engedélyezte a(z) *Dupla behúzás észlelése* funkciót a(z) Epson Scan 2 ablakban, és dupla behúzási hiba történik, akkor távolítsa el a borítékot a(z) ADF egységből, majd töltse be újra, nyomja meg a(z)  $\blacktriangledown$  gombot, majd válassza ki a vezérlőpanelen a(z) *DFDS* (Dupla behúzás észlelésének kihagyása) funkciót, hogy azt *Be* értékre állítsa. Ezzel a soron következő beolvasás idejére letiltja a(z) *Dupla behúzás észlelése* funkciót és újra elvégezheti a beolvasást. A(z) *DFDS* funkció a(z) *Dupla behúzás észlelése* lehetőséget kizárólag egy lap erejéig tiltja le.

## **Kapcsolódó információ**

& ["Az Epson Scan 2 kötelező beállításai különleges eredetikhez" 73. oldal](#page-72-0)

## **Eredetik keveréke**

## **Különböző méretű eredetik keverékéből álló eredetik adatai**

Különböző méretű eredetik keveréke behelyezhető 50,8×50,8 mm (2,0×2,0 hüv.) mérettől A4 (vagy Letter) méretig. Kevert típusú vagy vastagságú papírok is betölthetők.

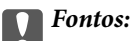

- ❏ Amennyiben egymástól eltérő méretű eredeti példányokat helyez el és olvas be, akkor elképzelhető, hogy az eredeti példányok ferdén adagolódnak, mivel nem mindegyik eredetit támasztja az élvezető.
- ❏ Az eredeti példányok összegyűrődhetnek vagy ferdén adagolódhatnak be, ha azok eltérő típusúak vagy méretűek, mint az alábbi esetekben.
	- · Vékony papír és vastag papír
	- · A4 méretű papír és kártya méretű papír
	- Amennyiben az eredetiek ferdén adagolódnak be, ellenőrizze, hogy a beolvasott kép elérhető-e.

## *Megjegyzés:*

- ❏ Amennyiben az eredeti példányok összegyűrődtek vagy nem kellően adagolódtak be, a jobb adagolás érdekében engedélyezze a(z) *Lassú* módot.
- ❏ Másik megoldásként az *Automatikus behúzás mód* használatával a különböző papírméretű és papírtípusú eredetik egyenként olvashatók be.

## **Különböző méretű eredetik keverékének behelyezése**

1. Húzza ki az adagolótálca bővítőjét. Csúsztassa ki a kimeneti tálcát, húzza ki a kimeneti tálca bővítőjét, majd emelje fel a meg az ütközőt.

### *Megjegyzés:*

Ha az eredetik között vastag eredetik is vannak, akkor a kimeneti tálcának való ütődésük, illetve az onnan való leesésük megakadályozásának érdekében helyezze a tárolóhelyre a kimeneti tálcát, és ne használja a kiadott eredetik gyűjtéséhez.

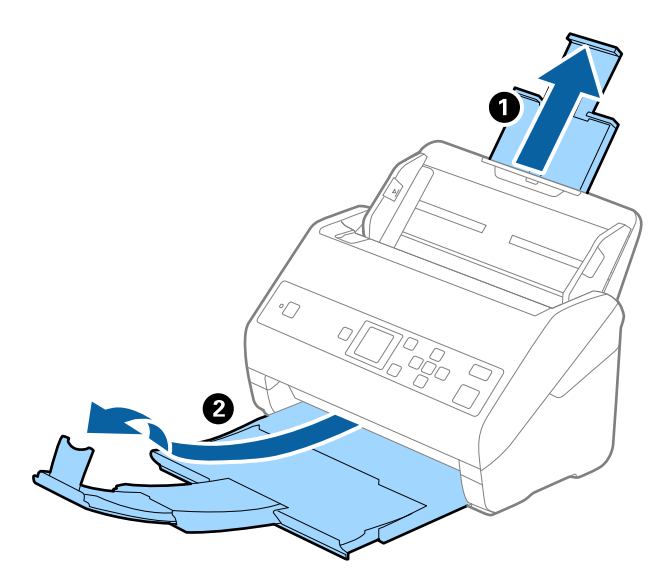

2. Csúsztassa félre teljesen a bemeneti tálcán levő élvezetőket.

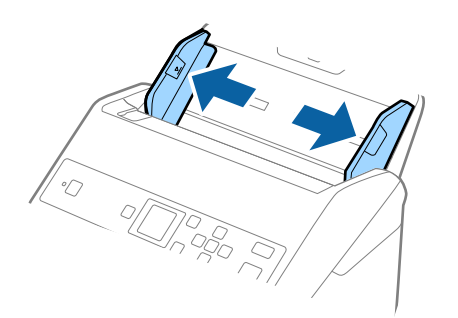

3. Töltse be az eredetiket a bemeneti tálca közepére papírméret szerint csökkenő sorrendben, hátulra a legszélesebb, előre a legkeskenyebb eredetiket téve.

## *<u>Fontos:</u>*

Különböző méretű eredetik esetében az alábbiakat ellenőrizze.

- ❏ Csúsztassa az eredetieket ütközésig az ADF. egységbe úgy, hogy azok vezetőéle fedje egymást.
- ❏ Helyezze az eredetieket a bemeneti tálca közepére. Segítségül használja a beolvasón található u jelet.
- ❏ Egyenesítse ki az eredetieket.

Amennyiben nem így tesz, előfordulhat, hogy az eredetik ferdén húzódnak be vagy elakadnak.

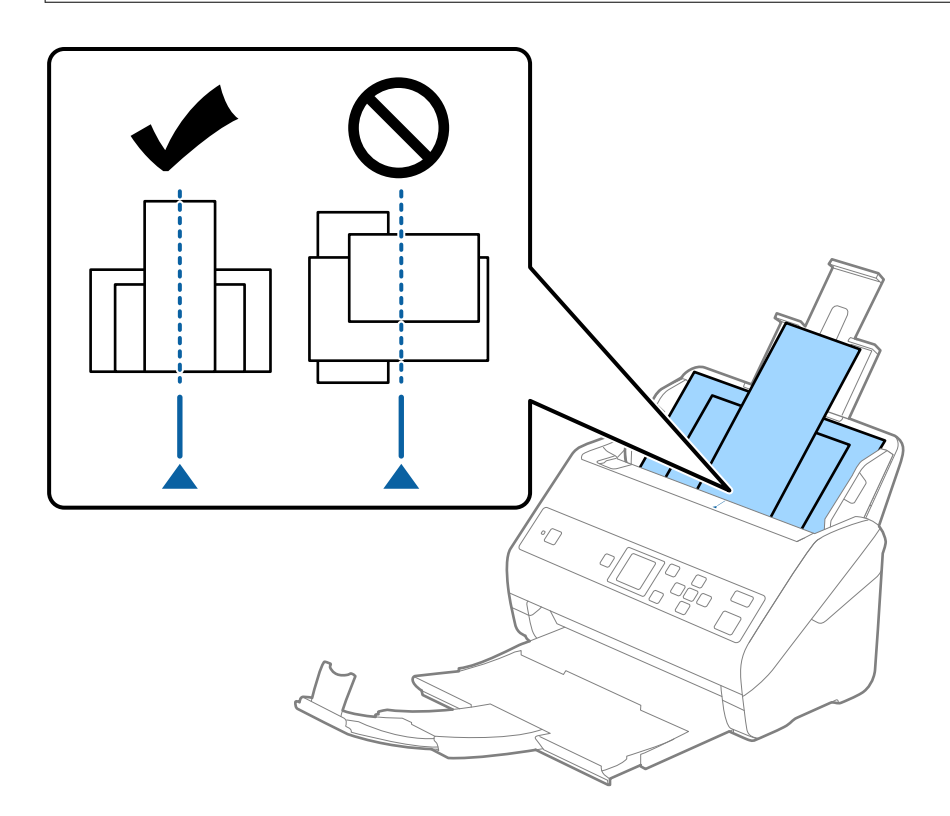

### *Megjegyzés:*

Töltse be az eredetiket a bemeneti tálcába lefelé fordítva, és a felső éleket tetszőleges szögben kissé eltolva, az ADF belseje felé néző módon.

4. Tolja az élvezetőket a legszélesebb eredeti széléhez.

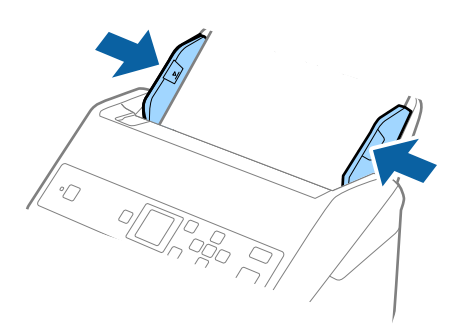

## **Kapcsolódó információ**

& ["Különböző méretű vagy típusú eredetik beolvasása egyenként \(Automatikus behúzás mód\)" 78. oldal](#page-77-0)

# **Alapszintű beolvasás**

# **Lapolvasás a vezérlőpanel használatával**

Az eredetiket beolvashatja a vezérlőpanelről is, ha a(z) Document Capture Pro (Windows)/Document Capture (Mac OS) alkalmazásban létrehozott feladatokat használja.

## *Megjegyzés:*

- ❏ Beolvasás előtt telepítse a(z) Document Capture Pro/Document Capture alkalmazást a számítógépére és hozzon létre egy feladatot. Létezik egy előre beállított feladat, amely a beolvasott képeket PDF-ként menti el.
- ❏ A(z) Document Capture Pro nem támogatja a Windows Vista/Windows XP rendszert.
- ❏ Győződjön meg róla, hogy a lapolvasó és a számítógép kellően csatlakoznak.
- 1. Helyezze el az eredeti dokumentumokat.
- 2. A kezdőképernyőn válassza ki a(z) **Szkennelés** elemet a(z) ◀ vagy a(z) ▶ gomb használatával, majd nyomja meg a(z) **OK** gombot.

#### *Megjegyzés:*

Amennyiben a(z) *Feladat választása* képernyő megjelenik a vezérlőpanelen, ugorjon a következő lépésre.

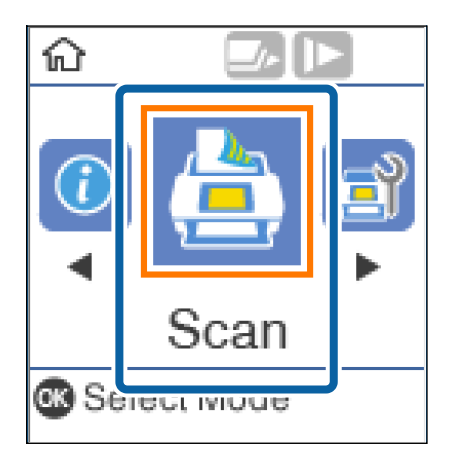

3. A(z) **Feladat választása** képernyőn válassza ki a feladatot a(z)  $\blacktriangleleft$  vagy a(z)  $\blacktriangleright$  gombbal.

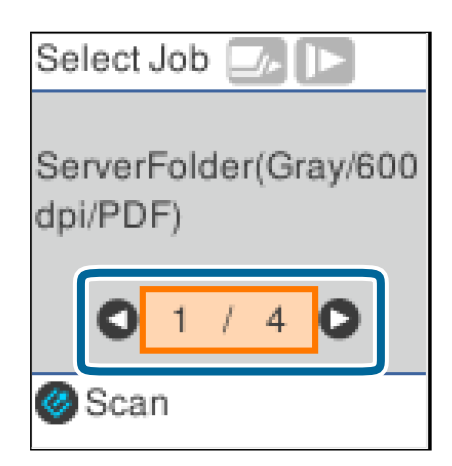

## **Alapszintű beolvasás**

## *Megjegyzés:*

- ❏ A lapolvasást azonnal megkezdheti a(z) *Feladat választása* képernyőn, amennyiben megnyomja a(z) ] gombot.
- $\Box$  A(z) **Lapolvasó beállításai** elvégzéséhez nyomia meg a(z)  $\nabla$  gombot.

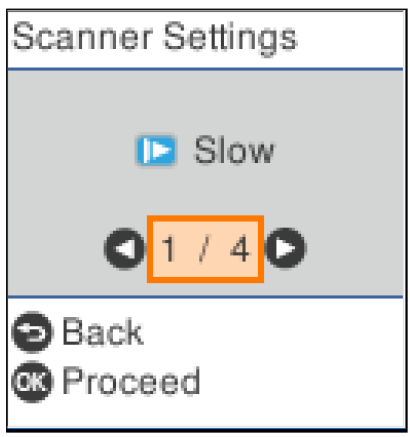

· *Lassú*: Lelassítja a beolvasás sebességét. Használja könnyen elakadó eredetik beolvasásához, például vékony papírhoz.

· *DFDS*: Egyszeri alkalommal átugorja a dupla behúzás észlelését és folytatja a beolvasást. Használja a dupla behúzásnak észlelt eredetik beolvasásához, például műanyag kártyákhoz vagy borítékokhoz.

· *Papírvédelem*: Csökkenti az eredetik rongálódását, mivel azonnal leállítja a beolvasást, amennyiben adagolási hiba történik.

· *Szennyeződés érzékelése az üvegen*: Észleli a lapolvasó belső üvegének a felületén található szennyeződést.

A(z) *Lapolvasó beállításai* beállítását követően nyomja meg a(z) elemet a(z) *Feladat választása* képernyőhöz történő visszatéréshez.

- 4. A feladatok beállításának megtekintéséhez nyomja meg a(z) **OK** gombot.
- 5. Ellenőrizze a feladatbeállításokat.

A(z)  $\triangle$  vagy a(z)  $\nabla$  gomb segítségével legörgetheti a képernyőt.

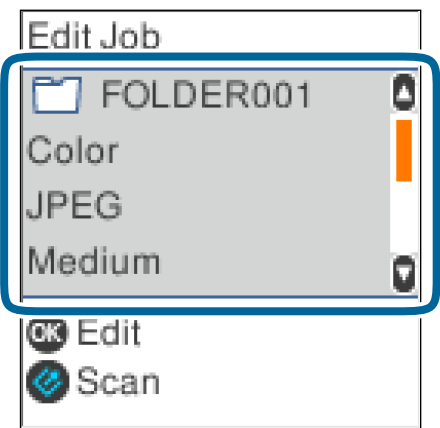

Amennyiben szerkeszteni szeretné a lapolvasás beállításait, nyomja meg a(z) **OK** gombot. A(z)  $\blacktriangle$  vagy a(z)  $\nabla$ gomb segítségével válassza ki az elemet, majd szerkessze a beállításokat a(z)  $\blacktriangleleft$  vagy a(z)  $\blacktriangleright$  gomb használatával. Amennyiben befejezte a feladat szerkesztését, nyomja meg a(z) **OK** gombot.

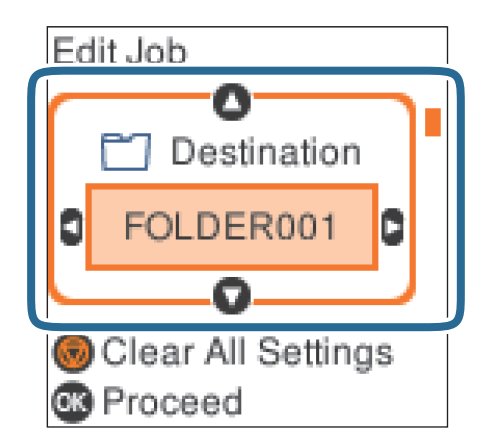

*Megjegyzés:*

Ha beállította a(z) *Feladatbeállítás-módosítások letiltása a vezérlőpulton* opciót a(z) Document Capture Pro/ Document Capture alkalmazásban, akkor a beállításokat nem tudja módosítani.

6. A beolvasás megkezdéséhez nyomja meg a(z)  $\Diamond$  gombot.

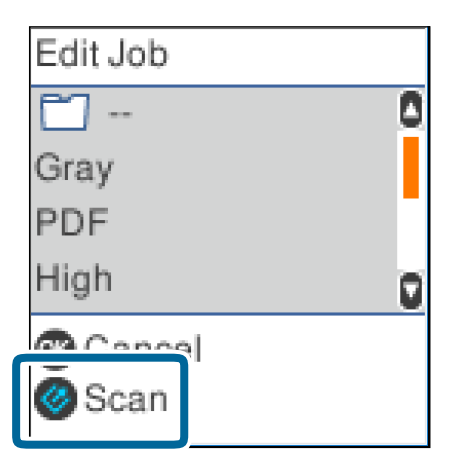

## **Kapcsolódó információ**

- & ["Eredetik elhelyezése" 27. oldal](#page-26-0)
- & ["Feladat beállítása \(Beolvasás, mentés és küldés\)" 75. oldal](#page-74-0)
- & ["Feladat futtatásának engedélyezése a vezérlőpanelről \(Gomb hozzárendelése\)" 76. oldal](#page-75-0)

# **Beolvasás a(z) Document Capture Pro használatával (Windows)**

Ez az alkalmazás lehetővé teszi, hogy különféle feladatokat végezzen el, pl. a kép mentése a számítógépre, elküldése e-mailben, nyomtatása vagy feltöltése szerverre, illetve felhőszolgáltatásba. Különféle módszereket is alkalmazhat a dokumentumok különálló fájlokba rendezéséhez, pl. az oldalakon lévő vonalkódok vagy szöveg alapján. Emellett beolvasási beállításokat is hozzárendelhet, így könnyítve meg a beolvasási műveleteket.

A funkciók részletes leírásáért lásd a(z) Document Capture Pro alkalmazást.

## *Megjegyzés:*

A(z) Document Capture Pro nem támogatja a Windows Vista, Windows XP és Windows Server rendszert.

- 1. Indítsa el a(z) Document Capture Pro alkalmazást.
	- ❏ Windows 10

Kattintson az indítás gombra, majd válassza a(z) **Epson Software** > **Document Capture Pro** lehetőséget.

❏ Windows 8.1/Windows 8

Adja meg az alkalmazás nevét a keresőablakban, majd válassza ki a megjelenő ikont.

❏ Windows 7

Kattintson a start gombra, majd válassza ki a(z) **Minden program** > **Epson Software** > **Document Capture Pro** lehetőséget.

## *Megjegyzés:*

Előfordulhat, hogy a használni kívánt lapolvasót ki kell választania a lapolvasók listájáról.

## 2. Kattintson a(z) **Feladatbeállítások** elemre.

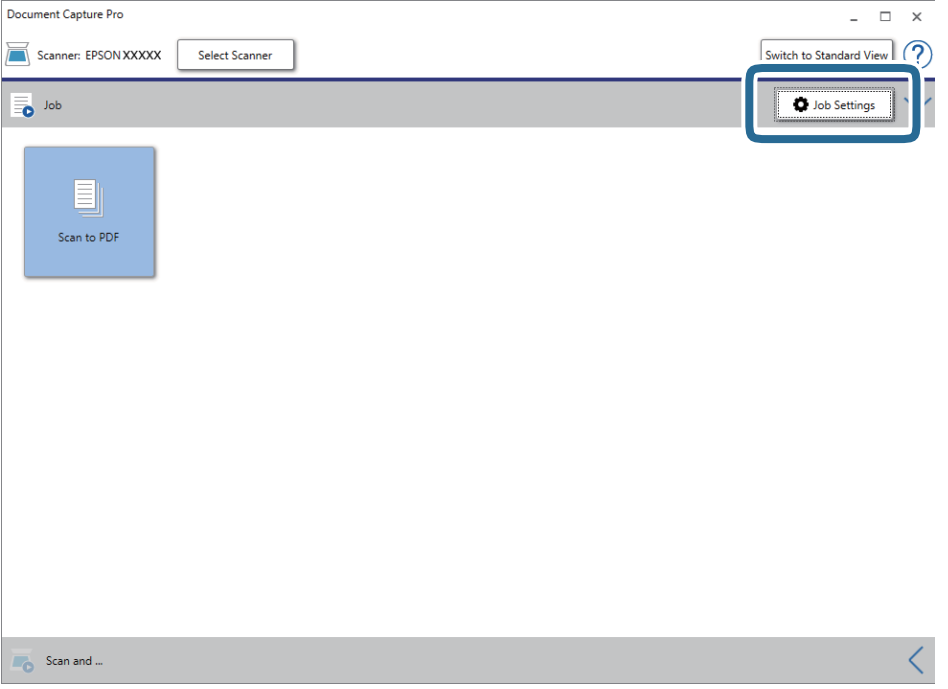

## Megjelenik a feladatlista képernyő.

## *Megjegyzés:*

Elérhető egy előre beállított feladat, amellyel a beolvasott képeket PDF formátumban mentheti. Ha ezt a feladatot használja, ezt az eljárást átugorhatja és a 10. eljáráshoz léphet.

3. Kattintson a(z) **Új** elemre.

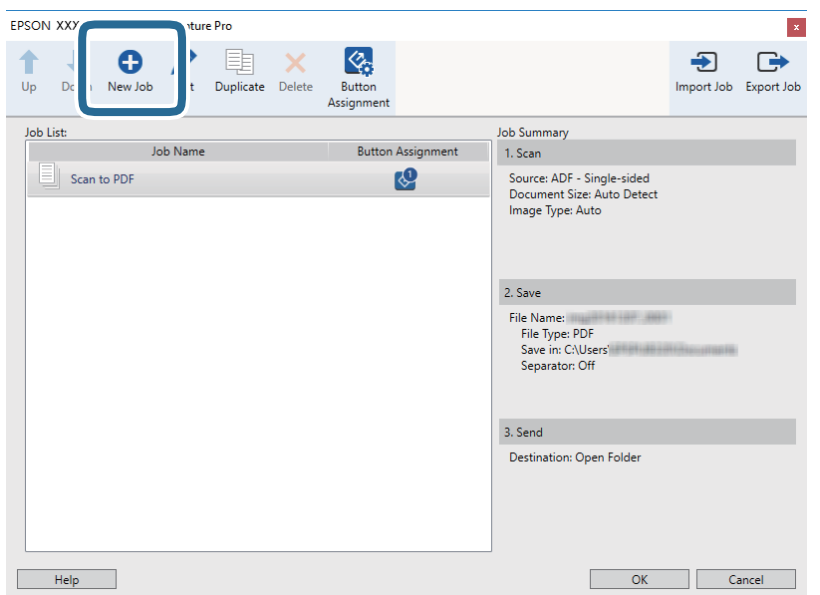

Megjelenik a(z) **Feladatbeállítások** képernyő.

4. Állítsa be a(z) **Feladat elnevezése** értékét.

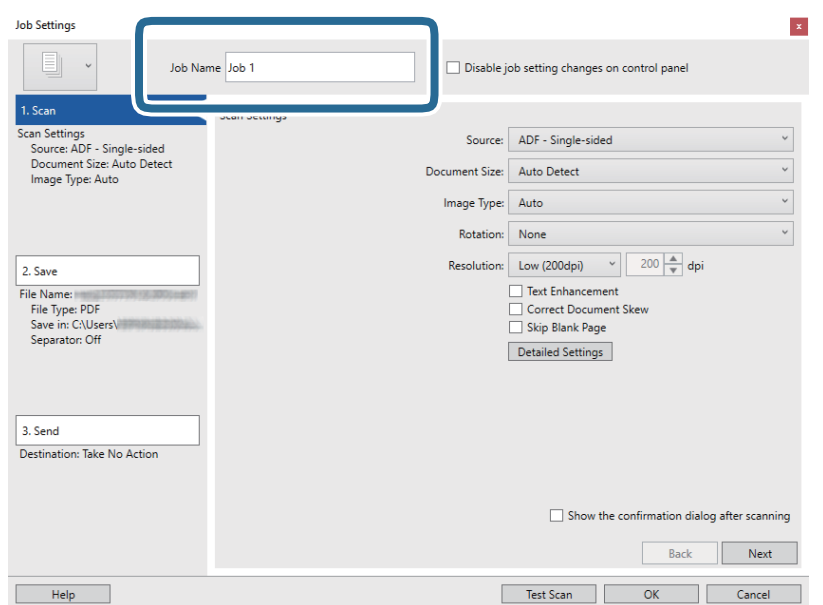

5. Végezze el a lapolvasási beállításokat a(z) **1. Beolvasás** lapon.

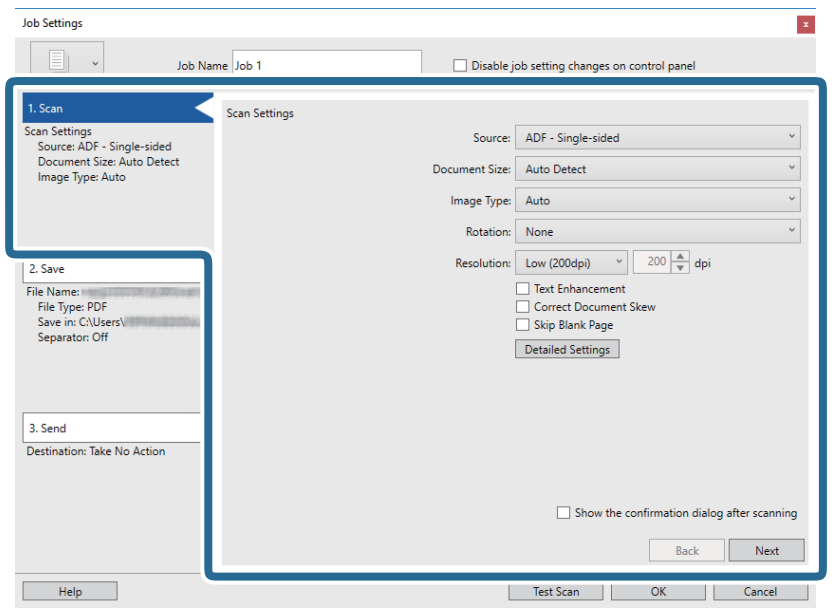

- ❏ **Forrás**: Válassza ki a forrást, ahova az eredetit behelyezte. Válassza a kétoldalas opciót, ha az eredeti dokumentum mindkét oldalát szeretné beolvasni.
- ❏ **Dokumentum mérete**: Válassza ki a behelyezett eredeti méretét.
- ❏ **Képtípus**: Válassza ki a beolvasott kép mentéséhez használni kívánt színt.
- ❏ **Elforgatás**: A beolvasni kívánt eredetitől függően válassza ki az elforgatási szöget.
- ❏ **Felbontás**: Válassza ki a felbontás mértékét.

#### *Megjegyzés:*

A következő elemek használatával tovább módosíthatja a képet.

- ❏ *Szöveg optimalizálás*: Válassza ki az eredetiben elmosódott betűket, amelyeket szeretne jól olvashatóra és élesre javítani.
- ❏ *Dokumentum ferdeségének korrigálása*: Az eredeti dőlésének javítása.
- ❏ *Üres oldal kihagyása*: Az eredetikben esetleg előforduló üres oldalak kihagyása.
- ❏ *Részletes beállítások* gomb: A(z) Epson Scan 2 funkciók használata a beolvasott képek módosításához.

6. Kattintson a(z) **2. Mentés** elemre, és végezze el a mentési beállításokat.

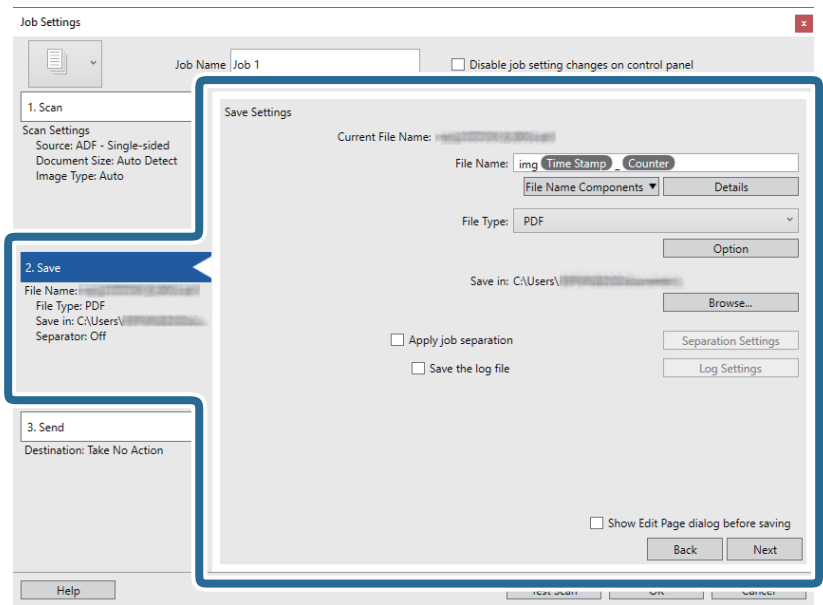

- ❏ **Fájlnév**: Állítsa be a beolvasott kép mentéséhez használni kívánt fájlnevet. A fájlnév összetevő elemei beállításának módosításához kattintson a(z) **Részletek** elemre, majd az elemek hozzáadásához kattintson a(z) **Fájlnév komponensek** lehetőségre.
- ❏ **Fájltípus**: Válassza ki a mentési formátumot a listából. A fájl részletes beállításait szeretné elvégezni, kattintson a(z) **Beállítások** elemre.
- ❏ **Tallózás**: Válassza ki a beolvasott kép mentési mappáját.
- ❏ **Legyen feladatelkülönítés**: Válassza ki, ha szeretné elvégezni a szétválogatási beállításokat.
- 7. Kattintson a(z) **3. Küldés** elemre, majd válassza a(z) **Célhely** elemet.

A célhely beállítás tételei a kiválasztott célhely szerint jelennek meg. Szükség esetén végezze el a részletes beállításokat is. Kattintson a(z) **Súgó** elemre a részletek tételenkénti megjelenítéséhez.

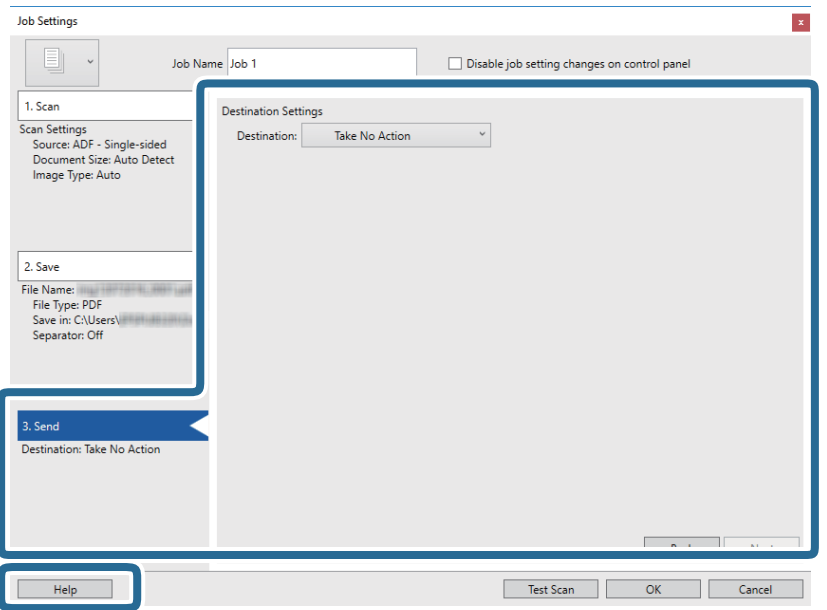

#### *Megjegyzés:*

- ❏ Ha felhőszolgáltatásba szeretné feltölteni, előbb be kell állítania egy felhőszolgáltatás-fiókot.
- ❏ Ha célhelyként a(z) Evernote alkalmazást kívánja használni, töltse le a(z) Evernote alkalmazást a(z) Evernote Corporation webhelyéről és telepítse, mielőtt használná ezt a funkciót.
- 8. Kattintson a(z) **OK** elemre a(z) **Feladatbeállítások** képernyő bezárásához.
- 9. A feladatlista képernyő bezárásához kattintson a(z) **OK** gombra.
- 10. Helyezze be az eredetit.
- 11. Kattintson a feladat ikonra.

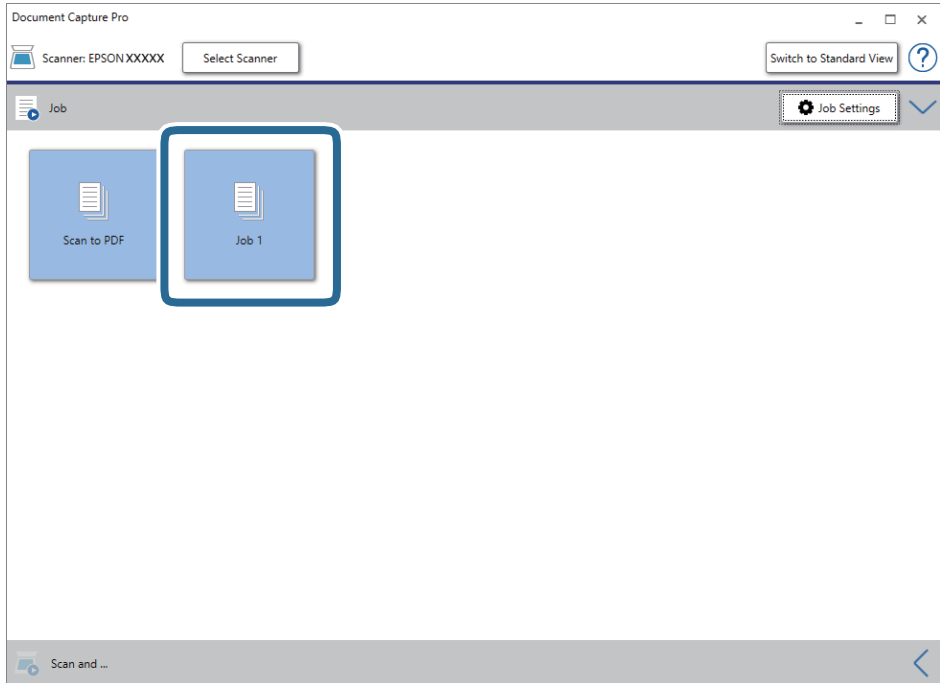

A kiválasztott feladat végbemegy.

12. Kövesse a képernyőn megjelenő utasításokat.

A beolvasott képeket a rendszer mentette a feladat során megadott beállításokkal.

*Megjegyzés:*

A feladat nélkül is beolvashat eredetiket, és elküldheti a beolvasott képet. Kattintson a(z) elemre a(z) *Beolvasás és…* sávon, majd kattintson a célhelyre, ahova el szeretné küldeni a beolvasott képet.

## **Kapcsolódó információ**

- & ["Eredetik elhelyezése" 27. oldal](#page-26-0)
- & ["Document Capture Pro/Document Capture" 18. oldal](#page-17-0)
- & ["Feladat beállítása \(Beolvasás, mentés és küldés\)" 75. oldal](#page-74-0)
- & ["A beolvasási célnak megfelelő felbontás beállítása" 73. oldal](#page-72-0)

# **Beolvasás a Document Capture használatával (Mac OS)**

Ez az alkalmazás lehetővé teszi, hogy különféle feladatokat végezzen el, pl. a kép mentése a számítógépre, elküldése e-mailben, nyomtatása vagy feltöltése szerverre, illetve felhőszolgáltatásba. Emellett beolvasási beállításokat is hozzárendelhet, így könnyítve meg a beolvasási műveleteket.

A funkciók részletes leírásáért lásd a(z) Document Capture alkalmazást.

## *Megjegyzés:*

A lapolvasó használata közben ne használja a Gyors felhasználóváltás funkciót.

1. Indítsa el a(z) Document Capture alkalmazást.

Válassza a **Finder** > **Ugrás** > **Alkalmazások** > **Epson Software** > **Document Capture** elemet.

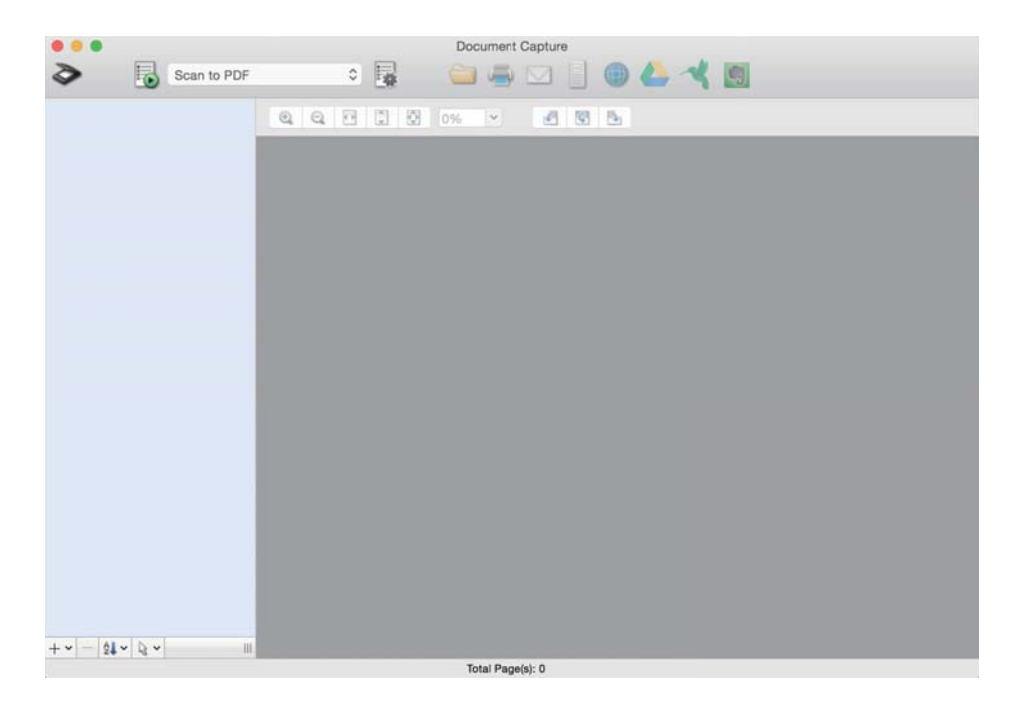

*Megjegyzés:*

Előfordulhat, hogy a használni kívánt lapolvasót ki kell választania a lapolvasók listájáról.

2. Kattintson  $a(z)$   $\overline{B}$  elemre.

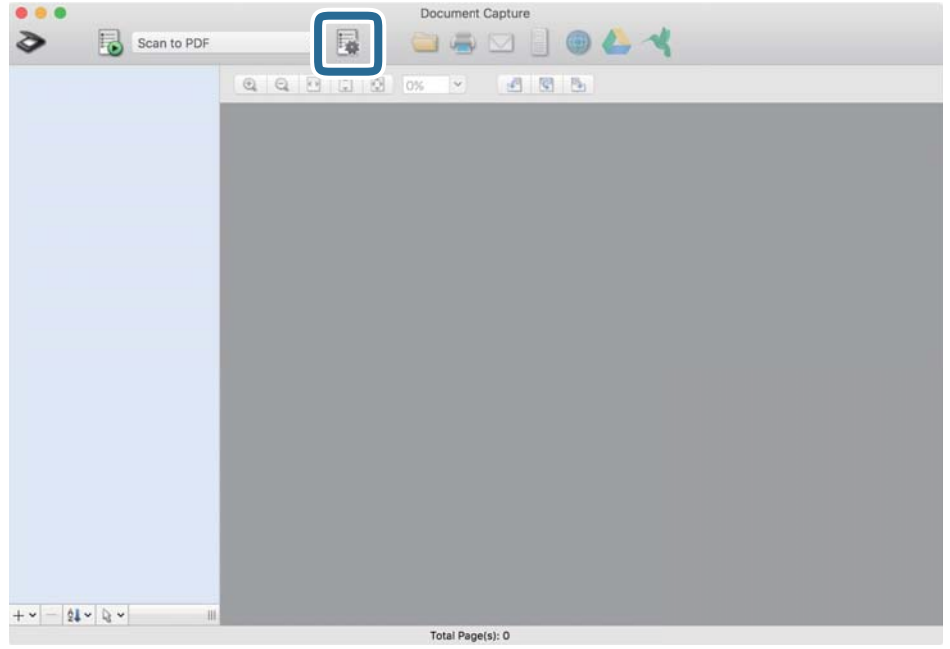

Megjelenik a(z) **Feladatlista** képernyő.

## *Megjegyzés:*

Elérhető egy előre beállított feladat, amellyel a beolvasott képeket PDF formátumban mentheti. Ha ezt a feladatot használja, ezt az eljárást átugorhatja és a 10. eljáráshoz léphet.

3. Kattintson  $a(z)$  + ikonra.

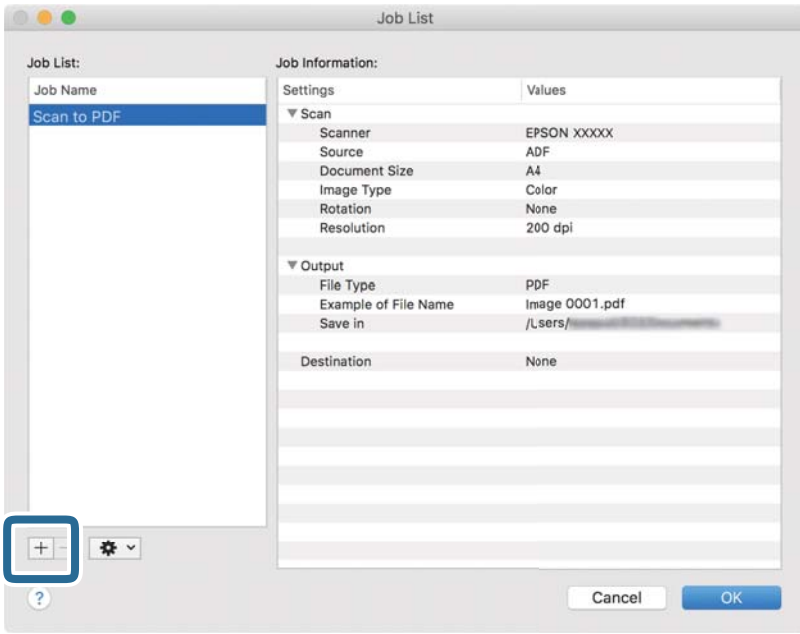

Megjelenik a feladatbeállítási képernyő.

4. Állítsa be a(z) **Feladat elnevezése** értékét.

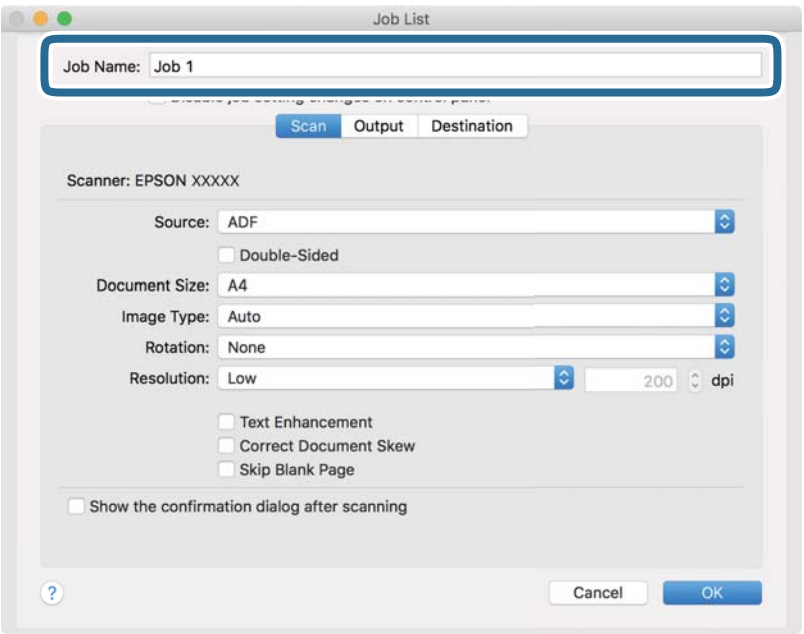

5. Végezze el a lapolvasási beállításokat a(z) **Beolvasás** lapon.

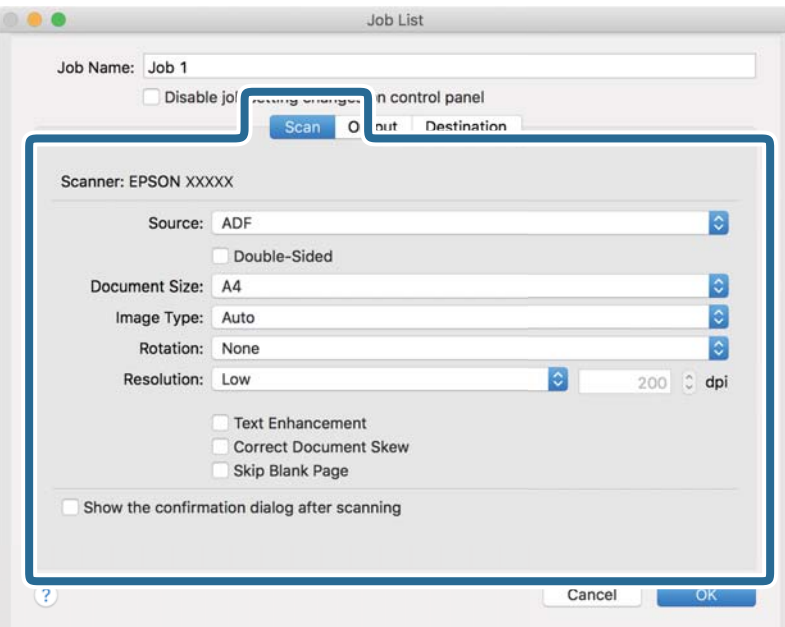

- ❏ **Forrás**: Válassza ki a forrást, ahova az eredetit behelyezte. Válassza a kétoldalas opciót, ha az eredeti dokumentum mindkét oldalát szeretné beolvasni.
- ❏ **Dokumentum mérete**: Válassza ki a behelyezett eredeti méretét.
- ❏ **Képtípus**: Válassza ki a beolvasott kép mentéséhez használni kívánt színt.
- ❏ **Elforgatás**: A beolvasni kívánt eredetitől függően válassza ki az elforgatási szöget.
- ❏ **Felbontás**: Válassza ki a felbontás mértékét.

## **Alapszintű beolvasás**

#### *Megjegyzés:*

A következő elemek használatával tovább módosíthatja a képet.

- ❏ *Szöveg optimalizálás*: Válassza ki az eredetiben elmosódott betűket, amelyeket szeretne jól olvashatóra és élesre javítani.
- ❏ *Dokumentum ferdeségének korrigálása*: Az eredeti dőlésének javítása.
- ❏ *Üres oldal kihagyása*: Az eredetikben esetleg előforduló üres oldalak kihagyása.
- 6. Kattintson a(z) **Kimenet** elemre, és adja meg a kimeneti beállításokat.

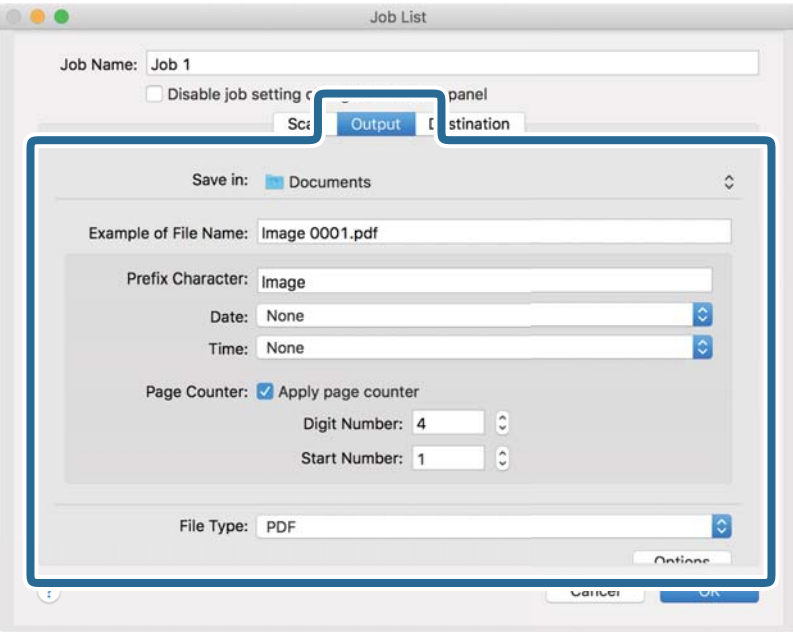

- ❏ **Mentés ide**: Válassza ki a beolvasott kép mentési mappáját.
- ❏ **Példa fájlnévre**: Megjelenít egy példát a fájlnévre az aktuális beállításokkal.
- ❏ **Előtagkarakter**: Állítson be egy előtagot a fájlnévhez.
- ❏ **Dátum**: Adja hozzá a dátumot a fájlnévhez.
- ❏ **Idő**: Adja hozzá az időt a fájlnévhez.
- ❏ **Oldalszámláló**: Adja hozzá az oldalszámot a fájlnévhez.
- ❏ **Fájltípus**: Válassza ki a mentési formátumot a listából. A fájl részletes beállításait szeretné elvégezni, kattintson a(z) **Beállítások** elemre.

7. Kattintson a(z) **Célhely** elemre, majd válassza a(z) **Célhely** elemet.

A célhely beállítás tételei a kiválasztott célhely szerint jelennek meg. Szükség esetén végezze el a részletes beállításokat is. Kattintson a(z) ? (Súgó) ikonra a részletek tételenkénti megjelenítéséhez.

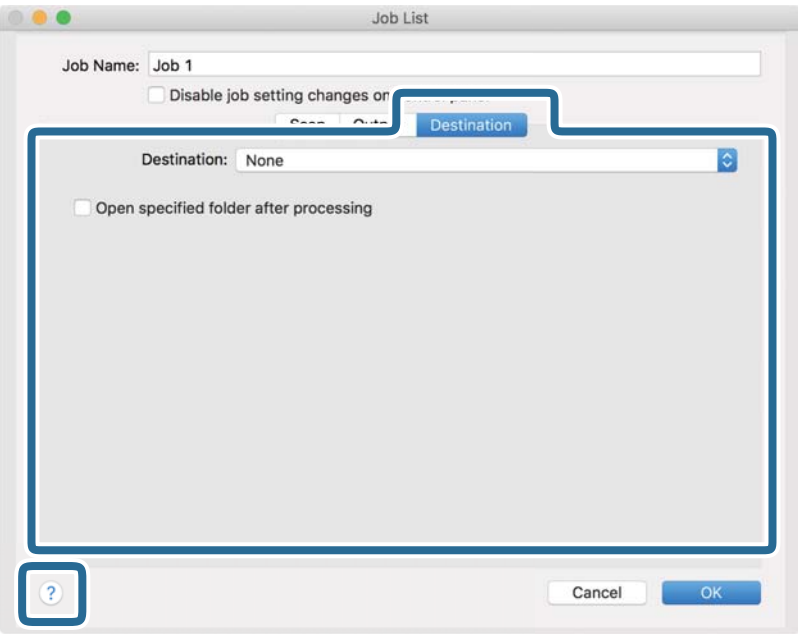

## *Megjegyzés:*

- ❏ Ha felhőszolgáltatásba szeretné feltölteni, előbb be kell állítania egy felhőszolgáltatás-fiókot.
- ❏ Ha célhelyként a(z) Evernote alkalmazást kívánja használni, töltse le a(z) Evernote alkalmazást a(z) Evernote Corporation webhelyéről és telepítse, mielőtt használná ezt a funkciót.
- 8. A feladat-beállítások képernyő bezárásához kattintson a(z) **OK** gombra.
- 9. Kattintson a(z) **OK** elemre a(z) **Feladatlista** képernyő bezárásához.
- 10. Helyezze be az eredetit.

11. Válassza ki a feladatot a legördülő listában, majd kattintson a(z)  $\mathbb{R}$  ikonra.

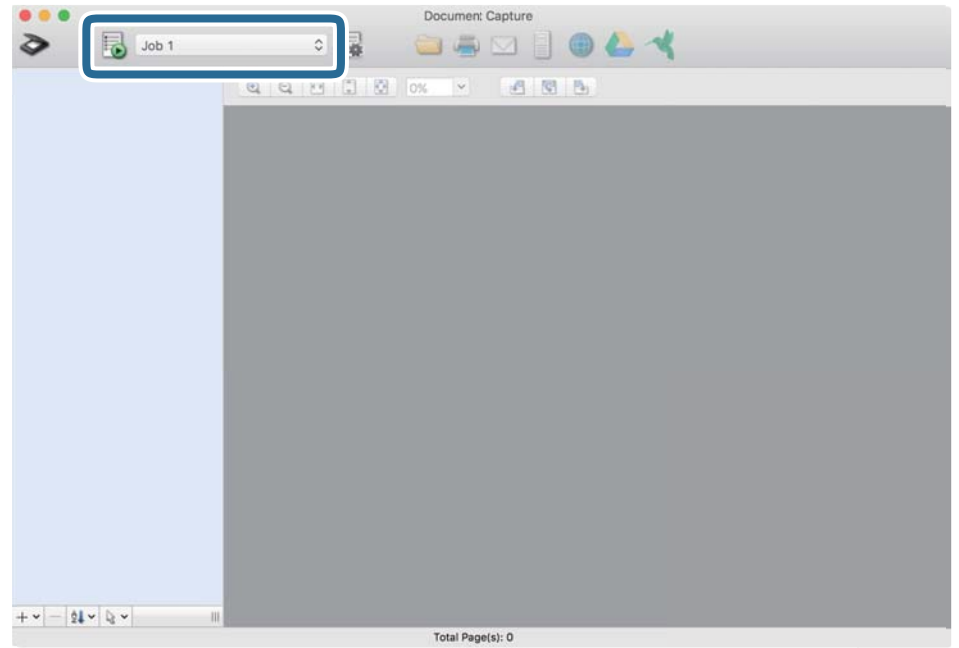

A kiválasztott feladat végbemegy.

12. Kövesse a képernyőn megjelenő utasításokat.

A beolvasott képeket a rendszer mentette a feladat során megadott beállításokkal.

## *Megjegyzés:*

A feladat nélkül is beolvashat eredetiket, és elküldheti a beolvasott képet. Kattintson a(z) elemre, és végezze el a lapolvasási beállításokat, majd kattintson a(z) *Beolvasás* lehetőségre. Majd válassza ki a célhelyet, ahova el szeretné küldeni a beolvasott képet.

## **Kapcsolódó információ**

- & ["Eredetik elhelyezése" 27. oldal](#page-26-0)
- & ["Document Capture Pro/Document Capture" 18. oldal](#page-17-0)
- & ["A beolvasási célnak megfelelő felbontás beállítása" 73. oldal](#page-72-0)

# **Beolvasás a(z) Epson Scan 2 használatával**

Az eredetik beolvasása a szöveges dokumentumoknak megfelelő részletes beállítások használatával történhet.

- 1. Helyezze be az eredetit.
- 2. Indítsa el a(z) Epson Scan 2 alkalmazást.
	- ❏ Windows 10/Windows Server 2016

Kattintson az indítás gombra, majd válassza a(z) **EPSON** > **Epson Scan 2** lehetőséget.

❏ Windows 8.1/Windows 8/Windows Server 2012 R2/Windows Server 2012 Adja meg az alkalmazás nevét a keresőablakban, majd válassza ki a megjelenő ikont. ❏ Windows 7/Windows Vista/Windows XP/Windows Server 2008 R2/Windows Server 2008/Windows Server 2003 R2/Windows Server 2003

Kattintson a start gombra, majd válassza a **Minden program** vagy **Programok** > **EPSON** > **Epson Scan 2** > **Epson Scan 2** lehetőséget.

❏ Mac OS

Válassza ki az **Ugrás** > **Alkalmazások** > **Epson Software** > **Epson Scan 2** lehetőséget.

3. Tegye meg a következő beállításokat a(z) **Fő beállítások** lapon.

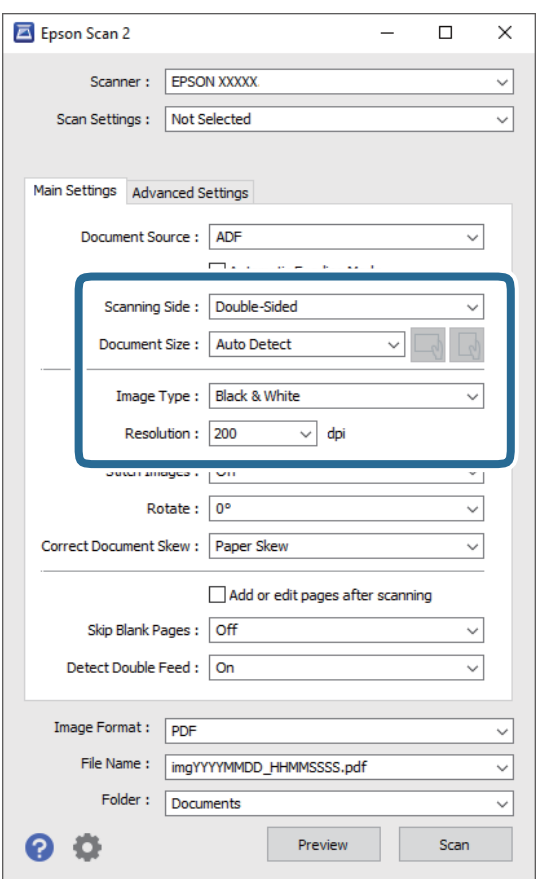

- ❏ **Szkennelési oldal**: Válassza ki az eredetinek a beolvasni kívánt oldalát. Válassza a(z) **Kétoldalas** opciót, ha az eredeti mindkét oldalát szeretné beolvasni.
- ❏ **Dokumentumméret**: Válassza ki a behelyezett eredeti méretét.
- ❏ / (Eredeti tájolás) gombok: Válassza ki a behelyezett eredeti beállított tájolását. Az eredeti méretétől függően elképzelhető, hogy a rendszer automatikusan beállítja az elemet és nem lehet módosítani.
- ❏ **Képtípus**: Válassza ki a színt a beolvasott kép mentéséhez.
- ❏ **Felbontás**: Válassza ki a felbontás mértékét.

### *Megjegyzés:*

- ❏ A(z) *ADF* lehetőség megadása a(z) *Dokumentumforrás* beállításhoz automatikusan történik.
- ❏ A(z) *Fő beállítások* lapon elvégezheti az alábbi beállításokat.
	- ❏ **Képek fűzése**: Válassza ki a képek elől és hátul történő összefűzését, ha az eredeti mindkét oldalát beolvassa.
	- ❏ **Forgatás**: Válassza ki, ha szeretné az eredetit az óramutató járásával megegyező irányba elforgatni, majd beolvasni.
	- ❏ **Jó dokumentum sík**: Az eredeti dőlésének javítása.
	- ❏ **Old.hozzáad.v.szerk. szken.után**: Válassza ki, ha szeretne különböző eredetiket hozzáadni vagy a beolvasás után szeretné szerkeszteni az oldalakat (elforgatás, áthelyezés és törlés).
	- ❏ **Üres lapok kihagyása**: Az eredetikben esetleg előforduló üres oldalak kihagyása.
	- ❏ **Dupla behúzás észlelése**: Válassza ki, ha szeretné megjeleníteni a figyelmeztetést, ha több eredeti adagolása történik egyidejűleg.
- 4. Szükség szerint végezze el az egyéb beállításokat.
	- ❏ Előnézetben megtekintheti a beolvasott kép eredetijének első lapjának első oldalát. Az eredetiknek csak az első oldalát töltse be az adagolótálcába, és kattintson a **Előkép** gombra. Megnyílik az előnézeti ablak, megjelenik a kép előnézete, és az oldal kijön a lapolvasóból.

Helyezze be ismét a kiadott oldalt a többi eredetivel együtt.

- ❏ A(z) **Speciális beállítások** lapon a szöveges dokumentumoknak megfelelő részletes beállítások használatával végezhet képbeállításokat, például az alábbiakat.
	- ❏ **Háttér eltávolítása**: Válassza ki, ha el szeretné távolítani az eredeti hátterét.
	- ❏ **Szöveg optimalizálás**: Válassza ki az eredetiben elmosódott betűket, amelyeket szeretne jól olvashatóra és élesre javítani.
	- ❏ **Automatikus területfelosztás**: Válassza ki, ha a képeket tartalmazó dokumentum fekete-fehér beolvasása esetén szeretné a betűket élesíteni és a képeket kisimítani.
	- ❏ **Kihagyás**: Válassza ki, ha szeretné a megadott színt eltávolítani a beolvasott képről, majd szeretné szürkeárnyalatosan vagy fekete-fehérben menteni. Például eltávolíthatók a lapolvasáskor a margókra színes tollal írt jelzések vagy megjegyzések.
	- ❏ **Színfokozás**: Válassza ki, ha szeretné a megadott színt kiemelni a beolvasott képen, majd szeretné szürkeárnyalatosan vagy fekete-fehérben menteni. Többek között a világos színű betűk vagy vonalak javítása lehetséges.

## *Megjegyzés:*

Más beállításoktól függően előfordulhat, hogy egyes elemek nem érhetők el.

5. Állítsa be a fájlmentési beállításokat.

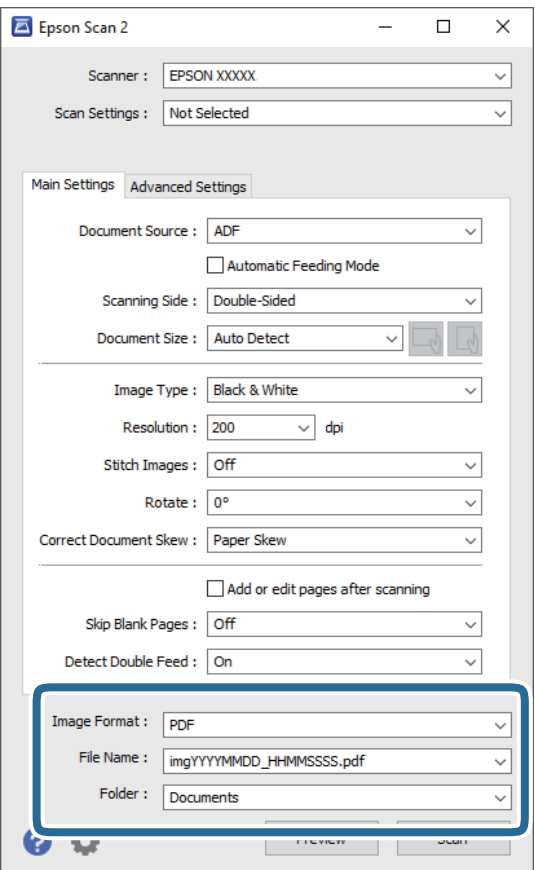

❏ **Képformátum**: Válassza ki a mentési formátumot a listából.

Mindegyik mentési formátumhoz részletes beállítások adhatók meg, kivéve a(z) BITKÉP és a(z) PNG formátumot. A mentési formátum kiválasztása után a listán válassza a **Beállítások** lehetőséget.

❏ **Fájlnév**: Ellenőrizze a megjelenített fájlnevet.

A fájlnév beállításainak módosításához a listán válassza a(z) **Beállítások** lehetőséget.

❏ **Mappa**: Válassza ki listáról a mentési mappát a beolvasott képhez.

Más mappa kiválasztásához vagy új mappa létrehozásához válassza a listáról a(z) **Kiválaszt** lehetőséget.

6. Kattintson a(z) **Beolvasás** elemre.

#### *Megjegyzés:*

- $\Box$  A lapolvasást elindíthatja a lapolvasón található  $\Diamond$  gomb megnyomásával is.
- ❏ Ha könnyen elakadó eredetiket (például vékony papírt) szeretne beolvasni, engedélyezze a vezérlőpanelen a(z) *Lassú* lehetőséget a beolvasási sebesség csökkentése érdekében.

Nyomja meg a(z) d gombot, majd válassza ki a(z) *Lapolvasó beállításai* > *Lassú* lehetőséget.

A beolvasott képet a rendszer a megadott mappába menti.

## **Kapcsolódó információ**

- & ["Eredetik elhelyezése" 27. oldal](#page-26-0)
- $\blacktriangleright$  ["Epson Scan 2" 17. oldal](#page-16-0)
& "A beolvasási célnak megfelelő felbontás beállítása" 73. oldal

### **Az Epson Scan 2 kötelező beállításai különleges eredetikhez**

Különleges eredetik beolvasása esetén a **Fő beállítások** lap egyes beállításait is el kell végeznie az Epson Scan 2 alkalmazásban.

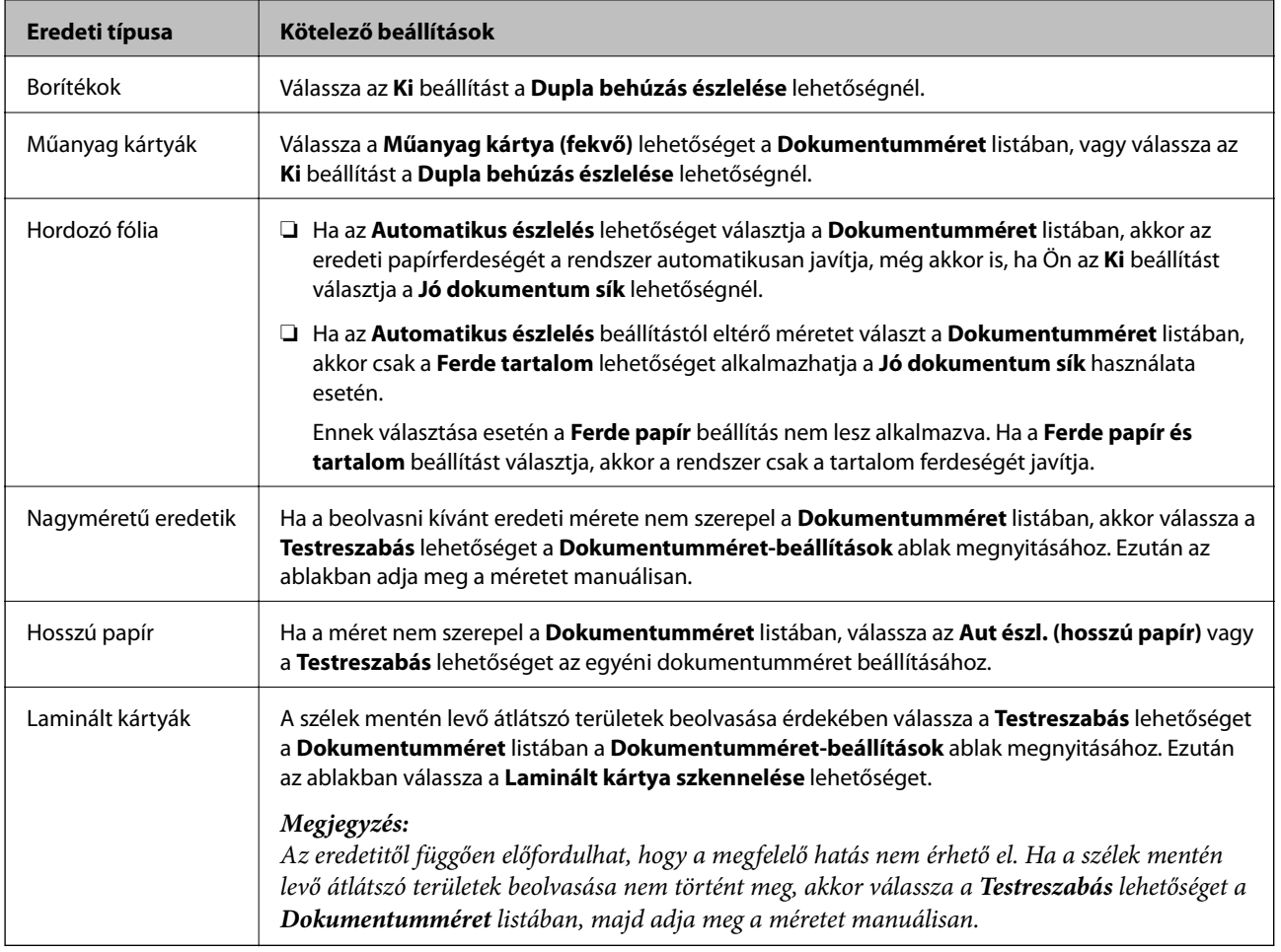

#### **Kapcsolódó információ**

& ["Eredetik elhelyezése" 27. oldal](#page-26-0)

## **A beolvasási célnak megfelelő felbontás beállítása**

### **A felbontás növelésének előnyei és hátrányai**

A felbontás az egy hüvelyk (25,4 mm) területre eső pixelek (legkisebb képelemek) számát jelöli, mértékegysége a dpi, vagyis "dots per inch" (pont/hüvelyk). A felbontás növelésének előnye az, hogy a kép részletezettsége jobban kivehetővé válik. A hátrányuk viszont az, hogy a fájlméret nagy lesz.

#### ❏ A fájlméret megnő

(Ha kétszeresére növeli a felbontást, a fájlméret körülbelül négyszeres lesz.)

- ❏ Sokáig tart a kép szkennelése, mentése és olvasása
- ❏ Sokáig tart az e-mail üzenetek és faxok küldése
- ❏ A kép túl nagy lesz, nem fér el a kijelzőn, a kinyomtatott oldalon

### **Javasolt felbontások a céljának megfelelően**

Az alábbi táblázat alapján kiválaszthatja a megfelelő felbontást a beolvasott kép célja szerint.

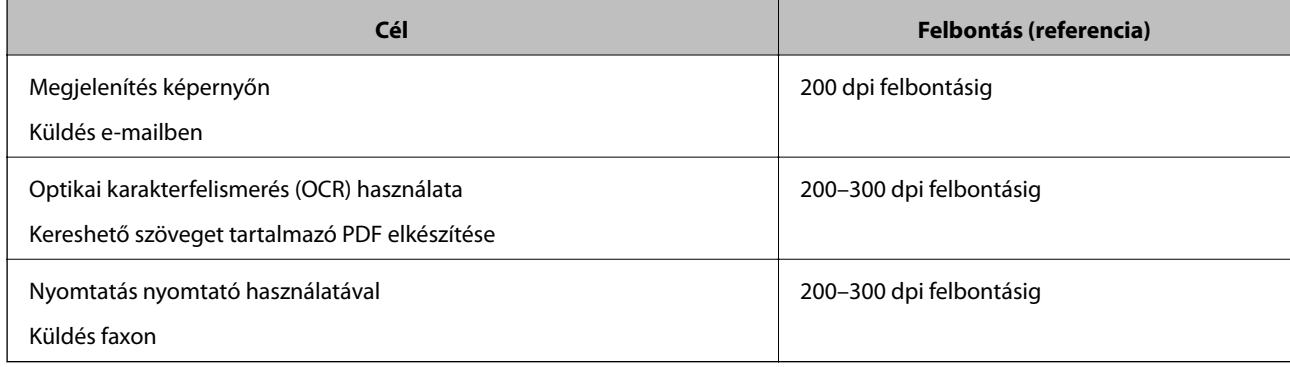

# **Speciális beolvasás**

## **Feladat beállítása (Beolvasás, mentés és küldés)**

Az alábbi műveletek feladatot képeznek, ha az alábbi sorrendben mennek végbe: **1. Beolvasás** > **2. Mentés** > **3. Küldés**.

Ha előzetesen feladatként regisztrál egy sor műveletet a(z) Document Capture Pro (Windows), Document Capture (Mac OS) vagy Document Capture Pro Server (Windows Server) segítségével, akkor az összes műveletet elvégezheti egyetlen feladat kiválasztásával.

#### *Megjegyzés:*

A(z) Document Capture Pro nem támogatja a Windows Vista/Windows XP rendszert.

## **Feladat létrehozása és regisztrálása (Windows)**

Ismerteti, hogyan kell beállítani egy feladatot a(z) Document Capture Pro alkalmazásban. A funkciók részletes leírásáért lásd a(z) Document Capture Pro alkalmazást.

- 1. Indítsa el a(z) Document Capture Pro alkalmazást.
- 2. Kattintson a(z) **Feladatbeállítások** gombra a felső képernyőn.

Megjelenik a(z) **Feladatlista** képernyő.

3. Kattintson a(z) **Új** elemre.

Megjelenik a(z) **Feladatbeállítások** képernyő.

- 4. A(z) **Feladatbeállítások** képernyőn végezze el a feladat beállításait.
	- ❏ **Feladat elnevezése**: Adja meg a regisztrálni kívánt feladat nevét.
	- ❏ **1. Beolvasás** (**Beolvasási beállítások**): Végezze el a lapolvasási beállításokat például az eredeti dokumentumok méretét vagy a felbontást.
	- ❏ **2. Mentés** (**Beállítások mentése**): Adja meg a mentés helyét, a mentés formátumát, a fájl elnevezésére vonatkozó szabályokat stb. Automatikusan válogathatja és mentheti a beolvasott képeket, ha olyan észlelési módszereket használ, mint például üres lapok elhelyezése az eredetik közé, vagy vonalkódok alkalmazása az eredetiken.
	- ❏ **3. Küldés** (**Célhelybeállítások**): Válassza ki a beolvasott képek célhelyét. Elküldheti őket e-mail-ben, vagy továbbíthatja egy FTP vagy web kiszolgálóra.
- 5. Kattintson a(z) **OK** elemre a(z) **Feladatlista** képernyőhöz való visszatéréshez.

A létrehozott feladat a(z) **Feladatlista** elemben regisztrálva van.

6. Kattintson a(z) **OK** elemre a felső képernyőhöz való visszatéréshez.

#### **Kapcsolódó információ**

- & ["Document Capture Pro/Document Capture" 18. oldal](#page-17-0)
- $\blacktriangleright$  ["Beolvasás a\(z\) Document Capture Pro használatával \(Windows\)" 58. oldal](#page-57-0)

## **Feladat létrehozása és regisztrálása (Mac OS)**

Ismerteti, hogyan kell beállítani egy feladatot a(z) Document Capture alkalmazásban. A funkciók részletes leírásáért lásd a(z) Document Capture alkalmazást.

- 1. Indítsa el a(z) Document Capture alkalmazást.
- 2. A fő ablakban kattintson  $a(z)$  ikonra.

Megjelenik a(z) **Feladatlista** ablak.

3. Kattintson  $a(z)_{n+}$ " ikonra.

Megjelenik a(z) **Feladatbeállítások** ablak.

- 4. A(z) **Feladatbeállítások** ablakban végezze el a feladat beállításait.
	- ❏ **Feladat elnevezése**: Adja meg a regisztrálni kívánt feladat nevét.
	- ❏ **Beolvasás**: Végezze el a lapolvasási beállításokat például az eredeti dokumentumok méretét vagy a felbontást.
	- ❏ **Kimenet**: Adja meg a mentés helyét, a mentés formátumát, a fájl elnevezésére vonatkozó szabályokat stb.
	- ❏ **Célhely**: Válassza ki a beolvasott képek célhelyét. Elküldheti őket e-mail-ben, vagy továbbíthatja egy FTP vagy web kiszolgálóra.
- 5. Kattintson a(z) **OK** elemre a(z) **Feladatlista** ablakhoz való visszatéréshez.

A létrehozott feladat a(z) **Feladatlista** elemben regisztrálva van.

6. Kattintson a(z) **OK** elemre a főablakhoz való visszatéréshez.

#### **Kapcsolódó információ**

- & ["Document Capture Pro/Document Capture" 18. oldal](#page-17-0)
- & ["Beolvasás a Document Capture használatával \(Mac OS\)" 64. oldal](#page-63-0)

## **Feladat futtatásának engedélyezése a vezérlőpanelről (Gomb hozzárendelése)**

Ha a(z) Document Capture Pro (Windows), Document Capture (Mac OS) vagy Document Capture Pro Server (Windows Server) segítségével előzetesen hozzárendel egy feladatot a lapolvasó vezérlőpaneléhez, akkor a feladatokat futtathatja a vezérlőpanelről.

#### *Megjegyzés:*

A(z) Document Capture Pro nem támogatja a Windows Vista/Windows XP rendszert.

## **Feladat hozzárendelése a Vezérlőpanelhez (Windows)**

Leírja, hogyan kell feladatot hozzárendelni a lapolvasó vezérlőpaneléhez a(z) Document Capture Pro alkalmazásban. A funkciók részletes leírásáért lásd a(z) Document Capture Pro alkalmazást.

1. Indítsa el a(z) Document Capture Pro alkalmazást.

- 2. Kattintson a(z) **Feladatbeállítások** gombra a felső képernyőn Megjelenik a(z) **Feladatlista** képernyő.
- 3. Kattintson a(z) **Eseménybeállítások** elemre. Megjelenik a(z) **Eseménybeállítások** képernyő.
- 4. A legördülő menüből válassza ki, hogy melyik feladatot szeretné futtatni a vezérlőpanelen.
- 5. Kattintson a(z) **OK** elemre a(z) **Feladatlista** képernyőhöz való visszatéréshez. A rendszer hozzárendelte a feladatot a lapolvasó vezérlőpaneléhez.
- 6. Kattintson a(z) **OK** elemre a felső képernyőhöz való visszatéréshez.

#### **Kapcsolódó információ**

- & ["Document Capture Pro/Document Capture" 18. oldal](#page-17-0)
- & ["Lapolvasás a vezérlőpanel használatával" 56. oldal](#page-55-0)

## **Feladat hozzárendelése a Vezérlőpanelhez (Mac OS)**

Leírja, hogyan kell feladatot hozzárendelni a lapolvasó vezérlőpaneléhez a(z) Document Capture alkalmazásban. A funkciók részletes leírásáért lásd a(z) Document Capture alkalmazást.

- 1. Indítsa el a(z) Document Capture alkalmazást.
- 2. A fő ablakban kattintson  $a(z)$  ikonra.

Megjelenik a(z) **Feladatlista** ablak.

- 3. Kattintson a(z) **ikonra**, és válassza ki a(z) **Eseménybeállítások** elemet.
- 4. A legördülő menüből válassza ki, hogy melyik feladatot szeretné futtatni a vezérlőpanelen.
- 5. Kattintson a(z) **OK** elemre a(z) **Feladatlista** ablakhoz való visszatéréshez. A rendszer hozzárendelte a feladatot a lapolvasó vezérlőpaneléhez.
- 6. Kattintson a(z) **OK** elemre a főablakhoz való visszatéréshez.

#### **Kapcsolódó információ**

- & ["Document Capture Pro/Document Capture" 18. oldal](#page-17-0)
- & ["Lapolvasás a vezérlőpanel használatával" 56. oldal](#page-55-0)

## **Különböző méretű vagy típusú eredetik beolvasása egyenként (Automatikus behúzás mód)**

A(z) Automatikus behúzás mód használatával különböző méretű vagy típusú eredetik egyenként olvashatók be. Ebben az üzemmódban a lapolvasó automatikusan elkezdi a beolvasást, ha az eredetiket betöltik a(z) ADF egységbe.

Amennyiben a(z) **Document Capture Pro** programot használja, a(z) Automatikus behúzás mód lehetőség is a rendelkezésére áll.

1. Indítsa el a(z) Epson Scan 2 alkalmazást.

#### *Megjegyzés:*

Amennyiben a(z) Document Capture Pro programot használja, megnyithatja a(z) Epson Scan 2 ablakot a(z) *Beolvasási beállítások* képernyőn található *Részletes beállítások* gomb megnyomásával.

2. Válassza a(z) **Automatikus behúzás mód** lehetőséget a **Fő beállítások** lapon.

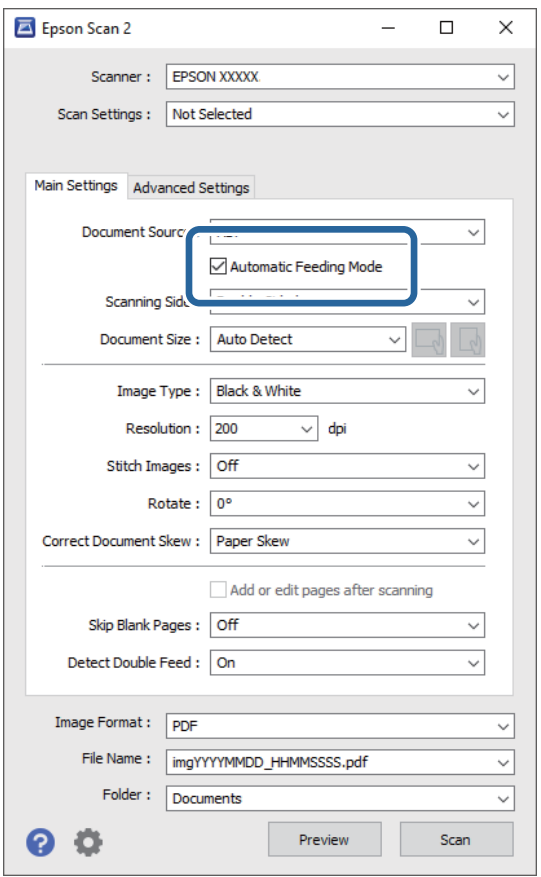

- 3. A(z) Epson Scan 2 alkalmazás főablakában végezze el a lapolvasás további beállításait.
- 4. Kattintson a(z) **Beolvasás** elemre.

#### *Megjegyzés:*

Amennyiben a(z) Document Capture Pro programot használja, a(z) *Mentés* elemre kattintással mentheti el a lapolvasási beállításokat. A lapolvasás megkezdésével a(z) Automatikus behúzás mód indul el.

A(z) Automatikus behúzás mód elindul.

A(z) **Automatikus behúzás mód** ablak jelenik meg a számítógépen és a lapolvasón.

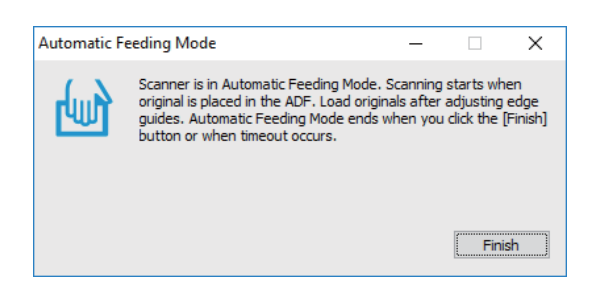

- 5. Állítsa be az élvezetőket, majd helyezze be az eredetit az ADF egységbe. A beolvasás automatikusan elindul.
- 6. A beolvasás leállása után helyezze be a következő eredetit az ADF egységbe. Ismételje ezt az eljárást mindaddig, amíg az összes eredetit be nem olvasta.

#### *Megjegyzés:*

 $A(z)$  **Lapolvasó beállításai** elvégzéséhez nyomja meg a(z)  $\blacktriangledown$  gombot.

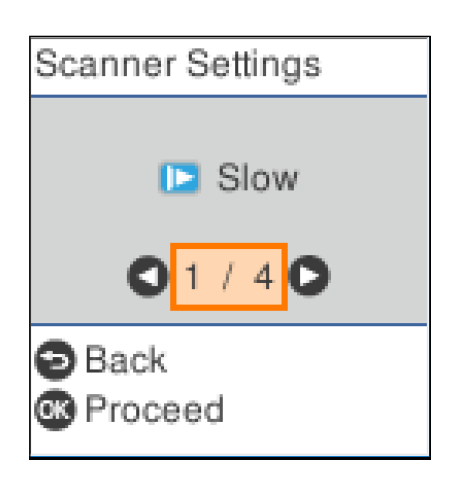

· *Lassú*: Lelassítja a beolvasás sebességét. Használja könnyen elakadó eredetik beolvasásához, például vékony papírhoz.

· *DFDS*: Egyszeri alkalommal átugorja a dupla behúzás észlelését és folytatja a beolvasást. Használja a dupla behúzásnak észlelt eredetik beolvasásához, például műanyag kártyákhoz vagy borítékokhoz.

· *Papírvédelem*: Csökkenti az eredetik rongálódását, mivel azonnal leállítja a beolvasást, amennyiben adagolási hiba történik.

· *Szennyeződés érzékelése az üvegen*: Észleli a lapolvasó belső üvegének a felületén található szennyeződést.

7. Az összes eredeti beolvasását követően zárja be a(z) Automatikus behúzás mód elemet.

Nyomja meg a(z) gombot a lapolvasón, vagy nyomja meg a(z) **Befejez** gombot a számítógépen megjelenő **Automatikus behúzás mód** képernyőn.

#### *Megjegyzés:*

A(z) *Automatikus behúzás mód* elemből történő kilépéshez időtúllépési beállítások adhatók meg.

Válassza a *Beállítások* lehetőséget a *Dokumentumforrás* listában a *Dokumentumforrás-beállítások* képernyő megnyitásához. Beállítja a(z) *Automatikus behúzás mód időtúllépés (perc)* elemet a megjelenő képernyőn.

A beolvasott képet a rendszer a megadott mappába menti.

#### **Kapcsolódó információ**

& ["Eredetik elhelyezése" 27. oldal](#page-26-0)

## **Szétválogatás funkció (csak Windows esetén)**

A szétválogatási funkciót a(z) Document Capture Pro alkalmazás segítségével használhatja.

Vonalkód vagy szöveginformációk megadásával automatikusan meghatározhatja, szétválogathatja vagy rendezheti az összetett dokumentumokat a dokumentumon található vonalkód alapján, vagy ha üres lapokat illeszt a dokumentum oldalai közé.

Ha több dokumentumot olvas be és szétválogatáshoz szükséges adatokat használ vagy meghatározott oldalszámonként választja szét a dokumentumot több fájlra, akkor minden egyes fájlt egy megadott mappába menthet.

Például az alábbi módon elvégezheti a szétválogatási beállításokat.

#### *Megjegyzés:*

A(z) Document Capture Pro nem támogatja a Windows Vista, Windows XP és Windows Server rendszert.

#### **Ossza fel az adatokat három oldalanként, és mentse többoldalas PDF fájlként (rögzített oldalak)**

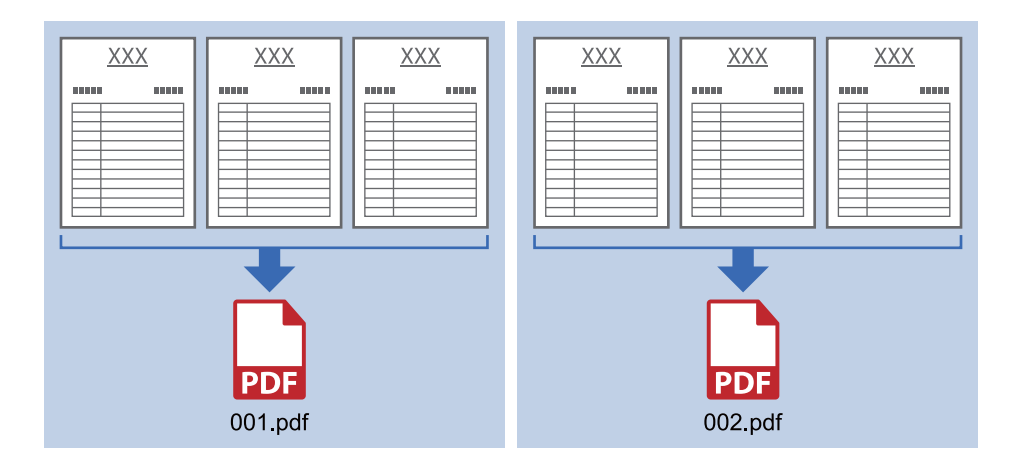

#### **Adja meg a vonalkód-információkat, és mentse többoldalas PDF-ként**

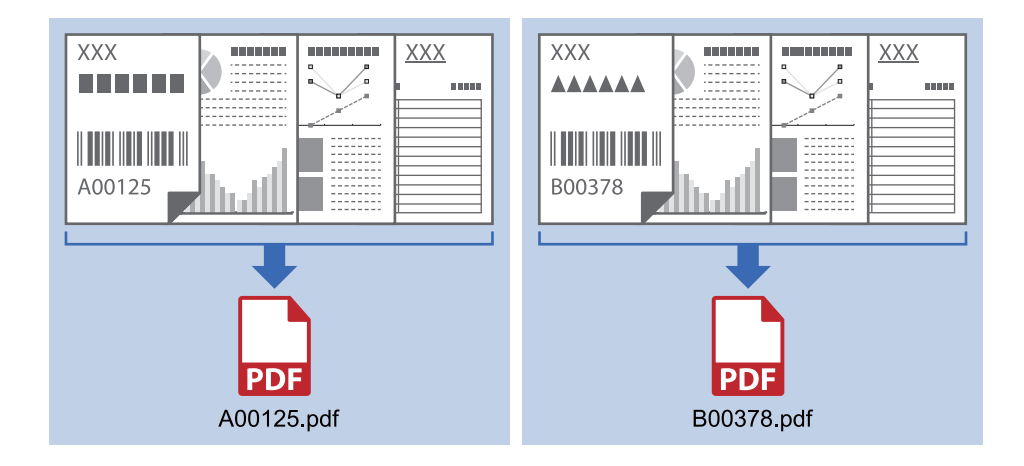

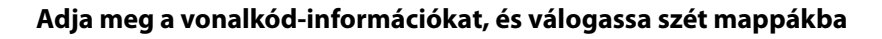

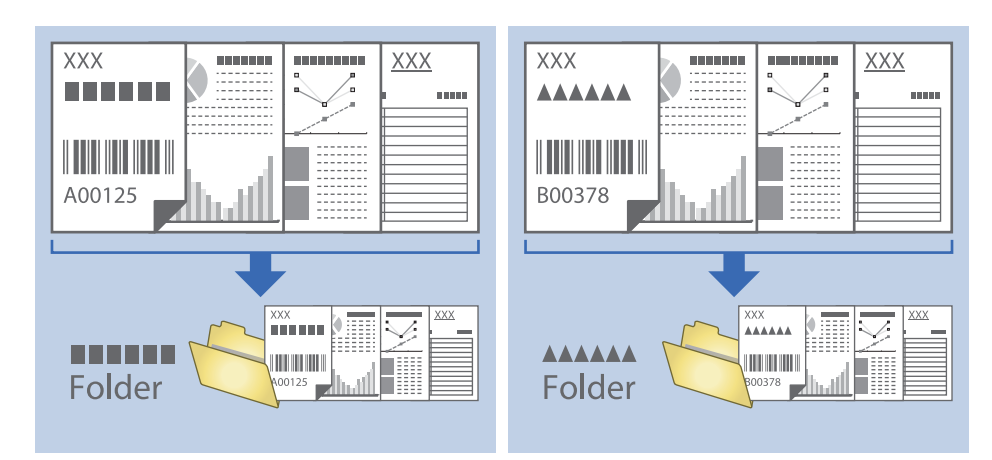

## **Beolvasott képek külön mappába történő rendezése és mentése**

A(z) Document Capture Pro alkalmazás használatával a beolvasott képek automatikusan rendezhetők és külön mappába menthetők.

A beolvasott képek rendezéséhez többféle észlelési mód használható, mint például üres lapok elhelyezése az eredetik közé, vagy vonalkódok alkalmazása az eredetiken.

- 1. A jelzéseket, például üres lapokat tartalmazó eredetiket helyezze a lapok közé, oda, ahol szét kívánja választani a beolvasott képeket.
- 2. Indítsa el a(z) Document Capture Pro alkalmazást.
- 3. Kattintson a(z) **Feladatbeállítások** elemre.

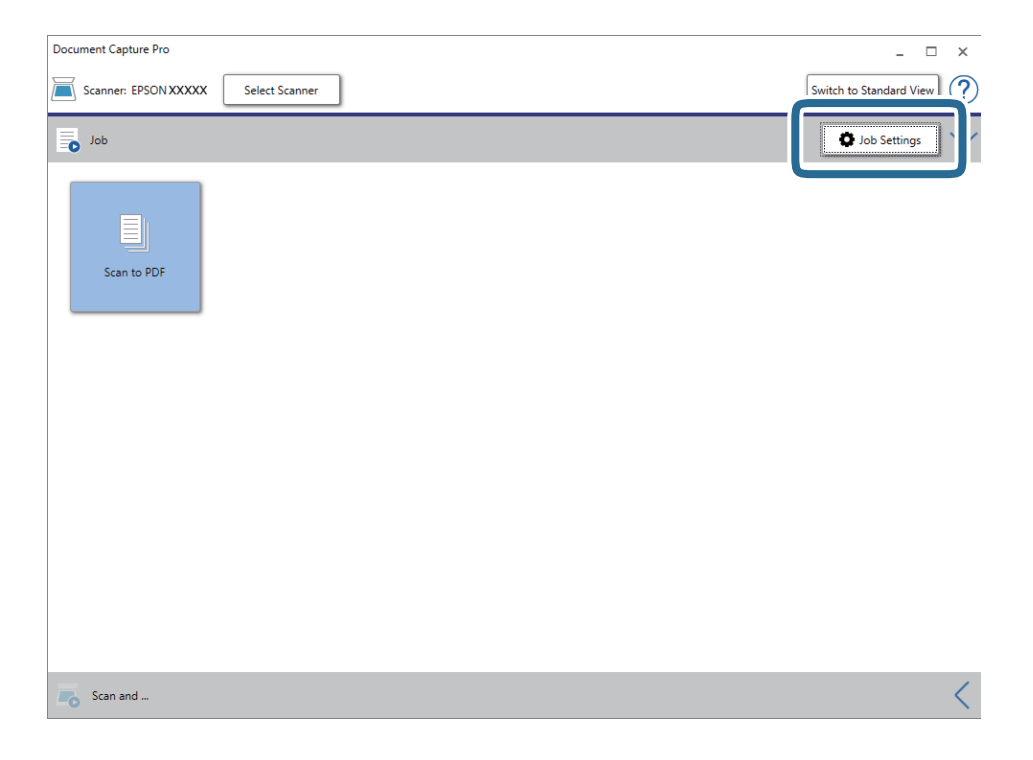

4. Kattintson a(z) **Új** elemre.

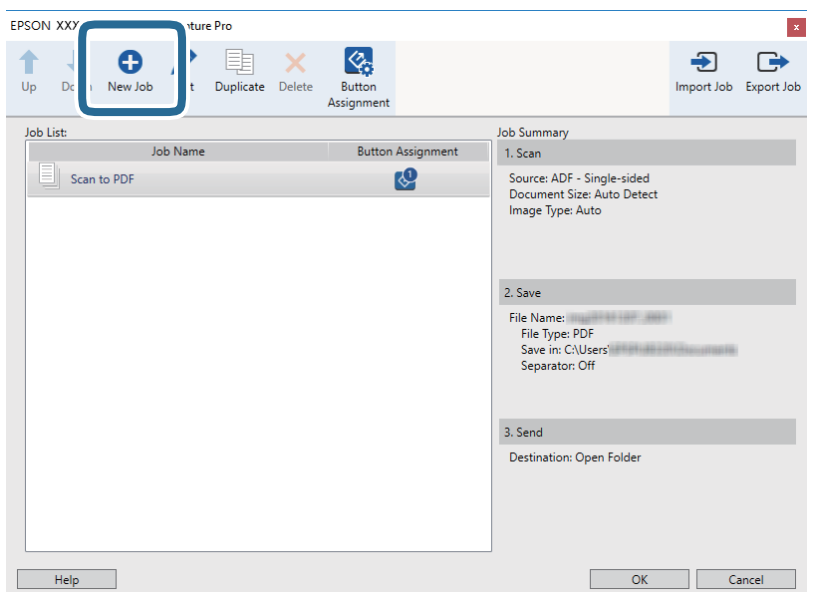

5. Állítsa be a(z) **Feladat elnevezése** értékét.

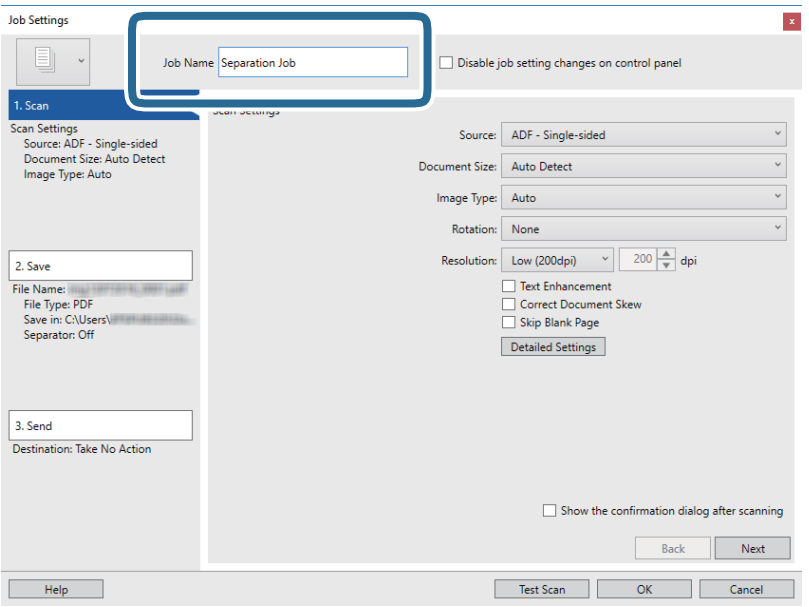

6. Végezze el a lapolvasási beállításokat a(z) **1. Beolvasás** lapon.

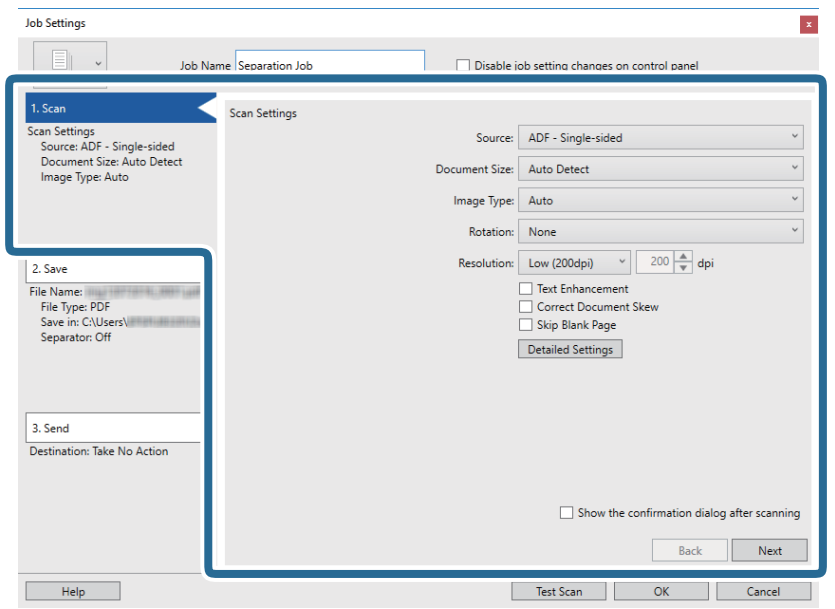

7. Kattintson a(z) **2. Mentés** gombra, végezze el a mentési beállításokat, majd válassza ki a(z) **Legyen feladatelkülönítés** elemet.

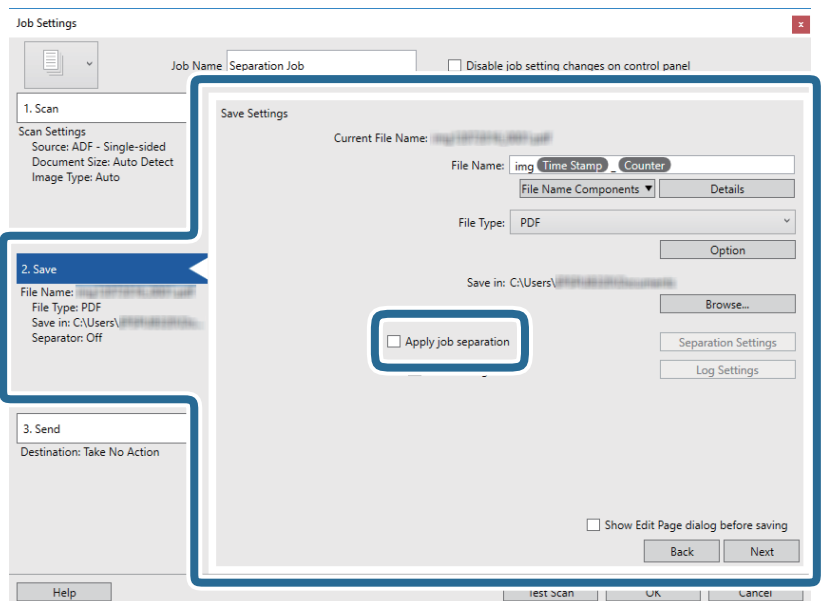

8. Kattintson a(z) **Elkül. beállítások** elemre.

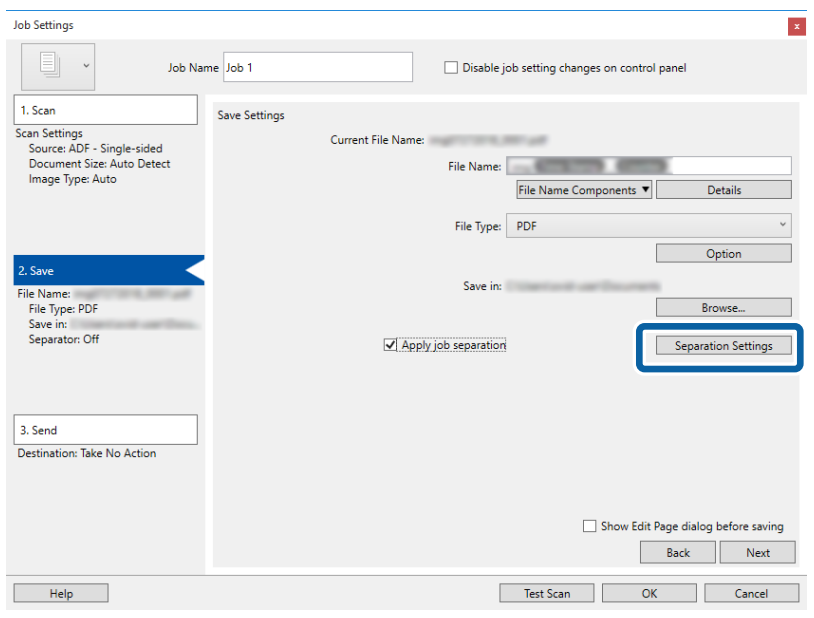

9. Válassza a(z) **Elválasztó** elemet a(z) **Feladatelkülönítési beállítások** képernyőn.

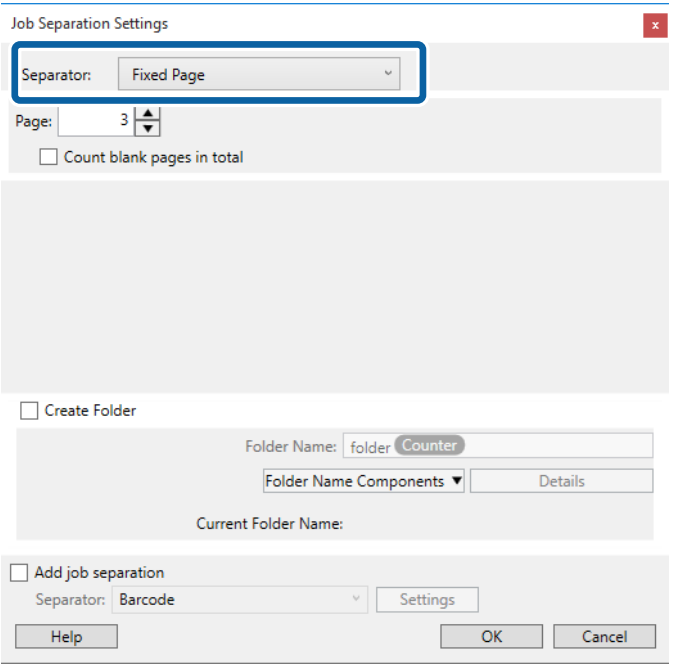

- ❏ **Rögzített oldal**: Válassza ki, ha szeretné oldalanként szétválogatni és külön fájlokba menteni a képeket.
- ❏ **Üres oldal**: Válassza ki, ha az érzékelt üres oldalak mentén szeretné szétválogatni a képeket.
- ❏ **Vonalkód**: Válassza ki, ha az érzékelt vonalkódok szerint szeretné szétválogatni a képeket.
- ❏ **OCR**: Válassza ki, ha szeretné OCR (Optikai karakterfelismerő) segítségével felismertetni a karaktereket és ezek szerint szétválogatni a beolvasott képet.
- ❏ **Forma**: Válassza ki, ha az érzékelt **Forma** típusa szerint szeretné szétválogatni a képeket.
- ❏ **Fájlméret**: Válassza ki, ha az érzékelt fájlméret szerint szeretné szétválogatni a beolvasott képeket.
- ❏ **Patch Code**: Válassza ki, ha az érzékelt **Patch Code** szerint szeretné szétválogatni a képeket.

10. Adja meg a részletes szétválogatási beállításokat, majd kattintson a(z) **OK** elemre.

A szétválogatási beállítások a kiválasztott **Elválasztó** alapján változnak. Ha szeretne többet megtudni szétválogatási beállításokról, kattintson a(z) **Súgó** elemre az ablakban, és nézze meg a(z) Document Capture Pro súgóját.

11. Kattintson a(z) **3. Küldés** elemre, majd válassza a(z) **Célhely** elemet.

A célhely beállítás tételei a kiválasztott célhely szerint jelennek meg. Szükség esetén végezze el a részletes beállításokat is. Kattintson a(z) **Súgó** elemre a részletek tételenkénti megjelenítéséhez.

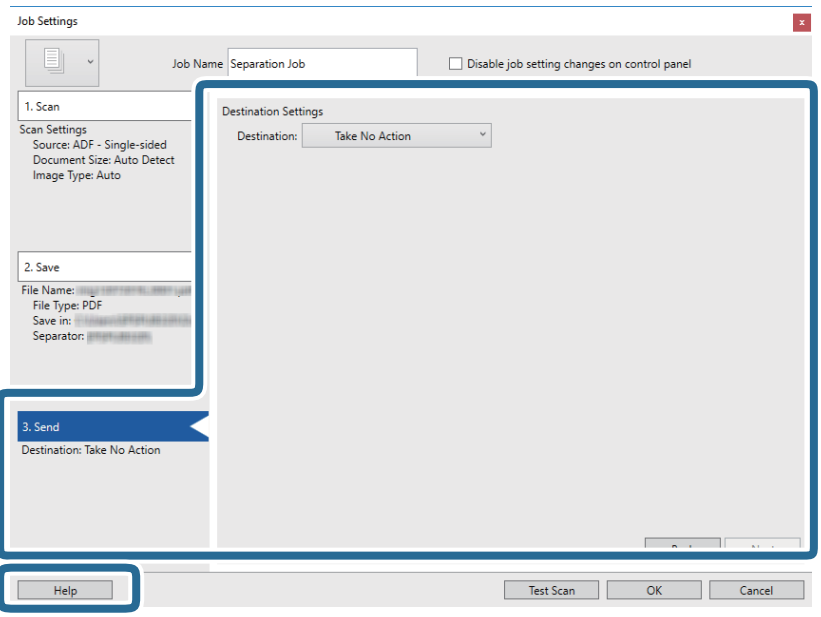

- 12. Kattintson a(z) **OK** elemre a(z) **Feladatbeállítások** képernyő bezárásához.
- 13. A feladatlista képernyő bezárásához kattintson a(z) **OK** gombra. Létrehozta a szétválogatási feladatot.

#### 14. Kattintson a feladat ikonra.

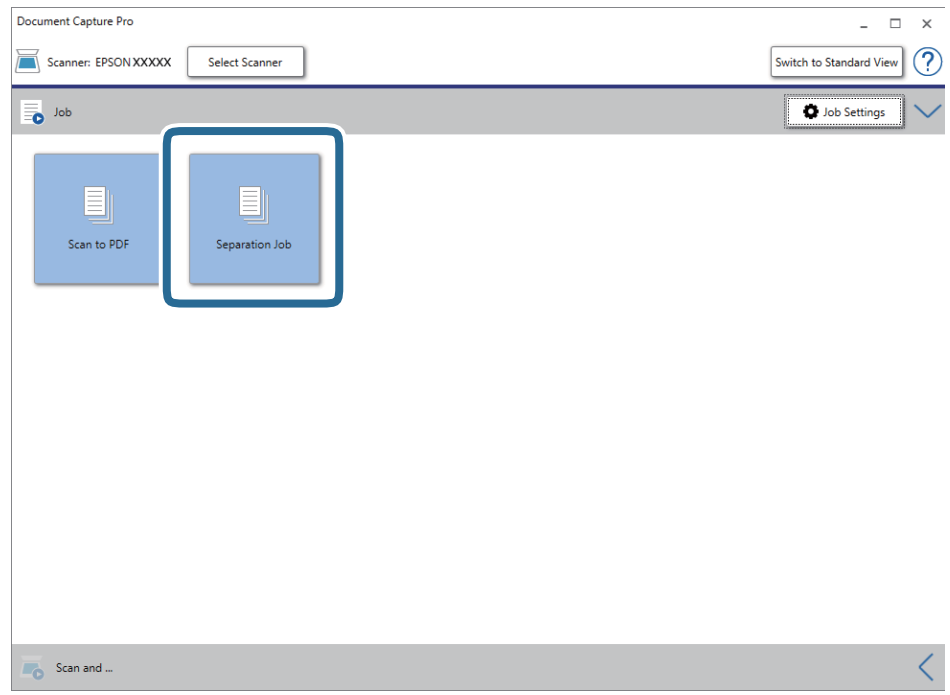

A szétválogatási feladat végbement.

15. Kövesse a képernyőn megjelenő utasításokat.

A beolvasott képeket a rendszer szétválogatta és mentette a feladat során megadott beállításokkal.

#### **Kapcsolódó információ**

- & ["Beolvasás a\(z\) Document Capture Pro használatával \(Windows\)" 58. oldal](#page-57-0)
- & ["Eredetik elhelyezése" 27. oldal](#page-26-0)

## **Office formátumú fájl mentése (csak Windows esetén)**

- A(z) Document Capture Pro alkalmazás használatával a beolvasott kép Microsoft® Office formátumban menthető.
- A következő formátumok választhatók.
- ❏ Microsoft® Word (.docx)
- ❏ Microsoft® Excel® (.xlsx)
- ❏ Microsoft® PowerPoint® (.pptx)

#### *Megjegyzés:*

- ❏ A(z) Document Capture Pro nem támogatja a Windows Vista, Windows XP és Windows Server rendszert.
- $\Box$  Ez a funkció csak akkor érhető el, ha a(z) EPSON Scan OCR összetevője telepítve van.
- 1. Helyezze be az eredetit.
- 2. Indítsa el a(z) Document Capture Pro alkalmazást.

3. Kattintson a(z) < elemre a(z) **Beolvasás és...** sávon a célhelyet mutató képernyő megjelenítéséhez. Ha a célhelyet mutató képernyő már megjelent, akkor ezt a lépést átugorhatja.

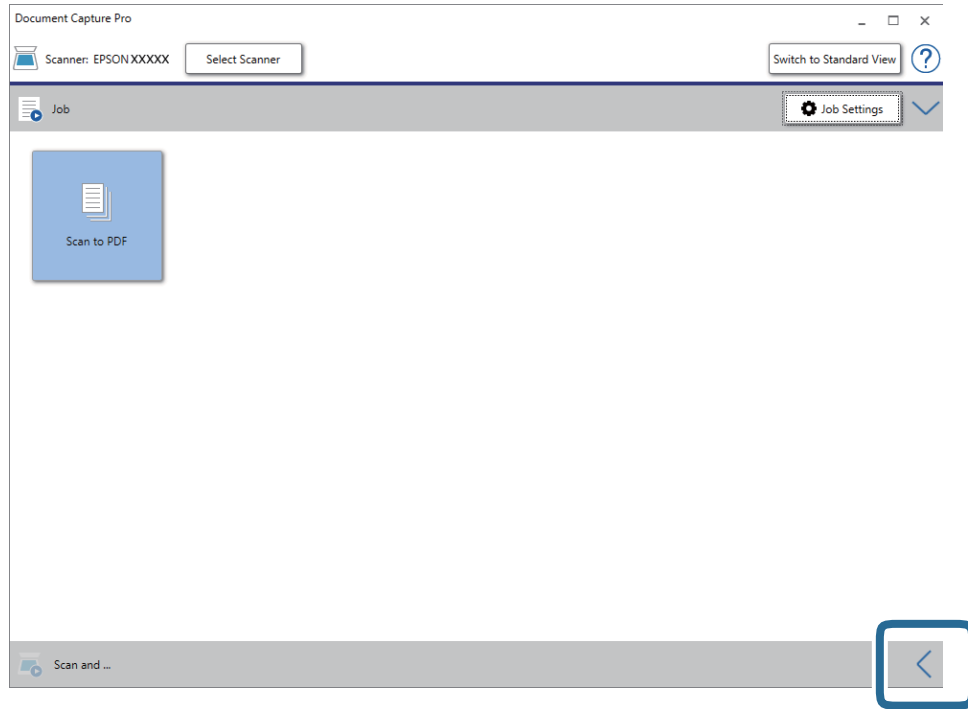

4. Kattintson a(z) **Beolvasási beállítások** menüre a(z) **Beolvasási beállítások** képernyő megjelenítéséhez.

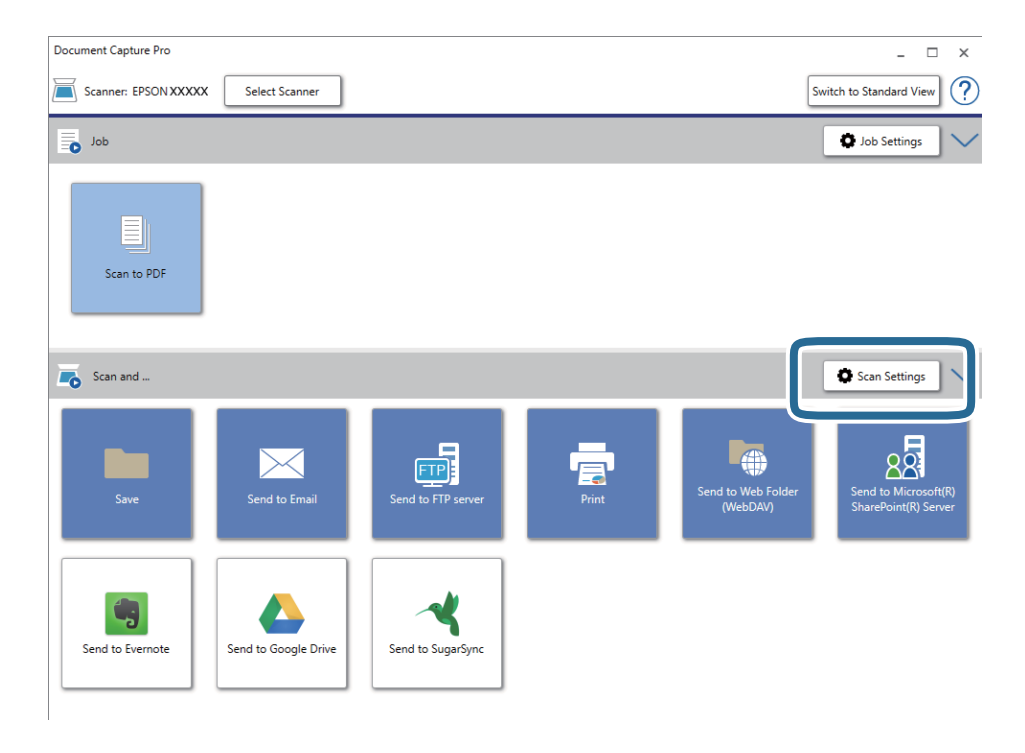

5. Végezze el a beolvasási beállításokat, majd kattintson a(z) **OK** gombra.

6. Kattintson az egyik célhely ikonra.

A beolvasás elindul. A beolvasást követően a(z) **Beállítások mentése** ablak vagy a(z) **Átviteli beállítások** ablak jelenik meg.

- 7. A(z) **Fájltípus** listából válassza ki azt az Office fájlformátumot, amelyben menteni kíván.
- 8. Az opcionális beállítások ablak megjelenítéséhez kattintson a(z) **Beállítások** elemre.
- 9. Végezze el az ablakban található egyes tételek beállítását, majd kattintson a(z) **OK** gombra.
- 10. A(z) **Beállítások mentése** vagy a(z) **Átviteli beállítások** ablakban végezze el a további beállításokat, majd kattintson a(z) **OK** gombra.

A beolvasott kép mentése Office fájlformátumban történik.

#### **Kapcsolódó információ**

- & ["Beolvasás a\(z\) Document Capture Pro használatával \(Windows\)" 58. oldal](#page-57-0)
- & ["Eredetik elhelyezése" 27. oldal](#page-26-0)

A vezérlőpanelről elindíthatja a lapolvasást, végrehajthatja a karbantartást, elvégezheti a lapolvasásra vonatkozó beállításokat és megtekintheti a lapolvasóval kapcsolatos tudnivalókat.

## **Szkennelés**

A számítógépén található, a(z) Document Capture Pro (Windows)/Document Capture (Mac OS) programokban létrehozott feladatokkal is elvégezheti a beolvasást.

## **Lapolvasó beállításai**

A(z) **Lapolvasó beállításai** képernyőn a(z) d gomb megnyomásával megjelenítheti a(z) **Feladat választása** képernyőt.

Lassú

Csökkenti a betöltés sebességét lapolvasáskor. A(z) **Be** beállítás esetén a(z) **idem**ikon jelenik meg.

Engedélyezze az alábbi helyzetekben:

❏ Az eredeti dokumentumok gyakori elakadása esetén

❏ Vékony eredeti dokumentumok betöltése esetén

❏ Eltérő típusú vagy méretű eredetik egyszerre történő beolvasása esetén

❏ Ha úgy érzi, a lapolvasó túl hangos

#### DFDS

Egyszeri alkalommal átugorja a dupla behúzás észlelését és folytatja a beolvasást. A(z) **Be** beállítás

esetén  $a(z)$  ikon jelenik meg.

Engedélyezze a dupla behúzásnak észlelt eredetik beolvasásához, például műanyag kártyákhoz vagy borítékokhoz.

#### Papírvédelem

Csökkenti az eredetik rongálódását, mivel azonnal leállítja a beolvasást, amennyiben az alábbi helyzetek valamelyikét észleli.

❏ Adagolási hiba az eredetik esetében

❏ Az eredetiket ferdén adagolják be

A funkció engedélyezéséhez kiválasztja az észlelés szintjét. Az egyes szintekhez lásd az alábbi táblázatot.

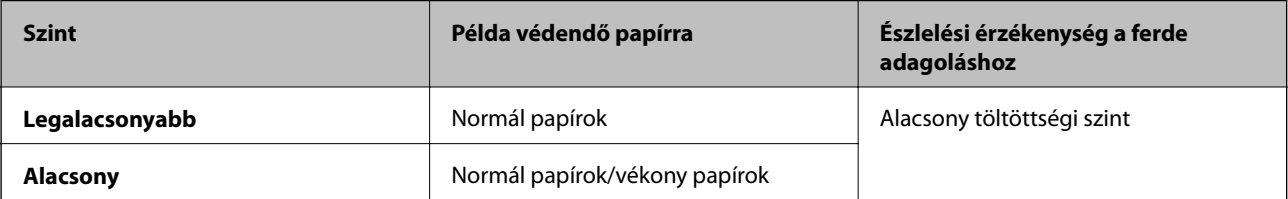

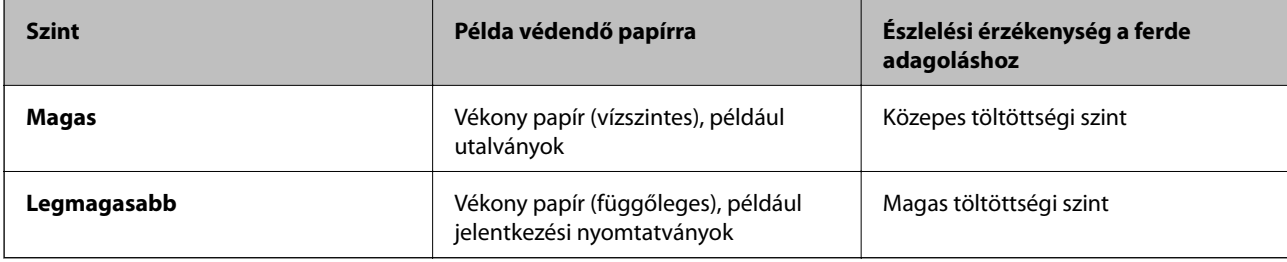

## **c***Fontos:*

- ❏ A funkció nem csökkenti az összegyűrődött eredetik sérülésének mértékét.
- ❏ Az adagolt eredetik állapotától függően nem lehet felfedezni az adagolási hibákat.

#### *Megjegyzés:*

Az eredetitől, az adagolt eredeti állapotától valamint a beállított értéktől függően elképzelhető, hogy ez a funkció nem működik megfelelően.

- ❏ Műanyag kártya vagy vastag papír beolvasásakor a funkció letiltásához válassza ki a(z) *Ki* lehetőséget.
- ❏ Amennyiben a készülék gyakran érzékel hibásan, csökkentse a funkció értékét.
- ❏ Bizonyos eredeti elemeket a rendszer adagolási hibának érzékel, mert szabálytalan az alakja, vagy ferdén lett beolvasva.
- ❏ Amennyiben több eredetit olvas be egyszerre, győződjön meg róla, hogy az eredetik széle fedi egymást. Az eredetiket tévesen adagolási hibának érzékelheti a rendszer, ha azok szélei nem fedik egymást, még abban az esetben is, ha azok megfelelően lettek beolvasva.
- ❏ Az eredetik ferde irányban történő beolvasásának kiküszöbölésére a beolvasás megkezdése előtt igazítsa az élvezetőket az eredeti példányokhoz.

#### Szennyeződés érzékelése az üvegen

Észleli a lapolvasó belső üvegének a felületén található szennyeződést. Kiválaszthatja az észlelési szintet.

A szennyeződéstől függően elképzelhető, hogy a funkció nem működik megfelelően.

### **Munka szerkesztése**

A(z) **Feladat választása** képernyőn a(z) **OK** gomb megnyomásával megjelenítheti a(z) **Munka szerkesztése** képernyőt. A(z) **OK** gomb újbóli megnyomásával tudja szerkeszteni a feladatbeállításokat.

 $A(z)$   $\bigotimes$  gomb megnyomásával törölheti az összes módosított beállítást.

#### Célhely

Válassza ki a célhelyet, ahova el szeretné menteni a beolvasott képet.

#### Fájltípus

Válassza ki a beolvasott kép mentési formátumát.

#### Képtípus

Válassza ki a színt a kimeneti képhez.

#### Felbontás

Válassza ki a felbontást a beolvasáshoz.

- ❏ **Magas**: A felbontás beállított értéke 600 dpi.
- ❏ **Közepes**: A felbontás beállított értéke 300 dpi.
- ❏ **Alacsony**: A felbontás beállított értéke 200 dpi.

#### Er.méret

Válassza ki a lapolvasóba helyezett eredeti méretét.

#### Forrás

Válassza ki az eredetinek a beolvasni kívánt oldalát.

❏ **2 oldalas**: Az eredeti mindkét oldalát beolvassa.

❏ **1 oldalas**: Kizárólag az eredeti elülső oldalát olvassa be.

#### Példány

A beolvasott kép nyomtatóval történő kinyomtatása során beállítja a másolatok számát.

## **Lapolvasó karbantart.**

#### Görgőtisztítás

Megjeleníti, hogyan kell a lapolvasó belsejében található görgőt megtisztítani.

Hengercsere

Megjeleníti, hogyan kell a görgőkészletet kicserélni. A görgőkészlet cseréje után a lapolvasási számot is visszaállíthatja.

#### Normál tisztítás

Megjeleníti, hogyan kell elvégezni a lapolvasó belsejének rendszeres tisztítását. A lapolvasási számot a rendszeres tisztítás elvégzését követően is visszaállíthatja.

## **Beáll.**

### **Lapolvasó beállításai**

Lassú

Csökkenti a betöltés sebességét lapolvasáskor. A(z) **Be** beállítás esetén a(z) **idem**ikon jelenik meg. Engedélyezze az alábbi helyzetekben:

- ❏ Az eredeti dokumentumok gyakori elakadása esetén
- ❏ Vékony eredeti dokumentumok betöltése esetén
- ❏ Eltérő típusú vagy méretű eredetik egyszerre történő beolvasása esetén
- ❏ Ha úgy érzi, a lapolvasó túl hangos

#### DFDS

Egyszeri alkalommal átugorja a dupla behúzás észlelését és folytatja a beolvasást. A(z) **Be** beállítás

esetén  $a(z)$  ikon jelenik meg.

Engedélyezze a dupla behúzásnak észlelt eredetik beolvasásához, például műanyag kártyákhoz vagy borítékokhoz.

#### Papírvédelem

Csökkenti az eredetik rongálódását, mivel azonnal leállítja a beolvasást, amennyiben az alábbi helyzetek valamelyikét észleli.

- ❏ Adagolási hiba az eredetik esetében
- ❏ Az eredetiket ferdén adagolják be

A funkció engedélyezéséhez kiválasztja az észlelés szintjét. Az egyes szintekhez lásd az alábbi táblázatot.

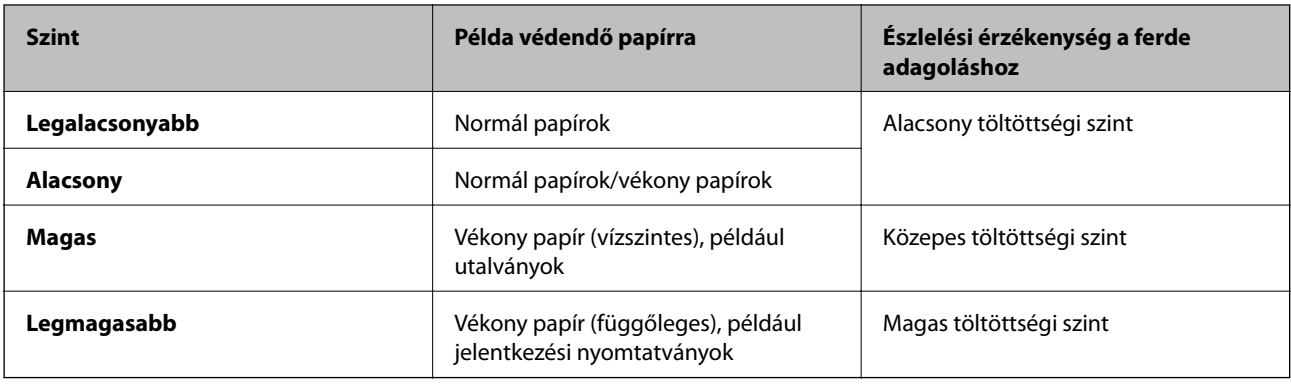

#### **T** Fontos:

❏ A funkció nem csökkenti az összegyűrődött eredetik sérülésének mértékét.

❏ Az adagolt eredetik állapotától függően nem lehet felfedezni az adagolási hibákat.

#### *Megjegyzés:*

Az eredetitől, az adagolt eredeti állapotától valamint a beállított értéktől függően elképzelhető, hogy ez a funkció nem működik megfelelően.

- ❏ Műanyag kártya vagy vastag papír beolvasásakor a funkció letiltásához válassza ki a(z) *Ki* lehetőséget.
- ❏ Amennyiben a készülék gyakran érzékel hibásan, csökkentse a funkció értékét.
- ❏ Bizonyos eredeti elemeket a rendszer adagolási hibának érzékel, mert szabálytalan az alakja, vagy ferdén lett beolvasva.
- ❏ Amennyiben több eredetit olvas be egyszerre, győződjön meg róla, hogy az eredetik széle fedi egymást. Az eredetiket tévesen adagolási hibának érzékelheti a rendszer, ha azok szélei nem fedik egymást, még abban az esetben is, ha azok megfelelően lettek beolvasva.
- ❏ Az eredetik ferde irányban történő beolvasásának kiküszöbölésére a beolvasás megkezdése előtt igazítsa az élvezetőket az eredeti példányokhoz.

#### Szennyeződés érzékelése az üvegen

Észleli a lapolvasó belső üvegének a felületén található szennyeződést. Kiválaszthatja az észlelési szintet.

A szennyeződéstől függően elképzelhető, hogy a funkció nem működik megfelelően.

Ultrahangos dupla behúzás észlelése

Ha egyszerre több eredeti dokumentumot húz be a készülék, akkor dupla behúzási hibát észlel és a beolvasás leáll.

Az eredeti példánytól (például boríték, műanyag kártya, címkével vagy matricával ellátott eredeti példány stb.) függően elképzelhető, hogy a funkció nem megfeleően működik.

### **LCD-fényerő**

Állítsa be az LCD képernyő fényerejét.

### **Elalvás időzítő**

Állítsa be, hogy a lapolvasó mennyi idő után lépjen alvó üzemmódba (energiatakarékos üzemmód), ha nem végez műveletet. Amikor letelik a beállított idő, az LCD képernyő elsötétül.

#### **Kapcsolódó információ**

 $\blacktriangleright$  ["Energiatakarékosság" 118. oldal](#page-117-0)

### **Kikapcsolás időzítő**

Ha egy bizonyos ideig nem hajt végre műveletet, a lapolvasó automatikusan kikapcsol. Állítsa be a lapolvasó automatikus kikapcsolási idejét.

Bármilyen növekmény hatással lesz a termék energiahatékonyságára. Gondoljon a környezetre, mielőtt bármilyen módosítást végez.

#### **Kapcsolódó információ**

 $\blacktriangleright$  ["Energiatakarékosság" 118. oldal](#page-117-0)

### **Nyelv/Language**

Válassza ki az országot vagy régiót, ahol a lapolvasót használja.

### **Szokásos tisztításról szóló figyelmeztetés beállításai**

#### Figyelmeztető jelzés beállításai

Figyelmeztet arra, mikor jön el az ideje megtisztítani a lapolvasó belsejét.

#### Száml.riasztás beáll.

Módosítja a lapolvasási számot, amikor a tisztításra vonatkozó értesítést megjeleníti.

### **Rendszerfelügyelet**

#### Felhasználó korlátozása

Zárolja a beállításokat, hogy más felhasználók ne módosíthassák azokat.

#### Alapértékek visszaállítása

Minden beállítást állítson vissza a vásárláskor érvényes, kezdeti állapotra.

#### **Kapcsolódó információ**

- $\rightarrow$  ["A vezérlőpanelhez történő felhasználói hozzáférés letiltása" 15. oldal](#page-14-0)
- & ["A vezérlőpanelhez történő felhasználói hozzáférés engedélyezése" 16. oldal](#page-15-0)

## **Eszközinformációk**

#### **A**Allapot

A menü kizárólag akkor érhető el, ha a kezdőképernyőn megjelenik a(z)  $\bigwedge$ ikon.

A következő állapotot jelzi. További tudnivalókért nyomja meg a(z) **OK** gombot.

❏ **A Hengercsere hamarosan aktuális**: A beolvasások száma megközelítette a görgők élettartamának végét jelző számot. Készítse elő az új görgőket.

["Görgőkészlet kódok" 20. oldal](#page-19-0)

❏ **Hengercsere**: A beolvasások száma túllépte a görgők élettartamának végét jelző számot. Cserélje le a görgőket.

["A görgőkészlet cseréje" 112. oldal](#page-111-0)

❏ **Üvegtisztítás**: A rendszer szennyeződést észlelt a lapolvasó belsején található üvegen. Tisztítsa meg a lapolvasó belsejét. A(z)  $\bigcirc$  gomb megnyomásával folytathatja a lapolvasást.

["A lapolvasó belsejének tisztítása" 107. oldal](#page-106-0)

❏ **Normál tisztítás**: Ideje megtisztítani a lapolvasó belsejét.

["A lapolvasó belsejének tisztítása" 107. oldal](#page-106-0)

#### Sorozatszám

Megjeleníti a lapolvasó sorozatszámát.

#### Aktuális verzió

Megjeleníti a jelenlegi firmware-verziót.

#### Beolvasások száma összesen

Megjeleníti a lapolvasások összesített számát.

Egyoldalas beolvasások száma

Megjeleníti az egyoldalas lapolvasások számát.

#### Kétoldalas beolvasások száma

Megjeleníti az kétoldalas lapolvasások számát.

#### Használati útmutató

#### **A vezérlőpanelen megjelenő menüopciók**

#### Hordozólap beolv. száma

Megjeleníti a(z) Hordozó fólia. segítségével elvégzett beolvasások számát.

#### Lapolvasások száma a henger cseréje után

Megjeleníti a beolvasások számát a görgőkészlet cseréje után.

A görgőkészlet cseréje után a(z) **OK** megnyomásával visszaállíthatja a lapolvasási számot.

#### Lapolvasások száma Normál tisztítás után

Megjeleníti a beolvasások számát a rendszeres időközönként elvégzett tisztítást követően.

A rendszeres időközönként elvégzett tisztítást követően a(z) **OK** megnyomásával visszaállíthatja a lapolvasási számot.

Az opcionális síkágyas lapolvasó dokkoló lehetővé teszi a lapolvasó üveglapjáról történő beolvasást.

#### *Megjegyzés:*

❏ A síkágyas lapolvasó dokkoló használatához megfelelő síkágyas lapolvasóra van szükség.

❏ Nem használhatja egyszerre a síkágyas lapolvasó dokkolót és a hálózati csatolóegységet.

## **A síkágyas lapolvasó dokkoló alkatrészeinek neve és funkciója**

**Elülső oldal**

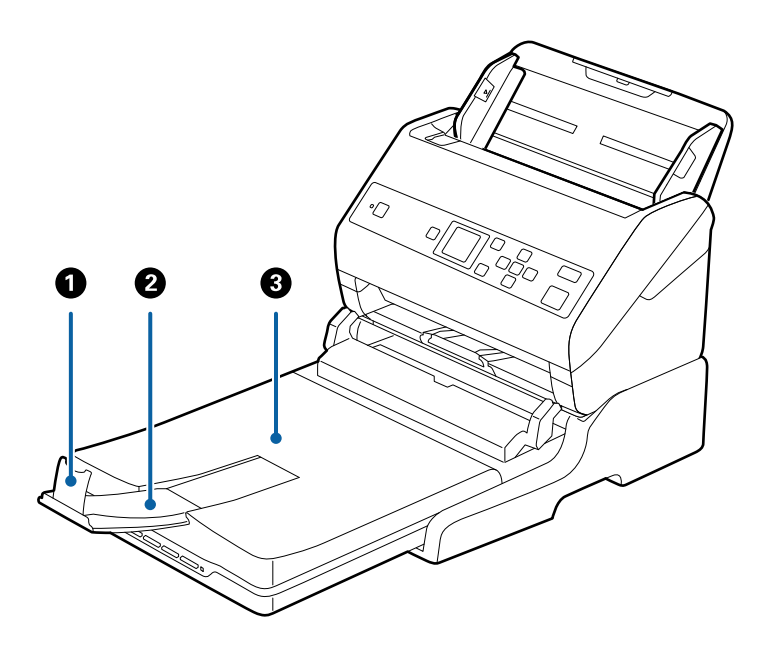

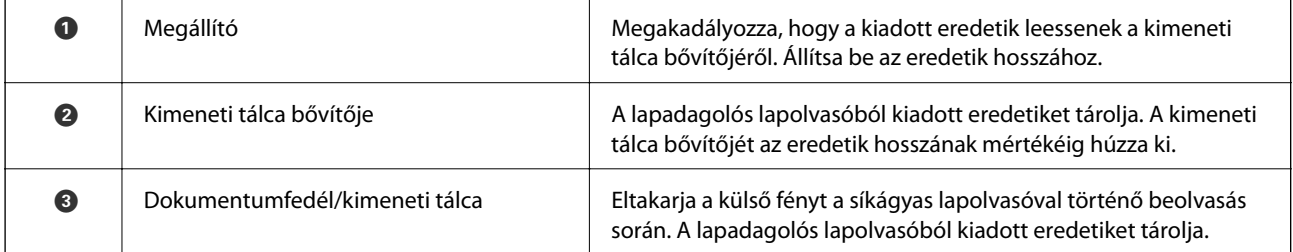

#### **Hátsó oldal**

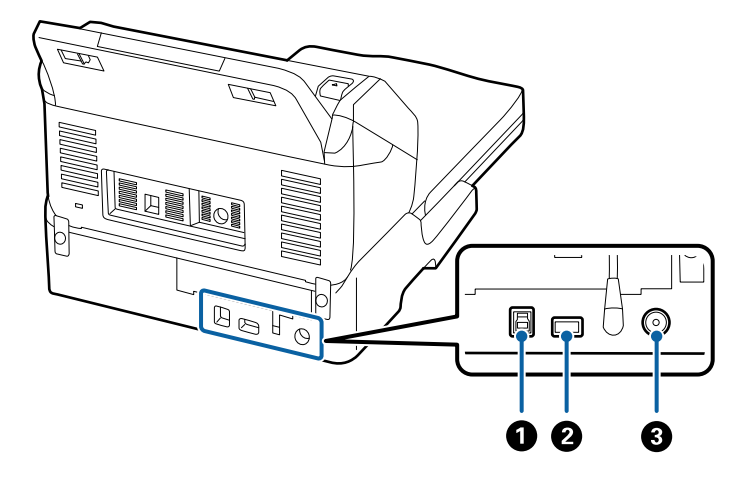

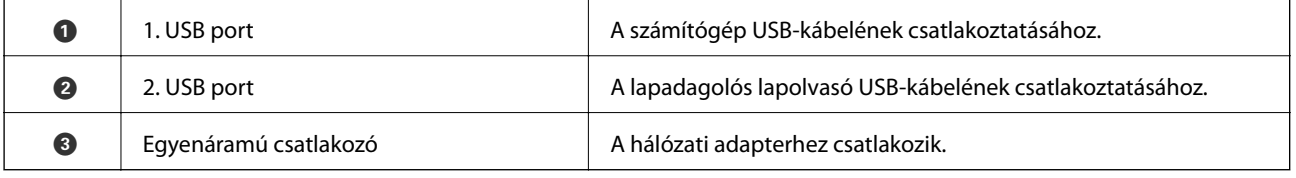

## **Beolvasás a lapolvasó üveglapjáról**

1. Csukja be a kimeneti tálcát.

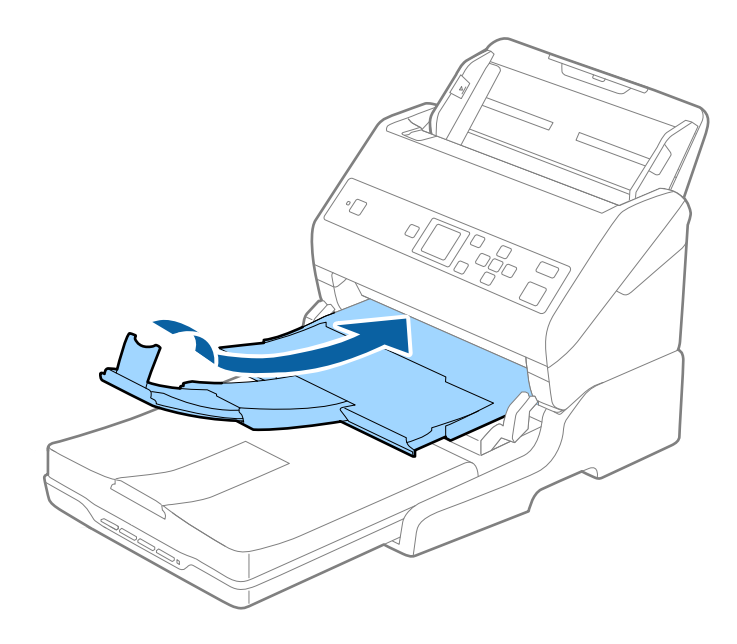

2. Nyissa ki a lapolvasó fedelet.

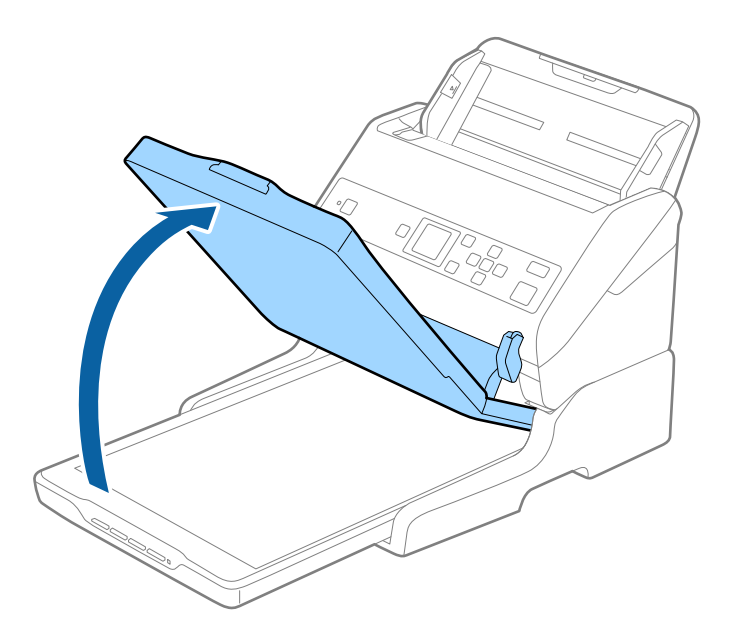

3. Helyezze a dokumentumot vagy fényképet színével lefelé a szkennerüvegre ügyelve arra, hogy a beolvasandó felületének felső sarka a lapolvasó sarkához, a nyílhoz illeszkedjen.

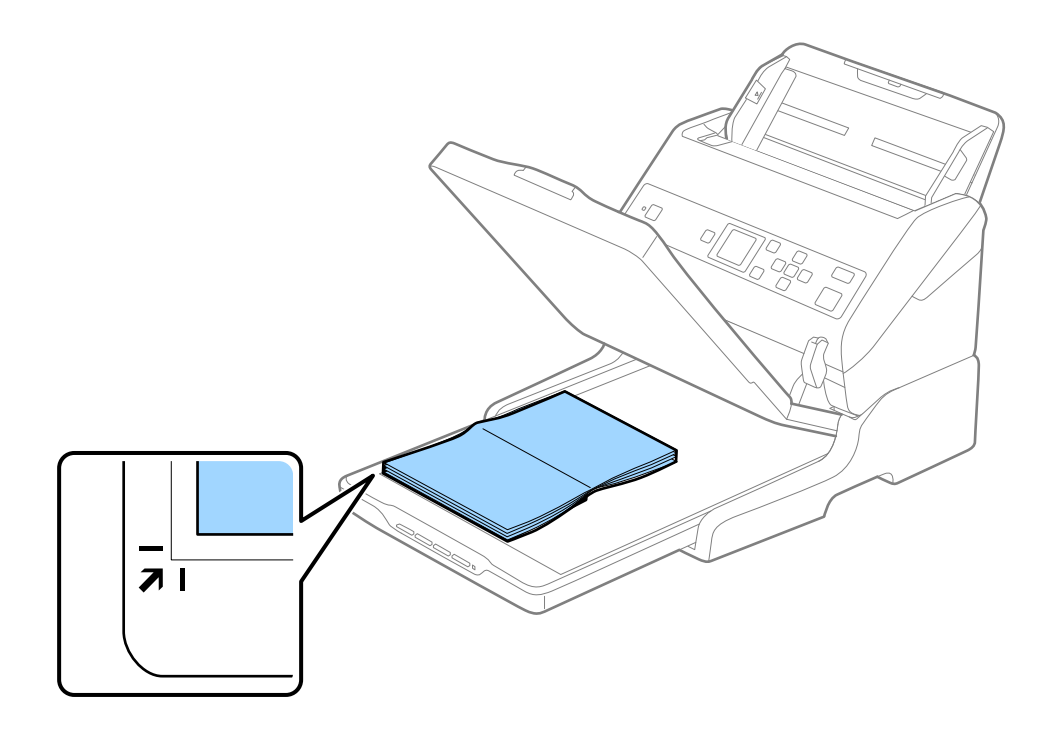

#### *Megjegyzés:*

Elkerülheti a levágást, ha a dokumentumot körülbelül 2,5 mm (0,1 hüv.) távolságra helyezi a dokumentumasztal felső és oldalsó szélétől, amelyet az alábbi ábrán  $\bullet$ , illetve  $\bullet$  jelöl.

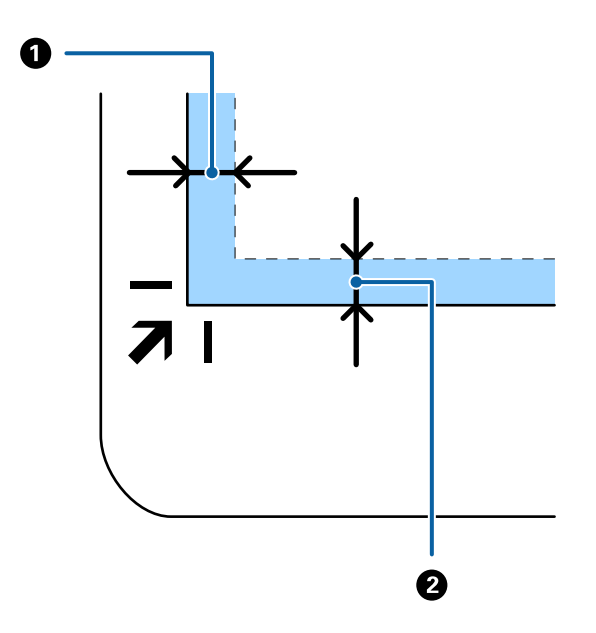

4. A dokumentumfedelet óvatosan csukja le, hogy a beolvasni kívánt eredeti ne mozduljon el.

#### *Megjegyzés:*

❏ Mindig ügyeljen a szkennerüveg tisztaságára.

❏ Ne hagyjon eredetit hosszú ideig a szkennerüvegen, mivel hozzáragadhat.

- 5. Indítsa el a(z) Document Capture Pro (Windows), a(z) Document Capture (Mac OS X) vagy a(z) Epson Scan 2 alkalmazást.
- 6. A lapolvasó beállítási listájából válassza ki a(z) **Dokumentumforrás** elemet, majd válassza ki a(z) **Szkennerüveg** lehetőséget.
- 7. Ha szükséges, állítsa be a további elemeket, majd kezdje meg a beolvasást.

## **A síkágyas lapolvasó dokkolóval kapcsolatos megjegyzések**

A síkágyas lapolvasó dokkolót helyezze vízszintes és stabil felületre.

## **Megjegyzések az ADF egységből történő beolvasáshoz**

A síkágyas lapolvasó dokkoló használata esetén az automatikus lapadagolóból törtnő beolvasásnál az adagolótálca, a kimeneti tálca és a megállító műveletei, az eredetik hosszától függően változnak. Tegye a következők valamelyikét.

#### *Megjegyzés:*

Az adagolótálcán, a kimeneti tálcán és a megállítón kívüli más műveletek vonatkozásában olvassa el az eredetik elhelyezésének leírását.

#### **A5 (210 mm) méretnél rövidebb eredetik**

Csúsztassa ki a kimeneti tálcát, húzza ki a kimeneti tálca bővítőjét, majd emelje fel a meg az ütközőt.

#### *Megjegyzés:*

- ❏ Ügyeljen rá, hogy a kimeneti tálca bővítői oly módon legyenek kihúzva és beállítva, hogy kissé hosszabbak legyenek az eredeti hosszánál, és emelje fel az ütközőt, hogy a kiadott eredetik kényelmesen gyűlhessenek össze a kimeneti tálcán.
- ❏ Az ütköző a központi kimeneti bővítőn előre-hátra mozgatható, így a megállító könnyedén a beolvasott eredetik számára leginkább megfelelő pozícióba állítható.

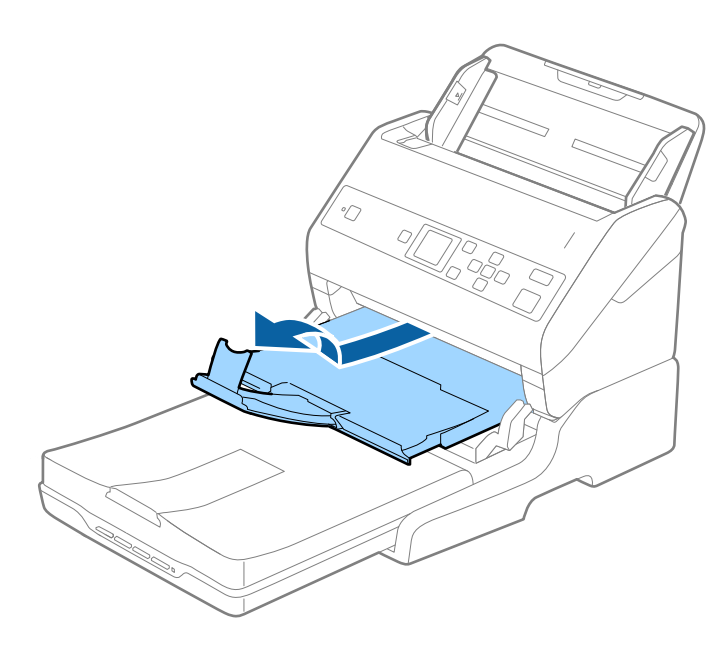

#### **A5 (210 mm) vagy hosszabb eredetik A4 (297 mm) méretig**

Húzza ki a bemeneti tálcát, majd emelje fel a síkágyas lapolvasó dokkolójának ütközőjét.

#### *Megjegyzés:*

- ❏ Ügyeljen rá, hogy az ütközőt az eredeti hosszánál kissé hosszabbra emelje fel és csúsztassa el. Ez lehetővé teszi hogy a kiadott eredetik kényelmesen gyűlhessenek össze a kimeneti tálcán.
- ❏ Az ütköző a központi kimeneti bővítőn előre-hátra mozgatható, így a megállító könnyedén a beolvasott eredetik számára leginkább megfelelő pozícióba állítható.

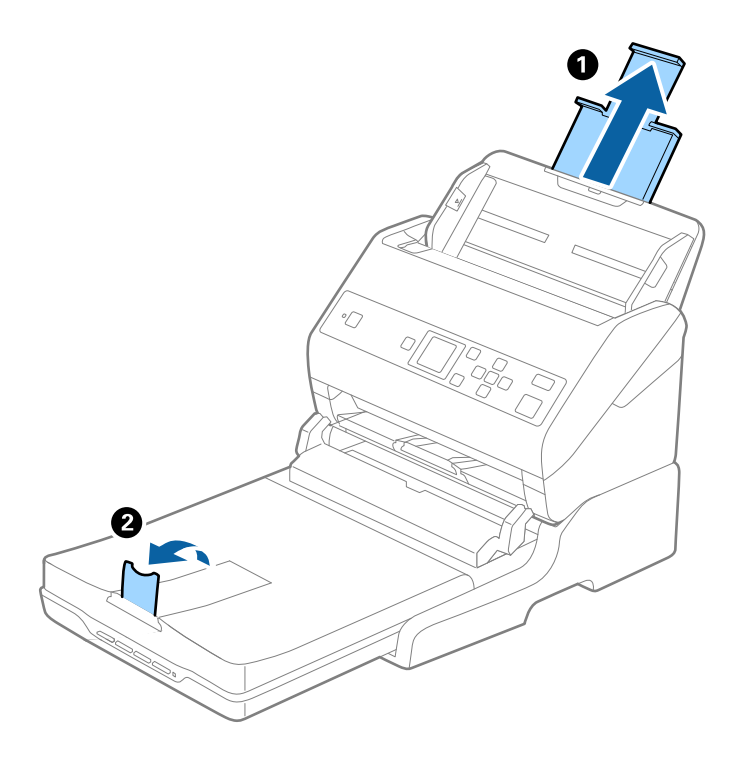

#### **A4 (297 mm) méretnél hosszabb eredetik, Legal (355,6 mm) méretig**

Húzza ki a bemeneti tálcát, majd csúsztassa ki a síkágyas lapolvasó dokkoló kimeneti tálcájának bővítőjét, és emelje fel az ütközőt.

#### *Megjegyzés:*

- ❏ Ügyeljen rá, hogy a kimeneti tálca bővítői oly módon legyenek kihúzva és beállítva, hogy kissé hosszabbak legyenek az eredeti hosszánál, és emelje fel az ütközőt, hogy a kiadott eredetik kényelmesen gyűlhessenek össze a kimeneti tálcán.
- ❏ Az ütköző a központi kimeneti bővítőn előre-hátra mozgatható, így a megállító könnyedén a beolvasott eredetik számára leginkább megfelelő pozícióba állítható.

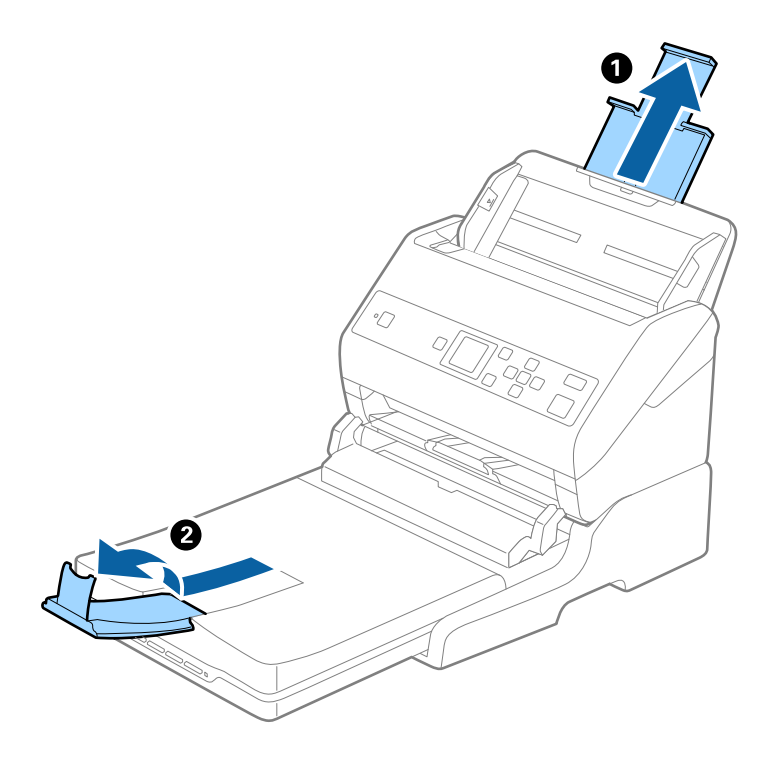

#### **Legal (355,6 mm) méretnél hosszabb eredetik**

Ne húzza ki a bemeneti tálca bővítőjét és a kimeneti tálca bővítőjét, és ne emelje fel az ütközőt.

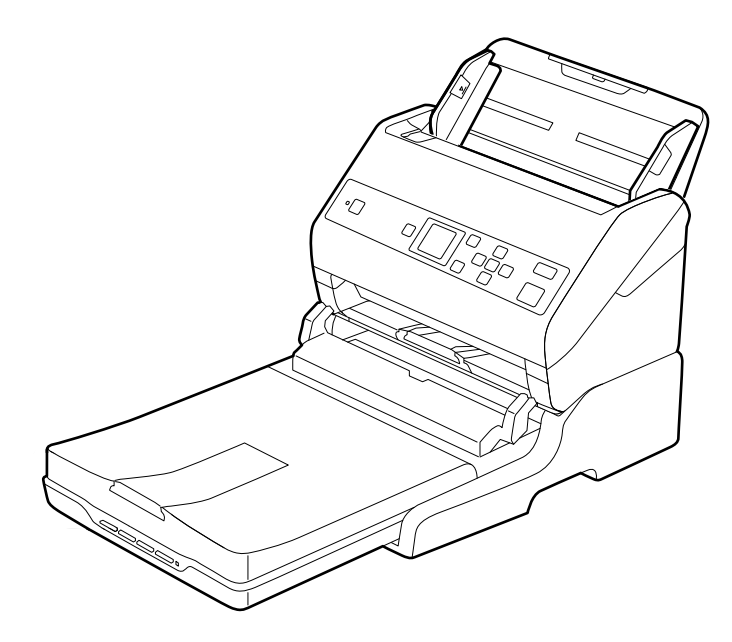

#### **Kapcsolódó információ**

& ["Eredetik elhelyezése" 27. oldal](#page-26-0)

## <span id="page-102-0"></span>**Karbantartás**

## **A síkágyas lapolvasó dokkoló tisztítása**

A síkágyas lapolvasó dokkoló optimális állapotának megőrzése érdekében, a rendszeres tisztításhoz kövesse az alábbi lépéseket.

#### Fontos:

- ❏ Soha ne tisztítsa a síkágyas lapolvasó dokkolót alkohollal, hígítóval vagy maró hatású oldószerrel. Az ilyen vegyszerek megrongálhatják a síkágyas lapolvasó dokkoló alkatrészeit és borítását.
- ❏ Vigyázzon, hogy ne kerüljön folyadék a lapolvasó mechanikus rendszerébe és elektronikus alkatrészeire. Ez helyrehozhatatlan károkat okozhat a készülék mechanikus részeiben és áramköreiben.
- ❏ Ne permetezzen kenőanyagot a síkágyas lapolvasó dokkoló belsejébe.
- ❏ Soha ne bontsa meg a síkágyas lapolvasó dokkoló burkolatát.
- 1. A síkágyas lapolvasó dokkoló kikapcsolásához nyomja meg a  $\bigcup$  gombot.

#### *Megjegyzés:*

A síkágyas lapolvasón nincs be-/kikapcsoló gomb.

2. Húzza ki a hálózati adaptert, majd húzza ki a számítógépet a síkágyas lapolvasó dokkolóval összekötő USBkábelt.

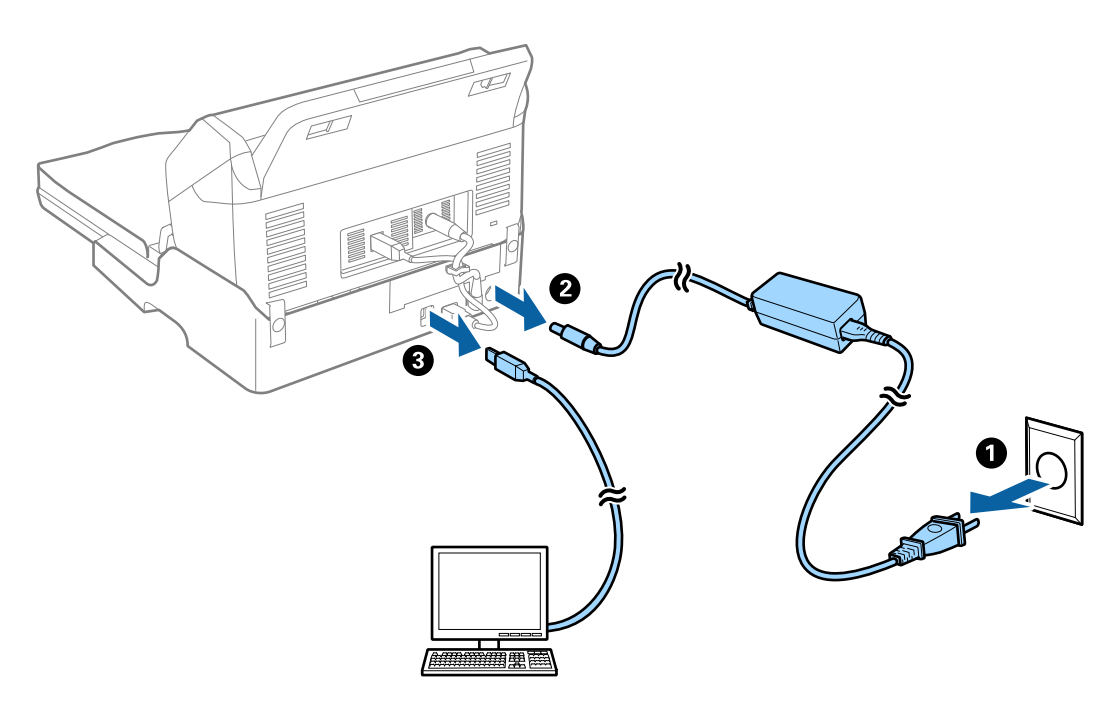

3. A külső burkolat szennyeződéseit puha kendővel törölje le.

Ha a burkolat nagyon piszkos, nedvesítsen be egy puha kendőt vízzel, csavarja ki alaposan, majd törölje le a maradék foltokat. Ezután használjon egy puha, száraz rongyot a burkolat áttörlésére.

## **A síkágyas lapolvasó dokkoló áthelyezése és szállítása**

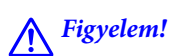

A síkágyas lapolvasó dokkoló emelésekor tegye a kezét az alább ábrázolt pozícióba. Ha a síkágyas lapolvasó dokkolót más részén megfogva emeli fel, akkor előfordulhat, hogy a síkágyas lapolvasó dokkoló leesik, vagy a síkágyas lapolvasó dokkoló lehelyezésekor odacsípi az ujjait.

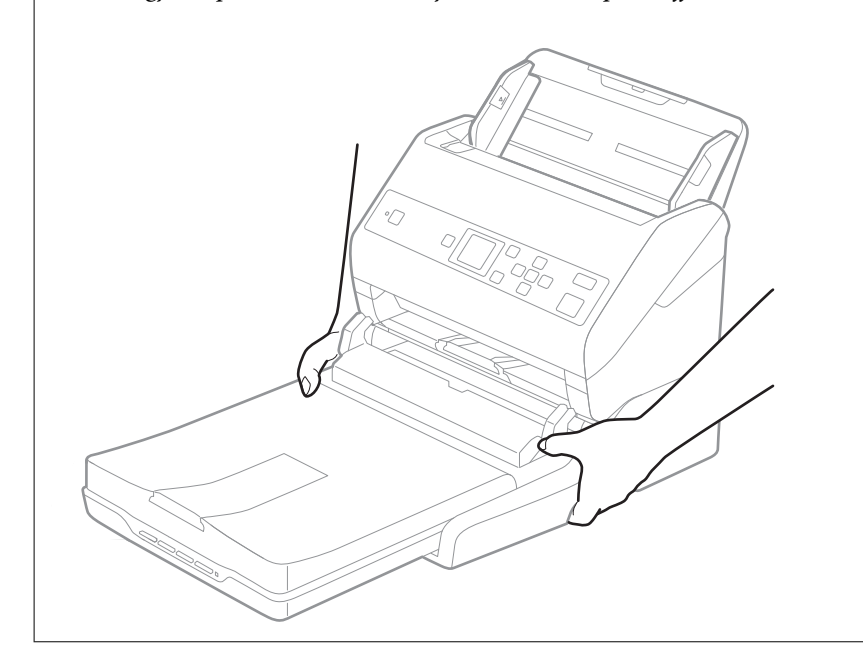

### **A síkágyas lapolvasó dokkoló szállítása rövid távolságra**

1. A síkágyas lapolvasó dokkoló kikapcsolásához nyomja meg a  $\bigcup$  gombot.

#### *Megjegyzés:*

A síkágyas lapolvasón nincs be-/kikapcsoló gomb.

2. Húzza ki a hálózati adaptert, majd húzza ki a számítógépet a síkágyas lapolvasó dokkolóval összekötő USBkábelt.

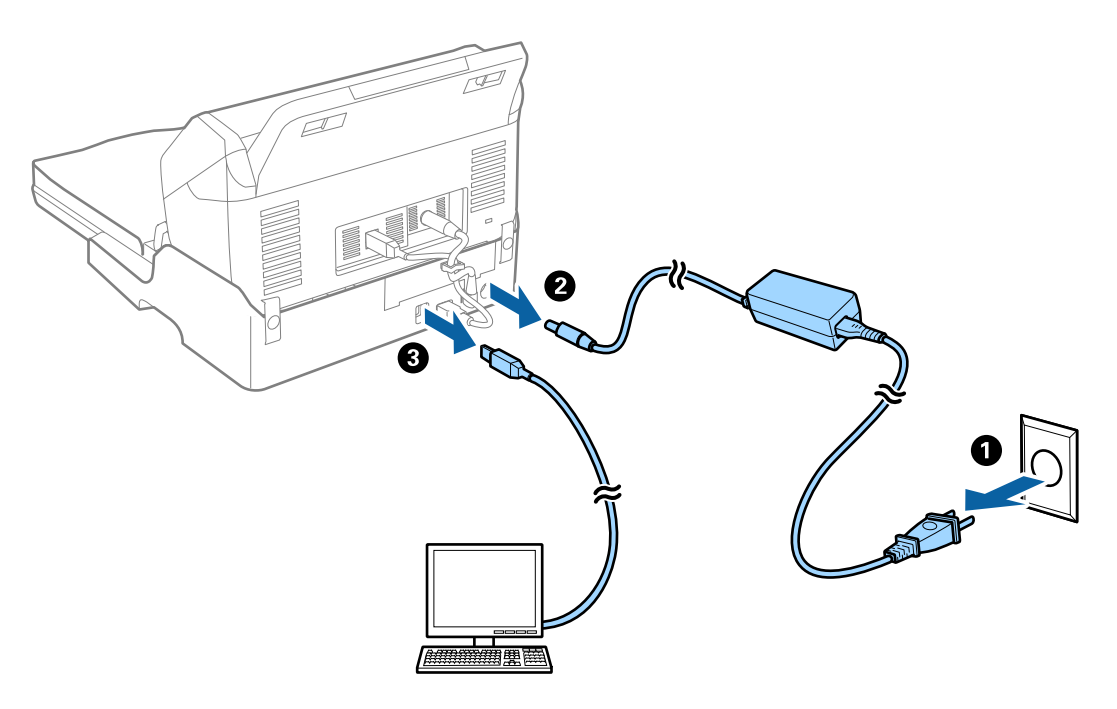

3. A síkágyas lapolvasó dokkolót ne tegye ki rázkódásnak, és szállítás közben tartsa vízszintesen.

### **A síkágyas lapolvasó dokkoló szállítása**

Ügyeljen rá, hogy Önnél legyen a telepítési útmutató, mielőtt elkezdi a következő eljárást.

1. A síkágyas lapolvasó dokkoló kikapcsolásához nyomja meg a  $\bigcup$  gombot.

#### *Megjegyzés:*

A síkágyas lapolvasón nincs be-/kikapcsoló gomb.

- 2. A lapadagolós lapolvasó, a síkágyas lapolvasó és a síkágyas lapolvasó dokkoló különválasztásához hajtsa végre visszafelé a síkágyas lapolvasó dokkolóhoz mellékelt telepítési útmutatóban leírt telepítési eljárást.
- 3. Tegye a síkágyas lapolvasó dokkolót a csomagolóanyagába, majd tegye vissza a síkágyas lapolvasó dokkolót az eredeti dobozába, vagy egy hasonló méretű dobozba, amelyben a síkágyas lapolvasó dokkoló szorosan elfér.

## **Hibaelhárítás a síkágyas lapolvasó dokkolóhoz**

### **Szkennerüvegről történő beolvasáskor egyenetlen színek, szennyeződések, foltok stb. láthatók**

- ❏ Tisztítsa meg a szkennerüveget.
- ❏ Távolítsa el az eredetihez tapadó szennyeződéseket.
- ❏ Ne nyomja meg túlzott erővel az eredetit vagy a dokumentumfedelet. Ha túl nagy erőt alkalmaz, az eredmény elmosódott, elkenődött vagy foltos lehet.

#### **Kapcsolódó információ**

& ["A síkágyas lapolvasó dokkoló tisztítása" 103. oldal](#page-102-0)

### **Nem olvasható be a megfelelő terület a lapolvasó üveglapján**

- ❏ Ügyeljen arra, hogy az eredeti az igazítási jeleknek megfelelően legyen elhelyezve.
- ❏ Ha a beolvasott képnek a széle hiányzik, akkor kisé tolja el az eredetit a lapolvasó üveglapjának szélétől.

## **Füzet kötésmargója eltorzult vagy elmosódott**

Ha füzetet olvas be a lapolvasó üveglapjáról, akkor előfordulhat, hogy a kötésmargón a karakterek torznak vagy elmosódottnak tűnnek. Ha ilyen hiba fordul elő, a beolvasott kép **Kereshető pdf** formátumban való mentésekor a szövegfelismerés nem lesz megfelelő.

A kötésmargón fellépő torzulás vagy elmosódás csökkentése érdekében finoman nyomja le a dokumentumfedelet, és beolvasás alatt tartsa lenyomva a füzet kilapításához. Vigyázzon, hogy a beolvasás során ne mozdítsa meg el a füzetet.

**T** Fontos:

Ne nyomja meg túl nagy erővel a dokumentumfedelet. Ellenkező esetben a füzet vagy a lapolvasó károsodhat.

## **A képek hátterében túloldali tartalom jelenik meg**

Előfordulhat, hogy az eredetik hátoldalán levő képek megjelennek a beolvasott képen.

- ❏ Amikor a(z) **Automatikus**, a(z) **Színes** vagy a(z) **Szürkeárnyalatos** a(z) **Képtípus** kiválasztott értéke:
	- ❏ Ellenőrizze, hogy a(z) **Háttér eltávolítása** választotta-e ki a(z) Epson Scan 2 ablakban. Amennyiben a(z) Document Capture Pro programot használja, megnyithatja az ablakot a(z) **Beolvasási beállítások** képernyőn található **Részletes beállítások** gomb megnyomásával.

Kattintson a(z) **Speciális beállítások** fül > **Háttér eltávolítása** elemére.

❏ Ellenőrizze, hogy ki van-e választva a(z) **Szöveg optimalizálás** funkció.

Document Capture Pro (Windows)/Document Capture (Mac OS X): Kattintson a(z) **Beolvasási beállítások** > **Szöveg optimalizálás** elemre.

Epson Scan 2: Kattintson a(z) **Speciális beállítások** fül > **Szöveg optimalizálás** elemére.

❏ Amikor a(z) **Fekete-fehér** a(z) **Képtípus** kiválasztott értéke:

Ellenőrizze, hogy ki van-e választva a(z) **Szöveg optimalizálás** funkció.

Document Capture Pro (Windows)/Document Capture (Mac OS X): Kattintson a(z) **Beolvasási beállítások** > **Szöveg optimalizálás** elemre.

Epson Scan 2: Kattintson a(z) **Speciális beállítások** fül > **Szöveg optimalizálás** elemére.

A szkennelt kép állapotától függően kattintson a(z) **Beállítások** elemre a(z) Epson Scan 2 ablakban, majd próbáljon beállítani egy alacsonyabb szintű **Méretkorrigálás** beállítást vagy egy magasabb **Zajcsökkentési szint** értéket.

# <span id="page-106-0"></span>**Karbantartás**

## **A lapolvasó külsejének tisztítása**

A külső burkolat szennyeződéseit száraz kendővel vagy enyhe mosószeres vízzel megnedvesített kendővel törölje le.

#### **T** Fontos:

- ❏ Soha ne tisztítsa a lapolvasót alkohollal, hígítóval vagy maró hatású oldószerrel. Ez alakváltozást vagy fakulást okozhat.
- ❏ Vigyázzon, hogy ne kerüljön víz a termék belsejébe. Ez meghibásodást okozhat.
- ❏ Soha ne bontsa meg a lapolvasó burkolatát.
- 1. A lapolvasó kikapcsolásához nyomja meg  $a(z)$   $\bigcup$  gombot.
- 2. Húzza ki a hálózati adaptert a lapolvasóból.
- 3. Enyhe mosószeres vízzel megnedvesített ruhával tisztítsa meg a külső burkolatot.

Törölje át az LCD-képernyőt egy puha, száraz törlőkendővel.

## **A lapolvasó belsejének tisztítása**

A lapolvasó bizonyos idejű használata után a lapolvasó belsejében, a görgőn vagy az üveg alkatrészeken leülepedő szobai és papírpor problémákat okozhat a papíradagolásban vagy a beolvasási képminőségben. Minden 5,000 beolvasás után tisztítsa meg a lapolvasó belsejét. A beolvasások aktuális száma a vezérlőpanelen vagy a(z) Epson Scan 2 Utility alkalmazásban ellenőrizhető.

Ha a felületre nehezen eltávolítható anyag kerül, használjon eredeti Epson tisztítócsomagot a foltok eltávolításához. A szennyeződések eltávolításához tisztítókendőre öntött, kis mennyiségű tisztítószert használjon.

#### Fontos:

- ❏ Soha ne tisztítsa a lapolvasót alkohollal, hígítóval vagy maró hatású oldószerrel. Ez alakváltozást vagy fakulást okozhat.
- ❏ Soha ne permetezzen semmilyen folyadékot vagy nedvesítőszert a lapolvasóra. A készülék vagy az áramkörök sérülése rendellenes működést okozhat.
- ❏ Soha ne bontsa meg a lapolvasó burkolatát.
- 1. A lapolvasó kikapcsolásához nyomja meg  $a(z)$   $\bigcup$  gombot.
- 2. Húzza ki a hálózati adaptert a lapolvasóból.

3. Húzza meg a kart és nyissa ki a lapolvasó fedelét.

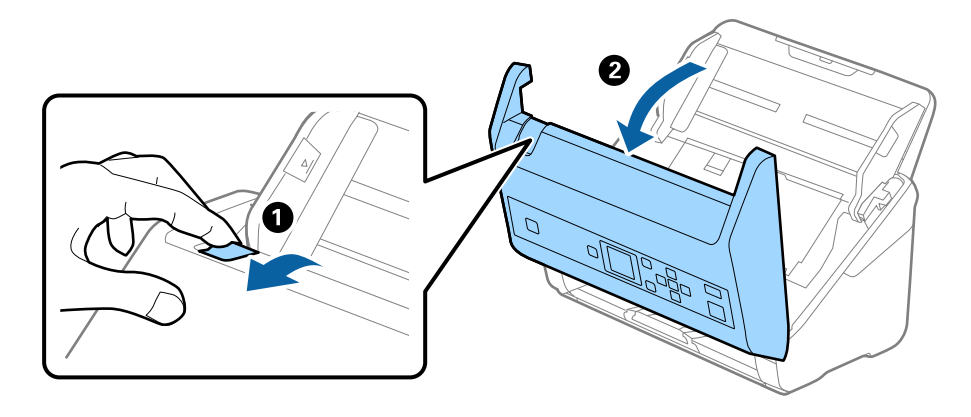

4. Puha kendő vagy eredeti Epson tisztítókészlet használatával törölje le a szennyeződést a lapolvasó belsejében a műanyag görgőről és az üvegfelületről.

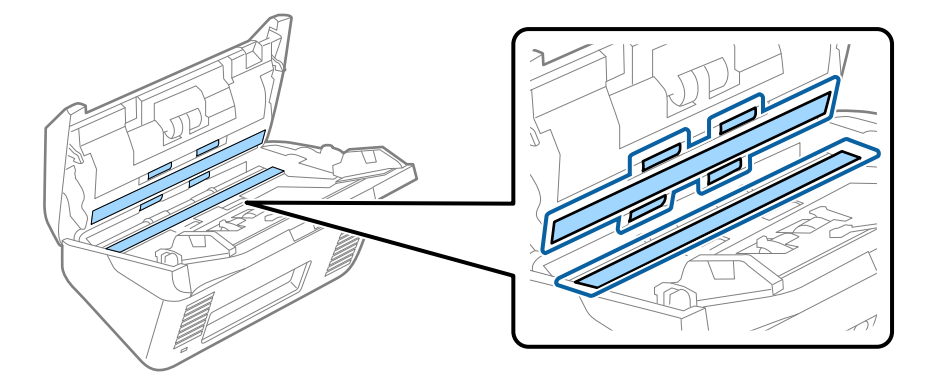

#### *C Fontos:*

- ❏ Ne nyomja meg túl nagy erővel az üvegfelületet.
- ❏ Ne használjon ecsetet vagy kemény szerszámot. Az üveg bármilyen karcolódása ronthatja a beolvasás minőségét.
- ❏ Ne permetezzen tisztítót közvetlenül az üvegfelületre.
- 5. Az érzékelőkön levő szennyeződést vattapamaccsal távolítsa el.

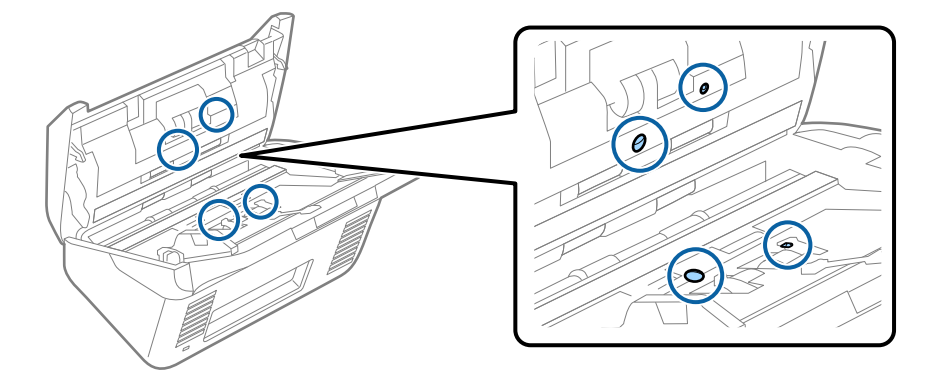
# *<u>Fontos:</u>*

A vattapamacson ne használjon folyadékot, például tisztítószert.

6. Nyissa ki a fedelet, majd távolítsa el a szétválasztó görgőt.

További részletek "A görgőkészlet cseréje" című részben találhatók.

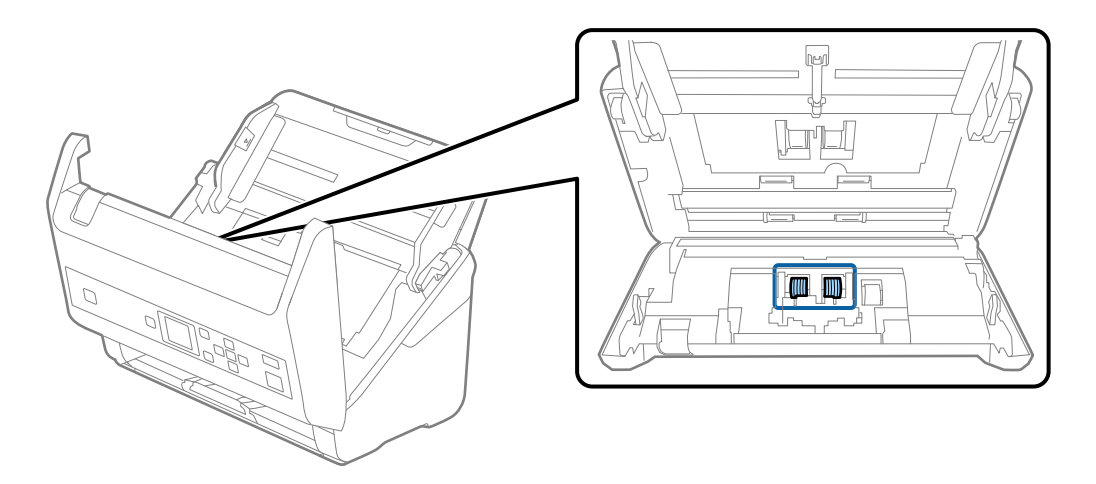

7. Eredeti Epson tisztítókészlet segítségével vagy puha, nedves törlőkendővel törölje le a szétválasztó görgőn található port vagy szennyeződést.

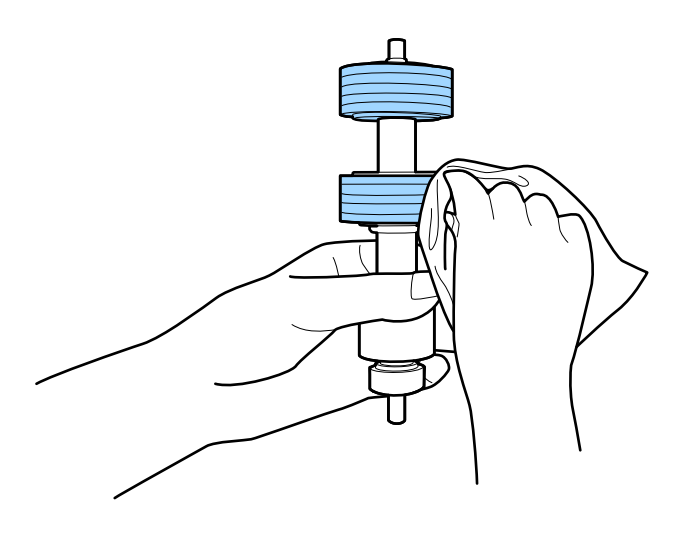

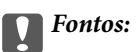

Kizárólag eredeti Epson tisztítókészletet vagy puha, nedves törlőkendőt használjon a görgő tisztításához. A száraz törlőkendő károsíthatja a görgő felületét.

8. Nyissa ki a fedelet, majd távolítsa el a felvevőgörgőt.

További részletek "A görgőkészlet cseréje" című részben találhatók.

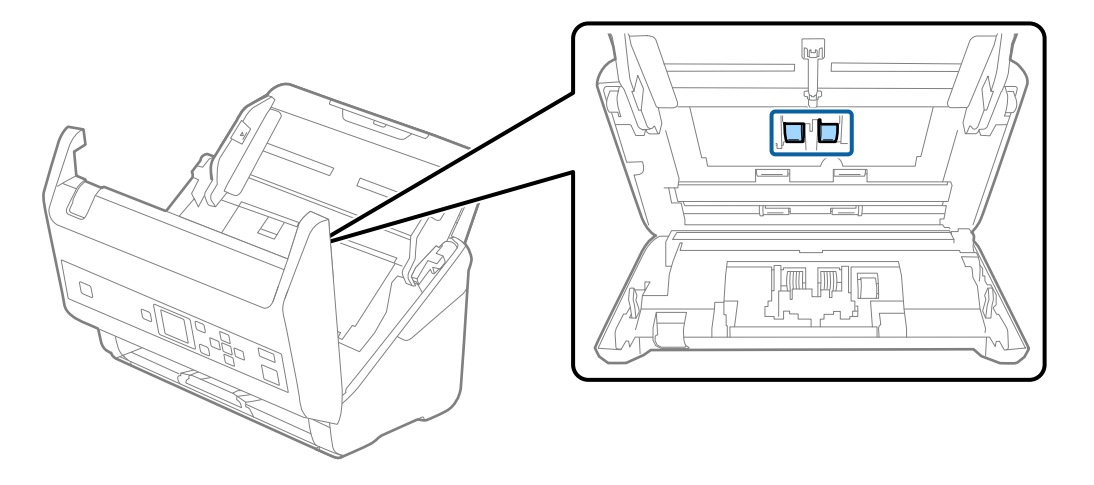

9. Eredeti Epson tisztítókészlet segítségével vagy puha, nedves törlőkendővel törölje le a lapfelvevő görgőn található port vagy szennyeződést.

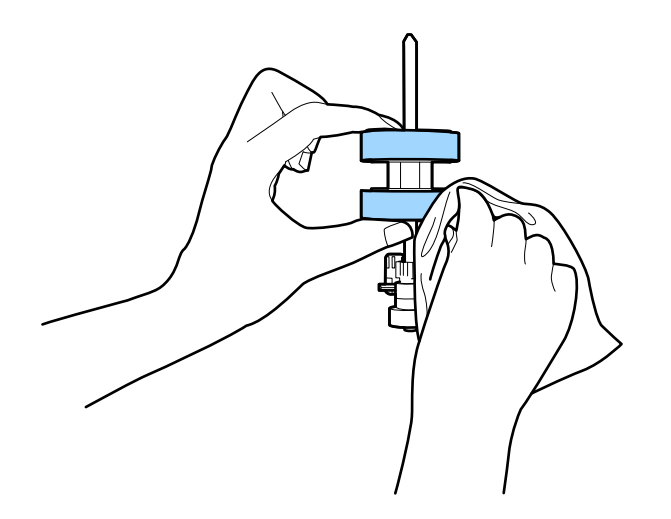

#### c*Fontos:*

Kizárólag eredeti Epson tisztítókészletet vagy puha, nedves törlőkendőt használjon a görgő tisztításához. A száraz törlőkendő károsíthatja a görgő felületét.

- 10. Csukja be a lapolvasó fedelét.
- 11. Dugja be a hálózati adaptert, majd kapcsolja be a lapolvasót.
- 12. A kezdőképernyőn válassza ki a(z) **Lapolvasó karbantart.** elemet a(z)  $\blacktriangleleft$  vagy a(z)  $\blacktriangleright$  gomb használatával, majd nyomja meg a(z) **OK** gombot.
- 13. A(z) **Lapolvasó karbantart.** képernyőn válassza ki a(z) **Görgőtisztítás** elemet a(z)  $\triangleleft$  vagy a(z)  $\triangleright$  gomb használatával, majd nyomja meg a(z) **OK** gombot.
- 14. Húzza meg a kart a lapolvasó fedelének felnyitásához.

A lapolvasó görgő-tisztítási üzemmódba lép.

#### **Karbantartás**

15. Lassan forgassa alul a görgőket a(z)  $\otimes$  gomb megnyomásával. Törölje le a görgők felületét eredeti Epson tisztítókészlet vagy vízzel megnedvesített, puha törlőkendő segítségével. Ezt addig ismételje, amíg a görgők tiszták nem lesznek.

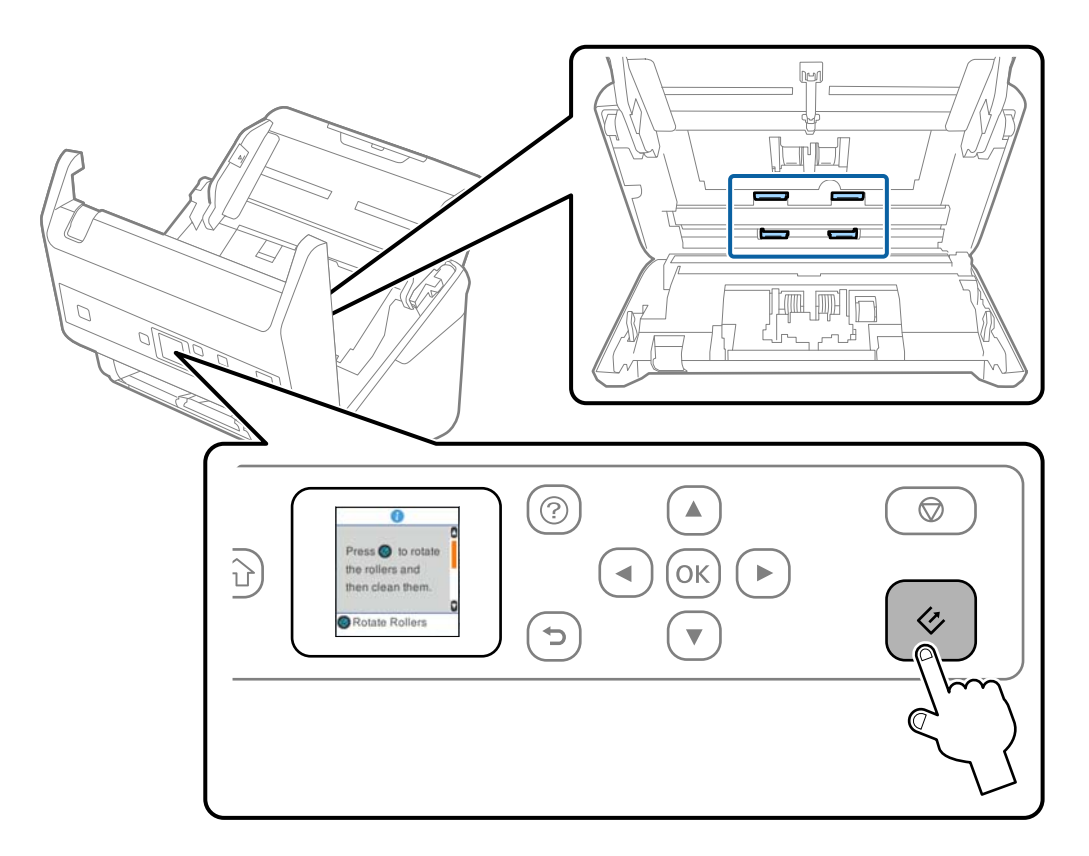

#### !*Figyelem!*

Ügyeljen rá, hogy a görgő működtetésekor a keze vagy a haja ne csípődjön be a szerkezetbe. Ez sérülést okozhat.

16. Csukja be a lapolvasó fedelét.

A lapolvasó kilép a görgő-tisztítási üzemmódból.

#### **Kapcsolódó információ**

- & ["Tisztítókészlet-kódok" 21. oldal](#page-20-0)
- & ["A görgőkészlet cseréje" 112. oldal](#page-111-0)

# <span id="page-111-0"></span>**A görgőkészlet cseréje**

A görgőkészletet (a felvevő és a szétválasztó görgőt) ki kell cserélni, ha a beolvasások száma túllépi a görgők életciklusát. Ha a vezérlőpanelen vagy a számítógép képernyőjén megjelenik a cserére felszólító üzenet, a cseréhez kövesse az alábbi lépéseket.

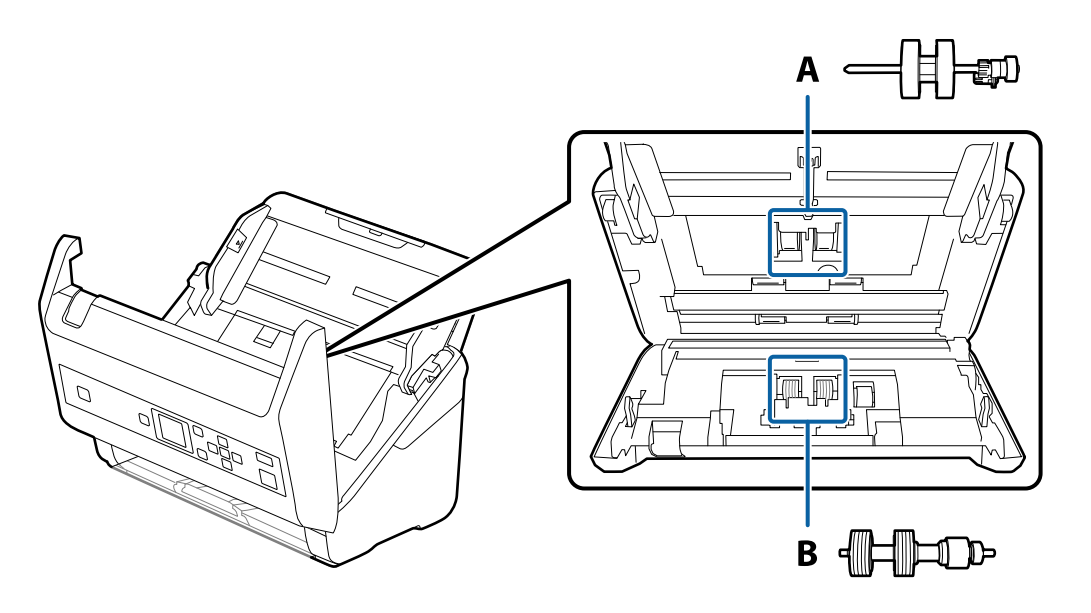

A: felvevő görgő, B: szétválasztó görgő

- 1. A lapolvasó kikapcsolásához nyomja meg a(z)  $\bigcup$  gombot.
- 2. Húzza ki a hálózati adaptert a lapolvasóból.
- 3. Húzza meg a kart és nyissa ki a lapolvasó fedelét.

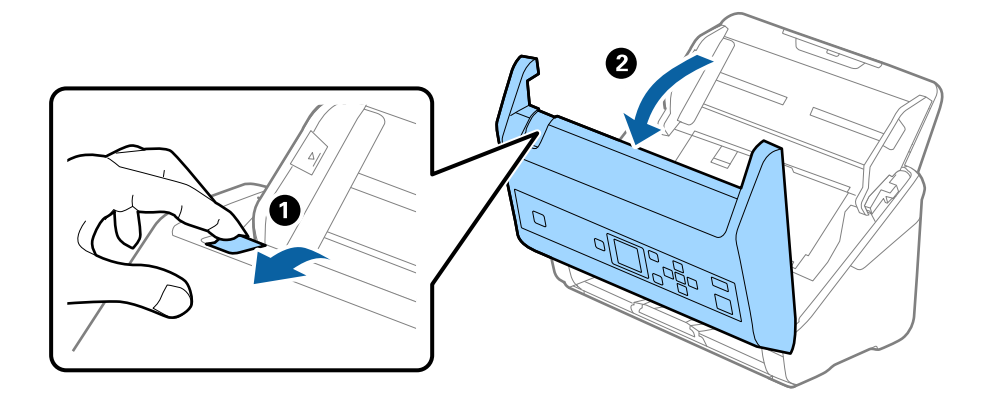

- $\overline{\mathbf{2}}$
- 4. Nyissa ki a felvevő görgő fedelét, majd csúsztatva távolítsa el.

5. Húzza le a görgő tengelyének szerkezetét, majd csúsztassa és távolítsa el a felszerelt felvevő görgőket.

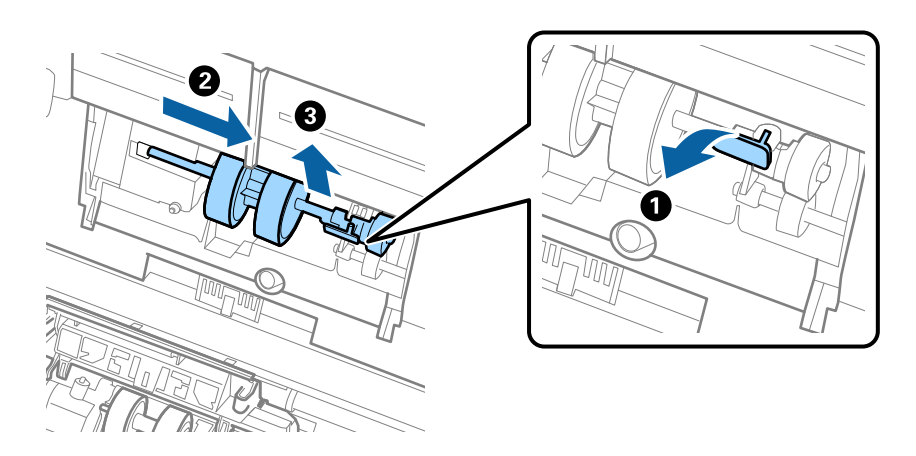

Fontos: Ne húzza ki nagy erővel a felvevő görgőt. Ez a lapolvasó belsejének károsodását okozhatja. 6. A szerkezetet lent tartva csúsztassa balra az új felvevő görgőt, majd illessze be a lapolvasón levő nyílásba. A rögzítéséhez nyomja meg a szerkezetet.

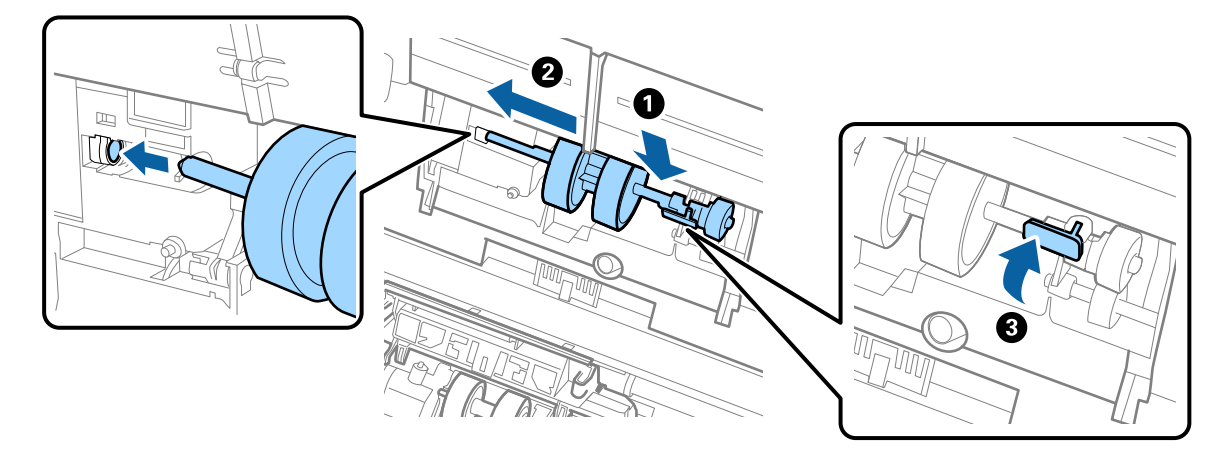

7. A felvevő görgő fedelének szélét helyezze a horonyba, majd csúsztassa el. Csukja be határozottan a fedelet.

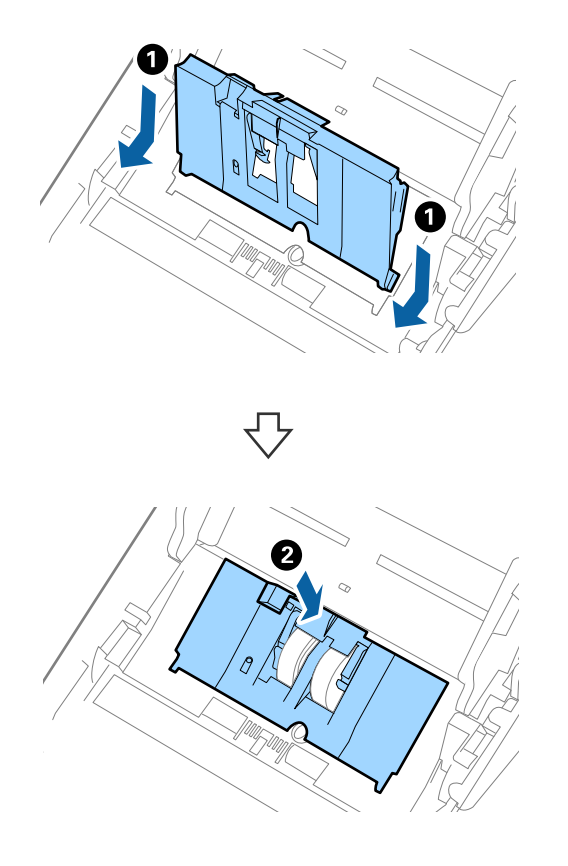

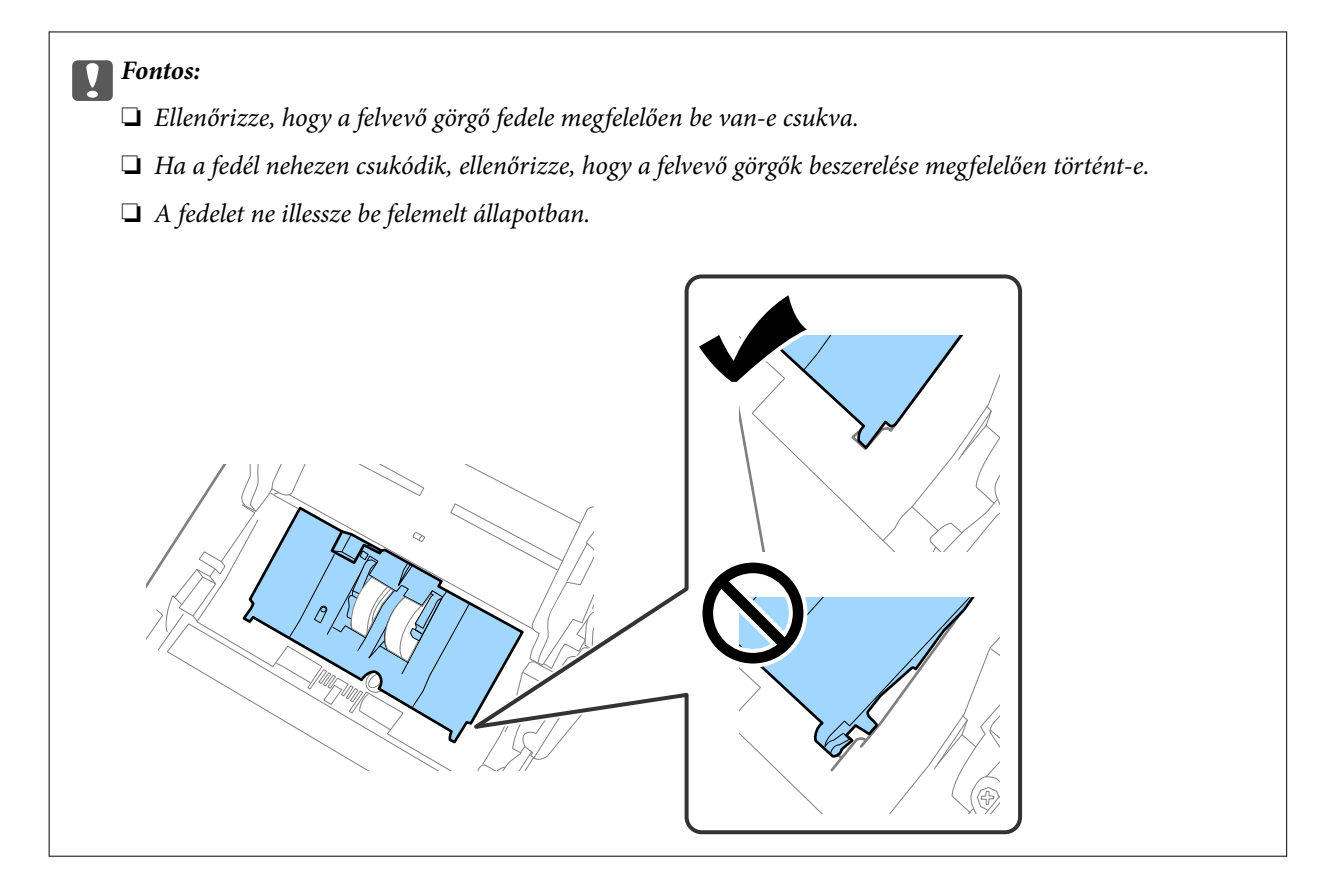

8. A fedél nyitásához a szétválasztó görgő mindkét végén nyomja meg a kapcsokat.

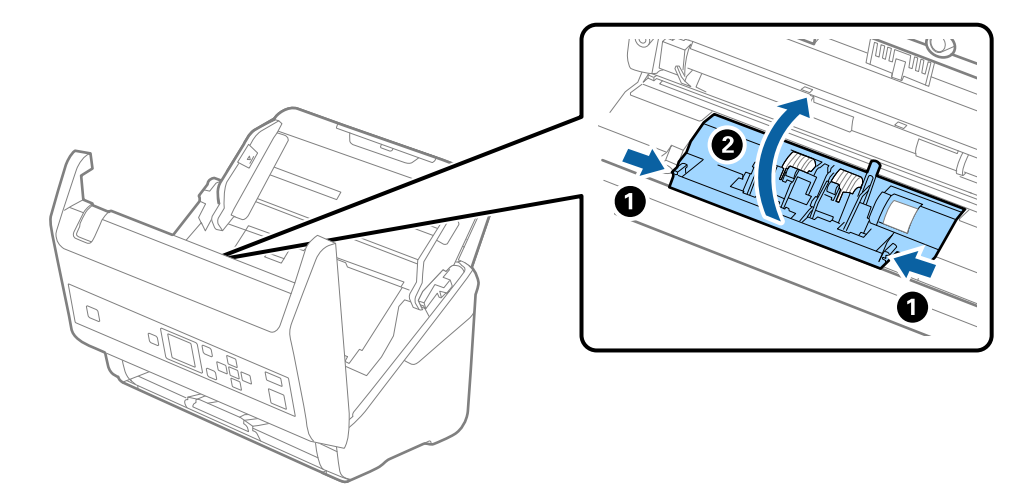

9. Emelje fel a szétválasztó görgő bal oldalát, majd csúsztassa és távolítsa el a felszerelt szétválasztó görgőket.

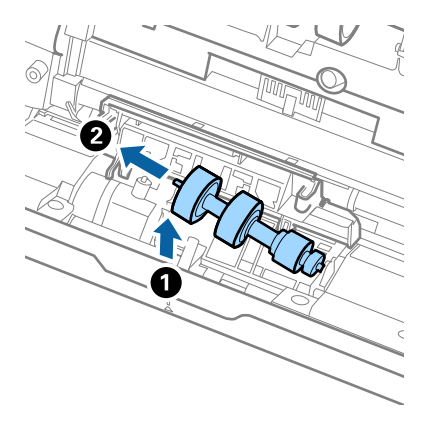

10. Az új szétválasztó görgő tengelyét illessze a jobb oldali nyílásba, majd engedje le a görgőt.

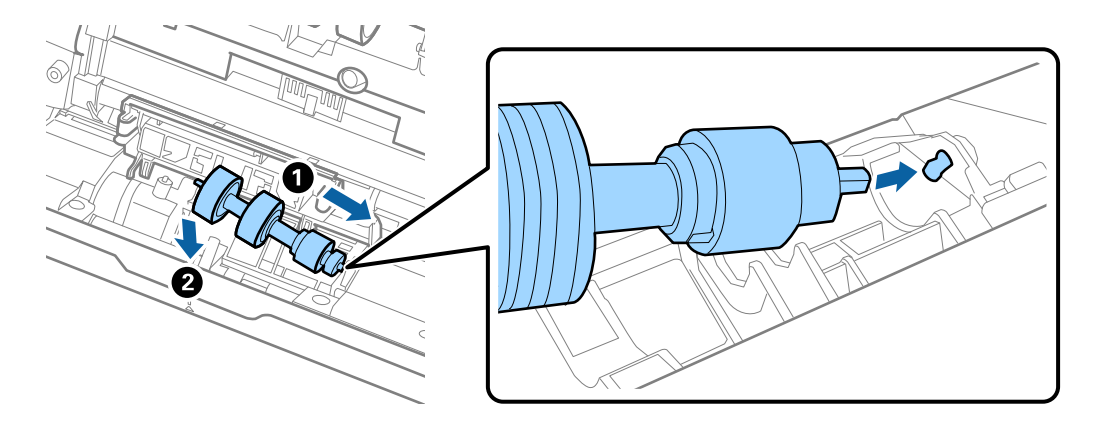

11. Csukja be a szétválasztó görgő fedelét.

#### Fontos:

Ha a fedél nehezen záródik le, ellenőrizze, hogy a szétválasztó görgők megfelelően vannak-e behelyezve.

- 12. Csukja be a lapolvasó fedelét.
- 13. Dugja be a hálózati adaptert, majd kapcsolja be a lapolvasót.
- 14. Állítsa vissza a beolvasások számát a vezérlőpanelen vagy a(z) Epson Scan 2 Utility segítségével.

#### *Megjegyzés:*

A vonatkozó helyi rendelkezések betartásával selejtezze a felvevő és a szétválasztó görgőt. Ne szerelje szét őket.

#### **Kapcsolódó információ**

& ["Görgőkészlet kódok" 20. oldal](#page-19-0)

# **Lapolvasások számának alaphelyzetbe állítása**

A görgőkészlet cseréjét követően a vezérlőpanel vagy az Epson Scan 2 Utility segítségével állítsa vissza a lapolvasás számát.

#### **Kapcsolódó információ**

 $\blacktriangleright$  ["A görgőkészlet cseréje" 112. oldal](#page-111-0)

### **A beolvasások számának alaphelyzetbe állítása a Vezérlőpanelen**

- 1. A kezdőképernyőn válassza ki a(z) **Lapolvasó karbantart.** elemet a(z)  $\blacktriangleleft$  vagy a(z)  $\blacktriangleright$  gomb használatával, majd nyomja meg a(z) **OK** gombot.
- 2. Válassza ki a(z) **Hengercsere** elemet a(z)  $\blacktriangleleft$  vagy a(z)  $\blacktriangleright$  gomb használatával, majd nyomja meg az **OK** gombot.
- 3. Nyomja meg az  $\blacktriangledown$  gombot.
- 4. A(z) **OK** megnyomásával visszaállíthatja a beolvasások számát.

*Megjegyzés:* Az alábbi menüsor alkalmazásával is visszaállíthatja a beolvasások számát.

A kezdőképernyőről válassza ki a(z) *Eszközinformációk* elemet > *Lapolvasások száma a henger cseréje után*, majd a lapolvasások számának visszaállításához nyomja meg a(z) *OK* gombot.

### **Lapolvasások számának alaphelyzetbe állítsa a(z) Epson Scan 2 Utility segítségével**

A lapolvasások száma a görgőkészlet cseréje után az Epson Scan 2 Utility alkalmazás használatával állítható alaphelyzetbe.

- 1. Kapcsolja be a lapolvasót.
- 2. Indítsa el a(z) Epson Scan 2 Utility alkalmazást.
	- ❏ Windows 10/Windows Server 2016

Kattintson az indítás gombra, majd válassza a(z) **EPSON** > **Epson Scan 2** > **Epson Scan 2 Utility** lehetőséget.

❏ Windows 8.1/Windows 8/Windows Server 2012 R2/Windows Server 2012

**Start** képernyő > **Alkalmazások** > **Epson** > **Epson Scan 2 Utility**.

❏ Windows 7/Windows Vista/Windows XP/Windows Server 2008 R2/Windows Server 2008/Windows Server 2003 R2/Windows Server 2003

Kattintson a Start gombra, majd válassza a **Minden program** (vagy **Programok**) > **EPSON** > **Epson Scan 2** > **Epson Scan 2 Utility** lehetőséget.

❏ Mac OS

Válassza ki a **Ugrás** > **Alkalmazások** > **EPSON Software** > **Epson Scan 2 Utility** lehetőséget.

3. Kattintson a(z) **Számláló** lapra.

4. A görgőkészlethez kattintson a(z) **Visszaállítás** elemre.

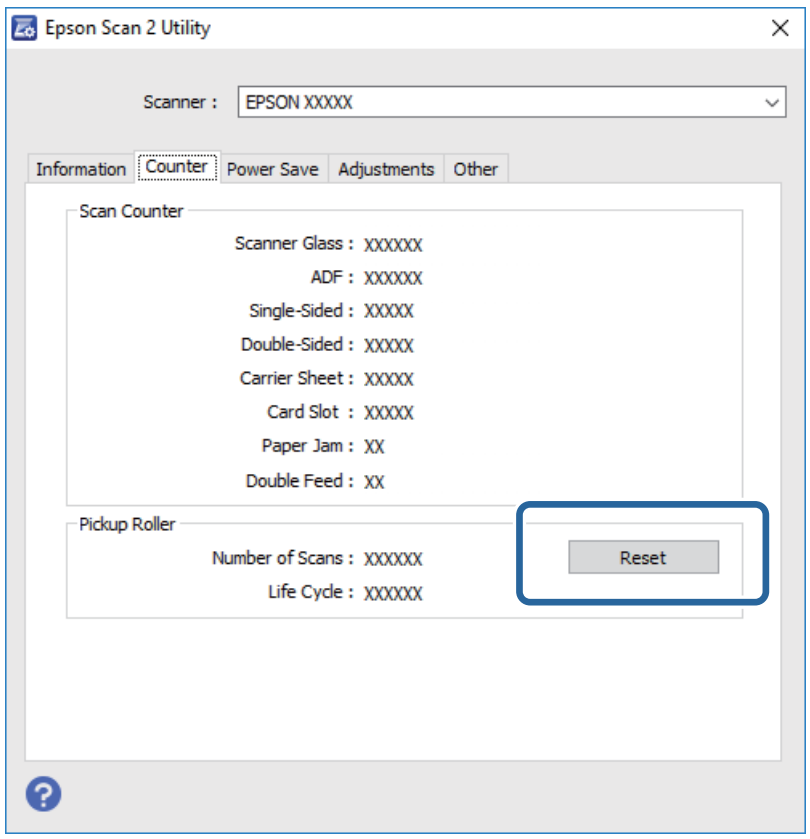

# **Energiatakarékosság**

Ha a lapolvasó nem végez műveleteket, akkor az alvó üzemmód vagy az automatikus kikapcsolás használatával energia takarítható meg. Meghatározhatja azt az időt, amelynek eltelte után a lapolvasó alvó üzemmódba kapcsol, illetve automatikusan kikapcsolódik. Bármilyen növekmény hatással lesz a termék energiahatékonyságára. Gondoljon a környezetre, mielőtt bármilyen módosítást végez.

- 1. A kezdőképernyőn válassza ki a(z) **Beáll.** elemet a(z)  $\blacktriangleleft$  vagy a(z)  $\blacktriangleright$  gomb használatával, majd nyomja meg a(z) **OK** gombot.
- 2. Válassza ki a(z) **Elalvás időzítő** vagy a(z) **Kikapcsolás időzítő** elemet a(z) ◀ vagy a(z) ▶ gomb használatával, majd nyomja meg az **OK** gombot.
- 3. Ellenőrizze a beállításokat, majd ha szükséges, módosítsa az időzítő beállításait.
- 4. Az időzítő beállításához nyomja meg a(z) **OK** gombot.

# **A lapolvasó szállítása**

Ha költözés vagy szerviz miatt el kell szállítania a lapolvasót, akkor az alábbiak szerint vissza kell csomagolni.

1. A lapolvasó kikapcsolásához nyomja meg a(z)  $\bigcup$  gombot.

Használati útmutató

- 2. Csatlakoztassa a hálózati adaptert.
- 3. Távolítsa el a kábeleket és eszközöket.
- 4. Csukja be az adagolótálca bővítőjét és a kimeneti tálcát.

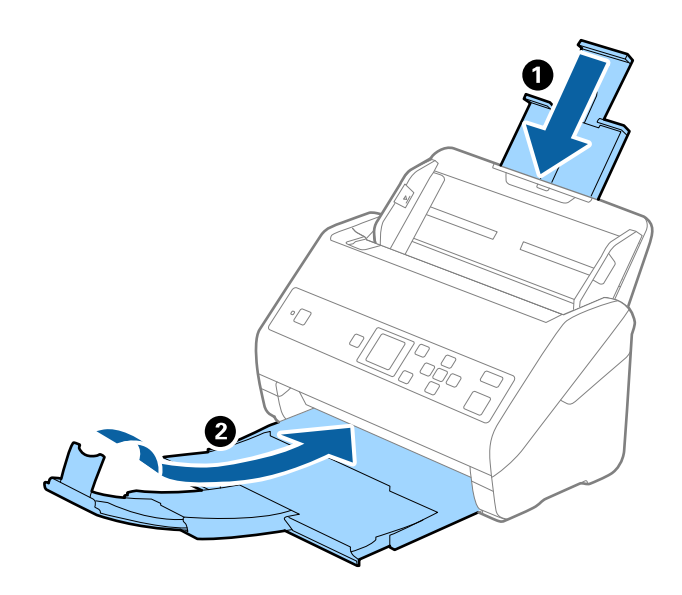

#### **T** Fontos:

Ügyeljen rá, hogy gondosan csukja be a kimeneti tálcát; ellenkező esetben a szállítás során a tálca károsodhat.

5. Vegye ki az adagolótálcát.

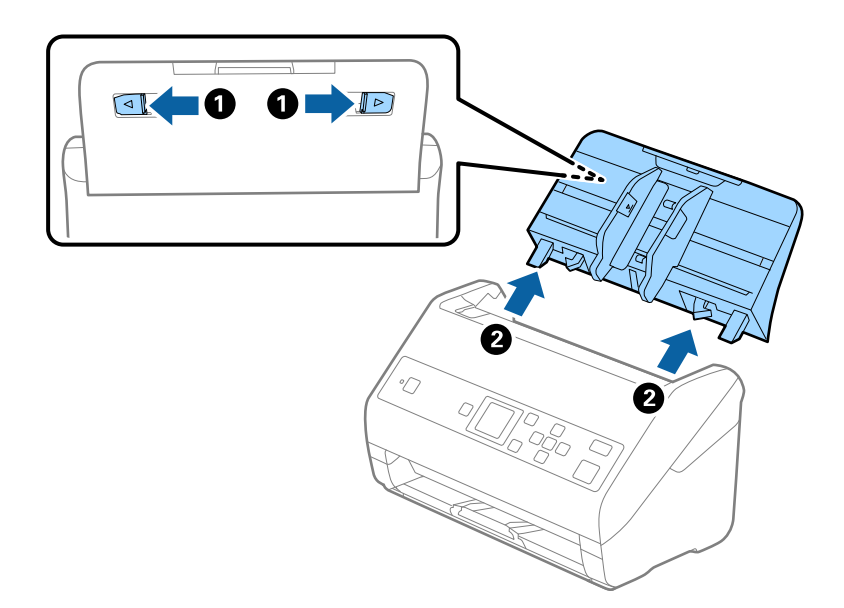

6. Tegye a lapolvasót a csomagolóanyagába, majd tegye vissza a lapolvasót az eredeti dobozába vagy egy erős dobozba.

# <span id="page-119-0"></span>**Az alkalmazások és a belső vezérlőprogram frissítése**

Az alkalmazások és a belső vezérlőprogram frissítésével eltávolíthat bizonyos hibákat, javíthatja a funkciókat, valamint új funkciókat adhat hozzá. Győződjön meg arról, hogy az alkalmazások és a belső vezérlőprogram legújabb verzióját használja.

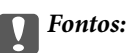

❏ Frissítés közben ne kapcsolja ki a számítógépet és a lapolvasót.

- 1. Győződjön meg arról, hogy a lapolvasó és a számítógép egymáshoz csatlakozik, és a számítógép csatlakozik az internethez.
- 2. Indítsa el a(z) EPSON Software Updater alkalmazást, és frissítse az alkalmazásokat vagy a belső vezérlőprogramot.

#### *Megjegyzés:*

A Windows Server operációs rendszerekhez nincs támogatás.

❏ Windows 10

Kattintson az indítás gombra, majd válassza a(z) **Epson Software** > **EPSON Software Updater** lehetőséget.

❏ Windows 8.1/Windows 8

Adja meg az alkalmazás nevét a keresőablakban, majd válassza ki a megjelenő ikont.

❏ Windows 7/Windows Vista/Windows XP

Kattintson a Start gombra, majd válassza a **Minden program** vagy **Programok** > **Epson Software** > **EPSON Software Updater** lehetőséget.

❏ Mac OS

Válassza ki az **Ugrás** > **Alkalmazások** > **Epson Software** > **EPSON Software Updater** lehetőséget.

#### *Megjegyzés:*

Ha nem találja a frissíteni kívánt alkalmazást a listán, nem tudja azt frissíteni a(z) EPSON Software Updater segítségével. Az alkalmazások legfrissebb verziójáért keresse fel az Epson helyi webhelyét.

[http://www.epson.com](http://www.epson.com/)

# **Hibaelhárítás**

# **Szkenner problémák**

### **A Vezérlőpanelen megjelenő üzenetek ellenőrzése**

Ha hibaüzenet jelenik meg a Vezérlőpanelen, kövesse a megjelenő utasításokat vagy az alábbi megoldások valamelyikével oldja meg a problémát.

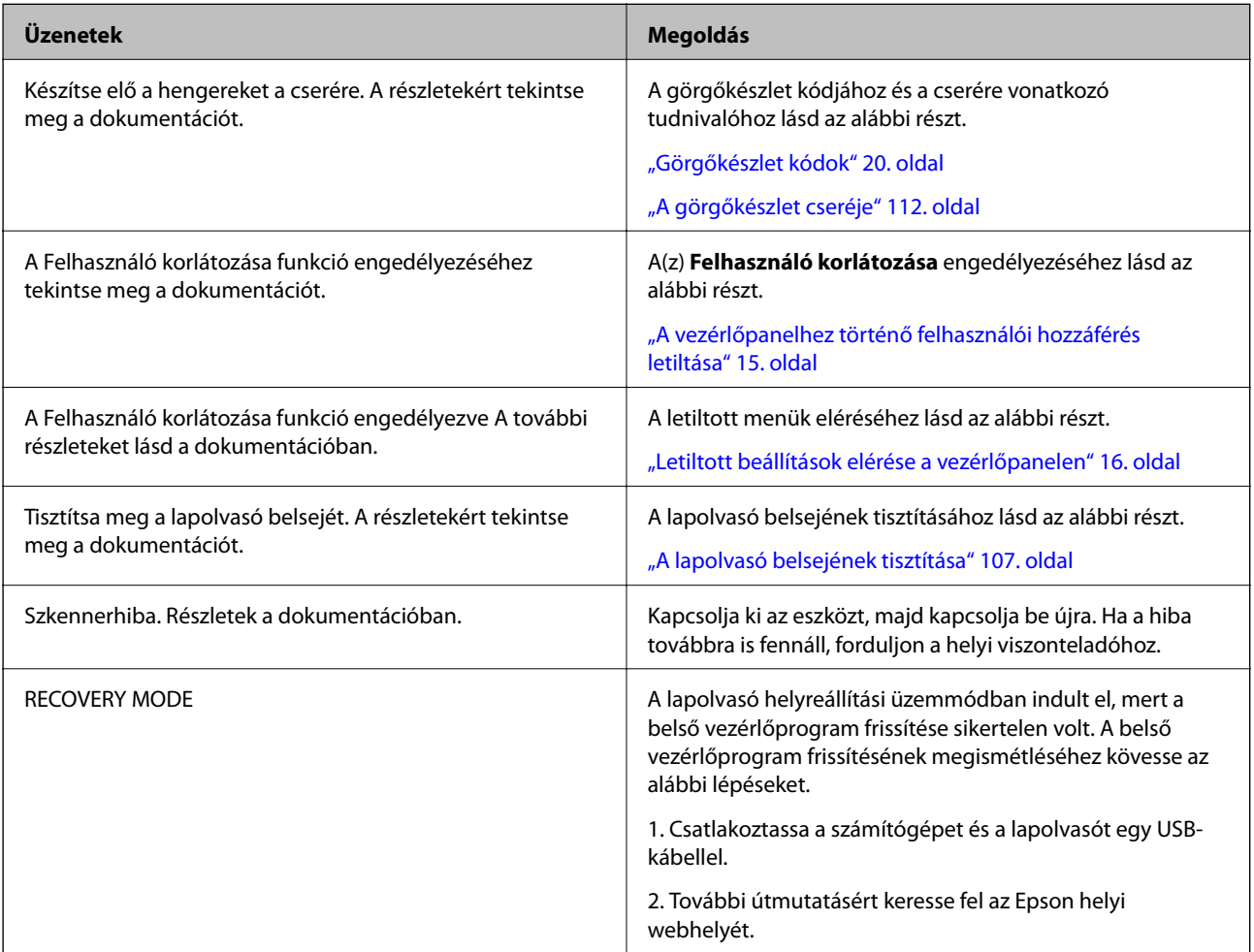

#### **Kapcsolódó információ**

- & ["Az alkalmazások és a belső vezérlőprogram frissítése" 120. oldal](#page-119-0)
- & ["Alkalmazások telepítése" 132. oldal](#page-131-0)

# **A lapolvasó nem kapcsol be**

❏ Győződjön meg arról, hogy a hálózati adapter megfelelően csatlakozik-e a lapolvasóhoz és a konnektorhoz.

❏ Ellenőrizze, hogy a konnektor működik-e. Csatlakoztasson egy másik eszközt a konnektorba, és ellenőrizze, hogy bekapcsolható-e.

# **Beolvasás elindításával kapcsolatos problémák**

### **Nem lehet elindítani a(z) Document Capture Pro (Windows rendszerben) vagy a(z) Document Capture alkalmazást (Mac OS rendszerben)**

- ❏ Győződjön meg arról, hogy megtörtént az alábbi alkalmazások telepítése:
	- ❏ Document Capture Pro (Windows rendszerben) vagy Document Capture (Mac OS rendszerben)
	- ❏ Epson Scan 2
	- ❏ Epson Event Manager

Ha az alkalmazás nincs telepítve, akkor telepítse újra.

- ❏ A(z) Document Capture Pro nem támogatja a Windows Vista, Windows XP és Windows Server rendszert. Helyette használja a(z) Epson Scan 2 alkalmazást.
- ❏ Ellenőrizze, hogy a Document Capture Pro (Windows) vagy a Document Capture (Mac OS) alkalmazásban a helyes beállítást rendelték-e a lapolvasó gombjához.
- ❏ Ellenőrizze az USB-kábel csatlakoztatását.
	- ❏ Győződjön meg arról, hogy az USB-kábel szorosan csatlakozik a szkennerhez és a számítógéphez.
	- ❏ Használja a lapolvasóhoz mellékelt USB-kábelt.
	- ❏ Csatlakoztassa a lapolvasót közvetlenül a számítógép USB-csatlakozójához. Előfordulhat, hogy nem működik jól a lapolvasó, ha egynél több USB-elosztón keresztül csatlakozik a számítógéphez.
- ❏ Győződjön meg arról, hogy a lapolvasó be van kapcsolva.
- ❏ Várja meg, amíg az állapotjelző lámpa abba nem hagyja a villogást, ezzel jelezve, hogy a lapolvasó készen áll a beolvasásra.
- ❏ Ha valamilyen TWAIN-kompatibilis alkalmazást használ, akkor ellenőrizze, hogy a megfelelő lapolvasót választotta-e ki lapolvasóként vagy forrásként beállítva.

# **A(z) Epson Scan 2 alkalmazás nem indítható el**

Ellenőrizze, hogy a lapolvasó megfelelően csatlakoztatva van-e a számítógéphez.

- ❏ Ellenőrizze az USB-kábel csatlakoztatását.
	- ❏ Győződjön meg arról, hogy az USB-kábel megfelelően csatlakozik a lapolvasóhoz és a számítógéphez.
	- ❏ Használja a lapolvasóhoz mellékelt USB-kábelt.
	- ❏ Csatlakoztassa a lapolvasót közvetlenül a számítógép USB-csatlakozójához. Előfordulhat, hogy nem működik jól a lapolvasó, ha egynél több USB-elosztón keresztül csatlakozik a számítógéphez.
- ❏ Győződjön meg arról, hogy a lapolvasó be van kapcsolva.
- ❏ Várja meg, amíg az állapotjelző lámpa abba nem hagyja a villogást, ezzel jelezve, hogy a lapolvasó készen áll a beolvasásra.
- ❏ Ha valamilyen TWAIN-kompatibilis alkalmazást használ, akkor ellenőrizze, hogy a megfelelő lapolvasót választotta-e ki lapolvasóként vagy forrásként beállítva.

# **Papíradagolással kapcsolatos problémák**

### **Több eredeti behúzása**

Több eredeti behúzása esetén nyissa ki a lapolvasó fedelét, és távolítsa el az eredetiket. Ezután csukja be a lapolvasó fedelét.

Ha több eredeti behúzása gyakran előfordul, próbálja meg a következőt.

- ❏ Ha nem támogatott eredetiket töltött be, akkor előfordulhat, hogy a lapolvasó egyidejűleg több eredetit húz be.
- ❏ Tisztítsa meg a lapolvasó belsejében levő görgőket.
- ❏ Csökkentse az egyidejűleg behelyezett eredetik számát.
- ❏ Válassza a(z) **Lassú** lehetőséget a vezérlőpanelen, hogy lelassítsa a beolvasás sebességét.

A kezdőképernyőről válassza ki a(z) **Beáll.** elemet > **Lapolvasó beállításai** > **Lassú**, majd állítsa be **Be** pozícióba.

❏ Használja az **Automatikus behúzás mód** lehetőséget az Epson Scan 2 alkalmazásban, és olvassa be egyenként az eredetiket.

Amennyiben a(z) Document Capture Pro programot használja, megnyithatja a(z) Epson Scan 2 ablakot a(z) **Beolvasási beállítások** képernyőn található **Részletes beállítások** gomb megnyomásával.

#### **Kapcsolódó információ**

- & ["A lapolvasó belsejének tisztítása" 107. oldal](#page-106-0)
- & ["Különböző méretű vagy típusú eredetik beolvasása egyenként \(Automatikus behúzás mód\)" 78. oldal](#page-77-0)

# **Elakadt eredetik eltávolítása a lapolvasóból**

Ha egy eredeti elakadt a lapolvasó belsejében, az eltávolításához kövesse ezeket a lépéseket.

1. Távolítsa el az összes maradék eredetit az adagolótálcából.

2. Húzza meg a kart és nyissa ki a lapolvasó fedelét.

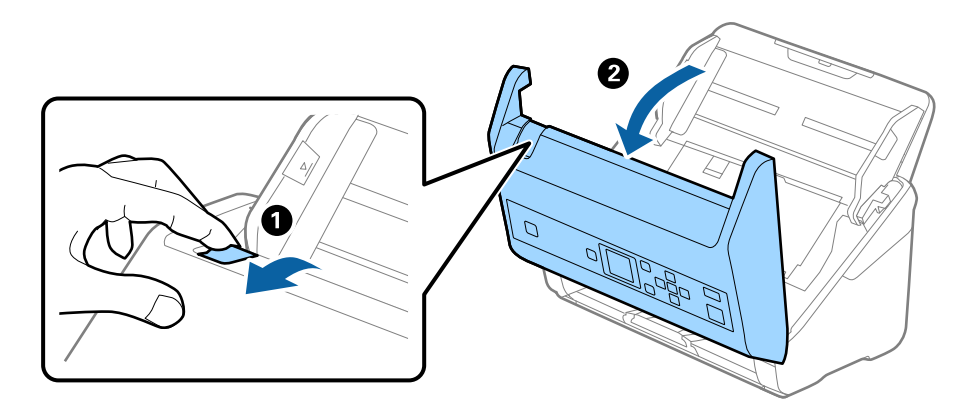

3. Óvatosan távolítsa el a lapolvasó belsejében maradt eredetiket.

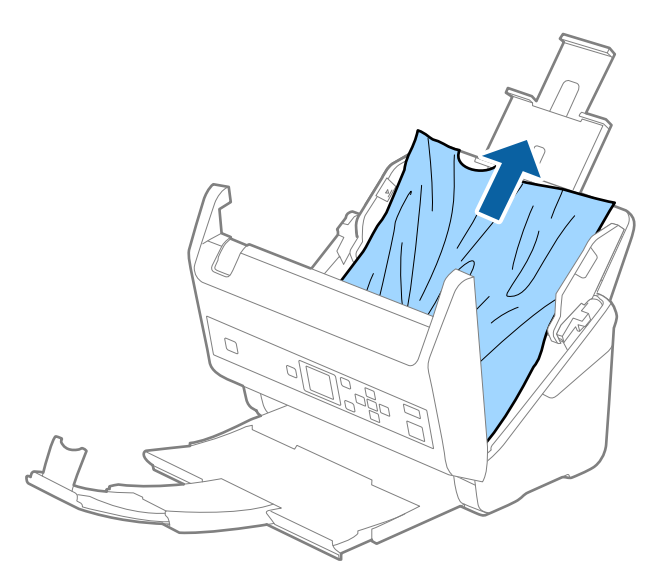

4. Ha nem tudja egyenesen felfelé kihúzni az eredetiket, óvatosan húzza ki az elakadt eredetiket a kimeneti tálcából a nyíl irányában.

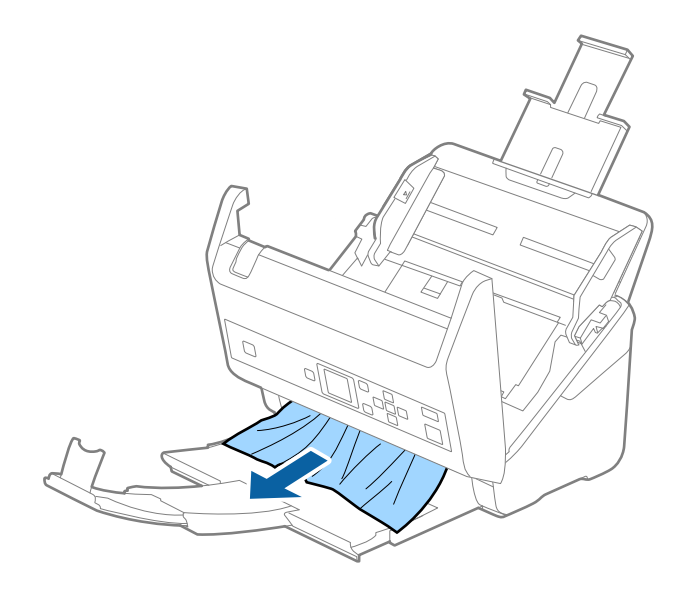

#### **T** Fontos:

Ellenőrizze, hogy a lapolvasóban nincs-e papír.

5. Csukja be a lapolvasó fedelét.

### **Az eredeti gyakran elakad a lapolvasóban**

Ha az eredeti gyakran elakad a lapolvasóban, akkor próbálja a következőt.

- ❏ Válassza a(z) **Lassú** lehetőséget a vezérlőpanelen, hogy lelassítsa a beolvasás sebességét.
	- A kezdőképernyőről válassza ki a(z) **Beáll.** elemet > **Lapolvasó beállításai** > **Lassú**, majd állítsa be **Be** pozícióba.
- ❏ Tisztítsa meg a lapolvasó belsejében levő görgőket.
- ❏ Ha a kiadott eredetik a kimeneti tálcában akadnak el, helyezze a tárolóhelyre a kimeneti tálcát, és ne használja.

#### **Kapcsolódó információ**

◆ ["A lapolvasó belsejének tisztítása" 107. oldal](#page-106-0)

### **A(z) Papírvédelem nem működik megfelelően**

Az eredetitől, valamint a beállított értéktől függően elképzelhető, hogy ez a funkció nem működik megfelelően.

- ❏ Műanyag kártya vagy vastag papír beolvasásakor a funkció letiltásához válassza ki a(z) **Ki** lehetőséget.
- ❏ Ha a készülék gyakran érzékel hibásan, csökkentse a funkció értékét.

### **Az eredetik elpiszkolódnak**

Tisztítsa meg a lapolvasó belsejét.

#### **Kapcsolódó információ**

◆ ["A lapolvasó belsejének tisztítása" 107. oldal](#page-106-0)

### **Folyamatos beolvasás esetén csökken a beolvasási sebesség**

Ha folyamatos beolvasás történik az ADF használatával, akkor a beolvasás lelassul, hogy megóvja a lapolvasó mechanizmusát a túlmelegedéstől és a károsodástól. Mindazonáltal a beolvasás folytatható.

A normál beolvasási sebesség visszaállításához legalább 30 percig hagyja a lapolvasót tétlen állapotban. A beolvasási sebesség a kikapcsolástól nem áll vissza.

# **Hosszú ideig tart a beolvasás**

❏ A lapolvasás némi időbe telhet, a felbontási beállítástól, a fájl típusának beállításaitól vagy egyéb lapolvasási beállításoktól függően, amelyeket a lapolvasási alkalmazásban állított be.

- ❏ Az USB 3.0 (SuperSpeed) vagy USB 2.0 (Hi-Speed) porttal felszerelt számítógépek gyorsabb lapolvasásra képesek, mint az USB 1.1 porttal rendelkezők. Ha USB 3.0 vagy USB 2.0 porttal csatlakoztatja a lapolvasót, győződjön meg arról, hogy a port megfelel a rendszerkövetelményeknek.
- ❏ Biztonsági szoftver használata esetén a TWAIN.log fájlt zárja ki a megfigyelésből, vagy a TWAIN.log fájlt állítsa be csak olvashatóra. A biztonsági szoftver funkcióival kapcsolatos további információ a szoftverhez mellékelt súgóban található. A TWAIN.log fájl mentése a következő helyekre történik.
	- ❏ Windows 10/Windows 8.1/Windows 8/Windows 7/Windows Vista:

C:\Users\(felhasználó neve)\AppData\Local\Temp

❏ Windows XP:

C:\Documents and Settings\(felhasználó neve)\Local Settings\Temp

# **A beolvasott képpel kapcsolatos problémák**

### **Az ADF egységről történő beolvasás során egyenes vonalak tűnnek elő**

❏ Tisztítsa meg az ADF egységet.

Akkor jelenhetnek meg egyenes vonalak a képen, amikor szennyeződés jut a(z) ADF egységbe.

- ❏ Távolítsa el az eredetihez ragadó szennyeződéseket.
- ❏ A(z) **Szennyeződés érzékelése az üvegen** funkció használatával a rendszer figyelmeztető üzenetet jelenít meg, amennyiben szennyeződést érzékel a szkennerüvegen.

A kezdőképernyőről válassza ki a(z) **Beáll.** elemet > **Lapolvasó beállításai** > **Szennyeződés érzékelése az üvegen**, majd állítsa be **Alacsony** vagy **Magas** pozícióba.

Amennyiben megjelenik a figyelmeztető üzenet, tisztítsa meg a szkenner belsejében található üveg felületét az eredeti Epson tisztítókészlettel vagy egy puha törlőkendővel.

#### *Megjegyzés:*

- ❏ A szennyeződéstől függően lehetséges, hogy a rendszer nem kellően ismeri fel.
- ❏ Amennyiben a felismerés nem kellőképpen működik, módosítson a beállításokon.

Amennyiben a rendszer nem ismerte fel a szennyeződést, válassza ki a(z) *Magas* lehetőséget. Amennyiben a rendszer a helytelen felismerés miatt figyelmeztető üzenetet jelenít meg, állítsa be a(z) *Alacsony* vagy a(z) *Ki* lehetőséget.

#### **Kapcsolódó információ**

◆ ["A lapolvasó belsejének tisztítása" 107. oldal](#page-106-0)

### **Nem tűnik el az üveg szennyezettségére vonatkozó riasztás**

Ha az üveg szennyezettségére vonatkozó riasztás képernyője megjelenik a lapolvasó belsejének tisztítását követően, ellenőrizze újra az üvegfelületet. Ha karcolások vannak az üvegen, azt a rendszer szennyezett üvegként érzékeli.

Ilyenkor ki kell cserélni az üveg alkatrészt. Vegye fel a kapcsolatot a helyi forgalmazóval a javítást illetően.

### **A beolvasott képen egyenetlenek a színek**

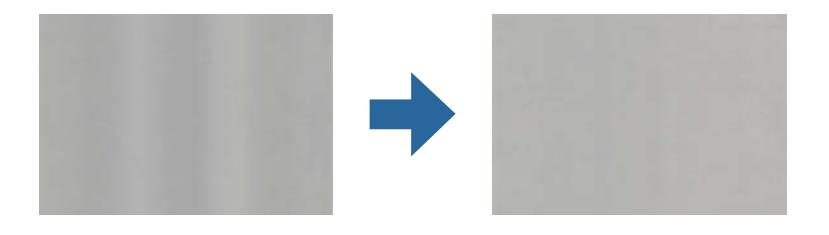

Amennyiben a lapolvasó erős vagy közvetlen napfénynek van kitéve, a lapolvasó belsejében található érzékelő a fényeket és színeket nem a kellő módon érzékeli, így a beolvasott kép egyenetlenné válik.

- ❏ Módosítsa a lapolvasó elhelyezkedését úgy, hogy azt ne érje erős fény.
- ❏ Tegye olyan helyre a lapolvasót, ahol nincs kitéve erős fénynek.

# **A beolvasott kép kiterjesztése vagy zsugorítása**

A beolvasott kép kiterjesztése vagy zsugorítása esetén a kiterjesztési arány a **Beállítások** funkció használatával módosítható az Epson Scan 2 Utility alkalmazásban. Ez a funkció csak Windows rendszer esetén áll rendelkezésre.

#### *Megjegyzés:*

A(z) Epson Scan 2 Utility az egyik lapolvasószoftverhez mellékelt alkalmazás.

- 1. Indítsa el a(z) Epson Scan 2 Utility alkalmazást.
	- ❏ Windows 10/Windows Server 2016

Kattintson az indítás gombra, majd válassza a(z) **EPSON** > **Epson Scan 2** > **Epson Scan 2 Utility** lehetőséget.

❏ Windows 8.1/Windows 8/Windows Server 2012 R2/Windows Server 2012

Adja meg az alkalmazás nevét a keresőablakban, majd válassza ki a megjelenő ikont.

❏ Windows 7/Windows Vista/Windows XP/Windows Server 2008 R2/Windows Server 2008/Windows Server 2003 R2/Windows Server 2003

Kattintson a start gombra, majd válassza a **Minden program** vagy **Programok** > **EPSON** > **Epson Scan 2** > **Epson Scan 2 Utility** lehetőséget.

- 2. Válassza a(z) **Beállítások** fület.
- 3. A beolvasott képek kiterjesztési arányának módosításához használja a(z) **Növelés/Összehúzás** beállítást.
- 4. A beállítások lapolvasóra való alkalmazásához kattintson a(z) **Beállít** elemre.

# **A képek hátterében túloldali tartalom jelenik meg**

Előfordulhat, hogy az eredetik hátoldalán levő képek megjelennek a beolvasott képen.

❏ Amikor a(z) **Automatikus**, a(z) **Színes** vagy a(z) **Szürkeárnyalatos** a(z) **Képtípus** kiválasztott értéke:

❏ Ellenőrizze, hogy a(z) **Háttér eltávolítása** választotta-e ki a(z) Epson Scan 2 ablakban. Amennyiben a(z) Document Capture Pro programot használja, megnyithatja az ablakot a(z) **Beolvasási beállítások** képernyőn található **Részletes beállítások** gomb megnyomásával.

Kattintson a(z) **Speciális beállítások** fül > **Háttér eltávolítása** elemére.

❏ Ellenőrizze, hogy ki van-e választva a(z) **Szöveg optimalizálás** funkció.

Document Capture Pro (Windows)/Document Capture (Mac OS X): Kattintson a(z) **Beolvasási beállítások** > **Szöveg optimalizálás** elemre.

Epson Scan 2: Kattintson a(z) **Speciális beállítások** fül > **Szöveg optimalizálás** elemére.

❏ Amikor a(z) **Fekete-fehér** a(z) **Képtípus** kiválasztott értéke:

Ellenőrizze, hogy ki van-e választva a(z) **Szöveg optimalizálás** funkció.

Document Capture Pro (Windows)/Document Capture (Mac OS X): Kattintson a(z) **Beolvasási beállítások** > **Szöveg optimalizálás** elemre.

Epson Scan 2: Kattintson a(z) **Speciális beállítások** fül > **Szöveg optimalizálás** elemére.

A szkennelt kép állapotától függően kattintson a(z) **Beállítások** elemre a(z) Epson Scan 2 ablakban, majd próbáljon beállítani egy alacsonyabb szintű **Méretkorrigálás** beállítást vagy egy magasabb **Zajcsökkentési szint** értéket.

# **A beolvasott kép vagy szöveg elmosódott**

Beállíthatja, hogyan jelenjen meg a beolvasott kép vagy szöveg: növelheti a felbontást vagy beállíthatja a kép minőségét.

❏ Módosítsa a felbontást, majd végezzen újra beolvasást.

Válassza ki a megfelelő felbontást a beolvasott kép célja szerint.

❏ Ellenőrizze, hogy ki van-e választva a(z) **Szöveg optimalizálás** funkció.

Document Capture Pro (Windows)/Document Capture (Mac OS X): Kattintson a(z) **Beolvasási beállítások** > **Szöveg optimalizálás** elemre.

Epson Scan 2: Kattintson a(z) **Speciális beállítások** fül > **Szöveg optimalizálás** elemére.

❏ Amikor a(z) **Fekete-fehér** a(z) **Képtípus** kiválasztott értéke:

A szkennelt kép állapotától függően kattintson a(z) **Beállítások** elemre a(z) Epson Scan 2 ablakban, majd próbáljon beállítani egy alacsonyabb szintű **Méretkorrigálás** beállítást vagy egy magasabb **Zajcsökkentési szint** értéket.

❏ Amennyiben a beolvasást JPEG formátumban végzi, próbálja meg módosítani a tömörítési szintet.

Document Capture Pro (Windows)/Document Capture (Mac OS X): Kattintson a(z) **Beállítások** elemre a(z) **Beállítások mentése** képernyőn, majd módosítsa a kép minőségét JPEG formátumra.

Epson Scan 2: Kattintson a(z) **Képformátum** > **Beállítások** elemre, majd módosítsa a(z) **Képminőség** elemet.

#### **Javasolt felbontások a céljának megfelelően**

Az alábbi táblázat alapján kiválaszthatja a megfelelő felbontást a beolvasott kép célja szerint.

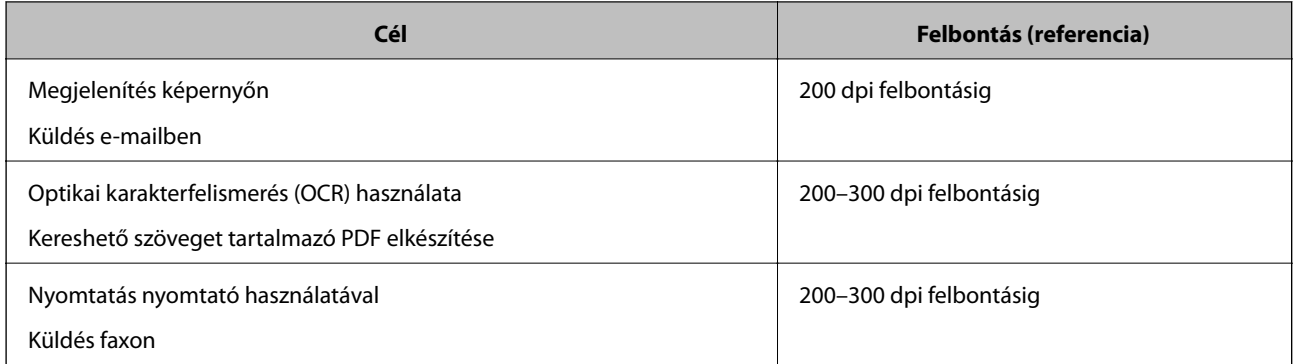

# **Moarémintázatok (hálószerű árnyék) jelennek meg**

Ha az eredeti egy nyomtatott dokumentum, akkor moarémintázatok (hálószerű árnyék) jelenhetnek meg a beolvasott képen.

❏ Ellenőrizze, hogy a(z) **Moiré eltáv.** választotta-e ki a(z) Epson Scan 2 ablakban. Amennyiben a(z) Document Capture Pro programot használja, megnyithatja az ablakot a(z) **Beolvasási beállítások** képernyőn található **Részletes beállítások** gomb megnyomásával.

Kattintson a(z) **Speciális beállítások** fül > **Moiré eltáv.** elemére.

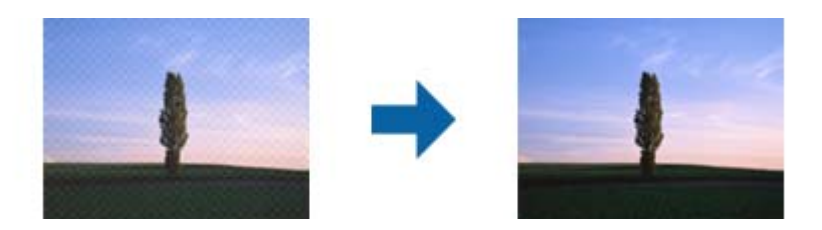

❏ Módosítsa a felbontást, majd végezzen újra beolvasást.

### **Az eredeti méretének automatikus észlelése esetén az eredeti széle nincs beolvasva**

Az eredeti méretétől függően előfordulhat, hogy az eredeti szélét nem olvassa be a rendszer, ha automatikusan észleli az eredeti méretét.

❏ A(z) Epson Scan 2 ablakban állítsa be a(z) **Szélek levágása "Automatikus" méret esetén** elemet. Amennyiben a(z) Document Capture Pro programot használja, megnyithatja az ablakot a(z) **Beolvasási beállítások** képernyőn található **Részletes beállítások** gomb megnyomásával.

Kattintson a(z) **Fő beállítások** fül > **Dokumentumméret** > **Beállítások** elemére. A(z) **Dokumentumméretbeállítások** képernyőn állítsa be a(z) **Szélek levágása "Automatikus" méret esetén** lehetőséget.

❏ Az **Automatikus észlelés** funkció használatánál az eredetitől függően előfordulhat, hogy az eredeti területének észlelése nem megfelelő. Válassza ki az eredeti megfelelő méretét a **Dokumentumméret** listából.

#### *Megjegyzés:*

Ha a beolvasni kívánt eredeti mérete nem szerepel a listában, akkor hozza létre manuálisan a méretet a(z) Epson Scan 2 ablakban. Amennyiben a(z) Document Capture Pro programot használja, megnyithatja az ablakot a(z) *Beolvasási beállítások* képernyőn található *Részletes beállítások* gomb megnyomásával.

Kattintson a(z) *Fő beállítások* fül > *Dokumentumméret* elemére, majd válassza a(z) *Testreszabás* lehetőséget.

# **A program helytelenül ismeri fel a karaktereket**

Ellenőrizze az alábbiakat az OCR (Optikai karakterfelismerő) felismerési arányának növeléséhez.

- ❏ Ellenőrizze, hogy az eredeti egyenesen van-e behelyezve.
- ❏ Használjon jól olvasható szöveggel rendelkező eredetit. A következő típusú eredetik esetén pontatlanabb szövegfelismerés fordulhat elő.
	- ❏ Sokszor lemásolt eredetik
	- ❏ Faxon (kis felbontással) érkezett eredetik
	- ❏ Túl kicsi betűközzel vagy sortávolsággal rendelkező eredetik
	- ❏ Vonalazott papírra írt vagy utólag aláhúzott szöveget tartalmazó eredetik
	- ❏ Kézírással készült eredetik
	- ❏ Gyűrött vagy ráncos eredetik
- ❏ A hőpapírból készült papírok, pl.: nyugták életkorukból vagy a súrlódásból kifolyólag megrongálódhatnak. Minél előbb olvassa be őket.
- ❏ Microsoft® Office programba vagy **Kereshető PDF**-fájlokba való mentés esetén ellenőrizze, hogy a megfelelő nyelv van-e kiválasztva.

# **A beolvasott képpel kapcsolatos problémák nem oldhatók meg**

Ha minden megoldási lehetőséget megpróbált, és a probléma nem oldódott meg, akkor állítsa alaphelyzetbe a(z) Epson Scan 2 beállításait a(z) Epson Scan 2 Utility használatával.

#### *Megjegyzés:*

A(z) Epson Scan 2 Utility alkalmazás a(z) Epson Scan 2 alkalmazás kiegészítője.

- 1. Indítsa el a(z) Epson Scan 2 Utility alkalmazást.
	- ❏ Windows 10/Windows Server 2016

Kattintson az indítás gombra, majd válassza a(z) **EPSON** > **Epson Scan 2 Utility** lehetőséget.

❏ Windows 8.1/Windows 8/Windows Server 2012 R2/Windows Server 2012

Adja meg az alkalmazás nevét a keresésben, majd válassza ki a megjelenő ikont.

❏ Windows 7/Windows Vista/Windows XP/Windows Server 2008 R2/Windows Server 2008/Windows Server 2003 R2/Windows Server 2003

Kattintson a Start gombra, majd válassza a **Minden program** (vagy **Programok**) > **EPSON** > **Epson Scan 2** > **Epson Scan 2 Utility** lehetőséget.

❏ Mac OS

Válassza ki a **Ugrás** > **Alkalmazások** > **Epson Software** > **Epson Scan 2 Utility** lehetőséget.

- 2. Válassza a(z) **Egyéb** lapot.
- 3. Kattintson a(z) **Visszaállítás** elemre.

#### *Megjegyzés:*

Ha az alaphelyzetbe állítás nem oldja meg a problémát, akkor távolítsa el és telepítse újra a(z) Epson Scan 2 alkalmazást.

# **Alkalmazások eltávolítása és telepítése**

# **Alkalmazások eltávolítása**

Bizonyos problémák megoldása végett, illetve az operációs rendszer frissítése után szükség lehet az alkalmazások eltávolítására és újratelepítésére. Jelentkezzen be a számítógépre rendszergazdaként. Adja meg az adminisztrátori jelszót, ha számítógép kéri.

### **A Windows-alkalmazások eltávolítása**

- 1. Az összes futó alkalmazásból lépjen ki.
- 2. Húzza ki a lapolvasót a számítógépből.
- 3. Nyissa meg a vezérlőpanelt:
	- ❏ Windows 10/Windows Server 2016 Kattintson a Start gombra, és válassza a(z) **Windows Rendszer** > **Vezérlőpanel** elemet.
	- ❏ Windows 8.1/Windows 8/Windows Server 2012 R2/Windows Server 2012 Válassza a(z) **Asztal** > **Beállítások** > **Vezérlőpanel** elemet.
	- ❏ Windows 7/Windows Vista/Windows XP/Windows Server 2008 R2/Windows Server 2008/Windows Server 2003 R2/Windows Server 2003

Kattintson a Start gombra, és válassza a **Vezérlőpanel** elemet.

- 4. Nyissa meg a **Program eltávolítása** (vagy a **Programok hozzáadása/eltávolítása** lehetőséget):
	- ❏ Windows 10/Windows 8.1/Windows 8/Windows 7/Windows Vista/Windows Server 2016/Windows Server 2012 R2/Windows Server 2012/Windows Server 2008 R2/Windows Server 2008
		- Válassza a(z) **Program törlése** lehetőséget a **Programok** alatt.
	- ❏ Windows XP/Windows Server 2003 R2/Windows Server 2003

Kattintson a(z) **Programok hozzáadása vagy törlése** elemre.

- 5. Válassza ki az eltávolítandó alkalmazást.
- 6. Távolítsa el az alkalmazásokat:
	- ❏ Windows 10/Windows 8.1/Windows 8/Windows 7/Windows Vista/Windows Server 2016/Windows Server 2012 R2/Windows Server 2012/Windows Server 2008 R2/Windows Server 2008

Kattintson a(z) **Eltávolítás/Módosítás** vagy a(z) **Eltávolítás** lehetőségre.

❏ Windows XP/Windows Server 2003 R2/Windows Server 2003

Kattintson a(z) **Módosítás/Eltávolítás** vagy **Eltávolítás** lehetőségre.

#### *Megjegyzés:*

Amikor a Felhasználói fiókok felügyelete képernyő megjelenik, kattintson a Tovább gombra.

7. Kövesse a képernyőn megjelenő utasításokat.

#### *Megjegyzés:*

Megjelenhet a számítógép újraindítására felszólító üzenet. Ekkor jelölje be a(z) *Szeretném újraindítani a számítógépet most* választógombot, majd kattintson a(z) *Befejezés* gombra.

### <span id="page-131-0"></span>**A Mac OS alkalmazások eltávolítása**

#### *Megjegyzés:*

Győződjön meg arról, hogy telepítette a(z) EPSON Software Updater alkalmazást.

1. Töltse le az Eltávolító programot a(z) EPSON Software Updater használatával.

Ha letöltötte az Eltávolító programot, nem kell azt minden alkalommal újra letöltenie, ha egy alkalmazást törölni szeretne.

- 2. Húzza ki a lapolvasót a számítógépből.
- 3. A lapolvasó-illesztőprogram eltávolításához válassza ki a **Rendszerbeállítások** elemet a menü > **Nyomtatók és lapolvasók** (vagy **Nyomtatás és lapolvasás**, **Nyomtatás és faxolás**) menüpontban, majd válassza ki a lapolvasót az engedélyezett lapolvasók listájáról.
- 4. Az összes futó alkalmazásból lépjen ki.
- 5. Válassza ki az **Ugrás** > **Alkalmazások** > **Epson Software** > **Eltávolítóprogram**.
- 6. Jelölje ki az eltávolítani kívánt alkalmazást, majd kattintson az Eltávolítóprogram elemre.

#### Fontos:

Az Eltávolítóprogram eltávolít minden Epson lapolvasóhoz tartozó illesztőprogramot a számítógépéről. Ha több Epson lapolvasót használ, és nem szeretné valamennyi illesztőprogramot törölni, először távolítsa el mindet, majd telepítse újra a szükséges lapolvasó-illesztőprogramokat.

#### *Megjegyzés:*

Ha nem találja az eltávolítani kívánt alkalmazást az alkalmazások listáján, nem tudja azt eltávolítani az Eltávolítóprogram segítségével. Ebben az esetben jelölje ki az *Ugrás* > *Alkalmazások* > *Epson Software* lehetőséget, jelölje ki az eltávolítandó alkalmazást, és húzza azt a kuka ikonra.

# **Alkalmazások telepítése**

A szükséges alkalmazások telepítéséhez kövesse az alábbi lépéseket.

#### *Megjegyzés:*

- ❏ Jelentkezzen be a számítógépre rendszergazdaként. Adja meg az adminisztrátori jelszót, ha számítógép kéri.
- ❏ Alkalmazások újratelepítése esetén előbb el kell őket távolítania.
- 1. Az összes futó alkalmazásból lépjen ki.
- 2. Az Epson Scan 2 telepítésekor szüntesse meg átmenetileg a lapolvasó és a számítógép közötti kapcsolatot.

#### *Megjegyzés:*

Ne csatlakoztassa a lapolvasót és a számítógépet addig, amíg arra a program nem kéri.

3. Az alkalmazás telepítéséhez kövesse az alább látható webhelyen található utasításokat.

[http://epson.sn](http://epson.sn/?q=2)

#### *Megjegyzés:*

Windows esetén a lapolvasóhoz mellékelt szoftverlemezt is használhatja.

# **Műszaki adatok**

# **A lapolvasó műszaki adatai**

#### *Megjegyzés:*

A műszaki adatok minden külön figyelmeztetés nélkül módosulhatnak.

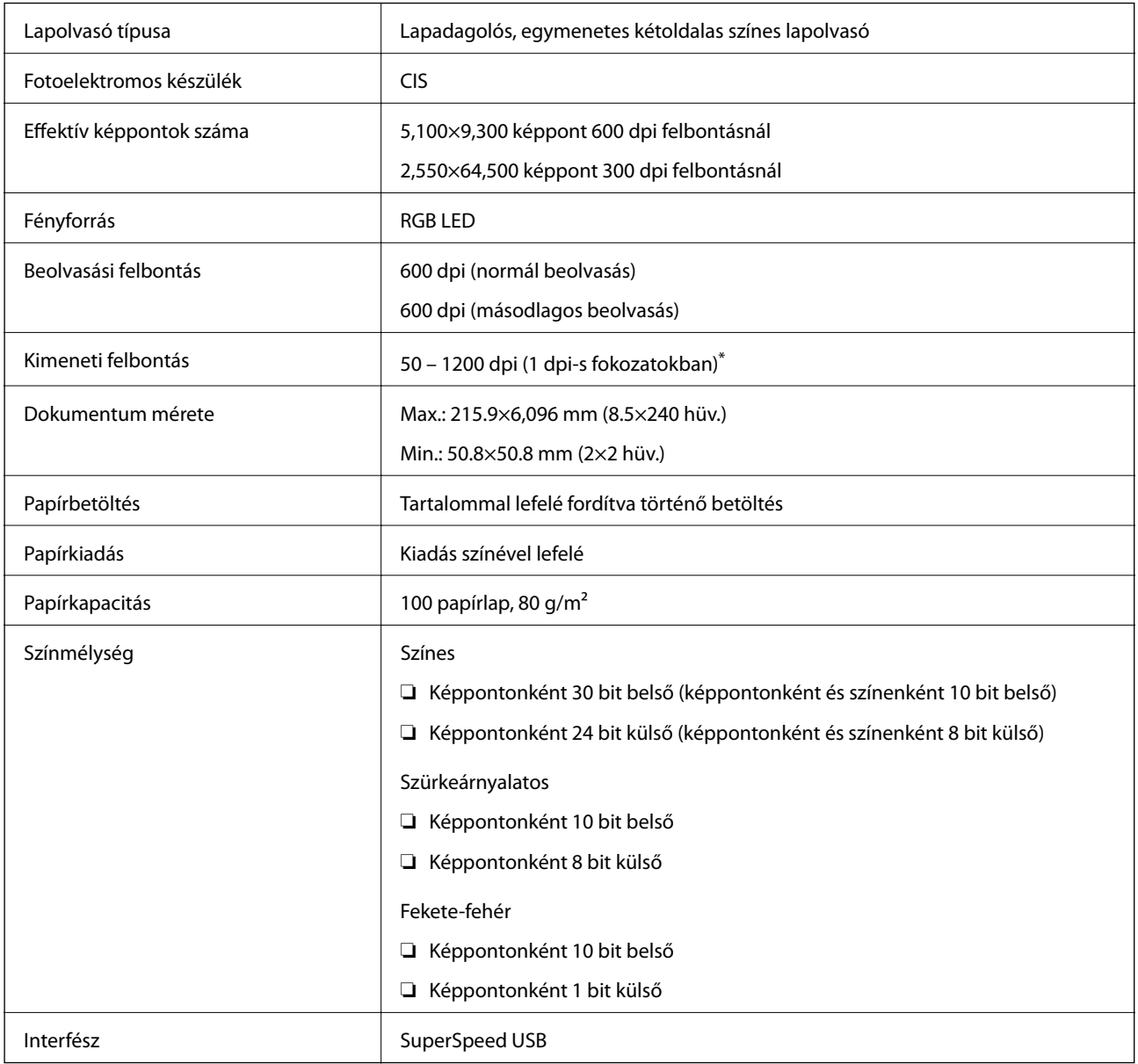

\* Hosszú papírlapot a következő felbontásokban olvashat be.

❏ 50–600 dpi: 393,8–1346,2 mm (15,5–53 hüv.) hossz

❏ 50–300 dpi: 1346,3–5461,0 mm (53–215 hüv.) hossz

❏ 50–200 dpi: 5461,1–6096,0 mm (215–240 hüv.) hossz

# **Méret- és súlyadatok**

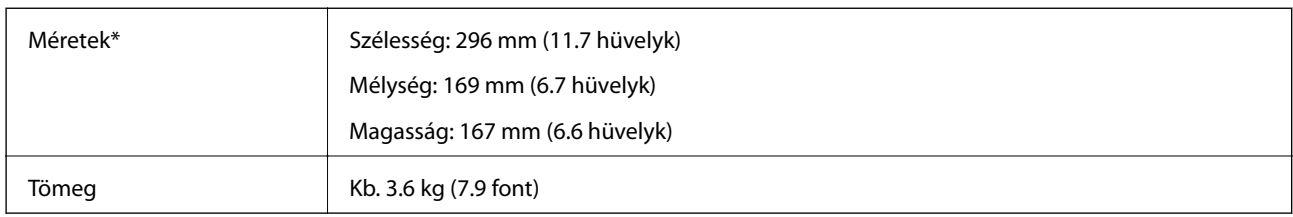

\* A kiálló részek és a lapadagoló tálca nélkül.

# **Elektromos adatok**

# **A lapolvasó elektromos adatai**

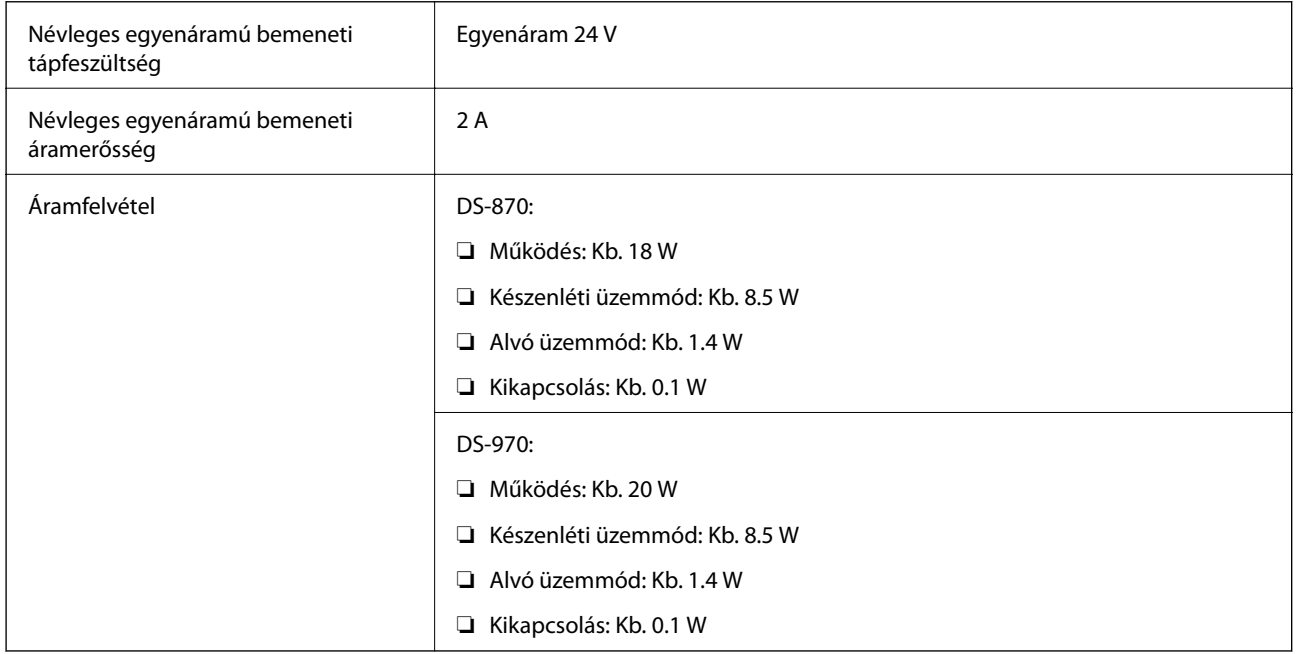

#### *Megjegyzés:*

Az európai felhasználók az energiafogyasztásra vonatkozó adatokat az alábbi weboldalon tekinthetik meg.

<http://www.epson.eu/energy-consumption>

# **Hálózati adapter — elektromos adatok**

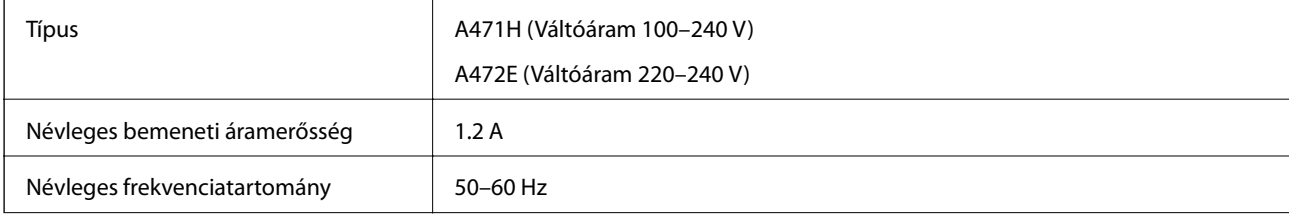

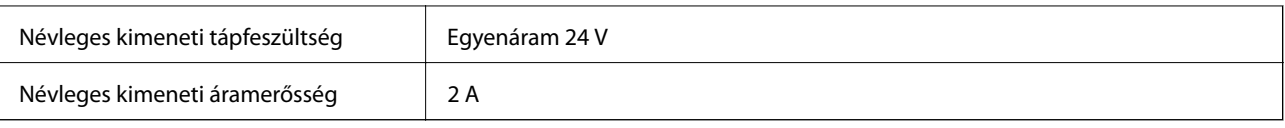

# **Környezeti feltételek**

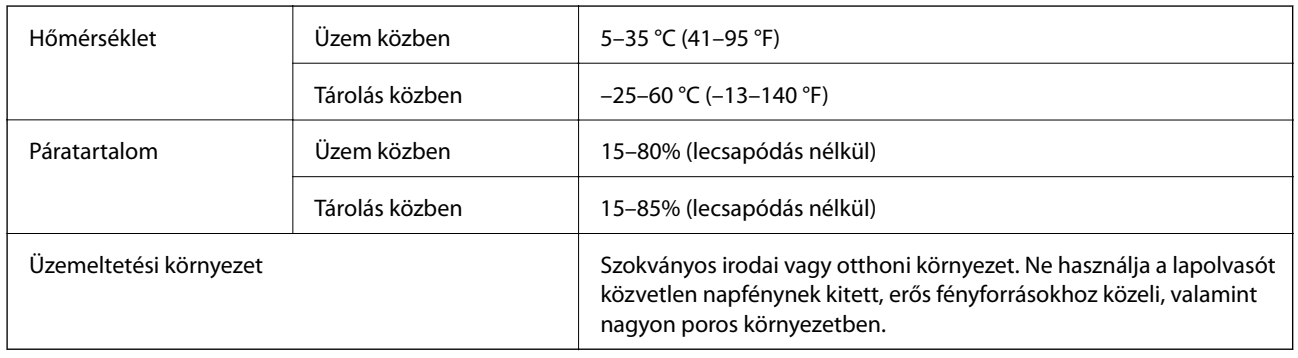

# **Rendszerkövetelmények**

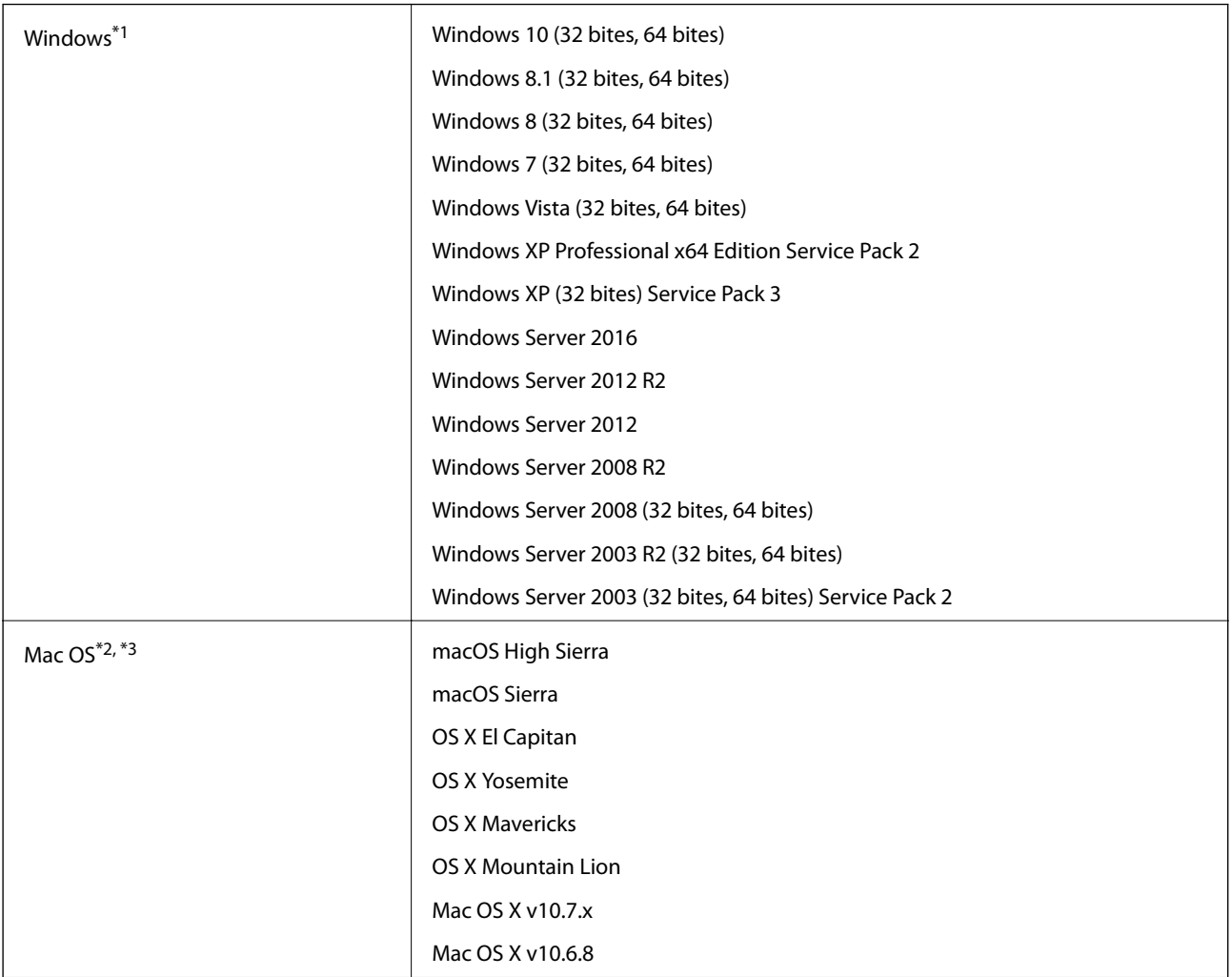

Használati útmutató

#### **Műszaki adatok**

- \*1 A(z) Document Capture Pro nem támogatja a Windows Vista/Windows XP rendszert.
- \*2 A gyors felhasználóváltás Mac OS vagy későbbi verziójú rendszeren nem támogatott.
- \*3 A UNIX fájlrendszer (UFS) Mac OS változata nem támogatott.

# **Szabványok és engedélyek**

# **Szabványok és engedélyek az európai modellekhez**

#### **Termék és hálózati adapter**

A következő típusok CE jelzéssel rendelkeznek és az összes vonatkozó EU irányelvnek megfelelnek. További részletekért keresse fel a következő webhelyet, ahol megtalálható az irányelvekre és a megfelelőség meghatározásához használt harmonizált szabványokra történő hivatkozásokat tartalmazó megfelelőségi nyilatkozat teljes szövege.

<http://www.epson.eu/conformity>

J381D

A471H, A472E

#### **Síkágyas lapolvasó dokkoló kiegészítő**

A következő típus CE jelzéssel rendelkezik és az összes vonatkozó EU irányelvnek megfelel. További részletekért keresse fel a következő webhelyet, ahol megtalálható az irányelvekre és a megfelelőség meghatározásához használt harmonizált szabványokra történő hivatkozásokat tartalmazó megfelelőségi nyilatkozat teljes szövege.

<http://www.epson.eu/conformity>

J381FBSD

# **Szabványok és engedélyek az ausztráliai típushoz**

#### **Termék**

EMC BOOK AS/NZS CISPR32 B osztály

#### **Hálózati adapter (A471H)**

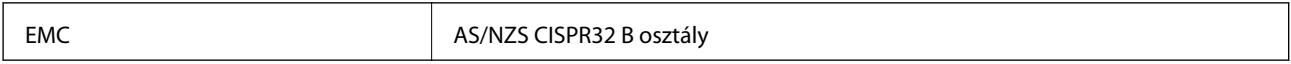

#### **Síkágyas lapolvasó dokkoló kiegészítő**

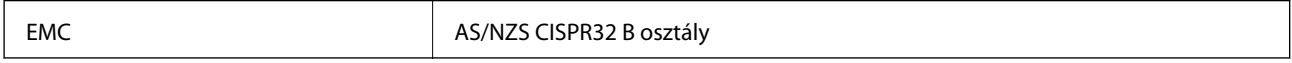

# **Segítségkérés**

# **Technikai támogatási webhely**

Ha további segítségre van szüksége, látogassa meg az Epson támogatási webhelyét, melynek címét alább találja. Válassza ki országát vagy régióját és látogassa meg a helyi Epson webhely támogatási részlegét. A legújabb illesztőprogramok, GYIK, kézikönyvek és egyéb letölthető anyagok is megtalálhatók a webhelyen.

<http://support.epson.net/>

<http://www.epson.eu/Support> (Európa)

Ha az Epson termék nem megfelelően működik és nem tudja megoldani a problémát, kérjen segítséget az Epson ügyfélszolgálatától.

# **Kapcsolatfelvétel az Epson ügyfélszolgálattal**

### **Mielőtt kapcsolatba lépne az Epsonnal**

Ha az Epson termék nem megfelelően működik és a termék kézikönyvéhez adott hibaelhárítási információkkal nem tudja megoldani a problémát, kérjen segítséget az Epson ügyfélszolgálatától. Ha az Ön lakóhelyének Epson ügyfélszolgálata nem szerepel a következő listán, forduljon ahhoz a kereskedőhöz, akitől a terméket megvásárolta.

Az Epson terméktámogatási szolgálat gyorsabban tud segítséget nyújtani, ha megadja nekik a következő adatokat:

❏ A termék gyári száma

(A gyári szám címkéje általában a termék hátoldalán található.)

- ❏ Termékmodell
- ❏ A termék szoftverének verziója

(Kattintson a **Névjegy**, **Verzió információ** vagy más hasonló gombra a szoftverben.)

- ❏ A számítógép márkája és modellje
- ❏ A számítógép operációs rendszerének neve és verziószáma
- ❏ A termékkel általában használt szoftverek neve és verziószáma

#### *Megjegyzés:*

A terméktől függően a fax tárcsázási adatait és/vagy a hálózati beállításokat a készülék a memóriában tárolhatja. A készülék meghibásodása vagy javítása esetén az adatok és/vagy beállítások elveszhetnek. Az Epson nem felelős az adatveszteségért, az adatok és/vagy beállítások biztonsági mentéséért és helyreállításáért még a garanciális időszakon belül sem. Javasoljuk, hogy készítsen biztonsági mentést vagy jegyzetet adatairól.

# **Segítség európai felhasználók számára**

Az Epson terméktámogatási szolgálatának eléréséről bővebb információ a Pán-európai jótállási dokumentumban található.

# **Segítség tajvani felhasználók részére**

Elérhetőségek információkhoz, támogatáshoz és szolgáltatásokhoz:

#### **World Wide Web**

#### [http://www.epson.com.tw](http://www.epson.com.tw/)

Rendelkezésre állnak termékspecifikációk, letölthető meghajtók és terméktájékoztatás.

#### **Epson Helpdesk**

Telefonszám: +886-2-80242008

HelpDesk csapatunk telefonon keresztül az alábbiakban tud segíteni:

- ❏ Értékesítési tájékoztatás és termékadatok
- ❏ Kérdések és problémák a termékek felhasználásával kapcsolatban
- ❏ Javítással és garanciával kapcsolatos tájékoztatás

#### **Szervizközpont:**

#### <http://www.tekcare.com.tw/branchMap.page>

A TekCare vállalat az Epson Taiwan Technology & Trading Ltd. hivatalos szervizközpontja.

# **Segítség ausztrál felhasználók részére**

Az Epson Australia magas szintű ügyfélszolgálatot kíván biztosítani. A termék kézikönyvén kívül a következő forrásokat biztosítjuk tájékoztatásnyújtás céljából:

#### **Internet URL**

#### [http://www.epson.com.au](http://www.epson.com.au/)

Keresse fel az Epson Australia weblapjait. Megéri a modemet néha-néha ide irányítani! A webhelyen letölthetőek a különféle illesztőprogramok. Emellett információkat kaphat az Epson elérhetőségeiről, az új termékek adatairól, valamint műszaki támogatást is kérhet (e-mailben).

#### **Epson Helpdesk**

Telefon: 1300-361-054

Az Epson Helpdesk a végső eszköz annak érdekében, hogy ügyfeleink tanácsot kaphassanak. A Helpdesk ügyintézői az Epson termékek telepítésével, konfigurálásával és kezelésével kapcsolatban nyújtanak segítséget. Vásárlási tanácsadó szolgálatunk tájékoztatást tud adni a legújabb Epson termékekről, illetve meg tudja mondani, hogy hol van az Önhöz legközelebbi kereskedő vagy szolgáltató cég. Itt számos kérdéstípusra válaszolnak.

Javasoljuk, hogy telefonáláskor legyen kéznél minden lényeges információ. Minél több információt készít elő, annál gyorsabban tudunk segíteni a probléma megoldásában. Ezen információk között szerepel az Epson termék kézikönyve, a számítógép típusa, az operációs rendszer, az alkalmazások, valamint minden egyéb, amit szükségesnek érez.

#### **A termék szállítása**

Az Epson azt javasolja, hogy őrizze meg a készülék csomagolását a későbbi esetleges szállításokhoz.

# **Segítség szingapúri felhasználók részére**

Az Epson Singapore-tól a következő címen érhetőek el információforrások, támogatás és szolgáltatások:

#### **World Wide Web**

#### [http://www.epson.com.sg](http://www.epson.com.sg/)

Termékspecifikációkra vonatkozó információk, letölthető meghajtók, gyakori kérdések, értékesítési tájékoztatás, valamint e-mailen keresztül adott műszaki támogatás áll rendelkezésre.

#### **Epson Helpdesk**

Díjmentes telefonszám: 800-120-5564

HelpDesk csapatunk telefonon keresztül az alábbiakban tud segíteni:

- ❏ Értékesítési tájékoztatás és termékadatok
- ❏ A termékek használatával kapcsolatos kérdések és a felmerülő problémák hibaelhárítási tudnivalói
- ❏ Javítással és garanciával kapcsolatos tájékoztatás

# **Segítség thaiföldi felhasználók részére**

Elérhetőségek információkhoz, támogatáshoz és szolgáltatásokhoz:

#### **World Wide Web**

#### [http://www.epson.co.th](http://www.epson.co.th/)

Termékspecifikációkra vonatkozó információk, letölthető meghajtók, gyakori kérdések, értékesítési tájékoztatás, valamint e-mailen keresztül kínált műszaki támogatás áll rendelkezésre.

#### **Epson telefonos ügyfélszolgálat**

Telefonszám: 66-2685-9899

E-mail: support@eth.epson.co.th

Telefonos ügyfélszolgálati csapatunk az alábbiakban tud segíteni:

- ❏ Értékesítési tájékoztatás és termékadatok
- ❏ Kérdések és problémák a termékek felhasználásával kapcsolatban
- ❏ Javítással és garanciával kapcsolatos tájékoztatás

# **Segítség vietnami felhasználók részére**

Elérhetőségek információkhoz, támogatáshoz és szolgáltatásokhoz:

#### **Epson szervizközpont**

65 Truong Dinh Street, District 1, Hochiminh City, Vietnam. Telefon (Ho Chi Minh City): 84-8-3823-9239, 84-8-3825-6234 29 Tue Tinh, Quan Hai Ba Trung, Hanoi City, Vietnam

Telefon (Hanoi City): 84-4-3978-4785, 84-4-3978-4775

# **Segítség indonéziai felhasználók részére**

Elérhetőségek információkhoz, támogatáshoz és szolgáltatásokhoz:

#### **World Wide Web**

[http://www.epson.co.id](http://www.epson.co.id/)

❏ Információk termékspecifikációkról, letölthető meghajtók

❏ Gyakran Ismételt Kérdések (FAQ), értékesítési tájékoztatás és kérdésfeltevés e-mailben

#### **Epson Hotline**

Telefonszám: +62-1500-766

Fax: +62-21-808-66-799

Hotline csapatunk telefonon vagy faxon keresztül az alábbiakban tud segíteni:

- ❏ Értékesítési tájékoztatás és termékadatok
- ❏ Terméktámogatás

#### **Epson szervizközpont**

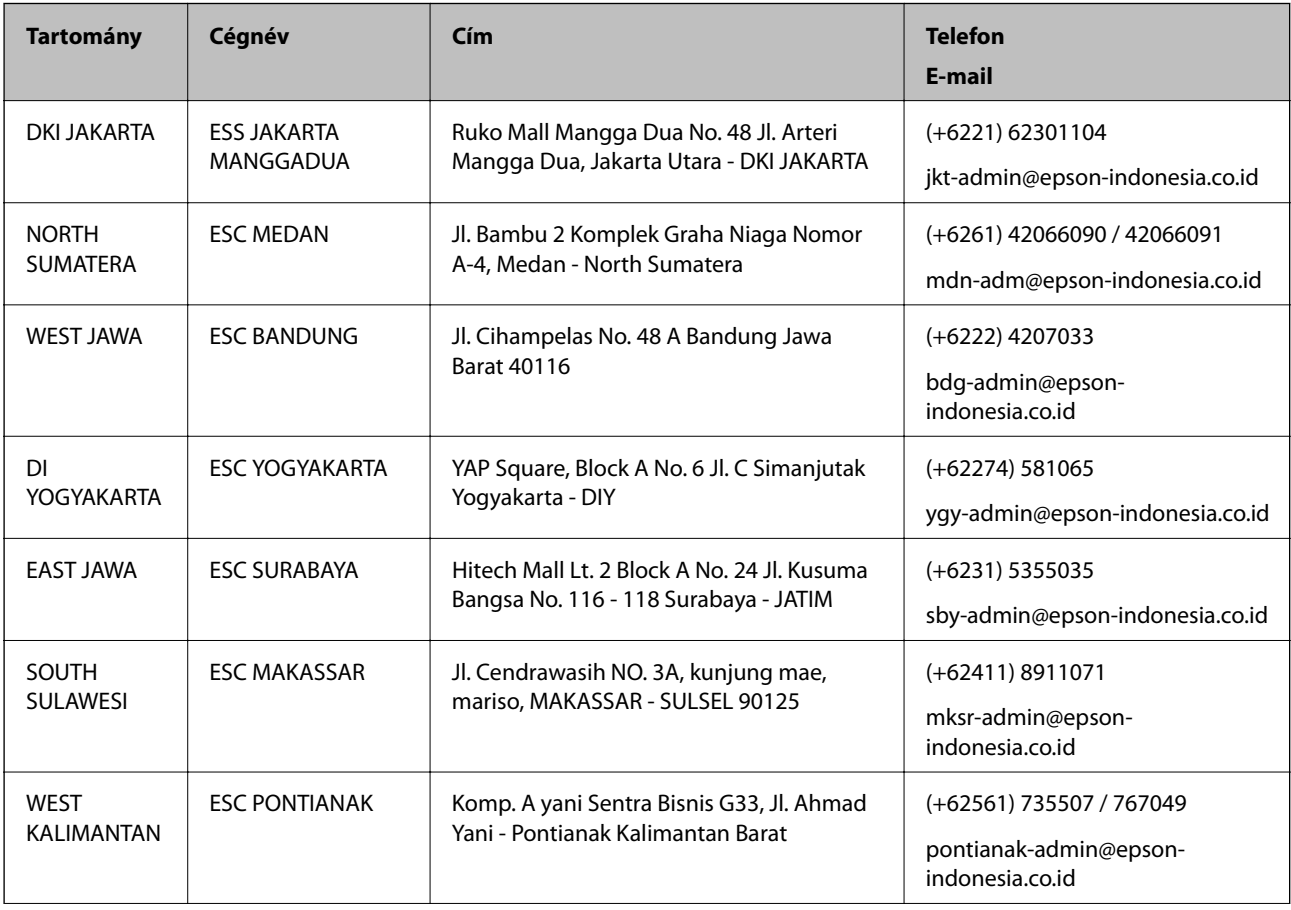

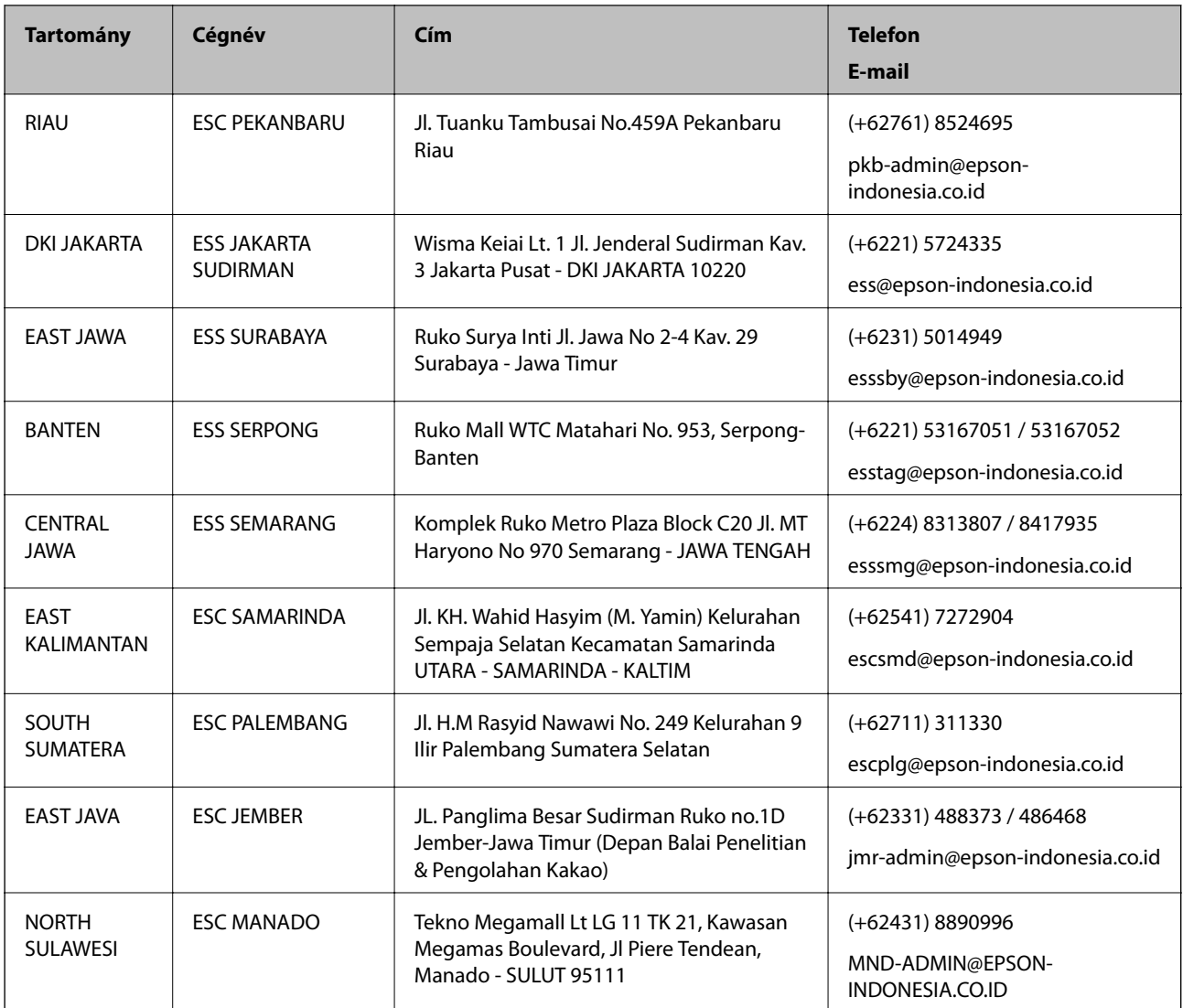

A fenti listában nem található városok esetén hívja az alábbi Hotline telefonszámot: 08071137766.

# **Segítség hongkongi felhasználók részére**

Felhasználóink az Epson Hong Kong Limitedhez fordulhatnak műszaki tájékoztatásért, valamint egyéb, értékesítés utáni szolgáltatásokért.

#### **Internet honlap**

#### [http://www.epson.com.hk](http://www.epson.com.hk/)

Az Epson Hong Kong helyi honlapot üzemeltet kínai és angol nyelven, hogy a következő információkat biztosítsa a felhasználók részére:

- ❏ Termékinformációk
- ❏ Gyakran Ismételt Kérdések (FAQ)
- ❏ Az Epson termékek meghajtóinak legfrissebb verziói

#### **Segítségkérés**

#### **Műszaki támogatás Hotline**

Műszaki munkatársaink a következő telefon- és faxszámokon is elérhetők: Telefon: 852-2827-8911 Fax: 852-2827-4383

# **Segítség malajziai felhasználók részére**

Elérhetőségek információkhoz, támogatáshoz és szolgáltatásokhoz:

#### **World Wide Web**

#### [http://www.epson.com.my](http://www.epson.com.my/)

- ❏ Információk termékspecifikációkról, letölthető meghajtók
- ❏ Gyakran Ismételt Kérdések (FAQ), értékesítési tájékoztatás és kérdésfeltevés e-mailben

#### **Epson telefonos ügyfélszolgálat**

Telefon: +60 1800-8-17349

- ❏ Értékesítési tájékoztatás és termékadatok
- ❏ Kérdések és problémák a termékek felhasználásával kapcsolatban
- ❏ Javítással és garanciával kapcsolatos tájékoztatás

#### **Központ**

Telefon: 603-56288288 Fax: 603-5628 8388/603-5621 2088

### **Segítség indiai felhasználók részére**

Elérhetőségek információkhoz, támogatáshoz és szolgáltatásokhoz:

#### **World Wide Web**

#### [http://www.epson.co.in](http://www.epson.co.in/)

Rendelkezésre állnak termékspecifikációk, letölthető meghajtók és terméktájékoztatás.

#### **Segélyvonal**

❏ Szolgáltatás, termékinformációk és fogyóeszközök rendelése (BSNL vonalak) Díjmentes telefonszám: 18004250011 Reggel 9-tól este 6-ig érhető el, hétfőtől szombatig (kivéve nemzeti ünnepnapokon)

❏ Szolgáltatás (CDMA & Mobil felhasználók) Díjmentes telefonszám: 186030001600 Reggel 9-tól este 6-ig érhető el, hétfőtől szombatig (kivéve szabadnapokon)

# **Segítség Fülöp-szigeteki felhasználók részére**

Ha műszaki segítséget vagy egyéb, értékesítés utáni szolgáltatásokat szeretne igénybe venni, keresse meg az Epson Philippines Corporation-t az alábbi telefon- vagy faxszámon, illetve e-mail címen:

#### **World Wide Web**

#### [http://www.epson.com.ph](http://www.epson.com.ph/)

Rendelkezésre állnak információk termékspecifikációkról, letölthető meghajtók, gyakori kérdések (FAQ), valamint e-mailes tájékoztatás.

#### **Epson Philippines Ügyfélszolgálat**

Díjmentes telefonszám: (PLDT) 1-800-1069-37766

Díjmentes telefonszám: (Digitális) 1-800-3-0037766

Metro Manila: (+632)441-9030

Weboldal:<https://www.epson.com.ph/contact>

E-mail: customercare@epc.epson.som.ph

Reggel 9-tól este 6-ig érhető el, hétfőtől szombatig (kivéve szabadnapokon)

Ügyfélszolgálati csapatunk telefonon keresztül az alábbiakban tud segíteni:

- ❏ Értékesítési tájékoztatás és termékadatok
- ❏ Kérdések és problémák a termékek felhasználásával kapcsolatban
- ❏ Javítással és garanciával kapcsolatos tájékoztatás

#### **Epson Philippines Corporation**

Központi szám: +632-706-2609 Fax: +632-706-2663